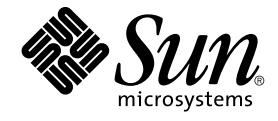

# Sun Java Enterprise System 2005Q4 **安裝指南**

Sun Microsystems, Inc. 4150 Network Circle Santa Clara, CA 95054 U.S.A.

**文件號碼:**819–3316 2005 **年** 10 **月**

Copyright 2005 Sun Microsystems, Inc. 4150 Network Circle, Santa Clara, CA 95054 U.S.A. 版權所有

本產品及文件受版權保護,在限制其使用、複製、發行及反編譯的授權下發行。未經 Sun 及其授權人 (如果有) 事先的書面許可,不得使用任何方法、任<br>何形式來複製本產品或文件的任何部分。協力廠商軟體,包含字型技術,其版權歸 Sun 供應商所有,經授權後使用。

本產品中的某些部分可能源自加州大學授權的 Berkeley BSD 系統的開發成果。UNIX 是在美國及其他國家/地區的註冊商標,已獲得 X/Open Company, Ltd. 專屬授權。

Sun、Sun Microsystems、Sun 標誌、docs.sun.com、AnswerBook、 AnswerBook2、 Java 與 Solaris 是 Sun Microsystems, Inc. 在美國及其他國家/地<br>區的商標或註冊商標。所有 SPARC 商標都是 SPARC International, Inc. 在美國及其他國家/地區的商標或註冊商標,經授權後使用。凡具有 SPARC 商<br>標的產品都是採用 Sun Mi

OPEN LOOK 與 Sun™ Graphical User Interface (Sun 圖形化便用者介面) 都是由 Sun Microsystems,Inc. 為其便用者與授權者所開發的技術。Sun 感謝<br>Xerox 公司在研究和開發視覺化或圖形化使用者介面之概念上,為電腦工業所做的開拓性貢獻。Sun 已向 Xerox 公司取得 Xerox 圖形化使用者介面之非<br>獨占性授權,該授權亦適用於使用 OPEN LOOK GUI 並遵守

美國政府權利 – 商業軟體。政府使用者均應遵守 Sun Microsystems, Inc. 的標準授權合約和 FAR 及其增補文件中的適用條款。

本文件以其「原狀」提供,對任何明示或暗示的條件、陳述或擔保,包括對適銷性、特殊用途的適用性或非侵權性的暗示保證,均不承擔任何責任,除 **非此免責聲明的適用範圍在法律上無效。**

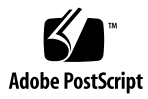

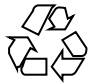

051218@13215

## 目錄

### **[前言](#page-14-0) 15**

**1 [準備安裝](#page-20-0) 21** Java ES [安裝程式如何運作](#page-20-0) 21 [此發行版本中使用的](#page-21-0) Java ES 元件 22 [安裝程式模式](#page-21-0) 22 [語言選取](#page-22-0) 23 [檢查已存在的元件](#page-22-0) 23 [相依性檢查](#page-23-0) 24 [配置選項和參數設定](#page-23-0) 24 [解除安裝程式](#page-24-0) 25 [檢查現有主機](#page-24-0) 25 Java ES [軟體已預先載入](#page-24-0) Solaris 作業系統 25 [當安裝了不相容的元件時](#page-25-0) 26 [決定您的主機是否準備就緒](#page-27-0) 28 [決定您是否可使用安裝順序範例](#page-28-0) 29 [安裝先決條件](#page-28-0) 29 取得 [Java ES](#page-30-0) 軟體 31 [建立安裝影像](#page-31-0) 32 ▼ [在網路上建立影像](#page-31-0) 32

### **2 [安裝順序範例](#page-34-0) 35**

[如何使用本章](#page-34-0) 35 [單一階段作業安裝範例](#page-35-0) 36 [評估範例](#page-35-0) 36 ▼ [若要制定](#page-36-0) Java ES 評估順序 37

[Access Manager](#page-36-0) 與 Portal Server 範例 37 ▼ 若要制定 [Access Manager](#page-37-0) 和 Portal Server 的順序 38 [Application Server](#page-38-0) 專用範例 39 [Directory Server](#page-40-0) 專用範例 41 [Directory Proxy Server](#page-42-0) 範例 43 [Instant Messaging](#page-44-0) 專用範例 45 [Message Queue](#page-45-0) 專用範例 46 [Portal Server Secure Remote Access](#page-46-0) 範例 47 [Service Registry](#page-49-0) 專用範例 50 [Web Server](#page-50-0) 專用範例 51 Solaris  $10$  區域 52 Solaris [區域簡介](#page-52-0) 53 [Solaris 10](#page-52-0) 區域範例 53 ▼ 若要制定 Solaris 10 [區域的順序](#page-52-0) 53 [Sun Cluster](#page-53-0) 軟體範例 54 [需求和順序問題](#page-53-0) 54 階段 I. 安裝及配置 [Sun Cluster](#page-54-0) 架構 55 ▼ 若要制定 [Sun Cluster](#page-54-0) 架構的順序 55 階段 II. [安裝及配置元件和代理程式](#page-55-0) 56 ▼ [若要制定配置元件和代理程式的順序](#page-55-0) 56 [Access Manager SDK](#page-56-0) 與容器配置範例 57 [需求](#page-56-0) 57 ▼ [若要制定主機](#page-57-0) A 的順序 58 ▼ [若要制定主機](#page-57-0) B 的順序 58 Calendar Server 與 [Messaging Server](#page-59-0) 範例 60 [需求和順序問題](#page-59-0) 60 ▼ [若要制定主機](#page-59-0) A 的順序 60 ▼ [若要制定主機](#page-60-0) B 的順序 61 ▼ [若要制定主機](#page-60-0) C 的順序 61 [Calendar-Messaging Schema 1](#page-61-0) 範例 62 [需求](#page-62-0) 63 ▼ [若要制定主機](#page-62-0) A 的順序 63 ▼ [若要制定主機](#page-62-0) B 的順序 63 [Communications Express](#page-63-0) 與 Messaging Server 範例 64 [需求和順序問題](#page-63-0) 64 ▼ [若要制定主機](#page-64-0) A 的順序 65 ▼ [若要制定主機](#page-64-0) B 的順序 65 [Instant Messaging](#page-65-0) 與 Access Manager 範例 66

[需求和順序問題](#page-65-0) 66

- ▼ [若要制定主機](#page-66-0) A 的順序 67
- ▼ [若要制定主機](#page-66-0) B 的順序 67
- [通訊服務和協作服務範例](#page-67-0) 68
	- [需求和順序問題](#page-67-0) 68
		- ▼ [若要制定主機](#page-68-0) A 的順序 69
		- ▼ [若要制定主機](#page-68-0) B 的順序 69
		- ▼ [若要制定主機](#page-68-0) C 的順序 69
		- ▼ 若要制定主機 D 的順序 ([第一個階段作業](#page-69-0)) 70
		- ▼ 若要制定主機 D 的順序 ([第二個階段作業](#page-69-0)) 70
		- ▼ 若要制定主機 D 的順序 ([第三個階段作業](#page-70-0)) 71
- [身份管理範例](#page-70-0) 71
	- [需求](#page-70-0) 71
		- ▼ [若要制定主機](#page-70-0) A 的順序 71
		- ▼ [若要制定主機](#page-70-0) B 的順序 71
- Web [和應用程式服務範例](#page-71-0) 72
	- [需求和順序問題](#page-72-0) 73
		- ▼ 若要制定 Web [和應用程式服務的順序](#page-72-0) 73
- 使用遠端 [Access Manager](#page-73-0) 的 Portal Server 的範例 74
	- [需求](#page-74-0) 75
		- ▼ [若要制定主機](#page-74-0) A 的順序 75
		- ▼ [若要制定主機](#page-74-0) B 的順序 75
- [非超級使用者範例](#page-75-0) 76
	- 將 Access Manager [配置為非超級使用者來執行之範例](#page-76-0) 77
	- [非超級使用者所擁有的](#page-78-0) Web Server 或 Application Server 實例上的 Portal Server 範 [例](#page-78-0) 79

### **3 [使用圖形化介面安裝](#page-82-0) 83**

[先決條件](#page-82-0) 83

[以圖形模式執行安裝程式](#page-83-0) 84

- ▼ [開始安裝](#page-83-0) 84
- ▼ [若要選取語言和元件](#page-84-0) 85
- ▼ [若要解決相依性及相容性問題](#page-86-0) 87
- ▼ 指定安裝目錄並啓動系統檢查 88
- ▼ [指定配置類型和共用伺服器設定](#page-89-0) 90
- ▼ [選取元件設定](#page-90-0) 91
- ▼ [安裝軟體](#page-92-0) 93
- ▼ [完成安裝階段作業](#page-92-0) 93

[新增元件](#page-93-0) 94 [接下來的步驟](#page-93-0) 94

### **4 [使用基於文字的介面安裝](#page-94-0) 95**

[先決條件](#page-94-0) 95 [如何使用基於文字的介面](#page-94-0) 95 [以基於文字的模式執行安裝程式](#page-95-0) 96

- ▼ [開始安裝](#page-95-0) 96
- ▼ [若要選取語言和元件](#page-96-0) 97
- ▼ [若要解決相依性及相容性問題](#page-98-0) 99
- ▼ 指定安裝目錄並啓動系統檢查 99
- ▼ [若要選取配置類型](#page-99-0) 100
- ▼ [指定配置資料](#page-99-0) 100
- ▼ [安裝軟體](#page-100-0) 101

[新增元件](#page-101-0) 102 [接下來的步驟](#page-101-0) 102

### **5 [以無訊息模式安裝](#page-102-0) 103**

[先決條件](#page-102-0) 103 [無訊息安裝如何運作](#page-103-0) 104 [建立狀態檔案](#page-103-0) 104 [產生狀態檔案](#page-104-0) 105 [編輯狀態檔案](#page-104-0) 105 [建立與平台相應的狀態檔案](#page-106-0) ID 107 ▼ [使用安裝程式產生狀態檔案](#page-107-0) ID 108 ▼ [使用平台特定的發行版本檔案產生狀態檔案](#page-107-0) ID 108 [以無訊息模式執行安裝程式](#page-108-0) 109 ▼ [以無訊息模式執行安裝程式](#page-108-0) 109

▼ [監視無訊息安裝進度](#page-109-0) 110 [接下來的步驟](#page-110-0) 111

### **6 [安裝後配置元件](#page-112-0) 113**

[如何使用本章](#page-113-0) 114 [MANPATH](#page-113-0) 設定 114 ▼ 更新 [MANPATH](#page-114-0) 變數 115 [Sun Cluster](#page-114-0) 安裝後配置 115 階段 [I. Sun Cluster](#page-115-0) 架構 116

階段 II. [元件資料服務](#page-115-0) 116 [Access Manager](#page-116-0) 安裝後配置 117 在執行 [立即配置] 安裝後配置 [Access Manager 117](#page-116-0) 執行 [以後配置] 安裝後配置 [Access Manager 119](#page-118-0) [Administration Server](#page-119-0) 安裝後配置 120 ▼ 在執行 [以後配置] 安裝後配置 [Administration Server 120](#page-119-0) [Application Server](#page-120-0) 安裝後配置 121 ▼ 在執行 [以後配置] 安裝後配置 [Application Server 121](#page-120-0) [Calendar Server](#page-122-0) 安裝後配置 123 ▼ 在執行 [以後配置] 安裝後配置 [Calendar Server 123](#page-122-0) [Communications Express](#page-123-0) 安裝後配置 124 ▼ 執行 [以後配置] 安裝後配置 [Communications Express 125](#page-124-0) [Directory Proxy Server](#page-124-0) 安裝後配置 125 ▼ 在執行 [以後配置] 安裝後配置 [Directory Proxy Server 126](#page-125-0) [Directory Server](#page-126-0) 安裝後配置 127 ▼ 執行 [以後配置] 安裝後配置 [Directory Server 127](#page-126-0) HADB [安裝後配置](#page-127-0) 128 在 [以後配置] 安裝後配置 [HADB 128](#page-127-0) [Instant Messaging](#page-128-0) 安裝後配置 129 執行 [以後配置] 安裝後配置 [Instant Messaging 129](#page-128-0) [Message Queue](#page-128-0) 安裝後配置 129 [Messaging Server](#page-129-0) 安裝後配置 130 ▼ 在執行 [以後配置] 安裝後配置 [Messaging Server 130](#page-129-0) Portal Server 和 [Portal Server Secure Remote Access](#page-130-0) 安裝後配置 131 在執行 [以後配置] 安裝後配置 Portal Server 和 [Portal Server Secure Remote](#page-130-0) [Access 131](#page-130-0) 在執行 [以後配置] 安裝後配置 Portal Server 和 [Portal Server Secure Remote](#page-131-0) [Access 132](#page-131-0) [Service Registry](#page-133-0) 安裝後配置 134 ▼ 在執行 [以後配置] [安裝後使用預設特性配置](#page-133-0) Service Registry 134 [Web Proxy Server](#page-134-0) 安裝後配置 135 ▼ 在執行 [以後配置] 安裝後配置 [Web Proxy Server 135](#page-134-0) [Web Server](#page-134-0) 安裝後配置 135 ▼ 在執行 [以後配置] 安裝後配置 [Web Server 136](#page-135-0) Sun Cluster [資料服務配置](#page-135-0) 136 [Administration Server](#page-136-0) 資料服務 137 [Application Server](#page-136-0) 資料服務 137 [Application Server EE \(HADB\)](#page-136-0) 資料服務 137 [Calendar Server](#page-136-0) 資料服務 137

**7**

[Directory Server](#page-137-0) 資料服務 138 [Instant Messaging](#page-137-0) 資料服務 138 [Message Queue](#page-137-0) 資料服務 138 [Messaging Server](#page-137-0) 資料服務 138 [Web Server](#page-138-0) 資料服務 139 [其他產品的資料服務](#page-138-0) 139 配置 Java 虛擬機器 [\(JVM\) 140](#page-139-0) [以非超級使用者識別碼配置元件](#page-139-0) 140 以非超級使用者 ID 配置 [Administration Server 140](#page-139-0) 以非超級使用者 ID 配置 [Application Server 141](#page-140-0) 以非超級使用者 ID 配置 [Calendar Server 141](#page-140-0) 以非超級使用者 ID 配置 [Directory Proxy Server 141](#page-140-0) 以非超級使用者 ID 配置 [Directory Server 141](#page-140-0) 以非超級使用者 ID 配置 [Messaging Server 142](#page-141-0) 以非超級使用者 ID 配置 [Portal Server 142](#page-141-0) 以非超級使用者 ID 配置 [Web Server 142](#page-141-0) [接下來的步驟](#page-141-0) 142

**7 [驗證安裝的元件](#page-142-0) 143**

[安裝後驗證](#page-143-0) 144

▼ [若要驗證安裝成功](#page-143-0) 144

[在完成安裝後配置之後進行驗證](#page-145-0) 146

啓動和停止 [Access Manager 147](#page-146-0)

▼ 存取 [Access Manager](#page-146-0) 登入頁面 147 啟動和停止 [Administration Server](#page-147-0) 和 Server Console 148

▼ 啓動 [Administration Server 148](#page-147-0)

- ▼ 啓動 [Server Console 148](#page-147-0)
- ▼ 停止 [Server Console 149](#page-148-0)
- ▼ 停止 [Administration Server 149](#page-148-0)

啟動和停止 [Application Server 149](#page-148-0)

- ▼ 若要啓動 [Application Server](#page-149-0) 網域 150
- ▼ 存取 [Admin Console 150](#page-149-0)
- ▼ 停止 [Application Server 150](#page-149-0)

啟動和停止 [Calendar Server 151](#page-150-0)

- ▼ 啓動 [Calendar Server 151](#page-150-0)
- ▼ 存取 [Calendar Server](#page-150-0) 圖形化介面 151
- ▼ 停止 [Calendar Server 152](#page-151-0)

啟動和停止 [Communications Express 152](#page-151-0)

啓動和停止 [Directory Proxy Server 152](#page-151-0) ▼ 啓動 [Directory Proxy Server 153](#page-152-0) ▼ 停止 [Directory Proxy Server 153](#page-152-0) 啟動和停止 [Directory Server 153](#page-152-0) ▼ 啓動 [Directory Server 153](#page-152-0) ▼ 停止 [Directory Server 154](#page-153-0) 啟動和停止 [Instant Messaging Server](#page-153-0) 和 Multiplexor 154 ▼ 啓動 [Instant Messaging Server](#page-154-0) 和 Multiplexor 155 ▼ 停止 [Instant Messaging 155](#page-154-0) 啓動 [Message Queue 156](#page-155-0) ▼ 啓動 [Message Queue Message Server](#page-155-0) 代理程式 156 啟動和停止 [Messaging Server 156](#page-155-0) ▼ 啓動 [Messaging Server 156](#page-155-0) ▼ 停止 [Messaging Server 157](#page-156-0) ▼ 存取 [Messenger Express 157](#page-156-0) 啟動 Web 容器來存取 [Portal Server](#page-157-0) 桌面 158 ▼ 從 Sun Web 容器存取 [Portal Server](#page-157-0) 桌面 158 ▼ 從 [BEA WebLogic](#page-157-0) 存取 Portal Server 桌面 158 ▼ 從 [IBM WebSphere](#page-157-0) 存取 Portal Server 桌面 158 啟動和停止 [Portal Server Secure Remote Access 159](#page-158-0) ▼ 啓動 [Portal Server Secure Remote Access](#page-158-0) 閘道 159 ▼ 停止 [Portal Server Secure Remote Access](#page-158-0) 閘道 159 啟動和停止 [Service Registry 160](#page-159-0) ▼ 若要啓動 [Service Registry 160](#page-159-0) ▼ 存取 [Admin Console 160](#page-159-0) ▼ 若要停止 [Service Registry 161](#page-160-0) [停止和重新啟動](#page-160-0) Sun Cluster 軟體 161 啟動和停止 [Web Server 161](#page-160-0) ▼ 啓動 [Web Server Administration Server](#page-160-0) 和實例 161 ▼ 停止 [Web Server Administration Server](#page-161-0) 和實例 162 啓動和停止 [Web Proxy Server 162](#page-161-0) ▼ 若要啓動 Web Proxy Server [管理伺服器和實例](#page-162-0) 163 ▼ 存取 [Administration Server](#page-162-0) 圖形化介面 163 ▼ 若要停止 [Web Proxy Server 163](#page-162-0) [接下來的步驟](#page-163-0) 164 **8 [解除安裝元件](#page-164-0) 165**

[解除安裝的運作方式](#page-164-0) 165

[解除安裝程式的限制](#page-164-0) 165 [處理相依性](#page-165-0) 166 [解除安裝先決條件](#page-166-0) 167 [解除安裝規劃](#page-167-0) 168 [檢查安裝的](#page-167-0) Java ES 軟體 168 ▼ [使用解除安裝程式以檢視已安裝的軟體](#page-167-0) 168 ▼ 使用 Solaris prodreg [公用程式檢視已安裝的軟體](#page-168-0) 169 檢查 Java ES [元件的解除安裝運作方式](#page-168-0) 169 [授予解除安裝程式的管理員存取權](#page-179-0) 180 [執行解除安裝程式](#page-180-0) 181 [在圖形模式下執行解除安裝程式](#page-180-0) 181 ▼ 啓動圖形解除安裝程式 182 ▼ [選取要解除安裝的元件](#page-181-0) 182 ▼ [授予管理員存取權](#page-182-0) 183 ▼ [若要解除安裝軟體](#page-182-0) 183 [以基於文字的模式執行解除安裝程式](#page-183-0) 184 ▼ [以基於文字的模式啟動解除安裝程式](#page-183-0) 184 ▼ [選取元件以解除安裝](#page-183-0) 184 ▼ [授予管理員存取權](#page-184-0) 185 ▼ [若要解除安裝軟體](#page-184-0) 185 [以無訊息模式執行解除安裝程式](#page-185-0) 186 ▼ [若要建立狀態檔案](#page-185-0) 186 ▼ [以無訊息模式執行解除安裝程式](#page-186-0) 187 ▼ [監視無訊息解除安裝的進度](#page-186-0) 187 解除安裝 [Sun Cluster](#page-187-0) 軟體 188 [解除安裝後的作業](#page-187-0) 188 Access Manager [解除安裝後的問題](#page-187-0) 188 [Application Server](#page-188-0) 解除安裝後的作業 189 ▼ 若要完成 [Application Server](#page-188-0) 解除安裝 189 [Messaging Server](#page-188-0) 解除安裝後 189 Service Registry [解除安裝後的作業](#page-188-0) 189 Web Server [解除安裝後的作業](#page-189-0) 190 ▼ 若要完成 [Web Server](#page-189-0) 解除安裝 190 **9 [疑難排解](#page-190-0) 191** [疑難排解技術](#page-190-0) 191

[檢查安裝記錄檔](#page-191-0) 192

▼ [若要使用記錄檔進行疑難排解](#page-191-0) 192

[檢查元件記錄檔](#page-192-0) 193 [驗證產品相依性](#page-192-0) 193 [檢查資源和設定](#page-192-0) 193 [檢查安裝後配置](#page-193-0) 194 [檢查發行媒體](#page-193-0) 194 檢查 [Directory Server](#page-193-0) 連線 194 移除 [Web Server](#page-193-0) 檔案和目錄 194 [驗證密碼](#page-193-0) 194 [檢查安裝或解除安裝的元件](#page-194-0) 195 [驗證管理員存取](#page-194-0) 195 [安裝問題](#page-194-0) 195 [因為解除安裝期間殘留的檔案而導致安裝失敗](#page-194-0) 195 ▼ [若要清除部分安裝](#page-195-0) 196 [因為解除安裝後在產品註冊檔中移除的共用元件而導致安裝失敗](#page-195-0) 196 無法將 IBM WebSphere 配置為 [Portal Server Web](#page-196-0) 容器 197 [發生非預期的外部錯誤](#page-197-0) 198 [圖形化安裝程式似乎沒有回應](#page-197-0) 198 [無訊息安裝失敗:「狀態檔案不相容或已損壞」](#page-197-0) 198 [無訊息安裝失敗](#page-198-0) 199 [線上說明手冊未顯示](#page-198-0) 199 [解除安裝問題](#page-198-0) 199 [找不到解除安裝程式](#page-198-0) 199 [解除安裝失敗而殘留檔案](#page-199-0) 200 ▼ [手動清除套裝軟體](#page-199-0) 200 [產品註冊檔已經損壞](#page-200-0) 201 [共用代理程式容器問題](#page-200-0) 201 [連接埠號衝突](#page-200-0) 201 [超級使用者密碼引發的安全性風險](#page-201-0) 202 [關於鎖定檔案的錯誤通知](#page-202-0) 203 [元件疑難排解提示](#page-203-0) 204 [Access Manager](#page-204-0) 疑難排解提示 205 [Administration Server](#page-204-0) 疑難排解提示 205 [Application Server](#page-205-0) 疑難排解提示 206 [Calendar Server](#page-205-0) 疑難排解提示 206 [Communications Express](#page-206-0) 疑難排解提示 207 [Delegated Administrator](#page-206-0) 疑難排解提示 207 [Directory Proxy Server](#page-206-0) 疑難排解提示 207 [Directory Server](#page-207-0) 疑難排解提示 208

[Instant Messaging](#page-207-0) 疑難排解提示 208 [Message Queue](#page-207-0) 疑難排解提示 208 [Messaging Server](#page-208-0) 疑難排解提示 209 Portal Server [疑難排解提示](#page-208-0) 209 [Portal Server Secure Remote Access](#page-208-0) 疑難排解提示 209 [Service Registry](#page-209-0) 疑難排解提示 210 Sun Cluster [軟體疑難排解提示](#page-209-0) 210 Web Server [疑難排解提示](#page-210-0) 211 [Web Proxy Server](#page-210-0) 疑難排解提示 211 [其他疑難排解資訊](#page-211-0) 212

### **A [此發行版本的](#page-212-0) Java ES 元件 213**

[可選取的元件](#page-212-0) 213 [共用元件](#page-214-0) 215

### **B [安裝指令](#page-216-0) 217** [安裝程式指令](#page-216-0) 217 [範例](#page-217-0) 218

[解除安裝指令](#page-218-0) 219 [範例](#page-218-0) 219

### **C [狀態檔案範例](#page-220-0) 221**

**[索引](#page-226-0) 227**

# 表清單

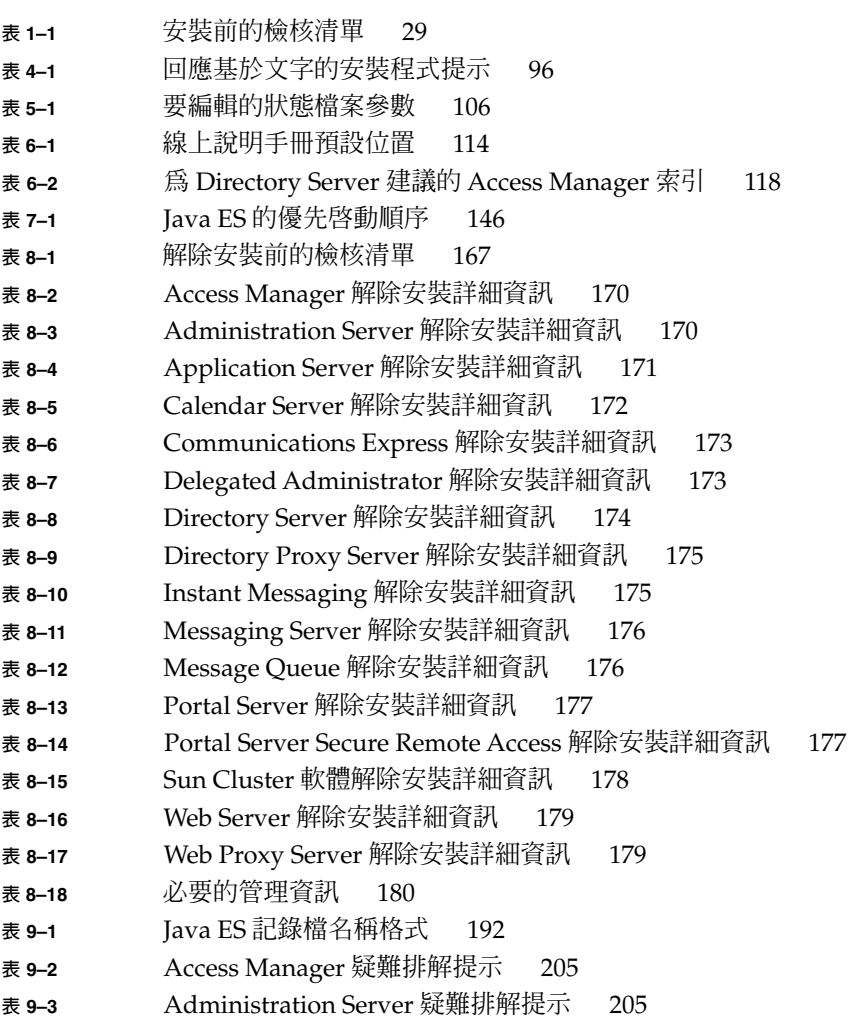

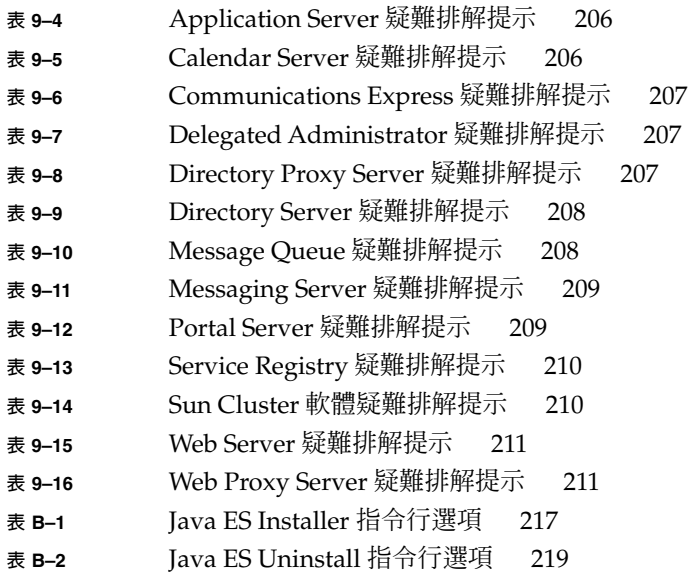

## <span id="page-14-0"></span>前言

Java Enterprise System 安裝指南 (適用於 UNIX) 包含在 Sun Solaris™ 作業系統 (Solaris OS) 或 Linux 作業環境中安裝 Sun Java™ Enterprise System (Java ES) 軟體的 說明。本指南的部份指示僅適用於一個平台或因平台而異,在此情況下,會以平台名稱 來標示資訊。但是,大部分指示都未標示平台名稱,它們對 Solaris OS 及 Linux 皆適 用。

## 本書適用對象

本書適用於任何評估者、系統管理員或要安裝 Java ES 軟體的軟體技術人員。本書假定 您熟悉以下內容:

- 安裝企業級軟體產品
- 在受支援 Java ES 平台上的系統管理和網路功能
- 叢集模型 (如果您要安裝叢集軟體)
- 網際網路和全球資訊網

## Java ES 文件集

Java ES 文件集描述部署規劃和系統安裝。系統文件的 URL 是 <http://docs.sun.com/coll/1286.1> 與 <http://docs.sun.com/coll/1412.1>。如需 Java ES 的指示,請依下表所列順序參 閱列出的書籍。

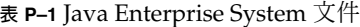

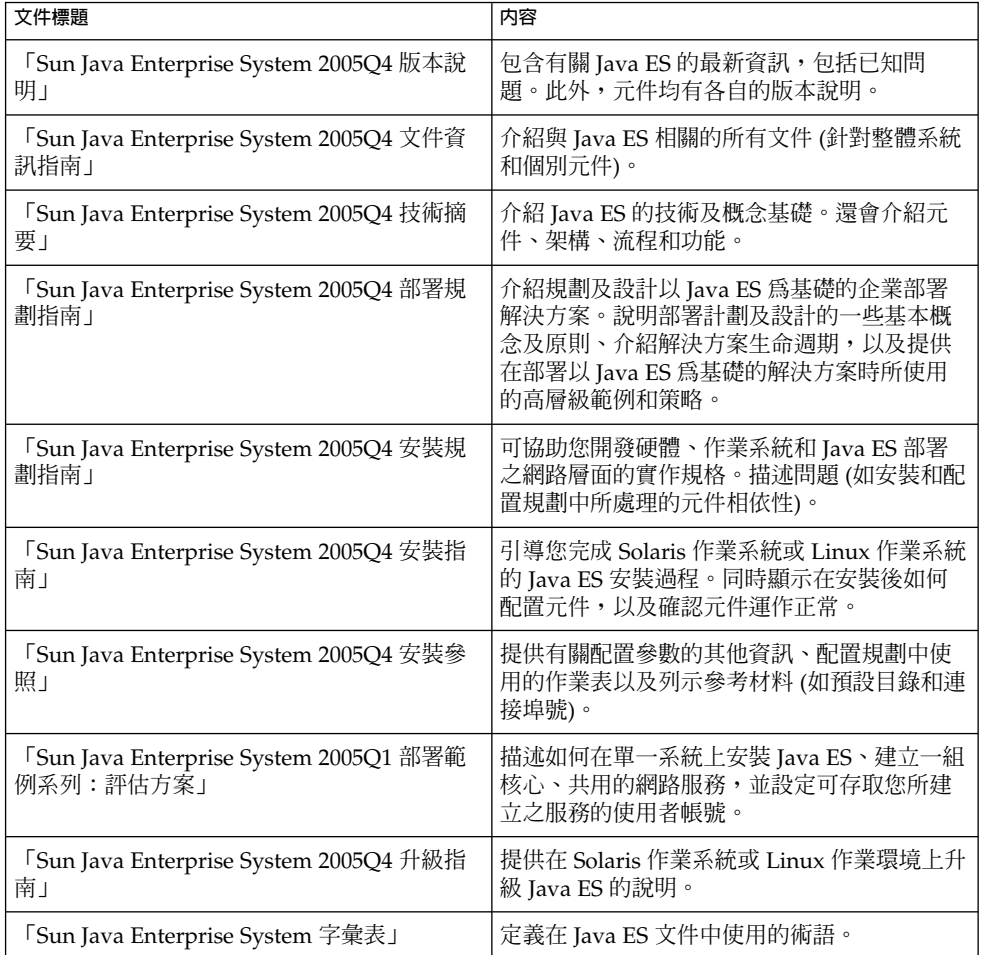

# 預設路徑和檔案名稱

下表描述本書中所使用的預設路徑和檔案名稱。

### **表 P–2** 預設路徑和檔案名稱

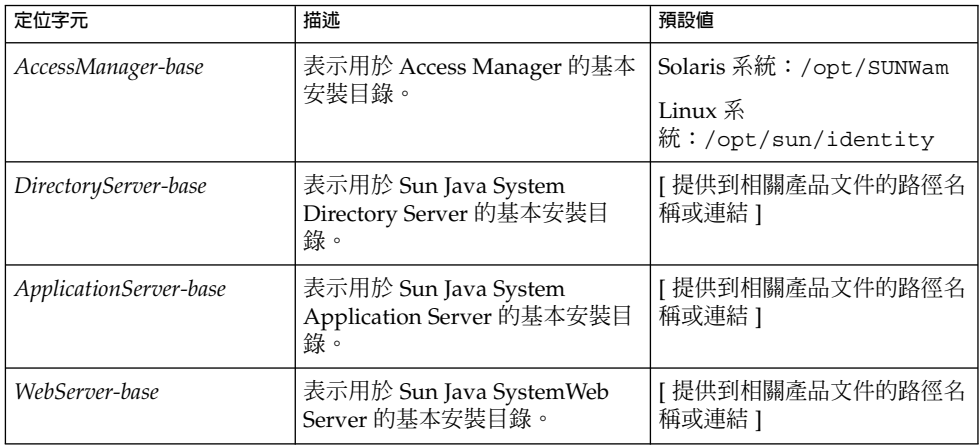

# 印刷排版慣例

下表說明本書中使用的印刷排版變更。

**表 P–3** 印刷排版慣例

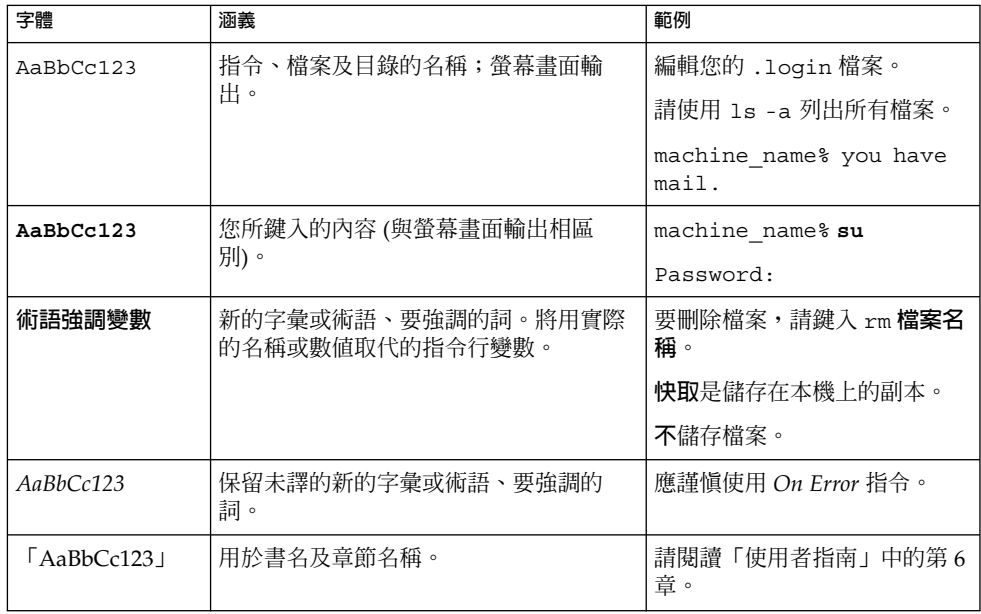

# 指令中的 Shell 提示範例

下表顯示預設系統提示和超級使用者提示。

**表 P–4** Shell 提示

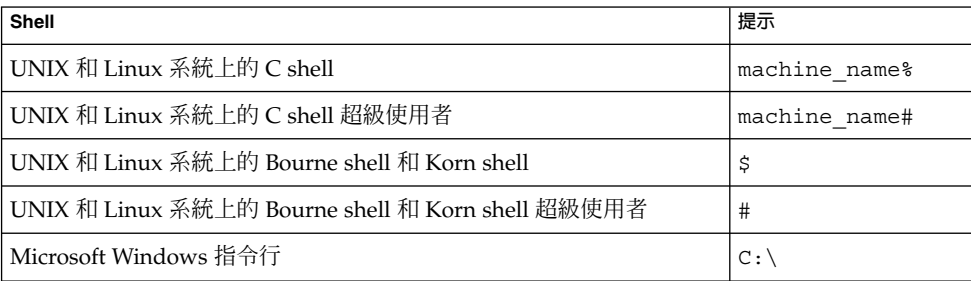

# 符號慣例

下表說明本書中可能會使用的符號。

### **表 P–5** 符號慣例

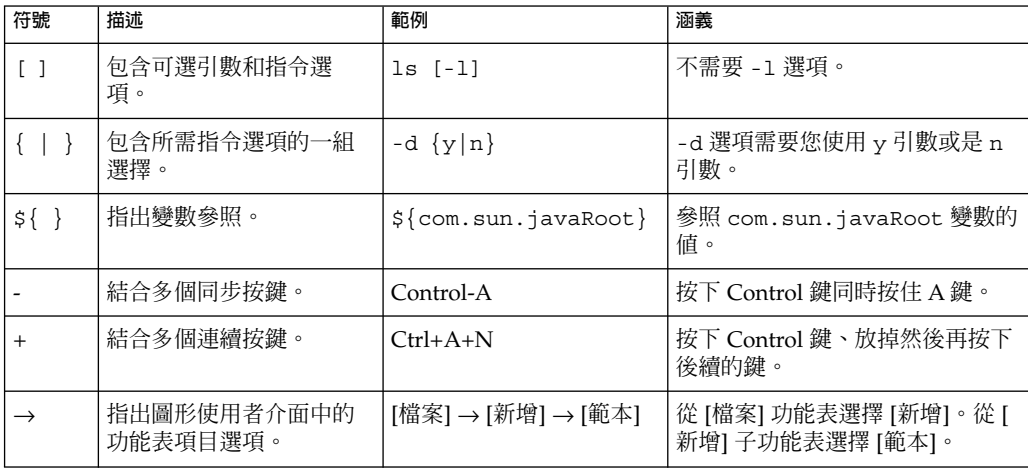

## 存取 Sun 線上資源

您可以透過 [docs.sun.com](http://docs.sun.com)SM 網站存取 Sun 的線上技術文件。您可以瀏覽 docs.sun.com 歸檔或是搜尋特定的書名或主題。書籍以線上檔案方式提供,有 PDF 和 HTML 兩種格 式。殘障使用者可以使用輔助技術閱讀這兩種格式的檔案。

若要存取以下 Sun 資源,請至 <http://www.sun.com>:

- Sun 產品的下載
- 服務和解決方案
- 支援 (包含修補程式和更新)
- 培訓
- 研究
- 社群 (例如, Sun Developer Network)

## 協力廠商網站參考

本文件提供了協力廠商的 URL 及其他相關資訊做為參考。

**備註 –** Sun 對於本文件中所提及之協力廠商網站的使用不承擔任何責任。Sun 對於此類 網站或資源中的 (或透過它們所取得的) 任何內容、廣告、產品或其他材料不做背書,也 不承擔任何責任。對於因使用或依靠此類網站或資源中的 (或透過它們所取得的) 任何內 容、產品或服務而造成的或連帶產生的實際或名義上之損壞或損失,Sun 概不負責,也 不承擔任何責任。

## Sun 歡迎您提出寶貴意見

Sun 致力於改善文件品質並歡迎您的批評與指教。若要提出您的意見,請至 <http://docs.sun.com> 並按一下 [傳送您的建議意見] (Send Comments)。請在線上 表單中提供完整的文件標題與文件號碼。文件號碼位於書本的標題頁或文件的 URL,通 常是一組七位或九位數的數字。例如,本書的文件號碼為 819-3316。提出意見時您還需 要在表格中輸入此文件的英文標題和文件號碼。例如,本文件的英文文件號碼為 819-2328, 完整標題為「Sun Java Enterprise System 2005Q4 Installation Guide for UNIX」。

<span id="page-20-0"></span>**第 1 章**

## 準備安裝

本章提供的資訊可協助您安裝 Sun Java™ Enterprise System (Java ES) 軟體。開始本書 記載的作業之前,您應根據「Sun Java Enterprise System 2005Q4 安裝規劃指南」完成 安裝的規劃

本章包含以下各節:

- 第 21 頁的 「Java ES 安裝程式如何運作」
- 第 25 [頁的 「檢查現有主機」](#page-24-0)
- 第 29 [頁的 「決定您是否可使用安裝順序範例」](#page-28-0)
- 第 29 [頁的 「安裝先決條件」](#page-28-0)
- 第 31 [頁的 「取得](#page-30-0) Java ES 軟體」
- 第 32 百的 「建立安裝影像」

## Java ES 安裝程式如何運作

Sun Java™ Enterprise System (Java ES) 將許多 Sun 伺服器端產品整合到一個系統中, 該系統可提供支援分散式企業應用程式所需的伺服器軟體。在本文件中,這些產品亦稱 為 *Java ES* **元件**。提供單一安裝程式,從而以各種組合安裝 Java ES 元件。由於這些元件 間具有複雜的互動關係,較之安裝單一元件,安裝作業在安裝前和安裝後需要投入更多 的努力

本節包含以下小節:

- 第 22 [頁的 「此發行版本中使用的](#page-21-0) Java ES 元件」
- 第 22 [頁的 「安裝程式模式」](#page-21-0)
- 第 23 [頁的 「語言選取」](#page-22-0)
- 第 23 [頁的 「檢查已存在的元件」](#page-22-0)
- 第 24 [頁的 「相依性檢查」](#page-23-0)
- 第 24 [頁的 「配置選項和參數設定」](#page-23-0)
- 第 25 [頁的 「解除安裝程式」](#page-24-0)

## <span id="page-21-0"></span>此發行版本中使用的 Java ES 元件

與 2005Q4 版本相關的 Java ES 軟體包括以下可選取的元件。(本書中使用的縮寫名稱依 照名稱和版本。)

- Communication Services Delegated Administrator 6.3 (Delegated Administrator)
- Service Registry 3.0
- Sun Cluster 3.1 8/05 (Sun Cluster 軟體)
- Sun Cluster Agents for Sun Java System (Sun Cluster 代理程式)
- Sun Java System Access Manager 7.0 (Access Manager)
- Sun Java System Administration Server 5.2P4 (Administration Server)
- Sun Java System Application Server 8.1 Enterprise Edition + 修補程式 (Application Server)
- Sun Java System Calendar Server 6.2 + 修補程式 (Calendar Server)
- Sun Java System Communications Express 6.2 + 修補程式 (Communications Express)
- Sun Java System Directory Preparation Tool 6.3P2 (Directory Preparation Tool)
- Sun Java System Directory Server 5.2P4 (Directory Server)
- Sun Java System Directory Proxy Server 5.2P4 (Directory Proxy Server)
- Sun Java System Instant Messaging 7.0.1 (Instant Messaging)
- Sun Java System Message Queue 3.6 Enterprise Edition SP3 (Message Queue)
- Sun Java System Messaging Server 6.2 + 修補程式 (Messaging Server)
- Sun Java System Portal Server 6.3.1P3 (Portal Server)
- Sun Java System Portal Server Secure Remote Access 6.3.1P3 (Portal Server Secure Remote Access)
- Sun Java System Web Server 6.1 SP5 (Web Server)
- Sun Java System Web Proxy Server 4.0 (Web Proxy Server)
- 高可用性階段作業儲存區 (HADB) 4.4.2

若要查看顯示在 Java ES 安裝程式中的服務和子元件之完整清單,請參[閱附錄](#page-212-0) A。本附 錄也列出隨此版本提供的共用元件。

## 安裝程式模式

Java ES 安裝程式是一種安裝架構,可使用 Solaris pkgadd 或 Linux rpm 公用程式將 Java ES 軟體傳送至您的系統。您可以使用互動方式或可重複使用的程序檔來安裝 Java ES。

- **圖形模式 (互動式)。**提供了互動式圖形精靈,可引導您逐步完成在圖形作業站上安裝 Java ES 軟體所需執行的作業。
- **基於文字的模式 (互動式)。**提供的功能與圖形模式相同,但系統會在終端機視窗中逐 行提示您回應。
- **22** Sun Java Enterprise System 2005Q4 **安裝指南** 2005 **年** 10 **月**

<span id="page-22-0"></span>■ **無訊息模式。**提供在多台主機上執行安裝程式的選項,使用產生的狀態檔案來指定輸 入。

**提示 –** 您可以執行 Java ES 安裝程式,不安裝軟體。這對於建立無訊息安裝的狀態檔 案,或檢查現有主機上的 Java ES 軟體十分有用。

### 語言選取

互動式安裝程式以作業系統的語言環境設定所指定的語言執行。可用的語言包括:

- 英文
- 法文
- 德文
- 日文
- 韓文
- 西班牙文
- 簡體中文 ■ 繁體中文

如果未列示您的作業系統語言,安裝程式會以英語執行。

安裝程式會自動安裝所有 Java ES 元件的英語版本。此外,您可以選擇使用任何列示的 語言來安裝元件套裝軟體。在安裝階段作業期間,您選擇的語言會套用至所有要安裝的 元件。若要以一種語言安裝某些元件,並以另一種語言安裝其他元件,您必須多次執行 安裝程式。

在 Solaris 作業系統上,如果清單上有您作業系統的語言,則系統將自動選取該語言進行 元件安裝。不過,您可以變更此選取。

Java ES 安裝程式無法為先前已安裝的元件安裝其他語言套裝軟體。但是,您可以使用 pkgadd 或 rpm 公用程式隨時增加語言套裝軟體。

## 檢查已存在的元件

安裝期間,Java ES 安裝程式會檢查要進行安裝的主機上已安裝的軟體,並識別下列項 目:

- 已安裝相容的 Iava ES 產品元件。 不需要重新安裝相容的元件,在安裝程式中也不能選取這些元件。
- 安裝不相容的 Java ES 產品元件。

若安裝程式識別出已選取的元件和本機已安裝的元件之間有不相容的情況,則系統會 提示您移除或升級不相容的已安裝元件。解決這些不相容的問題後,才能繼續安裝。 解決後,您可以更新元件選取清單,然後繼續進行安裝。

**第** 1 **章** • **準備安裝 23**

<span id="page-23-0"></span>■ 已安裝不相容的 Java ES 共用元件。

現有主機有可能已包含了 Java ES 共用元件的版本,例如 I2SE 或 NSS。若安裝程式 找到版本與您正在安裝的 Java ES 版本不相容的共用元件,就會列出那些共用元件。 如果您繼續進行安裝,安裝程式會將共用元件升級至相容的版本。

## 相依性檢查

許多元件依賴其他元件的存在,以提供它們的核心功能。安裝程式會對元件進行廣泛的 交叉檢查,以驗證您在安裝期間選取的元件將能夠正常運作。因此,在您選取元件時安 裝程式可能會提示您選取某些元件。

一般來說, Java ES 安裝程式會使用以下規則來處理 Java ES 元件之間的相依性:

■ 選取元件。當您選取要安裝的元件時,在大多數情況下安裝程式會自動選取其所有子 元件。

安裝程式也會選取所選的元件所相依的元件及子元件。例如,如果您選取 Application Server,安裝程式就會自動選取 Message Queue。

- **取消選取元件。**如果您取消選取某元件,在大多數情況下安裝程式會自動取消選取其 所有的子元件。 如果您取消選取另一個選取元件在本機或遠端所需的元件,則當您嘗試繼續進行時, 安裝程式會顯示各種警告。
- **選取子元件**。如果您選取子元件,則安裝程式會自動選取其所屬的元件,但不會選取 其他子元件。

若選取的子元件相依於其他元件或子元件,則會自動選取這些元件或子元件。

■ 取**消選取子元件**。如果您取消選取某子元件,安裝程式只會取消選取該子元件,而非 其他子元件。

如果您取消選取另一個選取元件在本機或遠端所需的子元件,則當您嘗試繼續進行 時,安裝程式會顯示各種警告。

### 配置選項和參數設定

許多 Java ES 元件產品均需要某些程度的安裝期間配置。執行安裝期間配置的程度取決 於選取的元件和選擇的安裝選項。

以下是安裝程式可使用的配置選項:

- 以後配置。在安裝期間,僅輸入安裝所必需的最小值,然後執行安裝後的配置。
- 立**即配置**。在安裝期間,您可以配置允許於安裝期間配置的元件產品。您指定的資訊 可能僅為幾個共用參數 (共用伺服器設定),或者該資訊可能包含詳細的特定元件參數 (元件設定)。

**共用伺服器設定**為多個元件所使用的參數。例如,大部分元件需要您指定管理 ID 和密 碼。透過設定這些共用值,您可為所有元件的管理 ID 和密碼設定預設值。元件設定是 套用至特定元件的參數。只有已選取 [立即配置] 選項才會在安裝期間要求這些設定。其 中部分設定是自共用伺服器設定寫入的。

## <span id="page-24-0"></span>解除安裝程式

Java ES 提供的解除安裝程式,可用於移除使用 Java ES 安裝程式安裝在本機主機上的元 件產品。Java ES 解除安裝程式會為它執行時所在的主機檢查產品相依性,如果發現相 依性,便發出警告。

解除安裝程式可以在圖形模式、基於文字的模式或無訊息模式中執行。

Tava ES 安裝完成後,解除安裝程式位於下列位置:

- Solaris OS: /var/sadm/prod/SUNWentsys4
- Linux:/var/sadm/prod/sun-entsys4

## 檢查現有主機

安裝前,請務必瞭解您要安裝 Java ES 軟體的主機上存在哪些元件。如果您已訂購預先 載入 Java ES 軟體的新 Solaris 系統,則您不需要檢查主機。然而,如果您的現有主機已 安裝了 Java ES 元件版本,則在執行 Java ES 安裝程式前您可能需要升級或移除某些軟 體。

本節包含以下小節:

- 第 25 頁的 「Java ES 軟體已預先載入 Solaris 作業系統」
- 第 26 [頁的 「當安裝了不相容的元件時」](#page-25-0)
- 第 28 [頁的 「決定您的主機是否準備就緒」](#page-27-0)

## Java ES 軟體已預先載入 Solaris 作業系統

如果您訂購了具有預先載入軟體的 Sun Solaris 硬體系統,那麼 Java ES 軟體的安裝影像 已經複製到您的系統中。

如果主機上已預先載入 Java ES 軟體,則存在以下目錄:

/var/spool/stage/JES\_05Q4\_*architecture*/

*architecture* 變數表示系統的硬體架構,例如 SPARC 或 x86。

您需要依照本書所述,展開安裝影像,然後使用 Java ES 安裝程式安裝和配置預先載入 的 Java ES 軟體。雖然主機上沒有安裝預先存在的 Java ES 元件,但您仍需要規劃安裝 順序。

**第** 1 **章** • **準備安裝 25**

<span id="page-25-0"></span>**備註 –** 如果您在 Solaris 10 系統上預先載入 Java ES 軟體,在展開安裝影像前,請參[閱第](#page-51-0) 52 頁的 「[Solaris 10](#page-51-0) 區域」。

## 當安裝了不相容的元件時

在安裝期間,安裝程式會驗證主機上已安裝的 Java ES 元件是否與您要安裝的 Java ES 版本相容。如果有某些元件不相容,則您的安裝可能會被不相容的錯誤訊息中斷。因 此,在執行 Java ES 安裝程式**之前**檢查已安裝的軟體並進行任何必要的升級,這一點很 重要。

**備註 –** Java ES 安裝程式不會在安裝期間升級可選取的元件,只有一項例外:當 Application Server 和 Message Queue 已經與 Solaris 作業系統一同安裝時,安裝程式 會詢問您是否要在安裝期間升級元件。

Java ES 安裝程式會升級或安裝您要安裝的可選取元件所需之任何共用元件。

### 使用安裝程式檢查安裝的軟體

您可使用 Solaris 指令,例如 prodreg 和 pkginfo 或是 Linux rpm 指令檢查安裝的軟 體。您也可以依照本節所述的程序,使用安裝程式本身檢查基於套裝軟體的軟體安裝。

**備註 –** 請勿僅依靠 Java ES 安裝程式取得關於已安裝軟體的資訊。還必須執行獨立的主 機檢查,以確定目前已安裝哪些軟體。

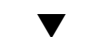

### ▼ 提供對圖形化安裝程式的本機顯示存取權

#### **1. 設定您的 DISPLAY 環境變數。 步驟**

如果您要登入遠端主機,請確定您的 DISPLAY 環境變數已正確設定為本機顯示。如 果 DISPLAY 變數設定不正確,安裝程式將以基於文字的模式執行。

■ C Shell 範例 (主機名稱 myhost):

setenv DISPLAY myhost:0.0

■ Korn Shell 範例 (主機名稱 myhost):

DISPLAY=myhost:0.0

**2. 授予顯示授權。**

您可能需要授予顯示授權才能在本機顯示器上執行解除安裝程式。例如,您可使用以 下指令,將顯示授權從 myhost 授予 serverhost 上的超級使用者:

myhost $\zeta$  xauth extract - myhost:0.0|rsh -1 root serverhost xauth merge -

**備註 –** 關於安全地授予此類授權的完整說明,請參閱「Solaris X Window System Developer's Guide」的「Manipulating Access to the Server」一章。

### 使用安裝程式識別升級問題

#### **1. 在每台主機上使用 -no 選項啟動安裝程式,以指示這並非使用中的安裝: 步驟**

用於圖形化安裝程式:

./installer -no

用於基於文字的安裝程式:

./installer -nodisplay -no

- **2. 繼續執行元件選取。**
- **3. 選取您要在此主機上規劃安裝的元件。** [狀態] 欄指出您選取的元件需要的產品。
- **4. 如果安裝程式偵測到任何可選取元件之不相容版本,則會提示您升級或移除不相容的 版本。**

解決問題後,您可以更新選取清單,重新選擇,然後請求安裝程式繼續執行。

**5. 如果安裝程式偵測到共用元件的不相容版本,會顯示 [需要升級共用元件] 清單。** 對於列示的每個共用元件,請對照所需版本檢查已安裝版本,確定需要進行哪些升 級。您必須確定新版 Java ES 的共用元件是否與主機上其他已安裝的應用程式相容。

#### **6. 結束安裝程式並進行任何必要的升級。**

- 關於可選取的元件,請參閱「Sun Java Enterprise System 2005Q4 升級指南」。
- 對於共用元件,大多數升級可在安裝期間執行。
- **7. 為每個目標主機重複該程序。**

**備註 –** 安裝程式會偵測與 Solaris 作業系統一同發行的 Directory Server 版本,並警 告您隸屬於 Solaris 發行軟體的 Directory Server 程式檔將由安裝程式重新命名。無 需任何動作。

**第** 1 **章** • **準備安裝 27**

## <span id="page-27-0"></span>決定您的主機是否準備就緒

在您啟動安裝程式前,請查閱本節中的問題。

### 系統需求

在您安裝 Java ES 前,請確定系統中的每台主機都符合最低硬體和作業系統需求。如需 有關支援的平台以及軟體和硬體需求的最新資訊,請參閱「Sun Java Enterprise System 2005Q4 版本說明」中的「硬體與和軟體需求」一章。

如果主機上的作業系統不滿足 Iava ES 的建議需求,安裝程式無法繼續。您必須解決此 問題才能進行安裝。

### 存取權限

若要安裝 Java ES 軟體,您必須以超級使用者 (root) 的身份登入,或成為超級使用者。

### 記憶體和磁碟空間需求

安裝程式會執行一個檢查,以確定您的主機是否具有充足的記憶體和磁碟空間來安裝所 選元件。

- 如果主機上找到的記憶體不滿足 Iava ES 的建議需求,安裝程式會顯示警告。安裝會 繼續執行。
- 如果主機上的磁碟空間不足,安裝程式無法繼續。您必須解決該問題才能繼續安裝。

**備註 –** 在 Solaris 10 上,如果您要安裝到非全域區域中,將不會執行記憶體檢查。

## 在 Linux 平台上,Portal Server 需要 Korn Shell

若要在 Linux 平台上安裝和配置 Portal Server,安裝程式必須能夠從 /bin/ksh 中存取 Korn shell。如果您的主機未安裝 Korn shell,您可以透過發佈以下指令取得 Korn shell 軟體:

up2date pdksh

# <span id="page-28-0"></span>決定您是否可使用安裝順序範例

在系統主機上安裝 Java ES 元件的順序,是成功安裝的關鍵所在。您可依第2[章中](#page-34-0)提供 的順序範例來進行。這些順序包含某些典型 Java ES 安裝所需的高階作業。

如需規劃安裝的完整說明,請參閱「Sun Java Enterprise System 2005Q4 安裝規劃指 南」。

## 安裝先決條件

下表列出開始任何類型的安裝之前應該執行的作業。左欄列出您執行這些工作應遵守的 順序,中間欄描述動作,右欄包含說明及其他有用資訊的位置。並非所有作業對全部安 裝來說都是必需的。

**表 1–1** 安裝前的檢核清單

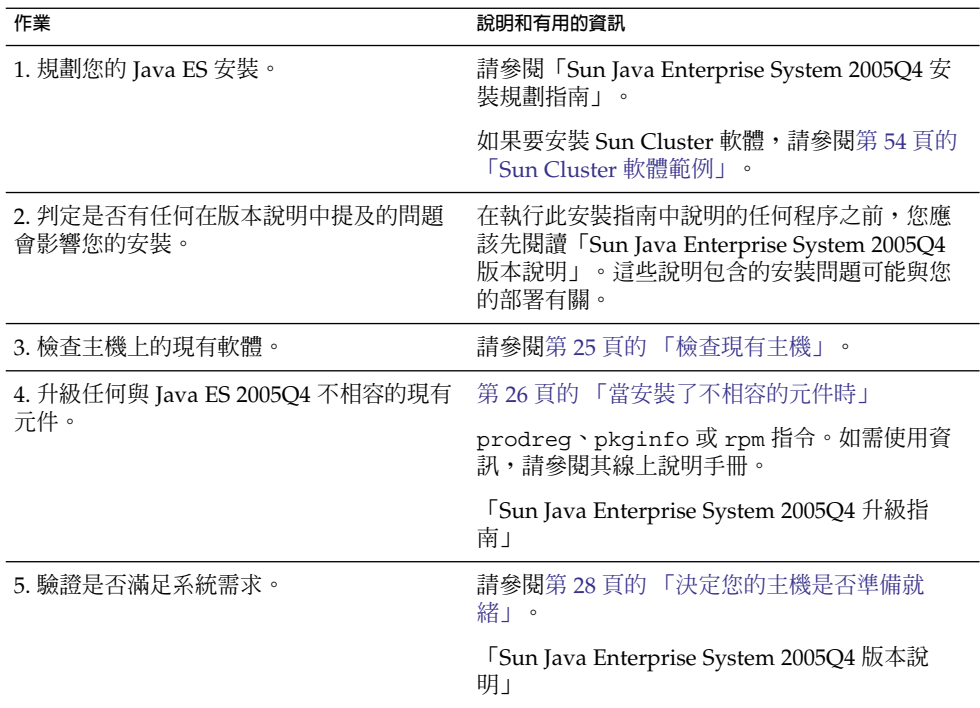

**第** 1 **章** • **準備安裝 29**

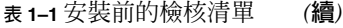

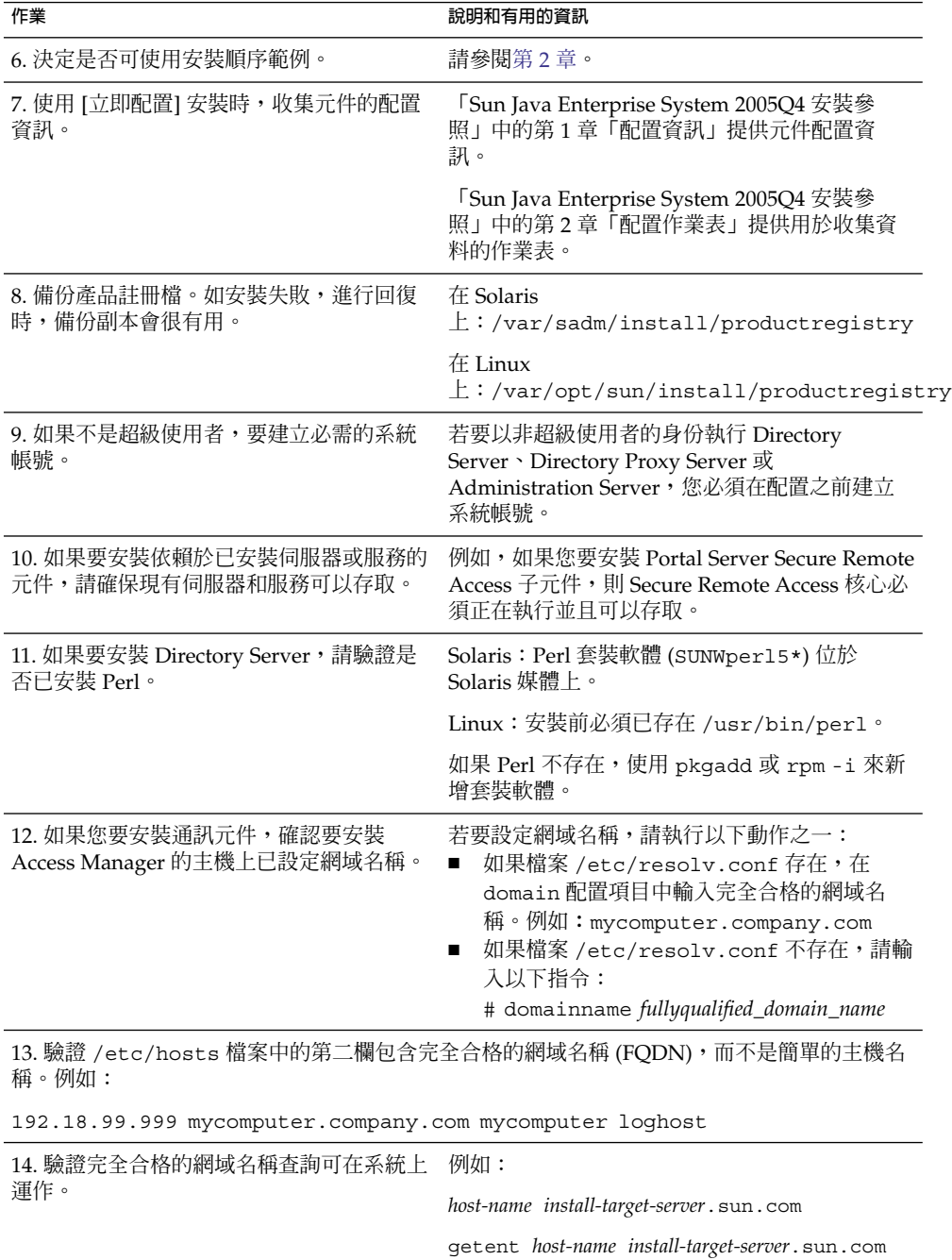

<span id="page-30-0"></span>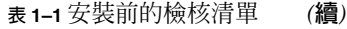

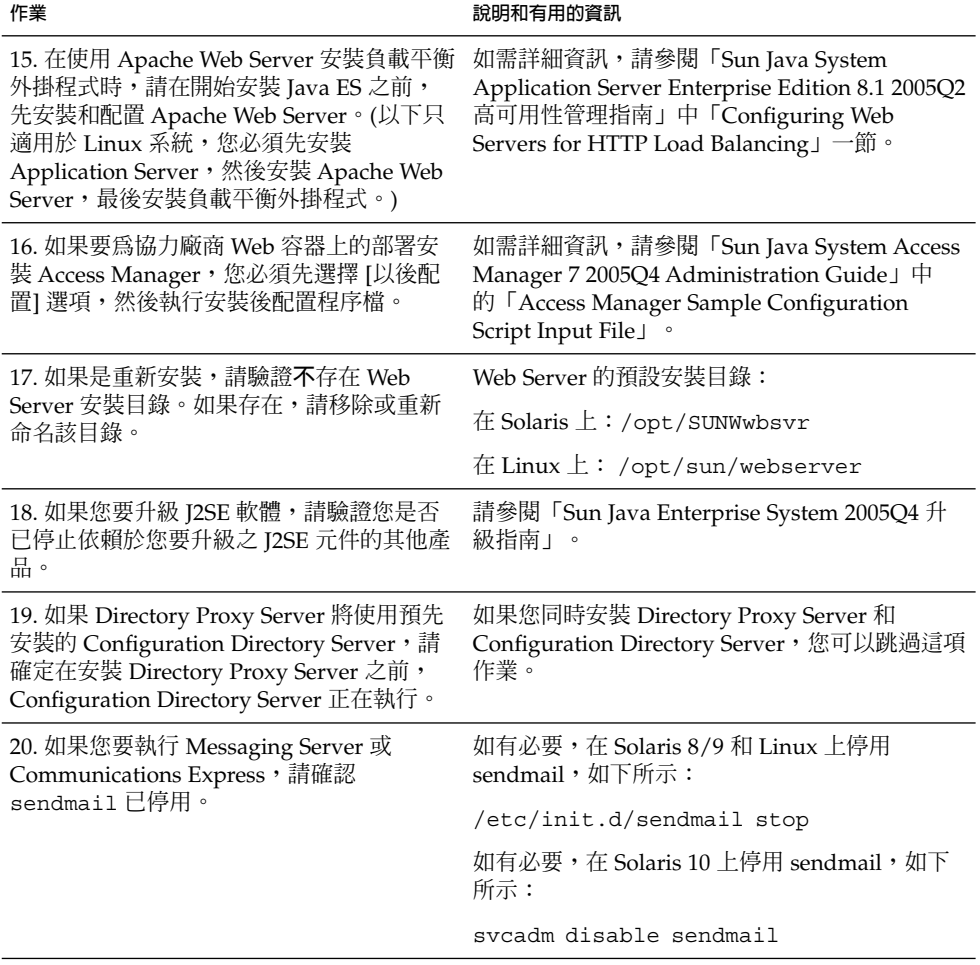

# 取得 Java ES 軟體

您可以用以下方法取得 Java ES 軟體:

■ 透過 CD 或 DVD

您可以與 Sun 銷售代表連絡或移至

<http://wwws.sun.com/software/javaenterprisesystem/index.html>; 以取得包含 CD 或 DVD 的媒體工具組。每個 CD 集均包含單一作業系統的安裝檔 案、Java ES 安裝程式,以及所有的元件套裝軟體。DVD 包含 Solaris 作業系統的安 裝檔案、Java ES 安裝程式,以及所有的元件套裝軟體。

**第** 1 **章** • **準備安裝 31**

### <span id="page-31-0"></span>■ **透過 web 下載**

您可以從 Sun 下載中心 (<http://www.sun.com/download>) 下載數種格式的 Java ES 軟體。可以使用以下格式:

- 用於單一作業系統的所有安裝檔案之 ISO CD 集影像。
- 用於單一作業系統的所有安裝檔案的壓縮歸檔檔案。
- 用於單一元件產品 (包括與所選元件相依的任何子元件) 的所有安裝檔案的壓縮歸 檔檔案。

#### ■ **在您的系統上已預先載入或預先安裝**

如果您訂購帶有已預先載人或預先安裝軟體的 Sun 硬體系統,則 Java ES 軟體可能 已載入您的系統中。如果系統中存在以下目錄,則 Java ES 軟體已經預先載入:

/var/spool/stage/JES\_05Q4\_*architecture*/

其中 *architecture* 是系統的硬體架構;例如 SPARC 或 x86。

**備註 –** Sun Cluster 軟體只能預先載入。

### ■ **從網路上的檔案伺服器取得**

根據您公司的運作程序,可能可以在內部網路上取得 Java ES 安裝檔案。請與您的系 統作業人員或管理人員連絡,以確定這些安裝檔案是否存在於內部網路上。 如果您負責爲其他人準備 Java ES 安裝檔案,請參閱第 32 頁的 「建立安裝影 像」。

如需此版本的發行軟體套件清單,請參閱「Sun Java Enterprise System 2005Q4 安裝參 照」中的第 4 章「Java ES 發行套件」。

## 建立安裝影像

此 Java ES 發行版本的設計可讓您輕鬆地將安裝檔案放在一個共用位置。這樣做的好處 是可在需要時從共用位置執行安裝檔案。

## ▼ 在網路上建立影像

本節提供關於如何讓 Solaris SPARC 安裝影像在您的網路上可用的說明。

### **1. 以超級使用者 (root) 的身份登入或成為超級使用者。 步驟**

#### **2. 在您的網路上建立共用目錄。例如:**

mkdir *shared-location*/java\_ent\_sys\_2005Q4

### **3. 從網站、CD 或 DVD 中存取安裝檔案,然後準備安裝檔案以備共用。**

#### **a. 從掛載的 ISO 影像中建立安裝影像。例如:**

#### **備註 –** 無法直接由掛載的 ISO 影像中完成安裝。必須將影像複製到您的網路上。

unzip java\_es\_05Q4-ga-solaris-sparc-1-iso.zip lofiadm -a *pathname*/java\_es\_05Q4-ga-solaris-sparc-1.iso /dev/lofi/1

如果 /dev/lofi/1 已在使用中,請參閱 lofiadm (1M) 線上說明手冊。

mkdir *mountpoint* mount -F hsfs /dev/lofi/1 *mountpoint* cd *mountpoint* find . -print | cpio -pdum *shared-location*/java\_ent\_sys\_2005Q4

完成複製後,請卸載 ISO 影像:

cd umount *mountpoint* lofiadm -d /dev/lofi/l

針對剩餘的 ISO 影像重複此步驟。

#### **b. 從 CD 或 DVD 建立安裝影像。例如:**

cd /cdrom/cdrom0 find . -print | cpio -pdum *shared-location*/java\_ent\_sys\_2005Q4

針對剩餘的 CD 重複此步驟。

#### **c. 從壓縮歸檔檔案中建立安裝影像。例如:**

cd *shared-location*/java\_ent\_sys\_2005Q4 unzip *pathname*/java\_sys\_2005Q4-ga-solaris-sparc-1.zip

針對剩餘的壓縮歸檔檔案重複此步驟。

**備註 –** 如果將用於多種平台的檔案複製至共用位置,您會收到與 README 檔案和 COPYRIGHT 檔案相關的查詢,類似於:

File already exists. OK to overwrite?

鍵入 **Yes**。這些檔案對於所有平台均相同。

**第** 1 **章** • **準備安裝 33**

<span id="page-34-0"></span>**第 2 章**

## 安裝順序範例

本章提供對某些共用 Sun Java™ Enterprise System (Java ES) 安裝的安裝順序指導。

本章包含以下各節:

- 第 35 頁的 「如何使用本章」
- 第 36 [頁的 「單一階段作業安裝範例」](#page-35-0)
- 第 52 頁的 「[Solaris 10](#page-51-0) 區域」
- 第 54 頁的 「[Sun Cluster](#page-53-0) 軟體範例」
- 第 57 頁的 「[Access Manager SDK](#page-56-0) 與容器配置範例」
- 第 60 頁的 「Calendar Server 與 [Messaging Server](#page-59-0) 範例」
- 第 62 頁的 「[Calendar-Messaging Schema 1](#page-61-0) 範例」
- 第 64 頁的 「[Communications Express](#page-63-0) 與 Messaging Server 範例」
- 第 66 頁的 「[Instant Messaging](#page-65-0) 與 Access Manager 範例」
- 第 68 [頁的 「通訊服務和協作服務範例」](#page-67-0)
- 第 71 [頁的 「身份管理範例」](#page-70-0)
- 第 72 頁的 「Web [和應用程式服務範例」](#page-71-0)
- 第 74 [頁的 「使用遠端](#page-73-0) Access Manager 的 Portal Server 的範例」
- 第 76 [頁的 「非超級使用者範例」](#page-75-0)

# 如何使用本章

本章中的安裝順序範例旨在為某些共用 Java ES 安裝提供高階的指導。這些指導並非死 板的書面程序,其目的在於提供執行特定部署方案所需的順序步驟。

單一階段作業範例說明在單個安裝階段作業內,將一個或多個 Java ES 元件安裝在單台 主機上的典型步驟。其中包括一個評估範例。其他範例則說明在多台主機上為各種解決 方案執行多個安裝階段作業的情形。大多數情況下,本章中的順序都基於「Sun Java Enterprise System 2005Q4 安裝規劃指南」中所示的元件間的關係。

<span id="page-35-0"></span>**備註 –** 第 62 頁的 「[Calendar-Messaging Schema 1](#page-61-0) 範例」是唯一一個基於 LDAP Schema 1 的範例,本章內的其他範例均基於 Schema 2。

選取元件時,Java ES 安裝程式可識別不相容的元件版本以及不符合的需求。您收到的 警告訊息會指出問題所在以及您需要採取的行動。多數訊息都會告訴您不符合哪些需 求。其他訊息則會告訴您,您嘗試安裝的某些或全部不相容元件版本已存在於本機主機 上。您可使用 Java ES 安裝程式來識別已存在於本機主機上的元件。如需說明,請參閱 第 26 [頁的 「當安裝了不相容的元件時」。](#page-25-0)

**提示 –** 如果在啟動安裝程式前,已發現並移除或升級了任何不相容的 Java ES 元件版 本,則可順利進行安裝。

若要升級已存在於本機主機上的元件,請參閱「Sun Java Enterprise System 2005Q4 升 級指南」。

## 單一階段作業安裝範例

以下範例適用於在單台主機上單一階段作業內進行安裝:

- 第 36 頁的 「評估範例」
- 第 37 頁的 「[Access Manager](#page-36-0) 與 Portal Server 範例」
- 第 39 頁的 「[Application Server](#page-38-0) 專用範例」
- 第41 頁的 「[Directory Server](#page-40-0) 專用範例」
- 第43頁的「[Directory Proxy Server](#page-42-0) 範例」
- 第45 頁的 「[Instant Messaging](#page-44-0) 專用範例」
- 第 46 頁的 「[Message Queue](#page-45-0) 專用範例」
- 第47 頁的 「[Portal Server Secure Remote Access](#page-46-0) 範例」
- 第 50 頁的 「[Service Registry](#page-49-0) 專用範例」
- 第 51 頁的 「[Web Server](#page-50-0) 專用範例」

### 評估範例

評估安裝通常被視為試驗部署,是一種試用軟體的快速安裝方式。本範例使用圖形化介 面和 [立即配置] 選項。當系統顯示配置頁面時,請盡可能接受預設值。

本範例在單台主機上單一安裝階段作業內安裝所有 Java ES 元件 (Sun Cluster 軟體除 外)。因為 Web Server 將用作 Web 容器,因此未安裝 Application Server。
# <span id="page-36-0"></span>▼ 若要制定 Java ES 評估順序

下列高階作業是必要的:

#### **1. 啟動 Java ES 圖形化安裝程式 步驟**

- **2. 檢查安裝的先決條件**
- **3. 選取元件時,選取 [全部安裝],然後取消選取 Application Server 和 Sun Cluster 元件**

安裝程式會驗證您主機上的軟體,若發現不相容則提供指導。

- **4. 驗證安裝目錄**
- **5. 選取 [立即配置] 選項**

訊息會指出在安裝期間無法配置的元件。

#### **6. 接受系統提供的配置預設值**

如果您要使用非預設資訊,請參閱「Sun Java Enterprise System 2005Q4 安裝參照」 中的第 1 章「配置資訊」中的相應配置表。

**7. 檢視安裝摘要和記錄**

#### **8. 完成安裝後配置**

第 6 [章包](#page-112-0)含安裝後配置的指示。

**9. 啟動元件**

第 146 [頁的 「在完成安裝後配置之後進行驗證」包](#page-145-0)含優先的 Java ES 啓動順序。依 照該表所示啟動程序。

**備註 –** 如果您要使用遠端元件以滿足相依性,則必須在安裝任何與遠端元件相依的元 件之前,先安裝遠端元件並使其處於執行狀態。

# Access Manager 與 Portal Server 範例

本範例將 Portal Server 與 Access Manager 安裝在同一台主機上,使用 Web Server 作 為 Web 容器。Portal Server 與 Access Manager 應使用相同類型的 Web 容器。

您可透過取消選取 Access Manager 的這些子元件,在其他主機上使用身份管理與策略 核心服務、Access Manager 管理主控台以及用於聯合的共用網域服務。

**備註 –** 如果您要安裝包含 Portal Server、Messaging Server、Calendar Server、 Delegated Administrator 或 Instant Messaging 的 Access Manager, 必須使用 Access Manager Legacy (6.x) 安裝類型。 僅當您**並非**安裝任何上述元件時,才能使用 Access Manager Realm (7.x) 安裝類型。

# ▼ 若要制定 Access Manager 和 Portal Server 的順序

下列高階作業是必要的:

## **1. 執行 Java ES 安裝程式 步驟**

#### **2. 選取元件時,選擇 Portal Server 和 Web Server**

Access Manager、Directory Server 和目錄準備工具由系統自動選取。因為 Administration Server 為 Directory Server 提供圖形化介面,您可能也要選取 Administration Server。

若要使用 Directory Server 的遠端副本,請取消選取 Directory Server 並在系統 提示時指定一個遠端副本。

**備註 –** 安裝任何其他元件前,遠端 Directory Server 必須處於執行狀態。如需有 關安裝 [Directory Server](#page-40-0) 的說明,請參閱第 41 頁的 「Directory Server 專用範 [例」。](#page-40-0)

- 若要使用 Access Manager 的遠端副本,請取消選取 Access Manager 並在安裝後 配置期間指定一個遠端副本。
- **3. 解決不相容問題**

安裝程式會驗證您主機上的軟體,若發現不相容則提供指導。

- **4. 選取 [立即配置] 或 [以後配置] 選項**
	- 如選取 [立即配置] 選項,會顯示允許安裝期間配置之元件的配置頁面。請勿接受 遠端元件的預設值;請使用遠端資訊。
	- 如選取 [以後配置] 選項,則不會顯示配置頁面。
- **5. 執行安裝**
- **6. 檢視安裝摘要和記錄**
- **7. 完成安裝後配置**
	- 第 135 頁的 「Web Server [安裝後配置」](#page-134-0)
	- 第 127 頁的 「[Directory Server](#page-126-0) 安裝後配置」
	- 第 117 頁的 「[Access Manager](#page-116-0) 安裝後配置」
- **38** Sun Java Enterprise System 2005Q4 **安裝指南** 2005 **年** 10 **月**

■ 第 131 頁的 「Portal Server 和 [Portal Server Secure Remote Access](#page-130-0) 安裝後配 [置」](#page-130-0)

## **8. 啟動元件**

- 第 153 頁的 「啓動和停止 Directory Server」
- 第 161 頁的 「啓動和停止 Web Server」 (Access Manager 和 Portal Server 自動 與 Web Server 一同啓動)。

#### **9. 存取預設 Access Manager 登入頁面**

http://*webserver-host*:*port* /amconsole

下表包含其他 Access Manager 資訊。

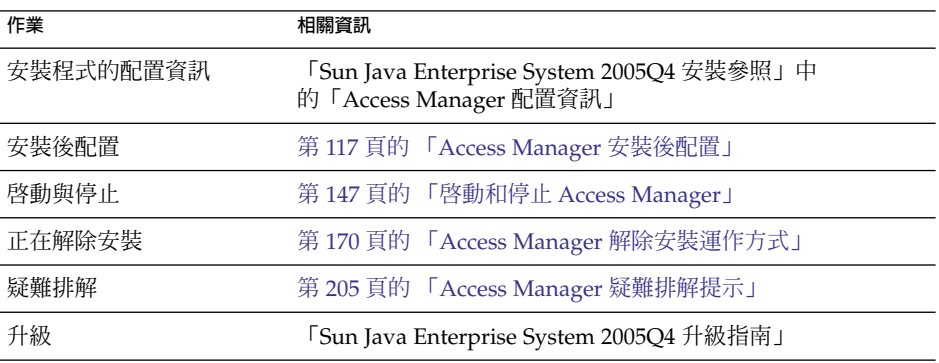

下表包含其他 Portal Server 資訊。

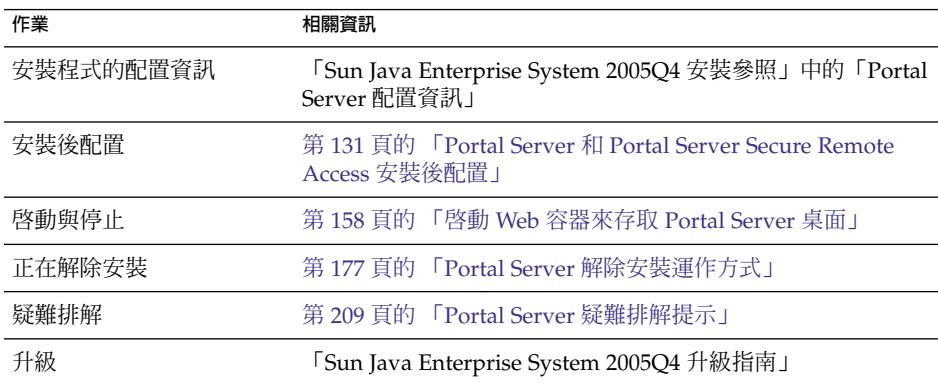

# Application Server 專用範例

本範例用於安裝 Application Server 本身。

# 需求

Application Server 需要 Message Queue 的本機副本。如果您要使用負載平衡功能,還 需要有 Web Server 的本機副本。

**備註 –** 如果您要與 Sun Cluster 軟體一同使用此元件,則在安裝任何元件之前必須執行一 系列精確的作業。請參考第 54 頁的 「[Sun Cluster](#page-53-0) 軟體範例」以查閱 Sun Cluster 指 導。

# ▼ 若要制定 Application Server 的順序

下列高階作業是必要的:

## **1. 執行 Java ES 安裝程式 步驟**

#### **2. 選取元件時,選擇 Application Server**

Message Queue 由系統自動選取。不會選取負載平衡外掛程式和 Application Server 節點代理程式。

(選擇性) 如果您要執行負載平衡功能,請展開 Application Server 並選取負載平衡外 掛程式子元件。依需要選取 Web Server。如果您要使用 Apache Web Server, 必須 已安裝 Apache Web Server。也將安裝 Web Server。在 Application Server 安裝頁 面上,於 Web Server 和 Apache 間進行選擇。提供 Web Server 的路徑。

#### **3. 解決不相容問題**

安裝程式會驗證您主機上的軟體,若發現不相容則提供指導。

#### **4. 驗證安裝目錄**

- **5. 選取 [立即配置] 或 [以後配置] 選項**
	- **a. 如選取 [立即配置] 選項,會顯示可在安裝期間配置之本機元件的配置頁面。**

在「Sun Java Enterprise System 2005Q4 安裝參照」中的「Application Server 配置資訊」中,從表格內收集 Application Server 配置資訊。

- **b. 如選取 [以後配置] 選項,則不會顯示配置頁面。**
- **6. 執行安裝**
- **7. 檢視安裝摘要和記錄**
- **8. 完成安裝後配置**
	- 第 121 頁的 「在執行 [以後配置] 安裝後配置 [Application Server](#page-120-0)」
	- (選擇性) 第 136 [頁的 「在執行](#page-135-0) [以後配置] 安裝後配置 Web Server」
	- (選擇性) 第 129 頁的 「[Message Queue](#page-128-0) 安裝後配置」
- **40** Sun Java Enterprise System 2005Q4 **安裝指南** 2005 **年** 10 **月**
- <span id="page-40-0"></span>**9. 啟動 Application Server (Message Queue 會自動啟動)**
	- 第 149 頁的 「啓動和停止 [Application Server](#page-148-0)」
	- (選擇性) 第 161 頁的 「啓動和停止 Web Server」

下表包含其他 Application Server 資訊。

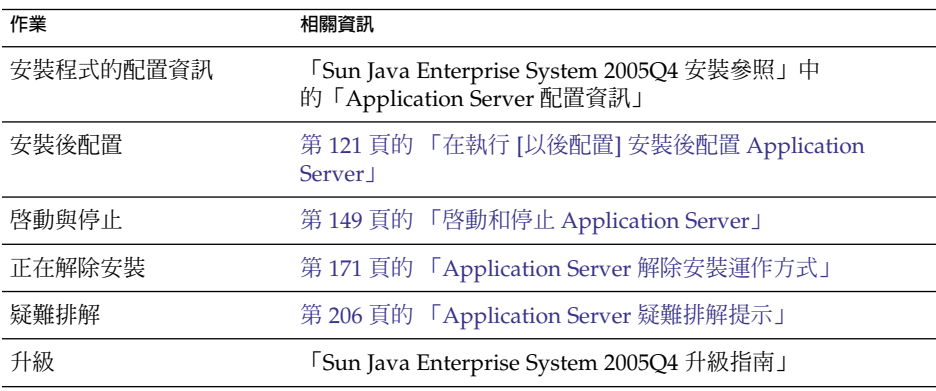

# Directory Server 專用範例

本範例用於安裝 Directory Server 本身。

# 需求和順序問題

Directory Server 與其他 Java ES 元件之間沒有相依性。不過,因為 Administration Server 為 Directory Server 提供圖形化介面,您可能也要選取 Administration Server。

**備註 –** 如果您要使用 Directory Server 的加密複製,則選取元件時應選取 Administration Server。

- 如果您要與 Sun Cluster 軟體一同使用此元件,則在安裝任何元件之前必須執行一系 列精確的作業。請參閱第 54 頁的 「[Sun Cluster](#page-53-0) 軟體範例」。
- 安裝其他與 Directory Server 相依的元件之前, Directory Server 必須處於執行狀 態。
- 如果您的部署需要 Schema 2, 則在執行任何其他元件前必須配置 Directory Server, 使其使用 Schema 2。

# ▼ 若要制定 Directory Server 的順序

下列高階作業是必要的:

#### **1. 執行 Java ES 安裝程式 步驟**

- **2. 選取元件時,選取 Directory Server 和 (選擇性) Administration Server** Directory Preparation Tool 由系統自動選取。
- **3. 解決不相容問題** 安裝程式會驗證您主機上的軟體,若發現不相容則提供指導。

#### **4. 驗證安裝目錄**

- **5. 選取 [立即配置] 或 [以後配置] 選項**
	- **a. 如選取 [立即配置] 選項,會顯示可在安裝期間配置之本機元件的配置頁面。**
		- 在「Sun Java Enterprise System 2005Q4 安裝參照」中的第 1 章「配置資訊」 中,從表格內收集配置資訊。
	- **b. 如選取 [以後配置] 選項,則不會顯示配置頁面。**
- **6. 執行安裝**
- **7. 檢視安裝摘要和記錄**
- **8. 完成安裝後配置**
	- 第 127 頁的 「[Directory Server](#page-126-0) 安裝後配置」
	- (選擇性) 第 120 頁的 「[Administration Server](#page-119-0) 安裝後配置」
- **9. 以下列順序啟動元件:**
	- **a. 第 153 [頁的 「啟動和停止](#page-152-0) Directory Server」**
	- **b. (選擇性) 第 148 頁的 「啟動和停止 [Administration Server](#page-147-0) 和 Server Console」** 下表包含其他 Directory Server 資訊。

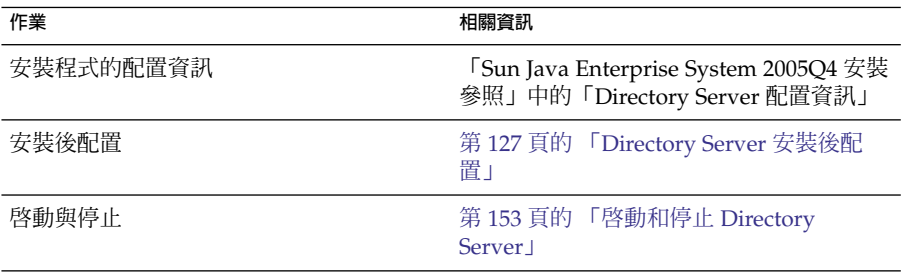

**42** Sun Java Enterprise System 2005Q4 **安裝指南** • 2005 **年** 10 **月**

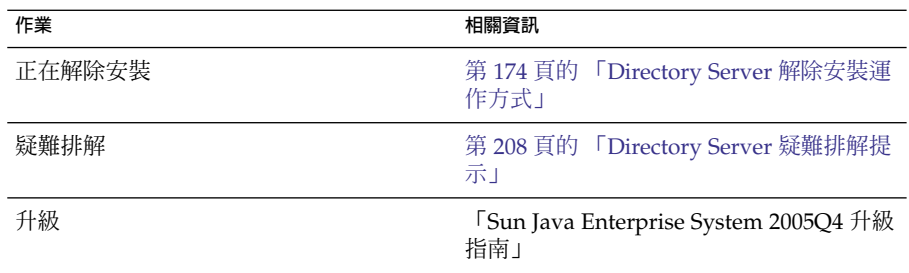

# Directory Proxy Server 範例

本範例將 Directory Proxy Server 與 Directory Server 安裝在同一台主機上。

# 需求

Directory Proxy Server 需要 Directory Server, 但本機副本並非必需。此外, Directory Proxy Server 還需要 Administration Server 的本機副本。

# ▼ 若要制定 Directory Proxy Server 的順序

下列高階作業是必要的:

#### **1. 執行 Java ES 安裝程式 步驟**

## **2. 選取元件時,選取 Directory Proxy Server**

Directory Server、Directory Preparation Tool 和 Administration Server 由系統自動 選取。

(選擇性) 如果您要使用 Directory Server 的遠端副本,請取消選取 Directory Server 並在系統提示時指定一個遠端副本。

**備註 –** 安裝任何其他元件前,遠端 Directory Server 必須處於執行狀態。如需有關安 裝 Directory Server 的說明,請參閱第 41 頁的 「[Directory Server](#page-40-0) 專用範例」。

## **3. 解決不相容問題**

安裝程式會驗證您主機上的軟體,若發現不相容則提供指導。

- **4. 驗證安裝目錄**
- **5. 選取 [立即配置] 或 [以後配置] 選項**

**a. 如選取 [立即配置] 選項,會顯示可在安裝期間配置之本機元件的配置頁面。** 請勿接受遠端元件的預設值;請使用遠端資訊。

在「Sun Java Enterprise System 2005Q4 安裝參照」中的第 1 章「配置資訊」 中,從表格內收集配置資訊。

- **b. 如選取 [以後配置] 選項,則不會顯示配置頁面。**
- **6. 執行安裝**
- **7. 檢視安裝摘要和記錄**
- **8. 完成安裝後配置**
	- 第 127 頁的 「[Directory Server](#page-126-0) 安裝後配置」
	- 第 120 頁的 「[Administration Server](#page-119-0) 安裝後配置」
	- 第 125 頁的 「[Directory Proxy Server](#page-124-0) 安裝後配置」
- **9. 以下列順序啟動元件:**
	- **a. 第 153 [頁的 「啟動和停止](#page-152-0) Directory Server」**
	- **b. 第 148 頁的 「啟動和停止 [Administration Server](#page-147-0) 和 Server Console」**
	- **c. 第 152 頁的 「啟動和停止 [Directory Proxy Server](#page-151-0)」** 下表包含其他 Directory Proxy Server 資訊。

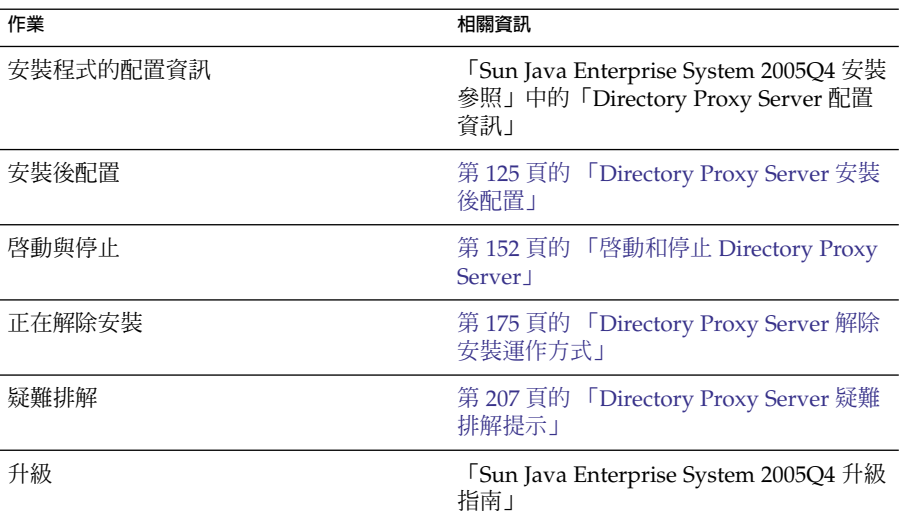

# <span id="page-44-0"></span>Instant Messaging 專用範例

本範例用於安裝 Instant Messaging 本身。在其他元件安裝及配置完畢之後才在另一個 單獨的安裝階段作業中安裝 Instant Messaging,這種安裝方式比較常見。

備註 – 如果您要使用單次登入或 Access Manager 管理策略,則需要 Access Manager。 如需指導,請參閱第 66 頁的 「[Instant Messaging](#page-65-0) 與 Access Manager 範例」

# 順序問題

- 安裝程式不會自動選取與 Instant Messaging 相依的元件。您必須自行選取這些元 件。
- 如果您要與 Instant Messaging 一起部署其他元件,必須先配置其他元件,然後再配 置 Instant Messaging。

常與 Instant Messaging 一起使用的 Java ES 元件包括 Messaging Server、Calendar Server 和 Portal Server (與 Access Manager)。

# 若要制定 Instant Messaging 的順序

下列高階作業是必要的:

#### **1. 執行 Java ES 安裝程式 步驟**

**2. 選取元件時,選擇 Instant Messaging**

#### **3. 解決不相容問題**

安裝程式會驗證您主機上的軟體,若發現不相容則提供指導。

- **4. 驗證安裝目錄**
- **5. 選取 [以後配置] 選項** Instant Messaging 不能在安裝期間配置。
- **6. 執行安裝**
- **7. 檢視安裝摘要和記錄**

# **8. 完成安裝後配置** 第 129 頁的 「執行 [以後配置] 安裝後配置 [Instant Messaging](#page-128-0)」

**9. 啟動 Instant Messaging (在啟動任何可能與 Instant Messaging 相依的其他元件之 後)**

第154 頁的 「啓動和停止 [Instant Messaging Server](#page-153-0) 和 Multiplexor」

下表包含其他 Instant Messaging 資訊。

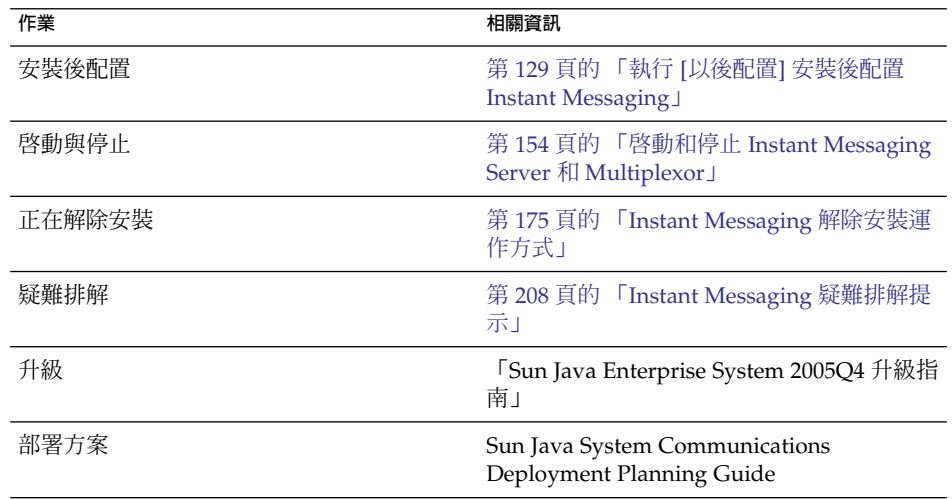

# Message Queue 專用範例

本範例用於安裝 Message Queue 本身。

# 需求

Message Queue 與其他 Java ES 元件之間沒有相依性。

```
備註 – 如果您要與 Sun Cluster 軟體一同使用此元件,則在安裝任何元件之前必須執行一
系列精確的作業。請參考第 54 頁的 「Sun Cluster 軟體範例」以查閱 Sun Cluster 指
導。
```
# ▼ 若要制定 Message Queue 的順序

下列高階作業是必要的:

## **1. 執行 Java ES 安裝程式 步驟**

- **2. 選取元件時,選取 Message Queue**
- **3. 解決不相容問題** 安裝程式會驗證您主機上的軟體,若發現不相容則提供指導。
- **46** Sun Java Enterprise System 2005Q4 **安裝指南** 2005 **年** 10 **月**

■ Solaris OS:

如果偵測到主機上已安裝 Message Queue Platform Edition,則安裝程式會自動 將其更新為 Message Queue Enterprise Edition。

如果偵測到主機上已安裝 Message Queue Enterprise Edition,您必須結束安裝 程式,然後按照「Sun Java Enterprise System 2005Q4 升級指南」中的說明升級 至 Message Queue Enterprise Edition。

■ Linux:

如果偵測到主機上已安裝 Message Queue (Platform Edition 或 Enterprise Edition),您必須結束安裝程式,然後按照「Sun Java Enterprise System 2005Q4 升級指南」中的說明升級並遷移至 Message Queue Enterprise Edition。

**4. 選取 [以後配置] 選項。**

Message Queue 不能在安裝期間配置

- **5. 執行安裝**
- **6. 檢視安裝摘要和記錄**
- **7. 啟動 Message Queue**

第 156 頁的 「啓動 [Message Queue](#page-155-0)」

下表包含其他 Message Queue 資訊。

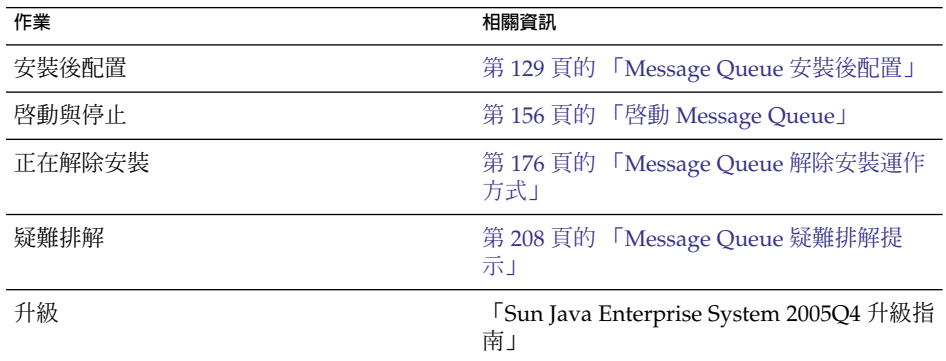

# Portal Server Secure Remote Access 範例

本範例將 Portal Server Secure Remote Access 與 Access Manager 安裝在同一台主機 上,使用 Web Server 作為 Web 容器。

# 需求

Portal Server Secure Remote Access 需要 Access Manager 或 Access Manager SDK 的 本機副本。Portal Server Secure Remote Access 核心需要 Portal Server 的本機副本 (但 安裝閘道時 Portal Server Secure Remote Access 不需要 Portal Server 的本機副本,可 在一台單獨的主機上進行安裝)。Portal Server Secure Remote Access 必須與 Portal Server 安裝於相同位置中。Portal Server 需要 Directory Server, 但本機副本並非必 需。Access Manager 需要本機 Web 容器。

**備註 –** 如果您要安裝包含 Portal Server、Messaging Server、Calendar Server、 Delegated Administrator 或 Instant Messaging 的 Access Manager, 必須使用 Access Manager Legacy (6.x) 安裝類型。 僅當您**並非**安裝任何上述元件時,才能使用 Access Manager Realm (7.x) 安裝類型。

# ▼ 若要制定 Portal Server Secure Remote Access 的順序 下列高階作業是必要的:

## **1. 執行 Java ES 安裝程式 步驟**

**2. 選取元件時,選擇 Portal Server Secure Remote Access 和 Web Server**

Portal Server、Access Manager、Directory Server 和 Directory Preparation Tool 由 系統自動選取。

■ 若要使用 Directory Server 的遠端副本,請取消選取 Directory Server 並在系統 提示時指定一個遠端副本。

**備註 –** 安裝任何其他元件前,遠端 Directory Server 必須處於執行狀態。如需有 關安裝 [Directory Server](#page-40-0) 的說明,請參閱第 41 頁的 「Directory Server 專用範 [例」。](#page-40-0)

若要使用 Access Manager 的遠端副本,請取消選取 Access Manager 並在安裝後 配置期間指定一個遠端副本。

**備註 –** 安裝任何其他元件前,遠端 Access Manager 必須處於執行狀態。如需有關 安裝 Access Manager 的說明,請參閱第 71 [頁的 「身份管理範例」。](#page-70-0)

## **3. 解決不相容問題**

安裝程式會驗證您主機上的軟體,若發現不相容則提供指導。

#### **4. 選取 [立即配置] 或 [以後配置] 選項**

**48** Sun Java Enterprise System 2005Q4 **安裝指南** • 2005 **年** 10 **月**

**a. 如選取 [立即配置] 選項,會顯示允許安裝期間配置之元件的配置頁面。請勿接受 遠端元件的預設值;請使用遠端資訊。**

您需要在「Sun Java Enterprise System 2005Q4 安裝參照」中的第 1 章「配置資 訊」中,從表格內收集配置資訊。

- **b. 如選取 [以後配置] 選項,則不會顯示配置頁面。**
- **5. 執行安裝**
- **6. 檢視安裝摘要和記錄**
- **7. 完成安裝後配置**

有關 [立即配置]:

- 第 117 頁的 「在執行 [立即配置] 安裝後配置 [Access Manager](#page-116-0)」
- 第 131 頁的 「在 Sun Web [容器上執行](#page-130-0) [立即配置] 安裝後配置 Portal」

#### 有關 [以後配置]:

- 第 127 頁的 「執行 [以後配置] 安裝後配置 [Directory Server](#page-126-0)」
- 第 119 頁的 「執行 [以後配置] 安裝後配置 [Access Manager](#page-118-0)」
- 第 136 [頁的 「在執行](#page-135-0) [以後配置] 安裝後配置 Web Server」
- 第 132 頁的 「在 Sun Web 容器上執行 [以後配置] 安裝後配置 [Portal Server](#page-131-0)」

### **8. 啟動元件**

- 第 153 頁的 「啓動和停止 Directory Server」
- 第 161 頁的 「啓動和停止 Web Server」 (Access Manager 和 Portal Server 會自 動啓動。)
- 第 159 頁的 「啓動和停止 [Portal Server Secure Remote Access](#page-158-0)」

#### **9. 存取預設 Access Manager 登入頁面**

http://*webserver-host*:*port*/amserver

**10. 存取入口網站**

http://*webserver-host*:*port*/portal/dt

#### **11. 存取入口網站閘道**

http://*gateway-server*:*port*/

## 下表包含其他 Portal Server Secure Remote Access 資訊。

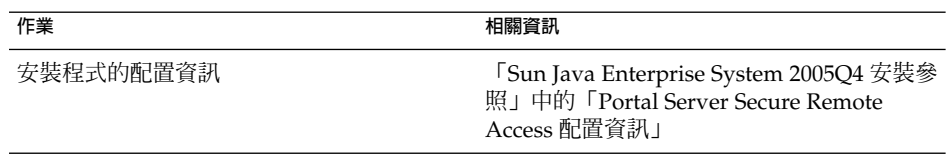

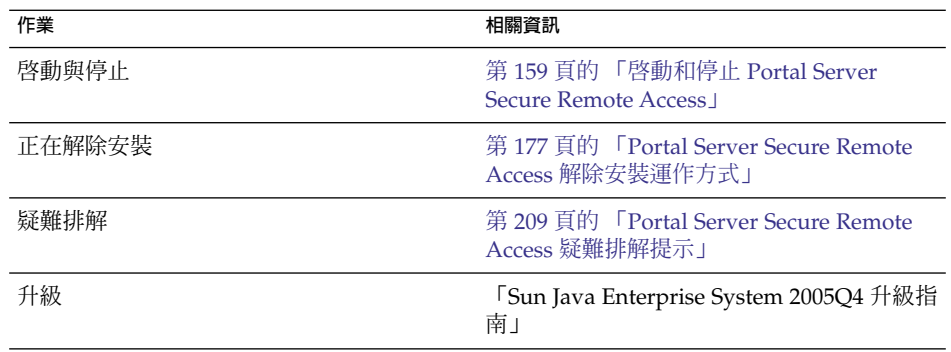

# Service Registry 專用範例

本範例用於安裝 Service Registry 本身。

# 需求

Service Registry 需要 Application Server 的本機副本和至少兩個其子元件:Domain Administration Server 和指令行管理工具。還需要 Message Queue。

# ▼ 若要制定 Service Registry 的順序

下列高階作業是必要的:

## **1. 執行 Java ES 安裝程式 步驟**

- **2. 選取元件時,選取 Service Registry** Application Server 和其必要的子元件以及 Message Queue 由系統自動選取。
- **3. 解決不相容問題**

安裝程式會驗證您主機上的軟體,若發現不相容則提供指導。

- **4. 驗證安裝目錄**
- **5. 選取 [立即配置] 或 [以後配置] 選項**
	- **a. 若使用 [立即配置] 選項,則安裝程式會顯示 Application Server 配置頁面。** 在「Sun Java Enterprise System 2005Q4 安裝參照」中的第 1 章「配置資訊」 中,從表格內收集配置資訊。
	- **b. 如選取 [以後配置] 選項,則不會顯示配置頁面。** Service Registry 不能在安裝期間配置。
- **50** Sun Java Enterprise System 2005Q4 **安裝指南** 2005 **年** 10 **月**
- **6. 執行安裝**
- **7. 檢視安裝摘要和記錄**
- **8. 以下列順序完成安裝後配置:**
	- **a. 第 121 頁的 「[Application Server](#page-120-0) 安裝後配置」**
	- **b. 第 134 頁的 「[Service Registry](#page-133-0) 安裝後配置」**

## **9. 啟動 Application Server 與 Service Registry**

- 第 149 頁的 「啓動和停止 [Application Server](#page-148-0)」
- 第 160 頁的 「啓動和停止 Service Registry」

下表包含安裝 Service Registry 的其他資訊。

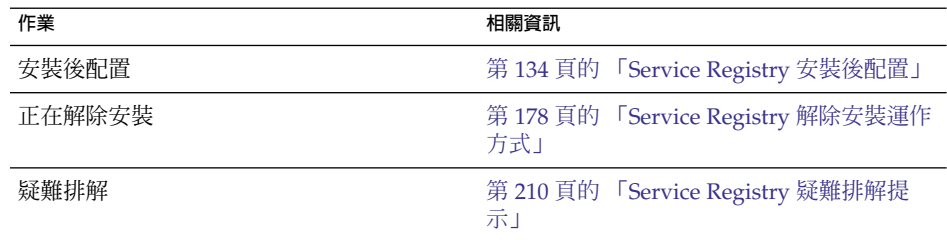

# Web Server 專用範例

本範例用於安裝 Web Server 本身。

需求

Web Server 與其他元件之間沒有相依性。

```
備註 – 如果您要與 Sun Cluster 軟體一同使用此元件,則在安裝任何元件之前必須執行一
系列精確的作業。請參考第 54 頁的 「Sun Cluster 軟體範例」以查閱 Sun Cluster 指
導。
```
# 若要制定 Web Server 的順序

下列高階作業是必要的:

- **1. 執行 Java ES 安裝程式 步驟**
	- **2. 選取元件時,選取 Web Server**

## **3. 解決不相容問題**

安裝程式會驗證您主機上的軟體,若發現不相容則提供指導。

#### **4. 驗證安裝目錄**

## **5. 選取 [立即配置] 或 [以後配置] 選項**

**a. 若使用 [立即配置] 選項,則安裝程式會顯示 Web Server 配置頁面。**

在「Sun Java Enterprise System 2005Q4 安裝參照」中的第 1 章「配置資訊」 中,從表格內收集配置資訊。

**b. 如選取 [以後配置] 選項,則不會顯示配置頁面。**

#### **6. 執行安裝**

**7. 檢視安裝摘要和記錄**

#### **8. 完成安裝後配置**

第 135 頁的 「Web Server [安裝後配置」](#page-134-0)

**9. 啟動 Web Server**

第161 頁的 「啓動和停止 Web Server」

下表包含安裝 Web Server 的其他資訊。

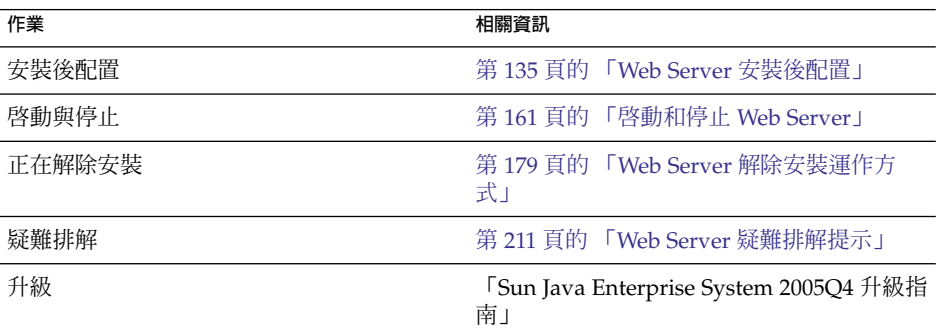

# Solaris 10 區域

本節包含 Solaris 10 區域對最新版 Java ES 所提供支援的簡述。其中包括一個安裝順序 範例。

# Solaris 區域簡介

Solaris 10 區域 (又稱為 Solaris 容器) 功能提供了一種在 Solaris OS 實例內建立視覺化的 作業系統環境的方式。這樣可讓一或多個程序與主機上的其他活動分開進行。例如,不 論使用者 ID 和其他憑證資訊為何,在某個區域內執行的程序只能向同一個區域內的其 他程序傳送訊號。

每台 Solaris 10 主機包含單一全域區域。**全域區域**既是主機的預設區域,也是用於管理 控制整個系統的區域。如果全域區域管理員沒有建立任何非全域區域,則所有程序都會 在全域區域中執行。某些 Java ES 元件 (如 Sun Cluster 軟體) 只能安裝於全域區域中。

可將**非全域區域**視為一個箱子。一個或多個應用程式可在此箱子內執行,同時不會與主 機上執行的其他應用程式互動。每個非全域區域都有一個已安裝 Solaris 10 之作業系統 的專用實例,其配置和其他資訊均為該非全域區域所專用。非全域區域的預設配置與全 域區域共用其檔案系統的各個部分 (類似唯讀迴路檔案系統裝載)。對於 Java ES,所有非 全域區域都必須建立為「完整根」區域,意即沒有沿用舊有的檔案系統。

# 此 Java ES 版本的區域支援

下列清單描述此版本 Java ES 的 Java ES 區域支援層級:

- 1. 當已存在非全域區域時,可以在全域區域中安裝 Java ES。
- 2. 在全域區域中安裝 Java ES 之後,就可以建立非全域區域。
- 3. Java ES 可安裝在「完整根」非全域區域中,即使全域區域中已安裝另一個 Java ES。
- 4. 不支援將 Java ES 安裝到預設的「稀疏根」非全域區域。如果遇到「稀疏根」檔案系 統, Java ES 安裝程式將無法繼續。
- 5. Java ES 可安裝在全域區域中,即使當 Java ES 已安裝於「完整根」非全域區域中。

# Solaris 10 區域範例

本範例用於將 Java ES 軟體安裝於 Solaris 10 非全域區域內。

# ▼ 若要制定 Solaris 10 區域的順序

下列高階作業是必要的:

#### **1. 確認 Solaris 10 已安裝於您的主機上 步驟**

系統會自動建立全域區域。

**2. 確認全域區域管理員已將您實作規劃中指定的所有非全域區域建立為「完整根」區域** 如需有關建立非全域區域的資訊,請參閱「System Administration Guide: Solaris Containers-Resource Management and Solaris Zones」中的第 18 章「Planning and Configuring Non-Global Zones (Tasks)」。

- <span id="page-53-0"></span>**3. 在所需非全域區域內啟動 Java ES 安裝程式**
- **4. 選取元件時,選擇要安裝的元件**

某些元件無法安裝在非全域區域內,因為它們需要存取全域區域的功能。選取元件時 這些元件不可用。

- **5. 執行安裝**
- **6. 檢視安裝摘要和記錄**
- **7. 依需要完成安裝後配置** 第 6 [章提](#page-112-0)供安裝後配置指示。
- **8. 啟動元件** 第 7 [章提](#page-142-0)供啟動和停止 Java ES 元件的程序。
- **9. 依需要在其他非全域區域內重複此程序**

# Sun Cluster 軟體範例

本範例用於將 Messaging Server 安裝於 Sun Cluster 架構內。

**備註 –** 可配置為在叢集內,而非單一伺服器上執行的元件包括 Administration Server、 Application Server、Calendar Server、Directory Server、HADB、Message Queue、 Messaging Server 和 Web Server。

在安裝或配置 Sun Cluster 軟體之前,請確定您為叢集所選擇的軟硬體組合是目前受支 援的 Sun Cluster 組態。

# 需求和順序問題

Messaging Server 需要 Directory Server, 但本機副本並非必需。此外, Messaging Server 還需要 Administration Server 的本機副本。您將需要 Sun Cluster 核心元件以及 Sun Cluster Agents for Directory Server、Administration Server 和 Messaging Server。如果使用遠端 Directory Server,則不需要 Sun Cluster Agent for Directory Server。

以正確的順序安裝、配置和啟動元件是成功完成 Sun Cluster 實作的關鍵所在。

- 1. 安裝 Java ES Sun Cluster 元件
- 2. 配置 Sun Cluster 架構
- **54** Sun Java Enterprise System 2005Q4 **安裝指南** 2005 **年** 10 **月**
- 3. 安裝 Messaging Server 在叢集內執行時所需的其他 Java ES 元件
- 4. 使用相關 Java ES 元件的代理程式來配置 Sun Cluster 資料服務

叢集內的每個節點上至少執行兩個安裝階段作業。

# 階段 I. 安裝及配置 Sun Cluster 架構

必須對叢集內所有節點執行下列作業。

# ▼ 若要制定 Sun Cluster 架構的順序

#### **1. 確認叢集的硬體連接正確 步驟**

- Sun Cluster 3.0–3.1 Hardware Collection for Solaris OS (SPARC Platform Edition) <http://docs.sun.com/coll/1024.1> 與 [http://docs.sun.com/app/docs/coll/1169.3?l=zh\\_TW](http://docs.sun.com/app/docs/coll/1169.3?l=zh_TW)
- Sun Cluster 3.0–3.1 Hardware Collection for Solaris OS (x86 Platform Edition) <http://docs.sun.com/coll/1142.1> 與 [http://docs.sun.com/app/docs/coll/1287.2?l=zh\\_TW](http://docs.sun.com/app/docs/coll/1287.2?l=zh_TW)

## **2. 執行 Java ES 安裝程式**

在 Solaris 10 上, Sun Cluster 軟體只能安裝於全域區域中。

**3. 選取元件時,只選擇 Sun Cluster 元件**

**提示 –** 在 [立即配置] 安裝期間 (通常您已選擇安裝所有 Java ES 元件),系統會詢問您 是否啓用對遠端 Sun Cluster 配置的支援。如果您選取 [是],則進行 Sun Cluster 軟 體的安裝後配置會更為簡單。

#### **4. 選取 [以後配置] 選項**

#### **5. 按照指示配置叢集內每台主機的 Sun Cluster 架構**

請遵循「Sun Cluster Software Installation Guide for Solaris OS」中的第 2 章「Installing and Configuring Sun Cluster Software」的說明。當 Sun Cluster 文 件參考 Sun Cluster CD-ROM 時,請取代成相等 Java ES CD-ROM 的名稱。

如需有關建立資源群組和配置資料服務的文件,請參閱「Sun Cluster Data Services Planning and Administration Guide for Solaris OS」。

**6. 如有必要,請安裝 Sun Cluster 的特殊功能:RSMAPI ( SUNWscrif)、SCI-PCI 配 接卡 (SUNWsci)、RSMRDT 驅動程式 (SUNWscrdt)**

「Sun Cluster Software Installation Guide for Solaris OS」

# 階段 II. 安裝及配置元件和代理程式

必須對叢集內所有節點執行下列作業。

若要制定配置元件和代理程式的順序

## **1. 執行 Java ES 安裝程式 步驟**

- **2. 選取元件時,選擇下列項目:**
	- **a. Messaging Server**

Directory Server、Directory Preparation Tool 和 Administration Server 由系統 自動選取。

(選擇性) 如果您要使用 Directory Server 的遠端副本,請取消選取 Directory Server 並在系統提示時指定一個遠端副本。

**備註 –** 安裝任何其他元件前,遠端 Directory Server 必須處於執行狀態。如需有 關安裝 [Directory Server](#page-40-0) 的說明,請參閱第 41 頁的 「Directory Server 專用範 [例」。](#page-40-0)

- **b. Sun Cluster Agents for Sun Java System** 依預設會選取所有代理程式。
- **c. 展開 Sun Cluster Agents for Sun Java System 元件並取消選取所有代理程式, Administration Server、Directory Server 和 Messaging Server 除外**
- **3. 解決不相容問題**

安裝程式會驗證您節點上的軟體,若發現不相容則提供指導。

- **4. 驗證安裝目錄**
- **5. 選取 [立即配置] 或 [以後配置] 選項**

Messaging Server 和 Sun Cluster Agents 無法在安裝時配置。

- **6. 配置所有選取的元件,Sun Cluster Agents 除外**
	- 第 127 頁的 「[Directory Server](#page-126-0) 安裝後配置」
	- 第 120 頁的 「[Administration Server](#page-119-0) 安裝後配置」
	- 第 130 頁的 「[Messaging Server](#page-129-0) 安裝後配置」 指定安裝目錄時,請對 Messaging Server 使用叢集檔案系統中的位置。
- **7. 以下列順序啟動所有元件,Sun Cluster Agents 除外:**
	- **a. 第 153 [頁的 「啟動和停止](#page-152-0) Directory Server」**
- **56** Sun Java Enterprise System 2005Q4 **安裝指南** 2005 **年** 10 **月**

<span id="page-56-0"></span>**b. 第 148 頁的 「啟動和停止 [Administration Server](#page-147-0) 和 Server Console」**

**c. 第 156 [頁的 「啟動和停止](#page-155-0) Messaging Server」**

#### **8. 為已安裝和配置的元件配置資料服務**

第 136 頁的 「Sun Cluster [資料服務配置」](#page-135-0)

下表包含其他 Sun Cluster 資訊。

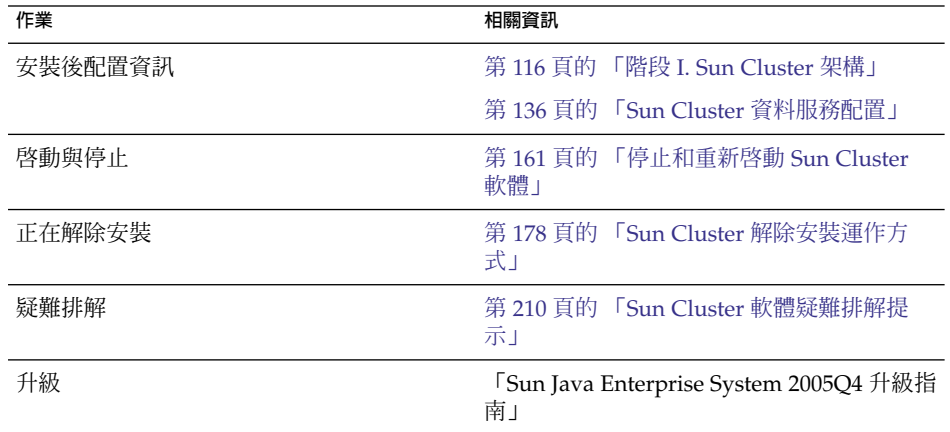

# Access Manager SDK 與容器配置範例

本範例使用已安裝於遠端主機上的 Access Manager 副本來安裝 Access Manager SDK。

**備註 –** 若要使用本順序範例,亦請參閱「Sun Java Enterprise System 2005Q4 版本說 明」中的已知問題 6293225。

# 需求

安裝 Access Manager SDK 之前, Access Manager 核心服務必須已安裝並在遠端主機上 執行。您在此安裝範例中提供的 Web 容器資訊和 Directory Server 配置資訊必須符合您 在 Access Manager 核心服務安裝期間提供的 Web 容器和 Directory Server 配置資訊。

**備註 –** 當安裝程式要求提供有關遠端 Web 容器和 Directory Server 的資訊時,會顯示基 於本機主機的預設值。

請勿接受預設值,僅將其用作格式範例。您必須提供遠端主機的正確資訊。

當您僅安裝 Access Manager SDK 時, Java ES 安裝程式不允許您配置 Web 容器。

- ▼ 若要制定主機 A 的順序 下列高階作業是必要的:
- **安裝和啟動 Access Manager 核心服務 步驟** 第 71 [頁的 「身份管理範例」](#page-70-0)
- ▼ 若要制定主機 B 的順序 下列高階作業是必要的:
- **1. 執行 Java ES 安裝程式 步驟**
	- **2. 選取元件時,選擇 Access Manager SDK**
	- **3. 解決不相容問題** 安裝程式會驗證您主機上的軟體,若發現不相容則提供指導。
	- **4. 選取 [以後配置] 選項**
	- **5. 執行安裝**
	- **6. 檢視安裝摘要和記錄**
	- **7. 確認您的容器已安裝並在執行中**
	- **8. 編輯 amsamplesilent 檔案**
		- **a. 在** *AccessManager-base***/SUNWam/bin 目錄中,製作 amsamplesilent 檔案的 副本。**
		- **b. 依預設,許多設定都註解於 amsamplesilent 檔案中。取消註解下列設定:**
			- SERVER NAME
			- SERVER HOST
			- SERVER PORT
			- ADMIN PORT
- **58** Sun Java Enterprise System 2005Q4 **安裝指南** 2005 **年** 10 **月**
- DS\_HOST
- DS\_DIRMGRPASSWD
- ROOT\_SUFFIX
- ADMINPASSWD
- AMLDAPUSERPASSWD
- COOKIE\_DOMAIN
- AM\_ENC\_PWD
- NEW OWNER
- NEW GROUP
- PAM\_SERVICE\_NAME
- WEB\_CONTAINER
- **c. 修改 amsamplesilent 檔案中的以下參數:**
	- DEPLOY LEVEL 應設定為 4。
	- SERVER HOST 和 SERVER PORT 應分別設定為 Access Manager SDK 將要使 用之完整伺服器的主機和連接埠。
	- DS HOST、DS DIRMGRPASSWD 和 ROOT SUFFIX 應分別設定為主機 A Directory Server 的主機名稱、目錄管理員密碼和根字尾。
	- ADMINPASSWD 和 AMLDAPUSERPASSWD 應分別設定爲主機 A 上使用的 amadmin 密碼和 amldapuser 密碼。
	- AM ENC PWD 應設定為在主機 A 上使用的密碼加密金鑰。若為 Access Manager SDK, AM ENC PWD 應使用在主機 B 上進行 Access Manager 遠端 安裝期間所指定的相同加密金鑰。請使用下列指令取得此值: grep pwd /etc/opt/SUNWam/config/AMConfig.properties
	- WEB CONTAINER 應設定為所使用之 Web 容器的對應值。
	- BASEDIR 應設定為 Access Manager SDK 在 [以後配置] 安裝期間所使用的安 裝目錄。
	- 若主機 A 上使用範圍模式,AM\_REALM 應設定為「已啓用」; 若主機 A 上使 用舊有模式,則應設定為「已停用」。
	- 尋找與將用於 SDK 之 Web 容器相對應的設定,並使用 Web 容器的詳細資訊 來修改這些設定。例如,如果 WEB CONTAINER 設定為 WS6 (Sun Java System Web Server),則您應修改以 WS61 為字首的設定 (WS61\_INSTANCE、WS61\_HOME、 WS61\_PROTOCOL 等等。)
- **9. 以超級使用者的身份,使用已編輯的 amsamplesilent 檔案來部署 Access Manager。**
	- ./ amconfig -s ./am.sdk\_install
- **10. 重新啟動您的 Web 容器**

# <span id="page-59-0"></span>Calendar Server 與 Messaging Server 範 例

本範例將 Calendar Server 和 Messaging Server 安裝於三台主機的 Schema 2 環境下。 使用 Access Manager 和 Directory Server 的遠端副本。

**備註 –** 有關 Schema 1 範例,請參閱第 62 頁的 「[Calendar-Messaging Schema 1](#page-61-0) 範 [例」。](#page-61-0)

# 需求和順序問題

如果您要執行單次登入或 Access Manager 管理策略,則需要 Access Manager。這種情 況下,需要 Access Manager 或 Access Manager SDK 的本機副本。Access Manager SDK 需要 Access Manager,但本機副本並非必需。Calendar Server 和 Messaging Server 都需要 Directory Server, 但本機副本並非必需。Messaging Server 需要 Administration Server 的本機副本。

在本範例中,使用 Directory Server 和 Access Manager 的遠端副本。Access Manager 需要本機 Web 容器。

**備註 –** 如果您要安裝包含 Portal Server、Messaging Server、Calendar Server、 Delegated Administrator 或 Instant Messaging 的 Access Manager, 必須使用 Access Manager Legacy (6.x) 安裝類型。 僅當您**並非**安裝任何上述元件時,才能使用 Access Manager Realm (7.x) 安裝類型。

- 如果您要與 Sun Cluster 軟體一同使用此元件,則在安裝任何元件之前必須執行一系 列精確的作業。請參閱第 54 頁的 「[Sun Cluster](#page-53-0) 軟體範例」。
- 在安裝任何與遠端 Directory Server 相依的元件之前,必須先安裝它並使其處於執行 狀態。
- 遠端 Access Manager 必須處於執行狀態,然後才能安裝 Access Manager SDK。如 需有關安裝 Access Manager 的說明,請參閱第 71 [頁的 「身份管理範例」。](#page-70-0)

▼ 若要制定主機 A 的順序

下列高階作業是必要的:

#### ● **安裝並啟動 Directory Server 步驟**

因為 Administration Server 爲 Directory Server 提供圖形化介面,您可能也要選取 Administration Server。

**60** Sun Java Enterprise System 2005Q4 **安裝指南** • 2005 **年** 10 **月**

第 41 頁的 「[Directory Server](#page-40-0) 專用範例」

- ▼ 若要制定主機 B 的順序 下列高階作業是必要的:
- **安裝並啟動 Web 容器和 Access Manager (取消選取 Directory Server) 步驟** 第 71 [頁的 「身份管理範例」](#page-70-0)

▼ 若要制定主機 C 的順序 下列高階作業是必要的:

- **1. 執行 Java ES 安裝程式 步驟**
	- **2. 選取元件時,選取 Calendar Server、Messaging Server 和 Access Manager SDK** Directory Server、Directory Preparation Tool 和 Administration Server 由系統自動 選取。
	- **3. 取消選取 Directory Server 並在系統提示時指定遠端副本**

#### **4. 解決不相容問題**

安裝程式會驗證您主機上的軟體,若發現不相容則提供指導。

**5. 驗證安裝目錄**

#### **6. 選取 [立即配置] 選項**

Calendar Server 和 Messaging Server 不能在安裝期間配置。

會顯示可在安裝期間配置之本機元件的配置頁面。請勿接受遠端元件的預設值;請使 用遠端資訊。在「Sun Java Enterprise System 2005Q4 安裝參照」中的第 1 章「配置 資訊」中,從表格內收集配置資訊。

- **7. 執行安裝**
- **8. 檢視安裝摘要和記錄**
- **9. 完成安裝後配置,包括指定遠端元件**
	- 第 123 頁的 「[Calendar Server](#page-122-0) 安裝後配置」
	- 第 130 頁的 「[Messaging Server](#page-129-0) 安裝後配置」
- **10. 以下列順序啟動元件:**
	- **a. 第 148 頁的 「啟動和停止 [Administration Server](#page-147-0) 和 Server Console」**
	- **b. 第 156 [頁的 「啟動和停止](#page-155-0) Messaging Server」**

# <span id="page-61-0"></span>**c. 第 151 [頁的 「啟動和停止](#page-150-0) Calendar Server」**

下表包含其他 Calendar Server 資訊。

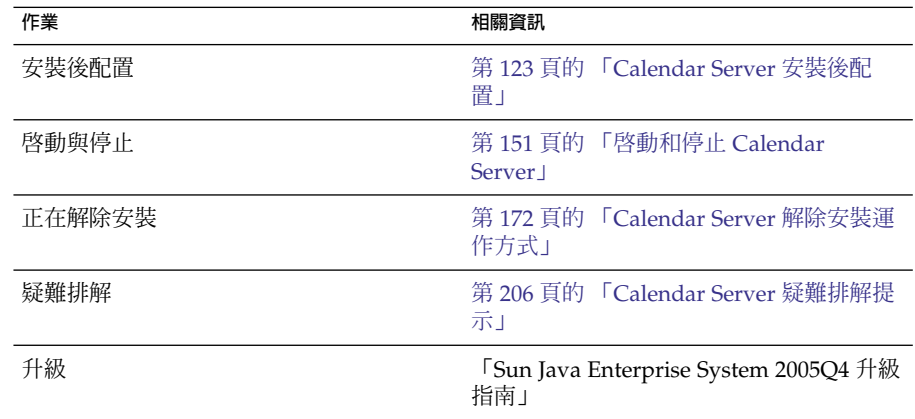

下表包含其他 Messaging Server 資訊。

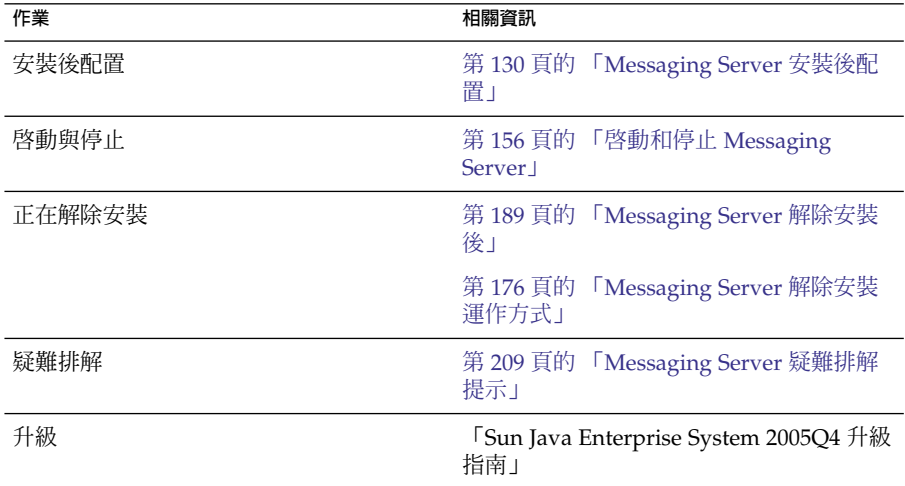

# Calendar-Messaging Schema 1 範例

本範例將 Calendar Server 和 Messaging Server 安裝於 LDAP Schema 1 環境下的兩台 主機上。使用 Directory Server 的遠端版本。

# 需求

Calendar Server 和 Messaging Server 都需要 Directory Server, 但本機副本並非必需。 此外, Messaging Server 還需要 Administration Server 的本機副本。

# ▼ 若要制定主機 A 的順序

下列高階作業是必要的:

## ● **安裝並啟動 Directory Server 步驟**

因為 Administration Server 為 Directory Server 提供圖形化介面, 您可能也要選取 Administration Server。

第 41 頁的 「[Directory Server](#page-40-0) 專用範例」

# ▼ 若要制定主機 B 的順序

下列高階作業是必要的:

## **1. 執行 Java ES 安裝程式。 步驟**

#### **2. 選取元件時,選擇 Calendar Server 和 Messaging Server**

Directory Server、Directory Preparation Tool 和 Administration Server 由系統自動 選取。

## **3. 取消選取 Directory Server**

當系統提示您選擇本機或遠端 Directory Server 時,請選擇遠端 (已在主機 A 上安裝 並正在執行的 Directory Server)。

### **4. 解決不相容問題**

安裝程式會驗證您主機上的軟體,若發現不相容則提供指導。

#### **5. 選取 [立即配置] 選項**

您會收到一則訊息,指明 Calendar Server 和 Messaging Server 不能在安裝期間配 置。

- **6. 查閱 Administration Server 的配置頁面**
- **7. 執行安裝**
- **8. 檢視安裝摘要和記錄**
- **9. 完成安裝後配置:**
	- 第 123 頁的 「[Calendar Server](#page-122-0) 安裝後配置」

■ 第 130 頁的 「[Messaging Server](#page-129-0) 安裝後配置」

#### **10. 以下列順序啟動元件:**

- **a. 第 148 頁的 「啟動和停止 [Administration Server](#page-147-0) 和 Server Console」**
- **b. 第 156 [頁的 「啟動和停止](#page-155-0) Messaging Server」**
- **c. 第 151 [頁的 「啟動和停止](#page-150-0) Calendar Server」**

# Communications Express 與 Messaging Server 範例

本範例將於雙主機 Schema 2 環境下安裝訊息傳送服務的 Communications Express。使 用 Directory Server 的遠端副本。

**備註 –** 在 Linux 上:若要使用本順序範例,亦請參閱「Sun Java Enterprise System 2005Q4 版本說明」中的已知問題 6283991。

# 需求和順序問題

Communications Express 需要 Access Manager 或 Access Manager SDK 才能部署 Schema 2。始終需要 Access Manager SDK 的本機副本,但您可以使用 Access Manager 的遠端副本。Access Manager 和 Communications Express 均需要 Directory Server, 但 Directory Server 不需要位於本機主機上。Communications Express 需要 Application Server 或 Web Server 的本機 Web 容器。

若要使用訊息傳送服務,Communications Express 需要 Messaging Server 的本機副 本,而後者需要 Administration Server 的本機副本。若要使用行事曆服務, Communications Express 需要 Calendar Server,但 Calendar Server 不需要位於本機 主機上。本範例使用訊息傳送服務。

**備註 –** 如果您要安裝包含 Portal Server、Messaging Server、Calendar Server、 Delegated Administrator 或 Instant Messaging 的 Access Manager, 必須使用 Access Manager Legacy (6.x) 安裝類型。 僅當您**並非**安裝任何上述元件時,才能使用 Access Manager Realm (7.x) 安裝類型。

- 如果您要與 Sun Cluster 軟體一同使用 Messaging Server 或 Web Server, 則在安裝 任何元件之前必須執行一系列精確的作業。請參考第 54 頁的 「[Sun Cluster](#page-53-0) 軟體範 [例」以](#page-53-0)查閱 Sun Cluster 指導。
- **64** Sun Java Enterprise System 2005Q4 **安裝指南** 2005 **年** 10 **月**

■ 在安裝任何與遠端 Directory Server 相依的元件之前,必須先安裝它並使其處於執行 狀態。

# ▼ 若要制定主機 A 的順序

下列高階作業是必要的:

## ● **安裝並啟動 Directory Server 步驟**

因為 Administration Server 為 Directory Server 提供圖形化介面, 您可能也要選取 Administration Server。

第 41 頁的 「[Directory Server](#page-40-0) 專用範例」

# ▼ 若要制定主機 B 的順序

下列高階作業是必要的:

#### **1. 執行 Java ES 安裝程式 步驟**

## **2. 選取元件時,選擇 Communications Express、Access Manager、Messaging Server 和 Web Server**

Administration Server、Directory Server 和 Directory Preparation Tool 由系統自動 選取。

#### **3. 取消選取 Directory Server**

當系統提示您選擇本機或遠端 Directory Server 時,請選擇遠端 (已在主機 A 上安裝 並正在執行的 Directory Server)。

## **4. 解決不相容問題**

安裝程式會驗證您主機上的軟體,若發現不相容則提供指導。

#### **5. 選取 [立即配置] 選項**

Communications Express 不能在安裝期間配置,需要安裝後配置。

會顯示可在安裝期間配置之元件的配置頁面。

- **6. 查閱配置頁面**
- **7. 執行安裝**
- **8. 檢視安裝摘要和記錄**
- **9. 完成安裝後配置:**
	- 第 117 頁的 「[Access Manager](#page-116-0) 安裝後配置」
	- 第 130 頁的 「[Messaging Server](#page-129-0) 安裝後配置」

<span id="page-65-0"></span>■ 第 124 頁的 「[Communications Express](#page-123-0) 安裝後配置」

#### **10. 啟動元件**

- 第 156 頁的 「啓動和停止 Messaging Server」
- 第161 頁的 「啓動和停止 Web Server」 (Access Manager 會自動啓動)

#### **11. 請使用以下 URL 存取 Communications Express 預設登入頁面:**

http://*webcontainer-host:webcontainer-port*/ *uri-path-CommsExpress*

#### **12. 請使用以下 URL 存取 Access Manager 預設登入頁面:**

http://*web-container-host*:*web-container-port* /amserver/UI/Login

# Instant Messaging 與 Access Manager 範 例

本範例會安裝 Instant Messaging 與 Access Manager,使用遠端 Directory Server 和 Web Server 作為 Web 容器。

# 需求和順序問題

若爲 Instant Messaging 核心子元件,則需要 Access Manager,但本機副本並非必需。 若爲 Instant Messaging 資源子元件,則 Access Manager SDK 必須位於 Instant Messaging 的近端。Access Manager 需要 Web 容器,其可為遠端。如果您要使用 Access Manager,則需要 Directory Server,但本機副本並非必需。如果您要使用 Access Manager 和 Instant Messaging,則必須同時使用 Access Manager SDK。

**備註 –** 如果您要安裝包含 Portal Server、Messaging Server、Calendar Server、 Delegated Administrator 或 Instant Messaging 的 Access Manager, 必須使用 Access Manager Legacy (6.x) 安裝類型。 僅當您**並非**安裝任何上述元件時,才能使用 Access Manager Realm (7.x) 安裝類型。

- 安裝程式不會自動選取與 Instant Messaging 相依的元件。您必須自行選取這些元 件。
- 如果您要與 Instant Messaging 一起部署其他元件,必須先配置其他元件,然後再配 置 Instant Messaging。

常與 Instant Messaging 一起部署的 Java ES 元件包括 Messaging Server、Calendar Server 和 Portal Server (與 Access Manager)。

**66** Sun Java Enterprise System 2005Q4 **安裝指南** • 2005 **年** 10 **月**

# ▼ 若要制定主機 A 的順序

下列高階作業是必要的:

## ● **安裝並啟動 Directory Server 步驟**

因為 Administration Server 為 Directory Server 提供圖形化介面, 您可能也要選取 Administration Server。

第 41 頁的 「[Directory Server](#page-40-0) 專用範例」

# ▼ 若要制定主機 B 的順序

下列高階作業是必要的:

## **1. 執行 Java ES 安裝程式 步驟**

- **2. 選取元件時,選擇 Instant Messaging 和 Web Server**
- **3. 取消選取 Directory Server 並在系統提示時指定遠端副本**
- **4. 解決不相容問題** 安裝程式會驗證您主機上的軟體,若發現不相容則提供指導。
- **5. 驗證安裝目錄**
- **6. 選取 [立即配置] 或 [以後配置] 選項** Instant Messaging 不能在安裝期間配置。
	- **a. 如使用 [立即配置] 選項,則會顯示 Web Server 的配置頁面。**

在「Sun Java Enterprise System 2005Q4 安裝參照」中的第 1 章「配置資訊」 中,從表格內收集配置資訊。

- **b. 如選取 [以後配置] 選項,則不會顯示配置頁面。**
- **7. 執行安裝**
- **8. 檢視安裝摘要和記錄**
- **9. 完成安裝後配置**
	- 第 135 頁的 「Web Server [安裝後配置」](#page-134-0)
	- 第 129 頁的 「執行 [以後配置] 安裝後配置 [Instant Messaging](#page-128-0)」 (選擇性) 對於遠 端元件: 在配置 Instant Messaging 期間,為 Directory Server、Access Manager 和 Web Server 指定任意遠端位置。

**10. 以下列順序啟動元件:**

**a. 第 161 [頁的 「啟動和停止](#page-160-0) Web Server」**

**b. 第 154 頁的 「啟動和停止 [Instant Messaging Server](#page-153-0) 和 Multiplexor」**

# 通訊服務和協作服務範例

本範例用於安裝大部分 Java ES 元件,以實作四台主機間的通訊和協作服務。

**備註 –** 如果您要與 Sun Cluster 軟體一同使用這些元件之一,則在安裝任何 Java ES 元件 之前必須執行一系列精確的作業。請參閱第 54 頁的 「[Sun Cluster](#page-53-0) 軟體範例」。

# 需求和順序問題

所有通訊元件均需要 Directory Server,但本機副本並非必需。Messaging Server 需要 Administration Server 的本機副本。需要 Access Manager 或 Access Manager SDK, 但 Access Manager 可位於遠端。在本範例中,Web Server 可滿足 Web 容器的 Access Manager 需求。雖然 Calendar Server 和 Messaging Server 不需要本機 Web 容器,但 Communications Express 需要。Communications Express 可使用 Calendar Server 的 遠端副本,但 Messaging Server 必須位於本機上。

**備註 –** 如果您要安裝包含 Portal Server、Messaging Server、Calendar Server、 Delegated Administrator 或 Instant Messaging 的 Access Manager, 必須使用 Access Manager Legacy (6.x) 安裝類型。 僅當您**並非**安裝任何上述元件時,才能使用 Access Manager Realm (7.x) 安裝類型。

若要實作單次登入,Instant Messaging 需要 Access Manager 以及一個本機或遠端 Web 容器。Portal Server Secure Remote Access 需要 Access Manager 和一個本機 Web 容 器。Portal Server Secure Remote Access 亦需要 Portal Server, 但本機副本並非必需。 Portal Server Secure Remote Access 必須與 Portal Server 安裝於相同位置中。Access Manager 和 Portal Server 無法使用不同的 Web 容器。

對於大規模部署,您可以類似此範例所示的順序,將每個元件部署在單個伺服器上。對 於小規模部署,可在單個安裝階段作業內將元件安裝於較少的伺服器上。

**備註 –** 若要使用本順序範例,亦請參閱「Sun Java Enterprise System 2005Q4 版本說 明」中的已知問題 6284663。

在本例中,使用下列安裝階段作業:

- **階段作業 1,主機 A:**安裝 Access Manager 和 Directory Server
- **階段作業 2,主機 B:**安裝 Portal Server 和 Web Server (使用主機 A 上的遠端 Directory Server 和 Access Manager)
- **階段作業 3,主機 C:**安裝 Calendar Server (使用主機 A 上的遠端 Directory Server 和 Access Manager)
- **階段作業 4,主機 D:**安裝 Communications Express、Messaging Server、Access Manager SDK 和 Web Server (使用主機 A 上的遠端 Directory Server 和 Access Manager,以及主機 C 上的遠端 Calendar Server)
- 階段作業 5,主機 D: 在安裝和執行其他元件之後,安裝 Instant Messaging (使用主 機 A 上的遠端 Directory Server 和 Access Manager)
- **階段作業 6,主機 D:**安裝 Portal Server Secure Remote Access (使用主機 A 上的遠 端 Directory Server 和 Access Manager) 透過將安裝分為幾個階段作業,您可在繼續下一階段作業之前,確認每個階段作業中 的元件。

# ▼ 若要制定主機 A 的順序

下列高階作業是必要的:

#### ● **安裝和啟動 Access Manager 和 Directory Server 步驟**

因為 Administration Server 為 Directory Server 提供圖形化介面,您可能也要選取 Administration Server。

第 71 [頁的 「身份管理範例」](#page-70-0)

# ▼ 若要制定主機 B 的順序

下列高階作業是必要的:

● **安裝並啟動 Portal Server 和 Web Server,指定安裝並執行於主機 A 上的遠端 Access Manager 和 Directory Server 步驟**

Web 容器與 Access Manager SDK 必須位於 Portal Server 的近端。

- 第 37 頁的 「[Access Manager](#page-36-0) 與 Portal Server 範例」
- 第 74 [頁的 「使用遠端](#page-73-0) Access Manager 的 Portal Server 的範例」

# ▼ 若要制定主機 C 的順序

下列高階作業是必要的:

● **安裝並啟動 Calendar Server,指定安裝於主機 A 上的遠端 Access Manager 和 Directory Server 步驟**

Access Manager SDK 必須位於 Messaging Server 和 Calendar Server 的近端。

使用第 60 頁的 「Calendar Server 與 [Messaging Server](#page-59-0) 範例」僅安裝 Calendar Server。

▼ 若要制定主機 D 的順序 (第一個階段作業)

下列高階作業是必要的:

- **1. 使用 [以後配置] 選項安裝 Communications Express、Messaging Server、Access 步驟 Manager SDK 和 Web Server**
	- **2. 執行 Web Server 安裝後配置** 第 136 [頁的 「在執行](#page-135-0) [以後配置] 安裝後配置 Web Server」
	- **3. 執行 AM SDK 配置以搭配使用本機 Web Server 和遠端 Access Manager** 第 57 頁的 「[Access Manager SDK](#page-56-0) 與容器配置範例」
	- **4. 執行 Administration Server 安裝後配置** 第 120 頁的 「在執行 [以後配置] 安裝後配置 [Administration Server](#page-119-0)」
	- **5. 執行 Messaging Server 安裝後配置** 第 130 頁的 「[Messaging Server](#page-129-0) 安裝後配置」
	- **6. 啟動 Messaging Server** 第156 頁的 「啓動 [Messaging Server](#page-155-0)」
	- **7. 執行 Communications Express 安裝後配置** 在此配置期間,提供主機 A 上 Access Manager 的資訊、主機 C 上 Calendar Server 的資訊以及主機 D 上 Messaging Server 的資訊。

第 125 頁的 「執行 [以後配置] 安裝後配置 [Communications Express](#page-124-0)」

- **8. 在主機 D 上重新啟動 Web Server** 第 161 頁的 「啓動和停止 Web Server」
- ▼ 若要制定主機 D 的順序 (第二個階段作業) 下列高階作業是必要的:
- **1. 安裝 Instant Messaging 步驟** 第 45 頁的 「[Instant Messaging](#page-44-0) 專用範例」
	- **2. 執行 Instant Messaging 安裝後配置** 第 129 頁的 「[Instant Messaging](#page-128-0) 安裝後配置」
- **70** Sun Java Enterprise System 2005Q4 **安裝指南** 2005 **年** 10 **月**

# <span id="page-70-0"></span>▼ 若要制定主機 D 的順序 (第三個階段作業)

下列高階作業是必要的:

**1. 安裝 Portal Server Secure Remote Access,指定安裝於主機 A 上的遠端 Access Manager 和 Directory Server 步驟**

作為 Portal Server Secure Remote Access 的需求,同時也安裝 Portal Server。

第 74 [頁的 「使用遠端](#page-73-0) Access Manager 的 Portal Server 的範例」

**2. 建立初始使用者並設定單次登入**

# 身份管理範例

在此範例中,藉由安裝 Access Manager 和 Directory Server,並將 Directory Server 安 裝在遠端主機上來實作身份管理。

# 需求

Access Manager 需要 Directory Server,但本機副本並非必需。Access Manager 需要 Web 容器,在本範例中為 Web Server。安裝任何其他元件前,遠端 Directory Server 必 須處於執行狀態。

▼ 若要制定主機 A 的順序

下列高階作業是必要的:

#### ● **安裝並啟動 Directory Server 步驟**

因為 Administration Server 為 Directory Server 提供圖形化介面,您可能也要選取 Administration Server。

第 41 頁的 「[Directory Server](#page-40-0) 專用範例」

▼ 若要制定主機 B 的順序

下列高階作業是必要的:

**1. 執行 Java ES 安裝程式 步驟**

**2. 選取元件時,選擇 Access Manager 和 Web Server**

Directory Server、和 Directory Preparation Tool 由系統自動選取。

- **3. 取消選取 Directory Server 並在系統提示時指定遠端副本**
- **4. 解決不相容問題**

安裝程式會驗證您主機上的軟體,若發現不相容則提供指導。

- **5. 選取 [立即配置] 或 [以後配置] 選項**
	- **a. 如選取 [立即配置] 選項,會顯示允許安裝期間配置之元件的配置頁面。請勿接受 遠端元件的預設值;請使用遠端資訊。**

您將需要在「Sun Java Enterprise System 2005Q4 安裝參照」中的第 1 章「配置 資訊」中,從表格內收集配置資訊。

- **b. 如選取 [以後配置] 選項,則不會顯示配置頁面。**
- **6. 執行安裝**
- **7. 檢視安裝摘要和記錄**
- **8. 完成安裝後配置**

有關 [立即配置]:

第 117 頁的 「在執行 [立即配置] 安裝後配置 [Access Manager](#page-116-0)」

有關 [以後配置]:

- 第 135 頁的 「Web Server [安裝後配置」](#page-134-0)
- 第 119 頁的 「執行 [以後配置] 安裝後配置 [Access Manager](#page-118-0)」
- **9. 啟動元件**

第161頁的「啓動和停止 Web Server」 (Access Manager 會自動啓動。)

#### **10. 存取預設 Access Manager 登入頁面**

http://*webserver-host*:*port*/amserver

**11. 建立初始使用者並設定單次登入**

# Web 和應用程式服務範例

HADB (用於高可用性階段作業儲存區) 與 Application Server 配合使用,可提供包括階 段作業持續性在內的容錯移轉功能。

**72** Sun Java Enterprise System 2005Q4 **安裝指南** • 2005 **年** 10 **月**
**備註 –** 如果您要與 Sun Cluster 軟體一同使用這些元件,則在安裝任何 Java ES 元件之前 必須執行一系列精確的作業。請參考第 54 頁的 「[Sun Cluster](#page-53-0) 軟體範例」以查閱 Sun Cluster 指導。

本範例提供以負載平衡方式實作兩個節點 HADB 叢集的指導。不過,優先的解決方案 是在四台主機上安裝 HADB,而不再安裝其他任何元件。包含用於管理之 HADB 副本 的 Domain Administration Server (DAS) 和負載平衡器以及 Web Server 將安裝在個別 的機器上。

在分割的作業系統上,較好的解決方案是安裝兩部伺服器 (主機或區域),而在每部伺服 器上至少執行一個 HADB 程序。

### 需求和順序問題

Application Server 需要 Message Queue 的本機副本。Application Server 和 HADB 必 須位於同一台主機上,從而您可使用 Application Server 提供的整合管理工具。 Application Server 的負載平衡外掛程式子元件需要 Web 伺服器。本範例使用 Java ES Web Server 作為容器。

一般作業順序如下:

- 1. 安裝 Java ES 元件
- 2. 啟動伺服器
- 3. 配置 HADB
- 4. 配置負載平衡

您可依照下列原則在節點或區域上安裝所有的元件。在後續節點上,安裝您的部署所需 要的元件。至少需要兩個安裝階段作業。

### - 若要制定 Web 和應用程式服務的順序

下列高階作業是必要的:

#### **1. 確認叢集的硬體連接正確 步驟**

- **2. 執行 Java ES 安裝程式**
- **3. 選取元件時,選擇 Application Server 和高可用性階段作業儲存區**

Message Queue 和 Application Server 的所有子元件 (Application Server Node Agent 和負載平衡外掛程式除外) 由系統自動選取。

**4. 展開 Application Server 元件並選取負載平衡外掛程式。**

**第** 2 **章** • **安裝順序範例 73**

**備註 –** 您必須使用相同的存取權限來安裝 Web Server 和負載平衡外掛程式。

#### **5. 解決不相容問題**

安裝程式會驗證您主機上的軟體,若發現不相容則提供指導。

**6. 選取 [立即配置] 選項**

不需要配置 Message Queue。

會顯示可在安裝期間配置之元件的配置頁面。在「Sun Java Enterprise System 2005Q4 安裝參照」中的「HADB 配置資訊」中,從表格內收集配置資訊。

#### **7. 執行安裝**

#### **8. 檢視安裝摘要和記錄**

- **9. 啟動元件:**
	- 第 149 頁的 「啓動和停止 [Application Server](#page-148-0)」 (Message Queue 會自動啓動。)
	- 第 161 頁的 「啓動和停止 Web Server」

### **10. 完成 HADB 安裝後配置**

請參閱第 128 頁的 「在 [以後配置] [安裝後配置](#page-127-0) HADB」

#### **11. 完成負載平衡配置**

請參閱「Sun Java System Application Server Enterprise Edition 8.1 2005Q2 高可用 性管理指南」中的第 4 章「配置負載平衡和防故障備用」。

## 使用遠端 Access Manager 的 Portal Server 的範例

本範例使用與 Directory Server 一同安裝於另一部主機上的 Access Manager 副本,將 Portal Server 及其所需元件安裝在一部主機上。Access Manager 和 Portal Server 必須 使用相同類型的 Web 容器。

**備註 –** 若要使用本順序範例,亦請參閱「Sun Java Enterprise System 2005Q4 版本說 明」中的已知問題 6284663。

## 需求

Portal Server 需要 Access Manager。Access Manager 需要 Directory Server 的本機或 遠端副本以及一個本機 Web 容器。您可在不同於 Access Manager 所在主機的主機上執 行 Portal Server,這種情況下, Portal Server 需要 Access Manager SDK 的本機副本和 一個本機 Web 容器。當您安裝 Portal Server 和 Access Manager SDK 時,您需要取消 選取不必要的 Access Manager 子元件。(當您選取 Portal Server 時,安裝程式會自動選 取所有 Access Manager 子元件。)

**備註 –** 如果您要安裝包含 Portal Server、Messaging Server、Calendar Server、 Delegated Administrator 或 Instant Messaging 的 Access Manager, 必須使用 Access Manager Legacy (6.x) 安裝類型。 僅當您**並非**安裝任何上述元件時,才能使用 Access Manager Realm (7.x) 安裝類型。

### ▼ 若要制定主機 A 的順序

下列高階作業是必要的:

#### ● **確認 Access Manager 和 Directory Server 已安裝並在執行中 步驟**

因為 Administration Server 為 Directory Server 提供圖形化介面,您可能也要選取 Administration Server。

第 71 [頁的 「身份管理範例」](#page-70-0)

### ▼ 若要制定主機 B 的順序

下列高階作業是必要的:

#### **1. 執行 Java ES 安裝程式 步驟**

#### **2. 選取元件時,選取 Portal Server**

系統會自動選取所有 Access Manager 元件以及 Directory Server 和 Directory Preparation Tool。

不會選取 Web 容器。[Web 容器選取] 頁會提示您選取一個 Web 容器。

**3. 取消選取 Directory Server 以及 Access Manager 的所有子元件 (Access Manager SDK 除外)**

相依性訊息會指導您執行下列動作:

- **a. 選取 Application Server、Web Server 或先前安裝的本機 Web 容器。**
- **b. 選取 Access Manager 的遠端實例。**

**第** 2 **章** • **安裝順序範例 75**

#### **4. 解決不相容問題**

安裝程式會驗證您主機上的軟體,若發現不相容則提供指導。

**5. 選取 [立即配置] 選項**

會顯示配置頁面。

- **6. 在 Access Manager:管理 (步驟 1,共 4 步) 頁面中,為遠端 Access Manager 輸入 下列值:**
	- 管理員 (amAdmin) 密碼 (重新輸入)
	- LDAP 使用者 (amldapuser) 密碼 (重新輸入)
	- 密碼加密金鑰
- **7. 在 Access Manager:Directory Server 資訊頁面中,指定主機 A 上 Directory Server 的資訊。**
	- Directory Server 資訊
	- 目錄管理者密碼
	- 字尾
- **8. 在 Access Manager:用於執行 Sun Java System Access Manager 服務的 Web 容器 中,指定主機 A 上有關遠端 Access Manager 的資訊。** 主機名稱應為主機 A 上的完全合格名稱。

**9. 在 Portal Server:***webcontainer* **頁面中,指定 Portal Server 執行之處的 Web 容器**

- **10. 執行安裝**
- **11. 檢視安裝摘要和記錄**

**(以及任何配置參數)**

**12. 完成任何所需的安裝後配置:**

- 第 131 頁的 「在 Sun Web 容器上執行 [立即配置] [安裝後配置](#page-130-0) Portal」
- 第 131 [頁的 「在協力廠商](#page-130-0) Web 容器上執行 [立即配置] 安裝後配置 Portal」

## 非超級使用者範例

本節包含下列非超級使用者範例:

- 第 77 頁的 「將 Access Manager [配置為非超級使用者來執行之範例」](#page-76-0)
- 第 79 [頁的 「非超級使用者所擁有的](#page-78-0) Web Server 或 Application Server 實例上的 [Portal Server](#page-78-0) 範例」

如需其他非超級使用者資訊,請參閱第 140 [頁的 「以非超級使用者識別碼配置元](#page-139-0) [件」。](#page-139-0)

<span id="page-76-0"></span>**備註 –** 在 Linux 上:若要使用這些順序範例,亦請參閱「Sun Java Enterprise System 2005Q4 版本說明」中的已知問題 6284698。

### 將 Access Manager 配置為非超級使用者來執行之範 例

本範例會提供允許 Access Manager 在不是超級使用者所擁有的 Web 容器內執行的安裝 順序和配置程序。

### 需求和順序問題

如果您的安裝規劃需要在不是超級使用者 ( root) 所擁有的 Web Server 或 Application Server 實例中部署 Access Manager,則您必須在不同於 Directory Server 和 Web Server 或 Application Server 的安裝階段作業內安裝 Access Manager。

建立本安裝順序的一般步驟如下:

- **階段作業 1,主機 A**:安裝 Directory Server 和 Administration Server
- **階段作業 2,主機 B:**安裝 Web Server
- **階段作業 3,主機 B:**安裝 Access Manager

**備註 –** 如果您已在超級使用者所擁有的 Web Server 或 Application Server 實例中部署 Access Manager,請在執行本節所述程序前解除安裝 Access Manager 的任何副本。

### ▼ 若要制定主機 A 的順序

下列高階作業是必要的:

#### **1. 使用 [立即配置] 選項安裝 Directory Server 和 Administration Server 步驟**

- 在 [共用伺服器設定] 頁中,在 [系統使用者] 中輸入非超級使用者,在 [系統群組] 中輸入非超級使用者群組。
- 選取 Directory Server 和 Administration Server 所用的連接埠號,必須大於 1024 (請勿使用 389 和 390)。
- **2. 以非超級使用者的身份啟動 Directory Server 和 Administration Server (所有程序 必須由非超級使用者所擁有)**

**第** 2 **章** • **安裝順序範例 77**

### ▼ 若要制定主機 B 的順序 (第一個階段作業)

下列高階作業是必要的:

#### **1. 使用 [立即配置] 選項安裝 Web Server 步驟**

- 在 [共用伺服器設定] 頁中,在 [系統使用者] 中輸入非超級使用者,在 [系統群組] 中輸入非超級使用者群組。
- 在 Web Server:管理 (步驟 1,共 2 步) 頁面,將 [管理執行階段使用者 ID] 變更 為非超級使用者。
- 在 Web Server: [預設 Web Server 實例] 頁面中:
	- a. 將 [執行階段使用者 ID] 變更為非超級使用者。
	- b. 將 [執行階段群組] 變更為非超級使用者群組。
	- c. 選取 HTTP 連接埠的値,必須大於 1024。
- **2. 以非超級使用者的身份啟動 Web Server 管理實例和 Web Server 實例** 所有程序應由非超級使用者所擁有。

▼ 若要制定主機 B 的順序 (第二個階段作業) 下列高階作業是必要的:

#### **1. 使用 [以後配置] 選項安裝 Access Manager 步驟**

**2. 將下列目錄的所有權從 [超級使用者/其他] 變更為 [非超級使用者/非超級使用者群組 ]:**

這些共用元件目錄必須變更,因為其透過 Access Manager 配置程式配置至 Web 容 器 classpath 中。

Solaris OS:/opt/SUNWma 和 /etc/opt/SUNWma

Linux:/opt/sun/mobileaccess 和 /etc/opt/sun/mobileaccess

chown -R *nonroot-user*:*nonroot-group*

/opt/SUNWma /etc/opt/SUNWma

#### **3. 編輯 amsamplesilent 檔案**

**a. 轉至 Access Manager bin 目錄:**

Solaris OS:cd *AccessManager-base* /SUNWam/bin

Linux:cd *AccessManager-base* /identity/bin

#### **b. 複製 amsamplesilent 檔案。例如:**

cp -p amsamplesilent am.non\_root\_install

- <span id="page-78-0"></span>**c. 編輯 amsamplesilent 檔案的副本。**
	- 將 BASEDIR 設為在安裝期間選取作為 Access Manager 安裝目錄的目錄値
	- 更新 SERVER\_HOST、SERVER\_PORT、DS\_HOST、DS\_PORT、 ROOT\_SUFFIX、WS61\_ADMINPORT 和所有相關的密碼欄位 (DS\_DIRMGRPASSWD、ADMINPASSWD、AMLDAPUSERPASSWD)。
- **4. 使用已編輯的 amsamplesilent 檔案來部署 Access Manager**

./amconfig -s ./am.non\_root\_install

- **a. 將 NEW\_OWNER 設為非超級使用者。**
- **b. 將 NEW\_GROUP 設為非超級使用者群組。**
- **5. 以非超級使用者的身份停止 Web Server 管理實例和 Web Server 實例**
- **6. 以超級使用者的身份變更 Web Server 安裝目錄的所有權**

chown -R <non-root-user\>:<non-root-group\> *WebServer-base*

- **7. 以非超級使用者的身份啟動 Web Server 管理實例和 Web Server 實例**
- **8. 在瀏覽器中存取 Web Server 管理主控台,並以管理員使用者的身份登入**
- **9. 選取您用來部署 Access Manager 的實例**
	- **a. 按一下 [管理]。**
	- **b. 按一下 [套用] 並按一下 [套用變更]。**

## 非超級使用者所擁有的 Web Server 或 Application Server 實例上的 Portal Server 範例

本範例會提供允許 Portal Server 在不是超級使用者所擁有的 Web 容器內執行的安裝順 序和配置程序。

### 需求

如果您的安裝規劃需要在不是超級使用者 (root) 所擁有的 Web Server 或 Application Server 實例中部署 Portal Server,則您必須在不同於 Web Server 或 Application Server 的安裝階段作業內安裝 Portal Server。

**第** 2 **章** • **安裝順序範例 79**

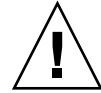

**注意 –** 如果您已經配置您的 Portal Server 主機,使其以非超級使用者的身份執行,隨後 套用了一個修補程式。由於修補程式會套用為超級使用者,所以某些目錄的所有權會重 設為超級使用者所有權。

成功套用修補程式後,請重新配置您的主機,使其以非超級使用者的身份執行。

▼ 若要制定主機 A 的順序

下列高階作業是必要的:

● **安裝並啟動 Web 容器和 Access Manager (取消選取 Directory Server)** 第 71 [頁的 「身份管理範例」](#page-70-0) **步驟**

> 如果 Portal Server 要使用已執行於遠端主機上的 Access Manager 副本,請跳過此作 業。

▼ 若要制定主機 B 的順序

下列高階作業是必要的:

#### **1. 請確定在同一台主機上安裝和配置 Web Server 或 Application Server 的非超級使用 步驟 者實例,該主機也是您用來安裝 Portal Server 的主機**

■ 若爲 Web Server:

如果尚未安裝 Web Server,請使用該安裝程式來安裝 Web Server,並選取 [立即 配置] 選項。在 [執行階段使用者] 和 [執行階段群組] 配置參數中指定非超級使用 者所有者。

第 51 頁的 「[Web Server](#page-50-0) 專用範例」

如果已安裝 Web Server,請使用 Web Server 管理公用程式來建立非超級使用者 所擁有的新 Web 伺服器實例。

■ 若爲 Application Server:

如果尚未安裝 Application Server,請使用該安裝程式來安裝 Application Server。

第 39 頁的 「[Application Server](#page-38-0) 專用範例」

安裝 Application Server 之後,請使用 Application Server 管理公用程式來建立 非超級使用者所擁有的新 Application Server 實例。

- **2. 確定 Web Server 或 Application Server 的非超級使用者實例以及 Web Server 或 Application Server 的管理實例正在執行中**
- **3. 使用 [立即配置] 選項安裝 Portal Server**
- **80** Sun Java Enterprise System 2005Q4 **安裝指南** 2005 **年** 10 **月**
- **4. 在配置 Portal Server 時,執行下列動作:**
	- 在 [共用伺服器設定] 頁面中指定値時,請在 [系統使用者] 和 [系統群組] 參數中 輸入非超級使用者實例所有者的使用者和群組資訊。
	- 當在 Portal Server 指定值時,請輸入有關非超級使用者實例的資訊: Sun Java System Web Server 頁面或 Portal Server Sun Java System Application Server 頁 面。
- **5. 安裝後,將 Portal Server 目錄的所有權從超級使用者 (root) 變更為** *Userid***:** *UserGroup***。**

Solaris OS:

chown -R *Userid*:*UserGroup* /opt/SUNWps chown -R *Userid*:*UserGroup* /etc/opt/SUNWps chown -R *Userid*:*UserGroup* /var/opt/SUNWps

Linux:

chown -R *Userid*:*UserGroup* /opt/sun/portal chown -R *Userid*:*UserGroup* /etc/opt/sun/portal chown -R *Userid*:*UserGroup* /var/opt/sun/portal

#### **6. 設定 Portal Server 目錄的權限。**

Solaris OS:

chmod 0755 /opt/SUNWps chmod 0755 /etc/opt/SUNWps chmod 0755 /var/opt/SUNWps

Linux:

chmod 0755 /opt/sun/portal chmod 0755 /etc/opt/sun/portal chmod 0755 /var/opt/sun/portal

#### **7. 停止然後再啟動 Web Server 或 Application Server。**

第149 頁的 「啓動和停止 [Application Server](#page-148-0)」

第 161 頁的 「啓動和停止 Web Server」

## <span id="page-82-0"></span>**第 3 章**

# 使用圖形化介面安裝

本章說明如何使用互動式圖形化介面來安裝 Sun Java™ Enterprise System (Java ES) 軟 體。

本章包含以下各節:

- 第 83 頁的 「先決條件」
- 第 84 [頁的 「以圖形模式執行安裝程式」](#page-83-0)
- 第 94 [頁的 「新增元件」](#page-93-0)
- 第 94 [頁的 「接下來的步驟」](#page-93-0)

## 先決條件

開始本章的程序之前,您應該已開發了安裝順序、檢查系統的不相容問題,並滿足任何 必要的先決條件。請參閱第 29 [頁的 「安裝先決條件」以](#page-28-0)取得更多特定資訊。

<span id="page-83-0"></span>**備註 –** 如果您要安裝包含 Portal Server、Messaging Server、Calendar Server、 Delegated Administrator 或 Instant Messaging 的 Access Manager,您必須使用 Access Manager Legacy (6.x) 安裝類型。 僅當您**並非**安裝任何上述元件時,才能使用 Access Manager Realm (7.x) 安裝類型。

- 有關 [立即配置]:在 Access Manager 上:管理頁面 (第1頁,共6頁),選取 Legacy (版本 6.x 樣式)。在 Access Manager 上:用於執行 Access Manager 服務的 Web 容 器 (步驟4,共 6 步)。將主控台部署 URI 設定為 amconsole (預設值)。
- 有關 [以後配置]:以超級使用者 (root) 的身份,在安裝之後執行 amconfiq 指令檔 以配置 Access Manager。若要選取 Legacy (6.x) 安裝類型,請在配置程序檔輸入檔 案 amsamplesilent 中設定下列參數:
	- AM REALM=disabled
	- CONSOLE DEPLOY URI=/amconsole

## 以圖形模式執行安裝程式

如果您在安裝期間遇到問題,請參閱「第 9 [章」](#page-190-0)中的疑難排解資訊。

開始安裝

#### **1. (可選擇) 提供對本機顯示器的存取權。 步驟**

如果您要登入遠端主機,請確定您的 DISPLAY 環境變數已正確設定為本機顯示。如 果 DISPLAY 變數設定不正確,安裝程式將以基於文字的模式執行。

■ C Shell 範例 (主機名稱 myhost):

setenv DISPLAY myhost:0.0

■ Korn Shell 範例 (主機名稱 myhost):

DISPLAY=myhost:0.0

您可能需要授予顯示授權才能在本機顯示器上執行解除安裝程式。例如,您可使用以 下指令,將顯示授權從 myhost 授予 serverhost 上的超級使用者。

myhost\> xauth extract - myhost:0.0 | rsh -l root serverhost xauth merge -

**備註 –** 關於安全地授予此類授權的完整說明,請參閱 Solaris X Window System Developer's Guide 的「Manipulating Access to the Server」一章。

**2. 如果您未以超級使用者 (root) 的身份登入,請成為超級使用者。**

#### **3. 啟動圖形化安裝介面。**

如需安裝程式指令的選項之完整說明,請參[閱附錄](#page-216-0) B。

■ 若為 CD。瀏覽至 CD 以外的目錄,以便在安裝階段作業過程中切換 CD。例 如:

cd /tmp

輸入以下指令,使用完全合格的安裝程式路徑,啓動安裝程式:

*mountpoint*/*os-arch*/installer

在此指令中,*mountpoint* 是您掛載 CD 的位置,而 *os-arch* 與您的平台相符,例如 Solaris sparc、Solaris x86 或 Linux x86。

- 若為 DVD。瀏覽到名稱符合您平台的 DVD 目錄,並輸入指令來啓動安裝程式: ./installer
- 若**為下載**。瀏覽到您下載軟體的目錄,並輸入指令來啓動安裝程式:
	- ./installer

顯示 [歡迎] 頁面。

**備註 –** 若您在任何時候按一下 [取消],確認要終止安裝程式階段作業之後即可結束安 裝程式。

**4. 按一下 [下一步] 以繼續。**

顯示 [軟體授權合約] 頁。

**5. 如果您接受所有的 [授權] 條款,請按一下 [是,接受授權]。** 若不接受所有 [授權] 條款,請選取 [拒絕]。這會結束安裝程序。

顯示 [語言支援] 頁。

**備註 –** 如果您的安裝程式視窗太小無法檢視所有文字,您可能需要拖曳角落來手動調 整視窗的大小。

## ▼ 若要選取語言和元件

系統將為您選取的所有元件安裝您選擇的語言套件軟體。每種選擇都需要安裝附加的套 裝軟體,這會增加安裝所需的磁碟空間。一定會安裝英語元件。

以下有關元件選取和 [元件選取] 頁面的要點可協助您進行選取。

**第** 3 **章** • **使用圖形化介面安裝 85**

- 在 Solaris 10 上。若在非全域區域區中執行安裝程式,則會停用無法安裝到非全域區 域區內的所有元件。
- **在 Solaris 作業系統上。**若偵測到不相容的 Application Server 或 Message Queue 版本,則可選擇在安裝期間升級隨附的版本。若安裝程式判定資料有風險,或尙未部 署應用程式,則會詢問您是否要繼續。如果您回答否,則將需要結束安裝程式,移除 不相容的 Application Server 或 Message Queue 版本,然後重新啓動安裝程序。

**備註 –** 該由安裝程式執行的升級不會處理任何資料遷移。

- 若安裝程式偵測到無法升級的不相容元件,則需要移除或手動升級該元件。如需升級 的資訊,請參閱「Sun Java Enterprise System 2005Q4 升級指南」。解決問題後,請 按一下 [更新清單] 來重新顯示 [元件選取] 面板。
- **1. 在 [語言支援] 頁面上,選取您安裝 Java ES 元件時所需的語言。 步驟**
	- **2. 按一下 [下一步] 以繼續。** 顯示 [元件選取] 頁。
	- **3. [元件選取] 頁面中會顯示元件清單,並按照相關服務進行分組。**

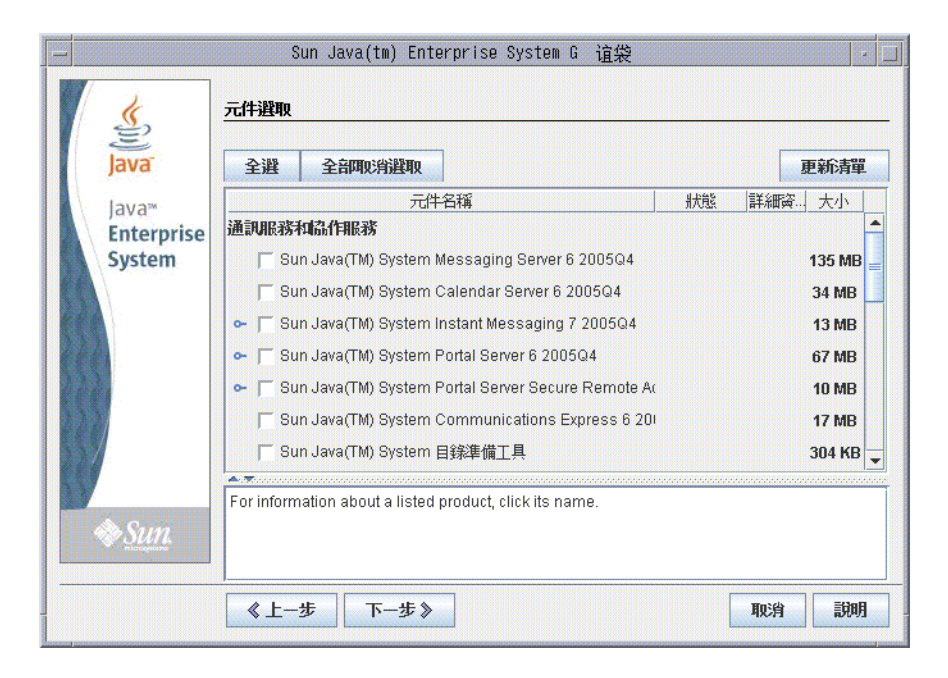

若要參閱個別元件的相關資訊,請將游標移到該項目上方。頁面底端的文字方塊 中會顯示該項目的說明。已經安裝的元件會被停用變成灰色。

- 若要參閱元件的相容性狀態資訊,請按一下 [詳細資訊] 欄內的省略符號 (...) (如果 可用)。
- **4. 選取您要安裝的元件。**
	- 若要選取所有元件,選擇 [全選],然後按 [下一步]。
	- 若要選取某些元件,個別選取元件。每次您選取時,安裝程式會自動選取您選取 元件所相依的任何元件。
- **5. 如果適用的話,選取 Web 容器。**

若不確定 Web 容器要使用哪些元件,可選取 Application Server 和 Web Server,再 選擇 [立即配置] 選項。您可以在後續的配置頁面上選擇 Web 容器。

Access Manager 和 Portal Server 需要使用相同種類的 Web 容器。

- **6. 如果適用的話,請選取協力廠商 Web 容器。** 若要使用協力廠商 Web 容器,請執行以下步驟:
	- **a. 請勿在元件選取頁面上選取 Application Server 或 Web Server。** 按一下 [下一步] 時,會顯示 [Web 容器選取] 頁面。
	- **b. 選擇 [使用協力廠商 Web 容器]。**
	- **c. 按一下 [確定]。**
- **7. 如果適用的話,請指定任何遠端相依性。** 若要使用其他主機所安裝的元件來滿足相依性,請執行下列動作:
	- a. 選取元件後,請展開並快速瀏覽整份元件清單,查看安裝程式已自動選取的項 **目。**
	- **b. 取消選取將要在遠端主機上存取的所有元件,如 Directory Server。按一下 [下一 步] 時,會顯示 [相依性警告] 螢幕。**
	- **c. 選擇使用遠端主機所安裝的版本。**
	- **d. 按一下 [確定]。**
- ▼ 若要解決相依性及相容性問題

安裝程式會執行所選元件的相依性檢查。若有問題,安裝程式可能會顯示一或多個訊 息,通知您該問題並指導您應如何處理。

- **1. 解決元件相依性問題,然後按一下 [下一步]。重複此程序,直到可繼續執行為止。 步驟** 安裝程式接下來會檢查已安裝之所有共用元件的相容性。若找到任何不相容的元件版 本,系統會要求您從主機移除它們。
	- **2. 按一下 [是] 讓安裝程式移除不相容的共用元件,或按一下 [否] 手動移除元件。**

**第** 3 **章** • **使用圖形化介面安裝 87**

**備註 –** 若選取 [否],必須先移除元件再繼續安裝。

移除違規元件後,安裝程式會執行已安裝的任何共用元件之相容性檢查。如果偵測到 任何不相容的共用元件版本,便會顯示 [需要升級共用元件] 頁面。

- **3. 查閱不相容元件清單,並判定安裝程式是否能安全地自動升級所列示的共用元件。**
- **4. 按一下 [下一步],允許安裝程式自動升級列出的共用元件。** 在您到達 [準備安裝] 頁面後才開始升級。

**在 Solaris 作業系統上。**如果偵測到系統中包含不相容的 J2SE SDK 版本,便會顯示 [需要升級 J2SE SDK] 頁面。安裝程式僅會在 Solaris 平台上進行此項檢查。

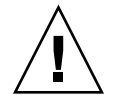

**注意 –** 在不檢查主機上存在的非 Java ES 應用程式相依性的情況下,請勿升級共用元 件。請首先驗證這些現有的應用程式與共用元件所需版本是否相容。

顯示 [安裝目錄] 頁。

## ▼ 指定安裝目錄並啓動系統檢查

[安裝目錄] 頁面會顯示已選取元件的預設安裝目錄。例如:

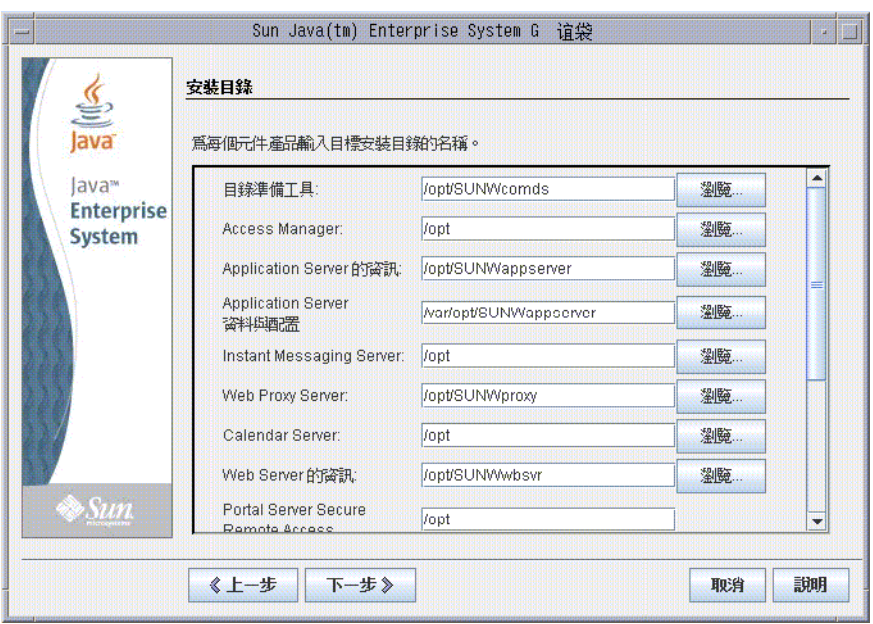

### **1. 檢查預設安裝目錄。 步驟**

若要查看所有預設目錄和連接埠的清單,請參閱「Sun Java Enterprise System 2005Q4 安裝參照」中的第 3 章「預設安裝目錄及連接埠」。

- 驗證您部署的目錄正確。
- 如果預設目錄不可接受,請瀏覽以尋找替代路徑,並依需要進行變更。
- **2. 按一下 [下一步] 以啟動系統檢查。**

安裝程式會根據提供的安裝目錄來檢查磁碟空間、記憶體、作業系統修補程式和作業 系統資源。下表的左欄列出系統檢查的可能結果。右欄指定對於每個結果您應執行的 動作。

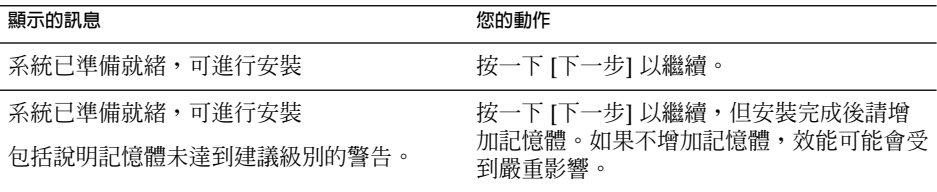

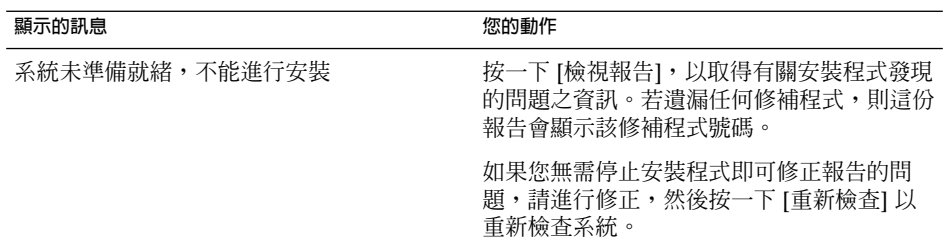

**Solaris 10。**若在非全域區域區中執行安裝程式,您會收到一則訊息,說明無法使用 記憶體資訊。

**備註 –** 若要安裝任何遺漏的作業系統修補程式,請執行下列動作:

- a. 請至 Sunsolve 網站:<http://sunsolve.sun.com>
- b. 按一下 [修補程式入口網站]。
- c. 在 PatchFinder 文字方塊中輸入修補程式號碼,再按一下 [尋找修補程式]。
- d. 下載修補程式的壓縮檔。
- e. 展開壓縮檔。例如:unzip 112785-44.zip
- f. 為修補程式檔案建立目錄。
- g. 套用修補程式。例如:patchadd 117885-44
- h. 返回 Java ES 安裝程式,按一下 [重新檢查]。會重新檢查所有系統需求。
- **3. 當系統檢查完成並且您對系統的狀態滿意時,請按一下 [下一步]。**

▼ 指定配置類型和共用伺服器設定

如果能在安裝過程中配置已選擇的部份元件,便會顯示 [配置類型] 頁面。您有下列的配 置選擇:

■ **立即配置。**可讓您配置允許在安裝時配置的元件。您的 [立即配置] 作業包括指定共 用伺服器設定,然後為選取的元件指定配置資訊。

**備註 –** 部份元件無法在安裝期間配置。若已選取其中任何元件,系統會發出安裝後需 要配置這些元件的警告。

- 以後配置。您可僅輸入安裝套裝軟體時所需的最小值。安裝程式將繼續執行,不會進 行進一步的配置。若您選取 [以後配置] 選項,請跳至第 84 [頁的 「以圖形模式執行安](#page-83-0) [裝程式」。](#page-83-0)
- **1. 指定配置類型。 步驟**

若為 [立即配置] 安裝,系統會要求您提供全域區域配置資訊。螢幕上會顯示預設, 但密碼除外 (密碼至少必須包含 8 個字元)。

### **2. 指定共用伺服器設定。**

**提示 –** 在您執行安裝時,安裝程式會收集您的配置值。完成安裝後,就可以在 [安裝 摘要] 中存取此資訊:

Solaris OS:/var/sadm/install/logs

Linux:/var/opt/sun/install/logs

接受預設值,或使用其他資料來回答這些關於全域區域欄位的安裝程式問題。您在此 處輸入的值會在下列元件配置頁面上顯示為預設值。請參閱「Sun Java Enterprise System 2005Q4 安裝參照」中的「共用伺服器設定」,以取得這些欄位的資訊。下列 範例螢幕顯示了 [共用伺服器設定] 配置頁面。

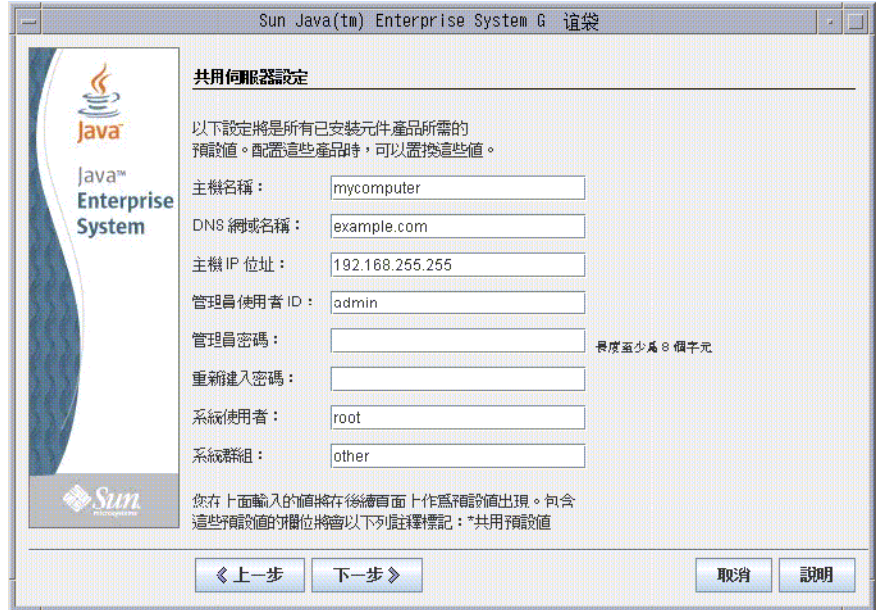

#### **3. 按一下 [下一步] 以繼續。**

會逐個顯示可在安裝過程中配置之元件的配置頁面。

## ▼ 選取元件設定

若為 [立即配置] 安裝,安裝程式會針對能在安裝期間配置的選取元件顯示一或多個配置 頁面。下列資訊可協助您進行選取:

**第** 3 **章** • **使用圖形化介面安裝 91**

- 如需每個頁面上配置值的資訊,按一下每個頁面底部的 [線上說明] 按鈕。
- 如需每個配置頁面上配置値的資訊,請參閱「Sun Java Enterprise System 2005Q4 安 裝參照」中的第 1 章「配置資訊」。
- 如需配置作業表,請參閱「Sun Java Enterprise System 2005Q4 安裝參照」中的第 2 章「配置作業表」。

元件配置頁面中的某些欄位會顯示 [共用伺服器設定] 頁面中的預設值。您可以對這些值 進行編輯。例如,範例螢幕中的 [管理員使用者 ID] 和 [管理員密碼] 欄位,其中包含的 預設值由 [共用伺服器設定] 頁面設定。這些欄位會以 [共用預設值] 做為標記。

下列範例畫面顯示了初始 Directory Server 配置頁面。

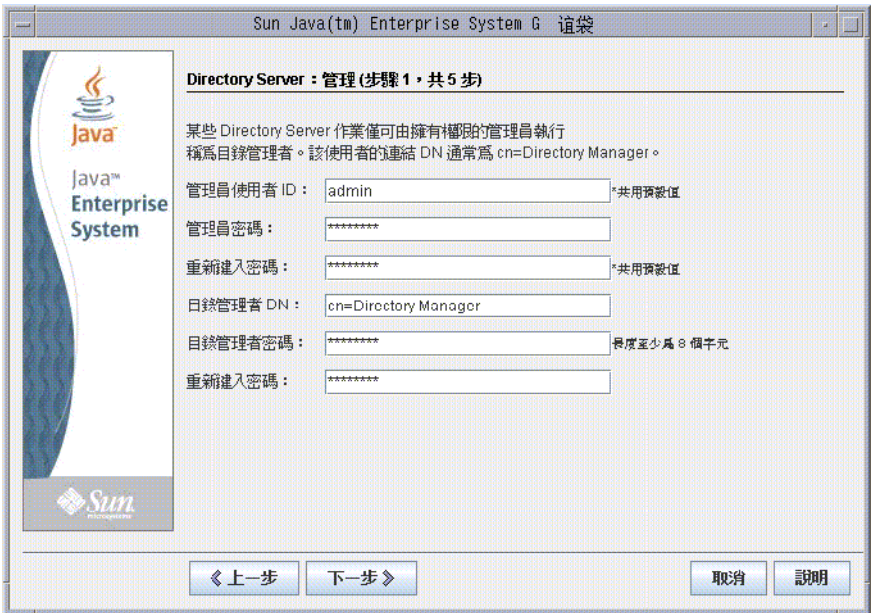

**備註 –** 雖然 Sun Cluster 軟體不能在安裝期間自行配置,但您可以選擇啟用遠端支援來簡 化安裝後配置。預設為 [是]。

### **1. 當螢幕上顯示個別配置頁面時,為設定指定資訊。 步驟**

- **2. 按一下 [下一步],進至下一個元件配置頁面。**
- **3. 當您在最後一個配置頁面上按一下 [下一步] 時,安裝期間配置便會完成。** 顯示 [安裝準備就緒] 頁。
- **92** Sun Java Enterprise System 2005Q4 **安裝指南** 2005 **年** 10 **月**

### ▼ 安裝軟體

將軟體安裝到您的系統之前,安裝程式會列示您選取的元件。雖然不會明確列示共用元 件,但它們已通過驗證,並會在必要時予以安裝。

#### **1. 查閱列示的元件並進行任何必要的變更。 步驟**

- **a. 若要返回特定 [元件選取] 頁面,請按一下 [上一步] 按鈕。** 連續按各頁面上的 [上一步],直至再次顯示所需的 [元件選取] 頁面。
- **b. 按一下 [下一步] 以再次執行安裝程式各頁面。** 您無需重新輸入先前已輸入的值。
- **2. 當您對 [安裝準備就緒] 清單滿意時,請按一下 [下一步]。** 顯示 [產品註冊] 頁面。
- **3. 如果您想要在安裝軟體的同時註冊產品,請接受預設的 [安裝期間開啟註冊視窗]。** 否則,取消選取預設選項。
- **4. 按一下安裝以開始安裝元件套裝軟體。**

**備註 –** 若您在 [進度] 頁面按一下 [取消],確認要終止安裝程式階段作業之後即可結束 安裝程式。

如果您在安裝進行中按一下 [停止],安裝程式會轉返任何已安裝的元件並顯示 [摘要] 頁面。系統會要求您確認是否要終止安裝程式階段作業。

在安裝期間,螢幕上會顯示以下內容:

- 進度條,顯示總體安裝完成比例。
- 套裝軟體的名稱,在安裝時顯示。
- 如果您接受該產品註冊選項,螢幕上會顯示瀏覽器視窗,以讓您進行註冊。

根據安裝的大小和複雜程度,安裝程序可能需要很長時間。

### ▼ 完成安裝階段作業

安裝完成後,螢幕上會顯示 [安裝完成] 頁面。所有安裝中發生的問題 (如記憶體不足) 都 會在該頁面上註明。此外,您還可以存取安裝摘要和記錄。

#### **1. 按一下 [檢視摘要] 或 [檢視安裝記錄] 以查閱有關安裝的資訊。 步驟**

■ **安裝摘要。**列出已安裝的每個元件和您指定的設定。如果您選擇 [立即配置] 選 項,此摘要會包含所有配置值。

**第** 3 **章** • **使用圖形化介面安裝 93**

<span id="page-93-0"></span>■ 安裝記録。顯示安裝程式的元件記錄訊息。

結束安裝程式後,可在下列位置找到此資訊:

在 Solaris 作業系統上:/var/sadm/install/logs

在 Linux 上:/var/opt/sun/install/logs

若要查看 Java ES 記錄的完成清單,請參閱第 192 [頁的 「檢查安裝記錄檔」。](#page-191-0)

- **2. 若要存取安裝後說明,請選取自動顯示「安裝指南 (適用於 UNIX)」之方塊。**
- **3. 按一下 [關閉] 以結束安裝程式。**

安裝階段作業完成。完成所有安裝後作業後,需要啟動已安裝的元件。

## 新增元件

若要安裝其他元件,您可以再次執行安裝程式。安裝程式會偵測到新安裝的元件,並使 用它們來滿足其他元件的相依性。已安裝的元件會在 [元件選取] 頁面上停用。

例如,假定您在這段安裝期間已安裝 Access Manager 及其必要元件。之後,您決定安 裝 Portal Server。Access Manager 的現有實例將用來滿足 Access Manager 上的 Portal Server 相依性。系統不會要求您重新安裝 Access Manager。

## 接下來的步驟

完成 Java ES 安裝的安裝程式部份後,請繼續執行如下:

- 第 144 [頁的 「安裝後驗證」提](#page-143-0)供驗證此安裝階段已經成功的說明。
- 第6[章提](#page-112-0)供安裝後配置的最終說明。雖然您在安裝期間可能已執行大量配置,但大部 分元件還需要某些額外配置。

**第 4 章**

# 使用基於文字的介面安裝

本章說明如何使用互動式基於文字的介面來安裝 Sun Java™ Enterprise System (Java ES) 軟體。

本章包含以下各節:

- 第 83 [頁的 「先決條件」](#page-82-0)
- 第 95 頁的 「如何使用基於文字的介面」
- 第 96 [頁的 「以基於文字的模式執行安裝程式」](#page-95-0)
- 第 102 [頁的 「新增元件」](#page-101-0)
- 第 102 [頁的 「接下來的步驟」](#page-101-0)

## 先決條件

開始本章的程序之前,您應該已開發了安裝順序、檢查系統的不相容問題,並滿足任何 必要的先決條件。請參閱第 29 [頁的 「安裝先決條件」以](#page-28-0)取得關於先決條件的特定資 訊。

## 如何使用基於文字的介面

基於文字的安裝程式模式不會顯示圖形化介面,而是使用一系列問題提示您輸入資訊。 下表說明如何回應安裝程式的基於文字之提示。

<span id="page-95-0"></span>**表 4–1** 回應基於文字的安裝程式提示

| 動作                  | 輸入                                                                                                    |
|---------------------|----------------------------------------------------------------------------------------------------|
| 若要接受方括號中 ([ ]) 的預設値 | 按 Return 鍵。                                                                                              |
| 從清單中選取項目            | 鍵入項目的編號,各編號之間以逗號分隔,然後按<br>Return 鍵。不允許包含空格。例如,若要選取清單中<br>的項目2,請鍵入2,然後按 Return 鍵。                         |
|                     | 若要選取項目 1、3 和 4,請鍵入 1 , 3 , 4,然後按<br>Return 鍵。                                                            |
| 從清單中取消選取項目          | 鍵入項目的編號,各編號之間以逗號分隔,每個號碼<br>前輸入減號字元(-),然後按 Return 鍵。不允許包含空<br>格。例如,若要取消選取清單中的項目 2,可鍵入<br>-2,然後按 Return 鍵。 |
|                     | 若要取消選取項目 1、3 和 4,可鍵入 -1, -3, -4,然<br>後按 Return 鍵。                                                        |
| 爲文字欄位提供値            | 鍵入值,然後按 Return 鍵。                                                                                        |
| 提供密碼                | 鍵入密碼,然後按 Return 鍵。                                                                                       |
|                     | 密碼不會顯示在終端機視窗上。                                                                                           |
| 返回上一個頁面             | 鍵入左括號 (<) 字元並按 Return 鍵。                                                                                 |
| 結束階段作業              | 鍵入驚歎號字元 (!) 並按 Return 鍵。                                                                                 |

## 以基於文字的模式執行安裝程式

如果您在安裝期間遇到問題,請參閱第 9 [章中](#page-190-0)的疑難排解資訊。

▼ 開始安裝

- **1. 如果您未以超級使用者 root 的身份登入,請成為超級使用者。 步驟**
	- **2. 啟動基於文字的安裝介面:**

**備註 –** 如需安裝程式指令的選項之完整說明,請參[閱附錄](#page-216-0) B。

- 若為 CD。瀏覽至 CD 以外的目錄,以便在安裝階段作業過程中切換 CD。例 如:
- **96** Sun Java Enterprise System 2005Q4 **安裝指南** 2005 **年** 10 **月**

cd /tmp

輸入以下指令,使用完全合格的安裝程式路徑,啓動安裝程式:

```
mountpoint/os-arch
```

```
/installer -nodisplay
```
在此指令中,*mount-point* 是您掛載 CD 的位置,而 *os-arch* 與您的平台相 符: Solaris sparc、Solaris x86 或 Linux x86。

- 若為 DVD。瀏覽到名稱符合您平台的 DVD 目錄,並輸入指令來啓動安裝程式: ./installer -nodisplay
- 若**為下載**。瀏覽到您下載軟體的目錄,並輸入指令來啓動安裝程式:

./installer -nodisplay 顯示 [歡迎] 資訊。

- **3. 按 Enter 鍵前往 [軟體授權合約]。**
- **4. 按 Enter 鍵顯示 [軟體授權合約]。** 繼續按 Enter 鍵,閱讀整份合約。
- **5. 若接受所有 [授權] 條款,請鍵入 yes 並按 Enter 鍵。顯示 [語言支援] 頁。** 若不接受所有 [授權] 條款,請按下 Enter 鍵選取預設的 no。這會結束安裝程序。

## ▼ 若要選取語言和元件

安裝程式首先會檢查您的系統上先前已安裝的元件版本,然後在標題 [該主機上的元件 產品] 下顯示偵測到的元件清單 (若有的話)。

**備註 –** 您不能選取偵測到的元件,但是如果它們的版本不符合 Java ES 需求或其他元件 的相依性需求,則可能需要升級。

**1. 輸入與您要安裝的其他語言相關聯的號碼清單 (各號碼之間以逗號分隔),指定要安裝 的其他語言套裝軟體,然後按 Return 鍵。 步驟**

一定會安裝英語元件。

**2. 透過鍵入與您要安裝的元件關聯的號碼清單 (各號碼之間以逗號分隔),指定要安裝的 元件,然後按 Return 鍵。**

若安裝程式找不到之前所安裝的元件版本,就會顯示與下列相似的 [元件選取] 主功 能表。

Component Selection - Main Menu ------------------------------- Note: "\* \*" indicates that the selection is disabled

**第** 4 **章** • **使用基於文字的介面安裝 97**

[ ] 1. Sun Java (TM) System Calendar Server 6 [ ] 2. Sun Java (TM) System Directory Preparation Tool [ ] 3. Sun Java(TM) System Web Server 6.1 SP5 [ ] 4. Sun Java (TM) System Messaging Server 6 [ ] 5. Sun Java (TM) System Web Proxy Server 4.0 [ ] 6. Sun Java(TM) System Administration Server 5 [ ] 7. High Availability Session Store (HADB) [ ] 8. Sun Cluster 3.1U4 [ ] 9. Sun Java (TM) System Access Manager 7 [ ] 10. Sun Java (TM) System Communications Express 6 [ ] 11. Sun Java(TM) System Message Queue 3 Enterprise Edition [ ] 12. Sun Java(TM) System Application Server Enterprise Edition 8.1 [ ] 13. Sun Java (TM) System Directory Proxy Server 5 [ ] 14. Sun Java(TM) System Portal Server Secure Remote Access [ ] 15. Sun Java(TM) System Instant Messaging 7 [ ] 16. Sun Java (TM) System Portal Server 6 [ ] 17. Sun Cluster Agents for Sun Java(TM) System [ ] 18. Sun Java(TM) System Directory Server 5 [ ] 19. Sun Java (TM) System Delegated Administrator [ ] 20. Service Reqistry 3.0 Enter a comma separated list of products to install  $[] \{'\prime\}$  qoes

```
back, "!" exits}:
```
**3. 繼續執行安裝程式的提示,以選取每個選取產品的子元件 (可用的話)。**

**備註 –** 並非所有元件都有子元件。將顯示這些產品,且不具互動性。

在您選取元件及其子元件之後,安裝程式會執行相依性檢查。如果相依性出現問題, 則安裝程式將根據問題顯示 [產品相依性檢查] 錯誤或警告。一般的問題可能包含:

- 不符合本機相依性 在這種情況下,請返回 [元件選取],並選取適當的元件以滿足本機相依性。
- 在安裝後配置期間,將在稍後符合遠端相依性 若不想指定遠端安裝,請返回 [元件選取],並選取適當的元件來滿足本機相依 性。
- 本機主機已安裝了舊版的元件 在這種情況下,升級或移除報告的元件並要求安裝程式重新檢查。如需從舊版 Java ES 升級元件的相關資訊,請參閱「Sun Java Enterprise System 2005Q4 升級 指南」。
- **4. 若找到任何不相容的元件版本,系統會要求您從主機移除它們。回答 yes 並按 Return 鍵,讓安裝程式移除它們;或按 Return 鍵選取預設的 no,手動移除元件。**

**備註 –** 若選取預設值 no,必須先移除元件再繼續安裝。

### ▼ 若要解決相依性及相容性問題

在安裝程式執行元件相依性檢查後,它會檢查已安裝之所有共用元件的相依性。如果偵 測到任何不相容的共用元件版本,安裝程式會顯示 [需要升級共用元件] 報告,指出有哪 些共用元件不相容。

### **1. 解決任何元件相依性問題,然後按一下 [下一步]。 步驟**

安裝程式接下來會檢查已安裝之所有共用元件的相容性。如果找到任何不相容的共用 元件,安裝程式會將其列出。

**2. 查閱不相容共用元件清單,並判定安裝程式是否能安全地自動升級所列示的共用元 件。**

**在 Solaris 作業系統上。**如果偵測到系統中包含不相容的 J2SE SDK 版本,便會顯示 [需要升級 I2SE SDK] 頁面。安裝程式僅會在 Solaris 平台上進行此項檢查,因為 Linux 平台上的 J2SE SDK 不會進行特定的系統全面安裝。

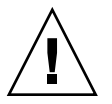

**注意 –** 在未針對非 Java ES 應用程式檢查主機上存在的相依性的情況下,請勿升級共 用元件。請首先驗證這些現有的應用程式與共用元件所需版本是否相容。

如需升級的相關資訊,請參閱「Sun Java Enterprise System 2005Q4 升級指南」。

- **3. 按下 Return 鍵,允許安裝程式自動升級列出的共用元件。** 在您到達 [準備安裝] 頁面後才開始升級。
- ▼ 指定安裝目錄並啓動系統檢查

將為每個選取的元件顯示預設的安裝目錄。

- **1. 接受預設安裝位置,或取代您部署的預設值。 步驟**
	- **2. 針對每個選取安裝的元件重複這個步驟。** 安裝目錄後,會選擇所選的元件,安裝程式將自動執行系統檢查。安裝程式會檢查磁 碟空間、記憶體、作業系統修補程式和作業系統資源。
	- **3. 若作業系統修補程式遺失,請根據下列程序套用修補程式。**

**備註 –** 若要安裝任何遺漏的作業系統修補程式,請執行下列動作:

- a. 請至 Sunsolve 網站:<http://sunsolve.sun.com>
- b. 按一下 [修補程式入口網站]。
- c. 在 PatchFinder 文字方塊中輸入修補程式號碼,再按一下 [尋找修補程式]。
- d. 下載修補程式的壓縮檔。
- e. 展開壓縮檔。例如:unzip 112785-44.zip
- f. 為修補程式檔案建立目錄。
- g. 套用修補程式。例如:patchadd 117885-44
- $\mathrm{\bar{h}}$ . 返回 Java ES 安裝程式,按一下 [重新檢查]。會重新檢查所有系統需求。

### 若要選取配置類型

#### ● **從下列選項指定配置類型: 步驟**

■ **立即配置。可讓您配置允許在安裝時執行配置的元件。** 您的 [立即配置] 作業包括指定共用伺服器設定,然後為選取的元件指定配置資 訊。

**備註 –** 部份元件無法在 [立即配置] 安裝期間配置。若系統會發出安裝後需要配置 這些元件的警告,請按一下 [下一步] 繼續,並參[閱第](#page-112-0)6章。

■ **以後配置。您僅輸入安裝套裝軟體時所需的最小值。** 安裝程式將繼續執行,不會進行進一步的配置。如果您選擇此選項,請跳[至第](#page-95-0) 96 [頁的 「以基於文字的模式執行安裝程式」。](#page-95-0)

## ▼ 指定配置資料

若為 [立即配置] 安裝,系統會要求您提供可在安裝期間進行配置的元件之配置資訊。螢 幕上會顯示預設,但密碼 (至少必須包含 8 個字元) 除外。

**提示 –** 在您執行各個配置面板時,安裝程式會收集您的配置值。完成安裝後,就可以在 [ 安裝摘要] 中存取此資訊:

Solaris OS:/var/sadm/install/logs

```
Linux:/var/opt/sun/install/logs
```
#### **1. 指定共用伺服器設定。 步驟**

接受預設值,或使用其他資料來回答這些關於全域區域欄位的安裝程式問題。請參 閱「Sun Java Enterprise System 2005Q4 安裝參照」中的「共用伺服器設定」。

**2. 指定元件設定。**

接受預設,或使用您在元件作業表中收集的資訊來回答安裝程式有關每個元件的問 題。如需每個頁面的配置值之相關資訊,請參閱:

- 「Sun Java Enterprise System 2005Q4 安裝參照」中的第 1 章 「配置資訊」提供 每個配置頁面的配置值之詳細資訊。
- 「Sun Java Enterprise System 2005Q4 安裝參照」中的第 2 章「配置作業表」提 供用於收集配置資料的作業表。

**備註 –** 如果您要與 Portal Server、Messaging Server、Calendar Server、Delegated Administrator 或 Instant Messaging 一同安裝 Access Manager,您必須使用 Access Manager Legacy (6.x) 安裝類型。 僅當您**不**安裝任何上述元件時,才能使用 Access Manager Realm (7.x) 安裝類型。

- 若為 [立即配置] —系統會提示您輸入下列項目:安裝類型 [Legacy]。選取預設的 Legacy 模式 (版本 6.x 樣式)。當系統要求輸入用於執行 Access Manager 的 Web 容器時,請將主控台部署 URI 設定為 amconsole。
- 若爲 [以後配置] —作爲超級使用者 (root), 在安裝之後執行 amconfig 指令檔以 配置 Access Manager。若要選取 Legacy (6.x) 安裝類型,在配置程序檔輸入檔案 amsamplesilent 中設定下列參數:
	- AM REALM=disabled
	- CONSOLE DEPLOY URI=/amconsole
- **3. 會顯示您選取的元件和子元件的清單。請仔細查看此清單。如果您需要進行變更,請 鍵入 < 並按 Return 鍵,直到找到需要變更的問題。** 雖然不會明確列示共用元件,但它們已通過驗證,並會在必要時予以安裝。

## ▼ 安裝軟體

**1. 若要啟動安裝,請按 Return 鍵以接受預設 [1]。 步驟**

安裝程序開始後,螢幕上會顯示進度指示條,向您報告安裝狀態。例如:

Java Enterprise System |-1%--------------25%-----------------50%--

**備註 –** 根據安裝的大小和複雜程度,安裝程序可能需要很長時間。

安裝成功完成後,螢幕上會顯示 [安裝完成] 訊息。

**2. 檢查安裝後的檔案**

檔案位於 /var/sadm/install/logs (Solaris 平台) 或 /var/opt/sun/install/logs (Linux 平台) 目錄下。

■ [1] **安裝摘要。**列出已安裝的每個元件和您指定的設定。如果您選擇的是 [立即配 置],此摘要會包含所有配置值。

**第** 4 **章** • **使用基於文字的介面安裝 101**

- <span id="page-101-0"></span>■ [2] **安裝記錄。**顯示安裝程式的元件記錄訊息。
- 單獨的記錄檔包含有關共用元件安裝的資訊。

若要查看 Java ES 記錄的完成清單,請參閱第 192 [頁的 「檢查安裝記錄檔」。](#page-191-0)

**3. 結束安裝程式。**

安裝程式階段作業完成。完成所有安裝後作業後,需要啓動已安裝的元件。請進至第 102 頁的 「接下來的步驟」

## 新增元件

若要安裝其他元件,您可以再次執行安裝程式。安裝程式會偵測到新安裝的元件,並使 用它們來滿足其他元件的相依性。已安裝的元件會在 [元件選取] 頁面上停用。

例如,假定您在這段安裝期間已安裝 Access Manager 及其必要元件。之後,您決定安 裝 Portal Server。Access Manager 的現有實例將用來符合 Access Manager 上的 Portal Server 相依性。系統不會要求您重新安裝 Access Manager。

## 接下來的步驟

完成 Iava ES 安裝的安裝程式部份後,請繼續執行如下步驟:

- 第 144 [頁的 「安裝後驗證」提](#page-143-0)供驗證此安裝階段已經成功的說明。
- 第6[章提](#page-112-0)供安裝後配置的最終說明。雖然您在安裝期間可能已執行大量配置,但大部 分元件還需要某些額外配置。

**第 5 章**

# 以無訊息模式安裝

無訊息安裝是一種非互動安裝方式,用於在共用類似配置的多台主機上安裝 Sun Java™ Enterprise System (Java ES)。本章說明如何使用無訊息模式來安裝 Java ES 軟體。

本章包含以下各節:

- 第 103 頁的 「先決條件」
- 第 104 [頁的 「無訊息安裝如何運作」](#page-103-0)
- 第 104 [頁的 「建立狀態檔案」](#page-103-0)
- 第 107 [頁的 「建立與平台相應的狀態檔案](#page-106-0) ID」
- 第 109 [頁的 「以無訊息模式執行安裝程式」](#page-108-0)
- 第 111 [頁的 「接下來的步驟」](#page-110-0)

## 先決條件

開始本章的程序之前,您應該已開發了安裝順序、檢查系統的不相容問題,並滿足任何 必要的先決條件。請參閱第 29 [頁的 「安裝先決條件」以](#page-28-0)取得更多特定資訊。

<span id="page-103-0"></span>**備註 –** 如果您要安裝包含 Portal Server、Messaging Server、Calendar Server、 Delegated Administrator 或 Instant Messaging 的 Access Manager,您必須使用 Access Manager Legacy (6.x) 安裝類型。 僅當您**並非**安裝任何上述元件時,才能使用 Access Manager Realm (7.x) 安裝類型。

- 若爲圖形 [立即配置]:在 Access Manager 上:管理 (第1頁,共6頁) 頁面,選取 Legacy (版本 6.x 樣式)。在 Access Manager 上: 用於執行 Access Manager 服務的 Web 容器 (步驟4,共 6 步)。將主控台部署 URI 設定為 amconsole (預設值)。
- 有關 [以後配置]: 以超級使用者 (root) 的身份, 在安裝之後執行 amconfiq 指令檔 以配置 Access Manager。若要選取 Legacy (6.x) 安裝類型,在配置程序檔輸入檔案 (amsamplesilent 檔案) 中設定下列參數:
	- AM REALM=disabled
	- CONSOLE DEPLOY URI=/amconsole

## 無訊息安裝如何運作

若要執行無訊息安裝,需要先執行不實的安裝階段作業來建立**狀態檔案**,實際的無訊息 安裝程序將存取該檔案。在此互動式階段作業期間,您對安裝程式的回應將被擷取為狀 態檔案中的一組「名稱-值」對。未安裝任何軟體。(每個「名稱-值」對表示安裝程序中 的單一提示或欄位。)將狀態檔案用作輸入,之後可在多台主機上執行安裝程式。此過程 可在您企業中跨多台主機傳遞一種配置。

無訊息安裝中的主要事件如下:

- 1. 確認您的主機符合第 29 [頁的 「安裝先決條件」中](#page-28-0)所說明的安裝先決條件。
- 2. 透過執行安裝程式來建立狀態檔案。
- 3. 製作狀態檔案的副本並針對每個要執行無訊息安裝的主機進行編輯。
- 4. 在每部主機上執行無訊息安裝。

## 建立狀態檔案

若要建立狀態檔案,您必須執行安裝程式。安裝程式產生的狀態檔案會利用安裝程式的 即時相依性檢查和錯誤報告功能。

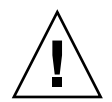

**注意 –** 請勿手動建立狀態檔案。此方法在安裝期間、配置期間或伺服器啟動期間會導致 問題發生。

### 產生狀態檔案

可在不安裝軟體的情況下執行安裝程式來建立狀態檔案。在您繼續執行安裝程式的各個 頁面,系統會擷取您的答案並產生狀態檔案。完成安裝後,狀態檔案便會位於您指定的 位置。您可透過執行圖形化介面安裝程式或基於文字的介面安裝程式來產生狀態檔案。 會使用 -no 選項,因此不會安裝任何軟體。

若要使用圖形化介面來建立狀態檔案:

./installer -no -saveState *statefile\_path*

若要使用基於文字的介面來建立狀態檔案:

./installer -no -nodisplay -saveState *statefile\_path*

您可[在附錄](#page-216-0) B 中找到安裝程式指令的完整語法。請參[閱附錄](#page-216-0) B 來取得產生的狀態檔案範 例。

### 編輯狀態檔案

產生狀態檔案後,您必須編輯該檔案,以確保各目標主機的本機參數設定無誤。這些參 數包含主機名稱、網域名稱、位址和其他類似設定。如果您要在建立狀態檔案的平台之 外的平台上進行安裝,可能還需要變更狀態檔案鍵值。

本節將陳述下列事項:

- 第 105 頁的 「狀態檔案編輯指導」
- 第 106 [頁的 「編輯本機參數」](#page-105-0)
- 第 107 [頁的 「建立與平台相應的狀態檔案](#page-106-0) ID」

### 狀態檔案編輯指導

編輯狀態檔案時請遵循本節中的指導。

- 請勿修改參數,但可以編輯它們的值。
	- 請勿移除參數,即使它不具有值。
	- 請勿新增參數。
	- 請勿變更參數顯示的順序。
- 請注意原始類型和格式,並在輸入新值時保持這些類型和格式。例如:

**第** 5 **章** • **以無訊息模式安裝 105**

- <span id="page-105-0"></span>■ 如果舊值是主機名稱,請輸入主機名稱而不是完全合格的網域名稱。
- 如果舊值以前導斜線開頭,請確定新値也以前導斜線開頭。
- 取代您刪除的任何值。如果該參數是必需的,則刪除該參數可能會導致安裝或配置失 敗。
- 保留原始值的條件。

### 編輯本機參數

下表列出您可能需要編輯的參數 (取決於您要安裝的元件)。必須編輯的參數還取決於您 的主機設定。例如,產生狀態檔案時所在的主機,與您進行安裝時所在的主機可能位於 同一網域。

| 元件                           | 參數名稱                                        |
|------------------------------|---------------------------------------------|
| 共用伺服器設定                      | CMN_HOST_NAME                               |
|                              | CMN_DOMAIN_NAME                             |
|                              | CMN IPADDRESS                               |
|                              | CMN ADMIN USER                              |
|                              | CMN_ADMIN_PASSWORD                          |
|                              | CMN SYSTEM USER                             |
|                              | CMN SYSTEM GROUP                            |
| Access Manager               | IS WS HOST NAME                             |
|                              | IS_WS_INSTANCE_DIR (如果 Web Server 是 Web 容器) |
|                              | CONSOLE_HOST                                |
|                              | IS SERVER HOST                              |
|                              | IS_DS_HOST                                  |
|                              | IS_DS_HOSTNAME                              |
|                              | COOKIE DOMAIN LIST                          |
| <b>Administration Server</b> | ADMINSERV DOMAIN                            |
|                              | ADMINSERV CONFIG DIR HOST                   |
| Application Server           | ASNA_ADMIN_HOST_NAME                        |
|                              | ASNA ADMIN HOST NAME                        |
|                              | AS WEB SERVER LOCATION                      |

**表 5–1** 要編輯的狀態檔案參數

| 元件                                    | 參數名稱                                                                 |
|---------------------------------------|----------------------------------------------------------------------|
| Directory Server                      | DS SERVER IDENTIFIER                                                 |
|                                       | DS ADM DOMAIN                                                        |
|                                       | CONFIG DIR HOST (如果 USE EXISTING CONFIG DIR 設定<br>為1)                |
|                                       | USER DIR HOST (如果 USE EXISTING USER DIR 設定為 1)                       |
| Portal Server                         | PS LOAD_BALANCER_URL (格式為<br>//hostname.domainname:port+deploy_uri ) |
|                                       | PS_DEPLOY_INSTANCE                                                   |
| Portal Server Secure Remote<br>Access | SRA SERVER DOMAIN                                                    |
|                                       | SRA SERVER HOST                                                      |
|                                       | SRA GW HOSTNAME                                                      |
|                                       | SRA GW DOMAIN                                                        |
|                                       | SRA GW IPADDRESS                                                     |
|                                       | SRA NLP HOSTNAME                                                     |
|                                       | SRA NLP DOMAIN                                                       |
|                                       | SRA NLP IPADDRESS                                                    |
|                                       | SRA RWP HOSTNAME                                                     |
|                                       | SRA RWP DOMAIN                                                       |
|                                       | SRA RWP IPADDRESS                                                    |
| Web Server                            | WS ADMIN HOST                                                        |
| Web Proxy Server                      | WPS PROXY DOMAIN                                                     |

<span id="page-106-0"></span>**表 5–1** 要編輯的狀態檔案參數 *(***續***)*

如需每個參數的說明,請參閱 「Sun Java Enterprise System 2005Q4 安裝參照」中的第 1 章「配置資訊」中的表格。

## 建立與平台相應的狀態檔案 ID

狀態檔案只能在與您產生狀態檔案同一平台類型的主機上執行,除非您手動編輯狀態檔 案 ID。不同的 Java ES 平台具有不同類型的狀態檔案 ID。

下列兩個方法可建立狀態檔案,並在建立它的平台以外的其他平台上執行該檔案:

■ 使用安裝程式

**第** 5 **章** • **以無訊息模式安裝 107**

■ 使用平台特定的發行版本檔案

▼ 使用安裝程式產生狀態檔案 ID 此程序透過在您執行無訊息安裝時所要在的平台上執行安裝程式,來產生狀態檔案 ID。

**備註 –** 只有當您為執行該指令的同一個平台產生 ID 時,才能使用下列指令。

- **1. 如果您未以超級使用者 (root) 的身份登入,請成為超級使用者。 步驟**
	- **2. 瀏覽至安裝程式所在的目錄:**

cd *installer-directory*

**3. 使用 -id 選項執行安裝程式。**

./installer -id

該指令會產生經加密的識別碼。

**4. 複製識別碼並將值貼入狀態檔案,以作為 STATE\_BEGIN 和 STATE\_DONE 參數的 值。**

以下為狀態檔案中的狀態檔案識別碼範例:

```
[STATE_BEGIN Sun Java(tm) Enterprise System \
f31c7e86a64605bc5b9b629931a30b275a0eb447]
.
.
.
[STATE_DONE Sun Java(tm) Enterprise System \
f31c7e86a64605bc5b9b629931a30b275a0eb447]
```
## ▼ 使用平台特定的發行版本檔案產生狀態檔案 ID

此程序使用特定平台的 Java ES 發行版本檔案來產生狀態檔案 ID。Java ES 發行版本 DVD 包含所有平台特定的發行版本。如果您下載的是單一平台特定的發行版本,此程 序也可運作。

**備註 –** 即使要為之產生 ID 的平台不是執行指令的平台,也能使用此程序。

**1. 在** *platform***/.install 目錄中,執行此指令: 步驟**

java -classpath . -D"wizard.idInfo" *class*

其中 *platform* 和 *class* 列示於下表中:
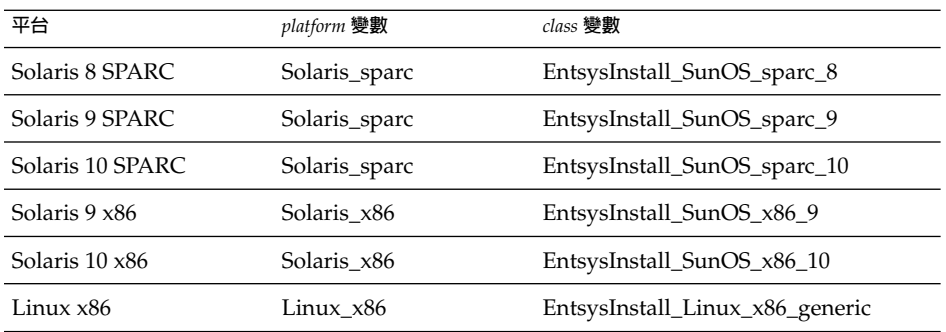

該指令會產生經加密的識別碼。

.

**2. 複製識別碼並將值貼入狀態檔案,以作為 STATE\_BEGIN 和 STATE\_DONE 參數的 值。**

以下為狀態檔案中的狀態檔案識別碼範例:

```
[STATE_BEGIN Sun Java(tm) Enterprise System \
f31c7e86a64605bc5b9b629931a30b275a0eb447]
.
```

```
.
[STATE_DONE Sun Java(tm) Enterprise System \
f31c7e86a64605bc5b9b629931a30b275a0eb447]
```
# 以無訊息模式執行安裝程式

在與您在其上產生狀態檔案的主機具有相同作業系統的主機上執行安裝程式。如果您無 法執行此動作,請參閱第 107 [頁的 「建立與平台相應的狀態檔案](#page-106-0) ID」。

如果您在安裝期間遇到問題,請參閱第 9 [章。](#page-190-0)

### ▼ 以無訊息模式執行安裝程式

- **1. 在您要安裝 Java ES 元件的主機上開啟終端機視窗。 步驟**
	- **2. 如果您未以超級使用者 (root) 的身份登入,請成為超級使用者。**
	- **3. 瀏覽至安裝程式所在的目錄。**

cd *installer-directory*

**第** 5 **章** • **以無訊息模式安裝 109**

#### **4. 使用以下選項啟動安裝程式:**

./installer -nodisplay -noconsole -state *statefile*

其中

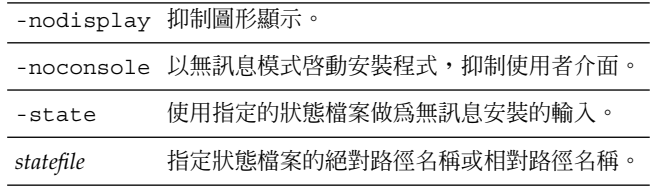

無訊息安裝可能需要很長的時間,這取決於您要安裝的元件數目和類型。執行安裝程 --------<br>式時,您可以透過檢查安裝記錄的變更來監視其進度。

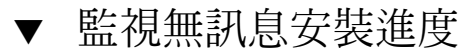

#### **1. 在終端機視窗中,變更為記錄檔目錄: 步驟**

在 Solaris 作業系統上:cd /var/sadm/install/logs

在 Linux 上: cd /var/opt/sun/install/logs

#### **2. 找到用於目前安裝的記錄檔。**

會首先安裝共用元件,接著再安裝元件產品。

*timestamp* 變數表示記錄建立的時間。變數的格式為 *MMddhhmm*,其中:

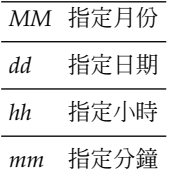

#### **3. 使用 tail 指令,在訊息寫入記錄時查看訊息。請使用以下格式:**

tail -f *logfile-name*

若要結束 tail 程式,請按 Ctrl+C。

# 接下來的步驟

完成 Java ES 安裝的安裝程式部份後,請繼續執行如下:

- 第 144 [頁的 「安裝後驗證」提](#page-143-0)供驗證此安裝階段已經成功的說明。
- 第 6 [章提](#page-112-0)供安裝後配置的最終說明。雖然您在安裝期間可能已執行大量配置,但大部 分元件還需要某些額外配置。

Sun Java Enterprise System 2005Q4 **安裝指南** • 2005 **年** 10 **月**

<span id="page-112-0"></span>**第 6 章**

# 安裝後配置元件

當 Sun Java™ Enterprise System (Java ES) 安裝程式完成安裝時,大多數元件都需要進 行其他配置,之後 Java ES 環境才能運作。此作業的程度取決於您選取的配置類型 ([立 即配置] 或 [以後配置]),以及元件是否與 Sun Cluster 軟體一同配置。

如果您在安裝期間選取 [以後配置] 選項,則安裝程式會將元件套裝軟體檔案放在它們各 自的目錄中。未進行參數設定,並且由於不能使用執行階段服務,大多數元件都無法運 作。許多元件均包括用於完成 [以後配置] 安裝的配置工具。執行配置工具時,您可以按 照本書和各元件的產品文件中的說明,進行其他任何變更。

本章包含以下各節:

- 第 114 [頁的 「如何使用本章」](#page-113-0)
- 第114頁的「[MANPATH](#page-113-0) 設定」
- 第 115 頁的 「Sun Cluster [安裝後配置」](#page-114-0)
- 第 117 頁的 「[Access Manager](#page-116-0) 安裝後配置」
- 第 120 頁的 「[Administration Server](#page-119-0) 安裝後配置」
- 第 121 頁的 「[Application Server](#page-120-0) 安裝後配置」
- 第 123 頁的 「[Calendar Server](#page-122-0) 安裝後配置」
- 第 124 頁的 「[Communications Express](#page-123-0) 安裝後配置」
- 第 125 頁的 「[Directory Proxy Server](#page-124-0) 安裝後配置」
- 第 127 頁的 「[Directory Server](#page-126-0) 安裝後配置」
- 第 128 頁的 「HADB [安裝後配置」](#page-127-0)
- 第 129 頁的 「[Instant Messaging](#page-128-0) 安裝後配置」
- 第 129 頁的 「[Message Queue](#page-128-0) 安裝後配置」
- 第 130 頁的 「[Messaging Server](#page-129-0) 安裝後配置」
- 第 131 頁的 「Portal Server 和 [Portal Server Secure Remote Access](#page-130-0) 安裝後配置」
- 第 134 頁的 「[Service Registry](#page-133-0) 安裝後配置」
- 第 135 頁的 「[Web Proxy Server](#page-134-0) 安裝後配置」
- 第 135 頁的 「Web Server [安裝後配置」](#page-134-0)
- 第 136 頁的 「Sun Cluster [資料服務配置」](#page-135-0)
- 第 140 [頁的 「配置](#page-139-0) Java 虛擬機器 (JVM)」
- 第 140 [頁的 「以非超級使用者識別碼配置元件」](#page-139-0)
- 第 142 [頁的 「接下來的步驟」](#page-141-0)

# <span id="page-113-0"></span>如何使用本章

在執行本章的資訊之前,您應該已完成 Java ES 元件的安裝。您可以使用 pkginfo 指 令或 rpm 指令來驗證元件套裝軟體已安裝。「Sun Java Enterprise System 2005Q4 安裝 參照」中的第 5 章「可安裝的套裝軟體清單」提供與元件相關聯的套裝軟體清單。您可 在以下位置取得一個摘要報告,其中包含安裝期間所設定的配置值:

Solaris OS:/var/sadm/install/logs

Linux:/var/opt/sun/install/logs

完成安裝之後,請閱讀本章中您所安裝元件的相關程序。如果您確定不需要對元件進行 其他配置,您可遵[循第](#page-142-0) 7 章中的指示來啟動元件。

**備註 –** Java ES 元件在不同平台上的預設安裝位置不同。因此,本章的程序會使用變數來 表示這些位置。例如,不論平台為何,*ApplicationServer-base* 表示 Application Server 的 安裝目錄。

# MANPATH 設定

安裝後,Java ES 元件的線上說明手冊會位於預設目錄。您需要將此位置新增到您的 MANPATH 環境變數。

下表指出 Java ES 元件的線上說明手冊之預設位置。若未列出元件,則表示該元件沒有 線上說明手冊。

**表 6–1** 線上說明手冊預設位置

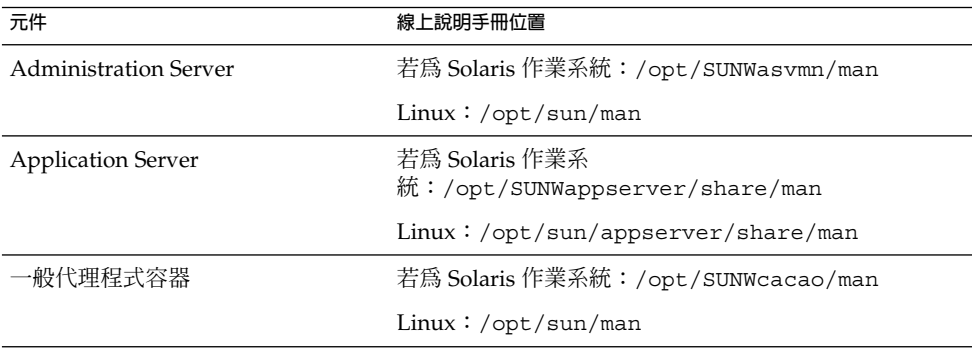

**114** Sun Java Enterprise System 2005Q4 **安裝指南** • 2005 **年** 10 **月**

<span id="page-114-0"></span>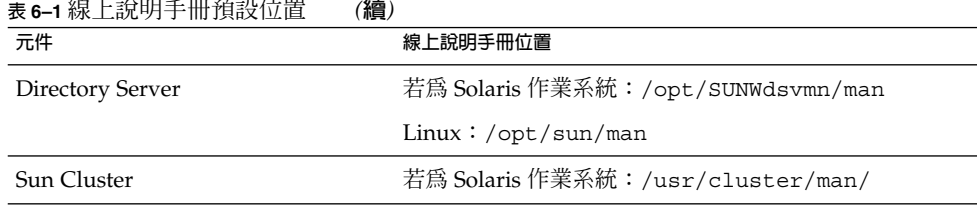

### ▼ 更新 MANPATH 變數

下列程序範例會顯示如何確保線上說明手冊在使用 C shell 的情況下可用:

#### **1. 將 Java ES 元件線上說明手冊的位置新增到環境變數。 步驟**

■ 在 Solaris OS 上,下列指令範例會設定階段作業的 MANPATH 環境變數:

setenv MANPATH {\$MANPATH}:/usr/dt/man:/usr/man:/opt/SUNWappserver/share/man

若要配置此環境變數以在每次登入時套用,請將 setenv 指令內容新增到 .login 或 .cshrc 檔案。

■ 在 Linux 平台上,使用所需的 MANPATH 更新 /etc/man.config 檔案。例 如,將此行新增至 /etc/man.config 檔案:

MANPATH /opt/sun/man

將會完整存取新線上說明手冊,不論路徑為何。

備註 – 對於 Linux,如果使用者本身的 shell 有 MANPATH 設定,則應使用 Solaris 作業系統的程序。這將以其個人設定來置換 /etc/man.config 檔案。

#### **2. 驗證線上說明手冊可存取。**

例如,下列指令應顯示 Application Server 的 asadmin 線上說明手冊:

man asadmin

# Sun Cluster 安裝後配置

Sun Cluster 軟體提供了一個高可用性平台,可用來管理如資料庫、應用程式伺服器和 Web 伺服器等應用程式。在安裝或配置 Sun Cluster 軟體之前,請確定您為叢集所選擇 的軟硬體組合是目前受支援的 Sun Cluster 組態。

Sun Cluster 軟體可用來管理下列 Java ES 元件:

- Administration Server
- Application Server
- Application Server EE (HADB)
- Calendar Server
- Directory Server
- Instant Messaging
- Messaging Server
- Message Queue (不需要其他配置)
- Web Server

如果 Sun Cluster 環境中將包含安裝的 Java ES 元件,則您必須先配置 Sun Cluster 架 構,然後再配置元件。然後,配置您所選取的 Java ES 元件。最後,視安裝的元件而 定,您可能需要配置 Sun Cluster 資料服務。

### 階段 I. Sun Cluster 架構

Java ES 安裝程式會執行一個核心 Sun Cluster 套裝軟體之簡單的 pkqadd 安裝,並設定 .<br>/usr/cluster/bin 目錄。在安裝期間不進行配置,因此第一個安裝後作業即是配置 叢集架構,如「Sun Cluster Software Installation Guide for Solaris OS」中所述。

在此階段中,scinstall 公用程式會驗證 Sun Cluster 套裝軟體。若遺失套裝軟體,則 會顯示錯誤訊息。如果發生這種情況,必須驗證是否已安裝正確的 Sun Cluster 套裝軟 體。請參閱「Sun Java Enterprise System 2005Q4 安裝參照」中的第 5 章「可安裝的套 裝軟體清單」。

### 階段 II. 元件資料服務

在您安裝和配置 Sun Cluster 架構以及其他 Java ES 元件之後,您已經可以使用 Sun Cluster 代理程式軟體來配置 Sun Cluster 資料服務。

**備註 –** 若要配置 Sun Cluster 資料服務,您必須在安裝期間已選擇相關的 Sun Cluster 代 理程式。若要查看 Sun Cluster 安裝順序範例,請參閱第 54 頁的 「[Sun Cluster](#page-53-0) 軟體範 [例」。](#page-53-0)

如需配置 Sun Cluster 資料服務的相關指導,請參閱第 136 頁的 「[Sun Cluster](#page-135-0) 資料服務 [配置」。](#page-135-0)

# <span id="page-116-0"></span>Access Manager 安裝後配置

每當您使用 Java ES 安裝程式在 Web Server 上配置 Access Manager 時,您將需要執行 以下步驟:

- 1. 啟動 Web Server 管理實例。
- 2. 請以 Web Server 管理員的身份登入。
- 3. 選取安裝 Access Manager 和 Portal Server 的 Web Server 實例。
- 4. 按一下 [管理]。
- 5. 按一下 [套用] 和 [套用變更]。這會確定 Access Manager 和 Portal Server 所做的變 更,並重新啟動 Web Server 實例。

**備註 –** 所有 Access Manager 安裝都需要重新啟動 Web 容器。若在 Web Server 或 Application Server 上執行完整安裝,則安裝程式將停止 Web 容器實例,因此只需啓動 它。如需重新啓動 Access Manager 的說明,請參閱「第 147 頁的 「啓動和停止 Access [Manager](#page-146-0)」」。

下列章節中會描述 Access Manager 配置:

- 第 117 頁的 「在執行 [立即配置] 安裝後配置 Access Manager」
- 第 119 頁的 「執行 [以後配置] 安裝後配置 [Access Manager](#page-118-0)」

# 在執行 [立即配置] 安裝後配置 Access Manager

雖然您可以在執行 Java ES 安裝程式後立即啓動 Access Manager 並登入 Access Manager 主控台,但是您無法執行基本的使用者管理作業,直到完成某些最終配置步 驟。根據 Access Manager 是否正在使用已使用使用者資料佈建的 Directory Server 實 例,這些步驟會有所不同。

以下各節詳細說明在下列情況中,應該如何執行:

- 第117 頁的 「當使用使用者資料佈建 Directory Server 時」
- 第118 頁的 「尙未使用使用者資料佈建 Directory Server 時」

#### 當使用使用者資料佈建 Directory Server 時

在使用使用者資料佈建 Directory Server 之後,請參閱「Sun Java System Access Manager 6 2005Q1 Migration Guide」中的「Configuring Access Manager With an Existing Directory Server」一節,以取得最終配置步驟的說明。

#### <span id="page-117-0"></span>尚未使用使用者資料佈建 Directory Server 時

如果 Directory Server 尚未使用使用者資料佈建,請執行下列章節中的步驟:

- 第 118 頁的 「啓用 Directory Server 參照完整性外掛程式」
- 第 118 頁的 「將 Access Manager 索引新增至 Directory Server」

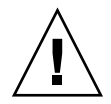

**注意 –** 執行本節的作業之前,Directory Server 必須配置和執行 。若要驗證 Directory Server 是否正在執行,請參閱「第 153 [頁的 「啟動和停止](#page-152-0) Directory Server」」。

#### **啟用** *Directory Server* **參照完整性外掛程式**

啓用 Directory Server 參照完整性外掛程式後,它將在刪除或重新命名作業後立即對指 定屬性執行完整性更新。這可確保在整個資料庫中維持相關項目之間的關係。如果尚未 啓用參照完整性外掛程式,請執行下列程序。

- 啓用參照完整性外掛程式
- **1. 在 Directory Server 主控台中,按一下 [配置]。 步驟**
	- **2. 在瀏覽樹中,連按兩下 [外掛程式] 以展開 [外掛程式] 清單。**
	- **3. 在 [外掛程式] 清單中,按一下 [作業後參照完整性]。**
	- **4. 在特性區域中,核取 [啟用外掛程式] 方塊。**
	- **5. 按一下 [儲存]。**
	- **6. 重新啟動 Directory Server 以啟用外掛程式。**

**將** *Access Manager* **索引新增至** *Directory Server*

Directory Server 索引會提升 Directory Server 資料的搜尋效能。下表列出您索引 Access Manager 時應考慮的建議參數 (如果其尚未編製索引)。

**表 6–2** 為 Directory Server 建議的 Access Manager 索引

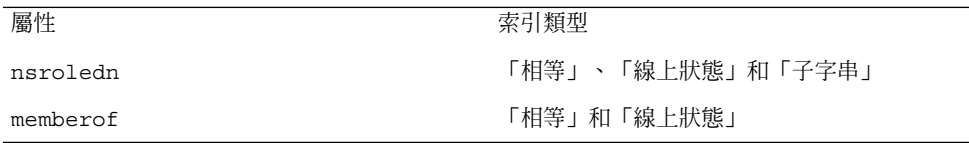

**118** Sun Java Enterprise System 2005Q4 **安裝指南** • 2005 **年** 10 **月**

<span id="page-118-0"></span>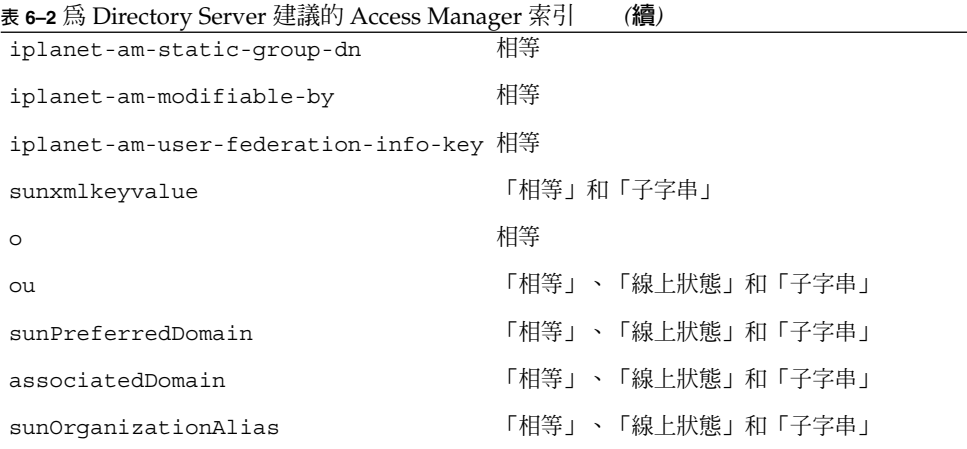

使用 Directory Server 主控台或 ldapmodify 指令行公用程式來新增索引。使用 1dapmodify 載入 Access Managerindex.1dif 檔案,可在下列目錄中取得:

- 若為 Solaris 作業系統:/etc/opt/SUNWam/config/ldif
- Linux:/etc/opt/sun/identity/config/ldif

如需有關主控台和 ldapmodify 的更多資訊,請參閱「Sun Java System Directory Server 5 2005Q1 Administration Guide」的第 10 章。

# 執行 [以後配置] 安裝後配置 Access Manager

在執行 [以後配置] 安裝後,若已安裝套裝軟體,您可以使用 Access Manager 配置程序 檔 (*AccessManager-base*/bin/amconfig) 配置 Access Manager。有關此程式的使用說 明,請參閱「Sun Java System Access Manager 7 2005Q4 Administration Guide」。

如需配置協力廠商 Web 容器 (BEA WebLogic 或 IBM WebSphere Application Server) 的 Access Manager 之說明,請參閱「Sun Java System Access Manager 7 2005Q4 Administration Guide」。

**備註 –** 所有 Access Manager 安裝都需要重新啟動 Web 容器。若在 Web Server 或 Application Server 上執行完整安裝,則安裝程式將停止 Web 容器實例,因此只需啓動 它。如需重新啟動 Access Manager 的說明,請參閱第 147 [頁的 「啟動和停止](#page-146-0) Access [Manager](#page-146-0)」。

# <span id="page-119-0"></span>Administration Server 安裝後配置

執行 [立即配置] 安裝之後,Administration Server 不需要其他配置。如果此元件將包含 於 Sun Cluster 配置中,請進至第 115 頁的 「Sun Cluster [安裝後配置」。](#page-114-0)

在執行 [以後配置] 安裝後,會安裝套裝軟體,您可以使用下列程序來開始 Administration Server 配置。您可在「Sun Java System Administration Server 5 2005Q1 Administration Guide」中找到其他的配置詳細資料。

**備註 –** 配置 Administration Server 前,必須已配置 Directory Server。

### ▼ 在執行 [以後配置] 安裝後配置 Administration Server

#### **1. 啟動配置公用程式。 步驟**

例如,在 Solaris 作業系統中:

/usr/sbin/mpsadmserver configure

請按照各畫面上的說明進行。

- **2. 確定已設定對** *server-root* **/alias 目錄下檔案的存取權限,以防止所有使用者帳號都 可以進行存取 (但該處所安裝之伺服器上的使用者除外)。**
- **3. 驗證共用伺服器設定和 Administration Server 設定。**

請參閱 「Sun Java Enterprise System 2005Q4 安裝參照」中的「Administration Server 配置資訊」一章中的表格。

**備註 –** 若在 Access Manager 安裝階段作業中安裝 Administration Server ,則在安裝 過程中已完成大部份的配置。

**4. 如有必要,將 Administration Server 配置為與 Sun Cluster 軟體配合使用。**

請參閱第 137 頁的 「 [Administration Server](#page-136-0) 資料服務」。

# <span id="page-120-0"></span>Application Server 安裝後配置

執行 [立即配置] 安裝後, Application Server 不需要安裝後配置,除非您要為負載平衡 功能套用 Web Server 外掛程式。

**備註 –** 若要配置 Application Server 以使用負載平衡功能,請參閱「Sun Java System Application Server Enterprise Edition 8.1 2005Q2 高可用性管理指南」中的第 4 章「配 置負載平衡和防故障備用」的「Configuring Web Servers for HTTP Load Balancing」 一節。

如有必要,將 Application Server 配置為與 Sun Cluster 軟體配合使用。請參閱第 [115](#page-114-0) 頁的 「Sun Cluster [安裝後配置」。](#page-114-0)

## 在執行 [以後配置] 安裝後配置 Application Server

#### **1. 找到 Application Server 的隨附 CD。 步驟**

您也可以從 Sun 下載中心 (<http://www.sun.com/download/index.jsp>) 下載 隨附 CD 的內容。

- **2. 請參閱 CD 上 Addon 資料夾內的 README 檔案,並遵循此處的詳細說明執行程 序。**
- **3. 修改** *ApplicationServer-base* **/samples/common.properties 檔案。** 修改 common.properties 檔案中的以下特性。如果您不瞭解某些路徑,則可從 *ApplicationServer-base* /config/asenv.conf 檔案中複製。

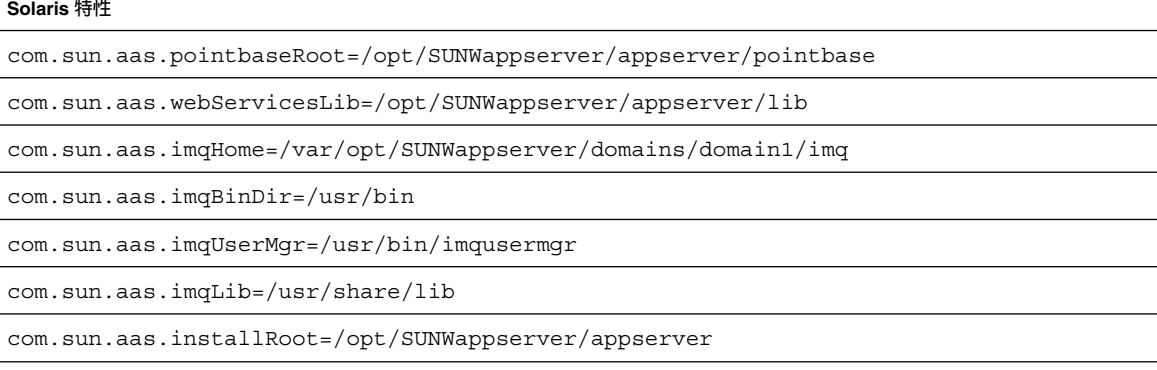

#### **Solaris 特性**

com.sun.aas.javaRoot=/usr/jdk/entsys-j2se

com.sun.aas.domains.dir=/var/opt/SUNWappserver/domains

#admin.password=

此管理密碼不會儲存為預設。使用者可手動輸入並儲存此管理密碼。

admin.host=jws-v210-4

appserver.instance=server

appserver.instance.port=8080

admin.user=admin

admin.port=4849

pointbase.port=9092

domain.name=domain1

server.cert.alias=s1as

keystore=\${com.sun.aas.domains.dir}/\${domain.name}/config/keystore.jks

keystore.password=changeit

trustStore=\${com.sun.aas.domains.dir}/\${domain.name}/config/cacerts.jks

#### **Linux 特性**

admin.password=admin123

server.cert.alias=s1as

keystore=\${com.sun.aas.domains.dir}/\${domain.name}/config/keystore.jks

domain.name=domain1

com.sun.aas.imqHome=/var/opt/sun/appserver/domains/domain1/imq

com.sun.aas.imqUserMgr=/opt/sun/mq/bin/imqusermgr

com.sun.aas.domains.dir=/var/opt/sun/appserver/domains

admin.user=admin

appserver.instance=server

com.sun.aas.imqBinDir=/opt/sun/mq/bin

trustStore=\${cbom.sun.aas.domains.dir}/\${domain.name}/config/cacerts.jks

com.sun.aas.imqLib=/opt/sun/mq/share/lib

**122** Sun Java Enterprise System 2005Q4 **安裝指南** • 2005 **年** 10 **月**

#### <span id="page-122-0"></span>**Linux 特性**

keystore.password=changeit

com.sun.aas.pointbaseRoot=/opt/sun/appserver/pointbase

admin.port=4849

pointbase.port=9092

com.sun.aas.webServicesLib=/opt/sun/appserver/lib

admin.host=jws-linuxpc-2

com.sun.aas.javaRoot=/usr/jdk/entsys-j2se

com.sun.aas.installRoot=/opt/sun/appserver

appserver.instance.port=8080

#### **4. 如有必要,將 Application Server 配置為與 Sun Cluster 軟體配合使用。**

**備註 –** 若要配置 Application Server 以使用負載平衡功能,請參閱「Sun Java System Application Server Enterprise Edition 8.1 2005Q2 高可用性管理指南」中的第 4 章「配置負載平衡和防故障備用」的「Configuring Web Servers for HTTP Load Balancing」一節。

# Calendar Server 安裝後配置

不能使用 Java ES 安裝程式配置 Calendar Server (立即配置)。

執行 [以後配置] 安裝後,使用下列程序來配置 Calendar Server。

```
備註 – 在其他通訊元件的配置過程中,如果您已在相同的 Directory Server 上執行
Directory Preparation Tool,見忽略步驟 1。
```
## 在執行 [以後配置] 安裝後配置 Calendar Server

**1. 透過執行 Directory Preparation Tool (comm\_dssetup.pl),配置 Directory Server 以提供通訊服務 (Calendar Server、Messaging Server 和 Delegated Administrator)。 步驟**

- <span id="page-123-0"></span>**a. 驗證 Directory Server 是否正在執行。請參閱第 153 [頁的 「啟動和停止](#page-152-0) [Directory Server](#page-152-0)」。**
- **b. 在安裝 Directory Server 的主機上,執行 Directory Preparation Tool:** perl comm\_dssetup.pl
- **c. 當程序檔出現提示時,除非您需要與 Calendar Server、Messaging Server 或自 訂應用程式的先前版本保持相容,否則請選取 [Schema 2 原生模式] 作為模式類 型。**

如需如何做出適當選擇的詳細資訊,請參閱「Sun Java System Communications Services 6 2005Q4 Schema Migration Guide」。

**2. 請驗證 /etc/hosts 檔案中的第二欄包含完全合格的網域名稱 (FQDN),而不是簡 單的主機名稱。例如:**

192.18.99.999 mycomputer.company.com mycomputer loghost

3. 如果您想要使用 Delegated Administrator 來佈建 Calendar Server 的使用者,則必 **須執行其他步驟來配置 Delegated Administrator。**

有關配置公用程式和佈建使用者的詳細說明,請參閱「Sun Java System Communications Services 6 2005Q4 Delegated Administrator Guide」。

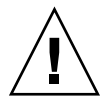

**注意 –** 只有當您的安裝包含 Access Manager 和 LDAP Schema2,且在配置其他通訊 元件時未完成此步驟,才需要套用此步驟。

- **4. 透過執行 Calendar Server 的配置程式 (***CalendarServer-base* **/cal/sbin/csconfigurator.sh) 來配置 Calendar Server。** 有關配置 Calendar Server 的更多資訊,請參閱「Sun Java System Calendar Server 6 2005Q4 Administration Guide」。
- **5. 如有必要,請將 Calendar Server 配置為與 Sun Cluster 軟體配合使用。** 請參閱第 137 頁的 「[Calendar Server](#page-136-0) 資料服務」。

# Communications Express 安裝後配置

Communications Express 不能在安裝期間配置 (立即配置)。

在執行 [以後配置] 配置安裝後,已安裝套裝軟體,您可以開始配置 Communications Express。

## <span id="page-124-0"></span>執行 [以後配置] 安裝後配置 Communications Express

**備註 –** 在其他通訊元件的配置過程中,如果您已在相同的 Directory Server 上執行 Directory Preparation Tool,見忽略步驟 1。

#### **1. 透過執行 Directory Preparation Tool (comm\_dssetup.p1),配置 Directory Server 以提供通訊服務 (Calendar Server、Messaging Server 和 Delegated Administrator)。 步驟**

請參閱第 123 頁的 「[Calendar Server](#page-122-0) 安裝後配置」

**提示 –** 進至步驟 2 之前,請確定與 Communications Express 相依的所有元件已安裝 並正在執行。如需更多資訊,請參閱「Sun Java System Communications Express 6 2005Q4 Administration Guide」中的「配置 Communications Express 的 先決條件」。

#### **2. 使用配置程式 (***CommunicationsExpress-base* **/sbin/config-uwc) 來配置 Communications Express。**

說明位於「Sun Java System Communications Express 6 2005Q4 Administration Guide」中的第 2 章「Installing and Configuring Communications Express」。

#### **3. 完成 Communications Express 必須的其他後續配置作業。**

請參閱「Sun Java System Communications Express 6 2005Q4 Administration Guide」中的第 2 章「Installing and Configuring Communications Express」。

# Directory Proxy Server 安裝後配置

執行 [立即配置] 安裝後,不需要其他配置。

在執行 [以後配置] 安裝後,若已安裝套裝軟體,您可以開始執行 Directory Proxy Server 的配置作業。

### ▼ 在執行 [以後配置] 安裝後配置 Directory Proxy Server

#### **1. 使用 quickstart.tcl 程序檔配置 Directory Proxy Server 實例。例如: 步驟**

```
# cd /usr/sadm/mps/admin/v5.2/dps
```
# /usr/sadm/mps/admin/v5.2/bin/tcl8.2/tclsh quickstart.tcl

```
-cid cid_path -listen
port-number -password
password
```
-serverroot *serverroot\_path*

-userID *dn*

quickstart.tcl 程序檔的引數如下:

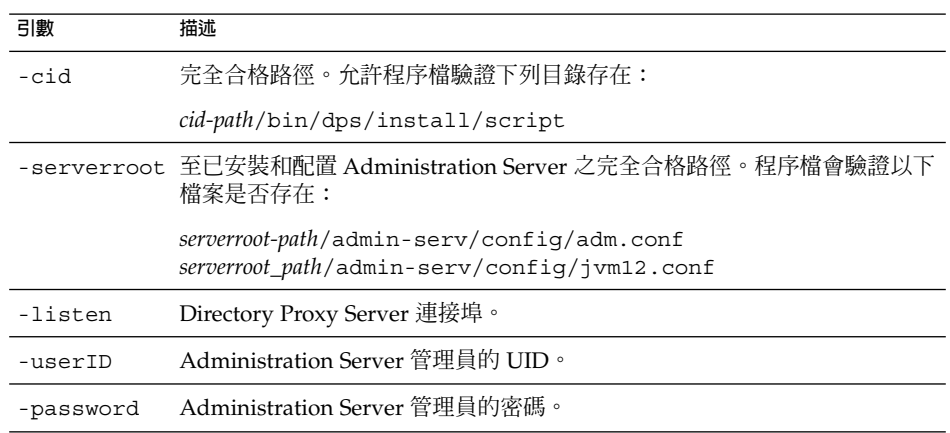

#### **2. 驗證共用伺服器設定。**

請參閱 「Sun Java Enterprise System 2005Q4 安裝參照」中的「Administration Server 配置資訊」。

#### **3. 更新 Directory Proxy Server 的共用伺服器設定。**

請參閱「Sun Java Enterprise System 2005Q4 安裝參照」中的「共用伺服器設定」。

#### **4. 驗證配置。**

請參閱 「Sun Java Enterprise System 2005Q4 安裝參照」中的「Directory Proxy Server 配置資訊」。

# <span id="page-126-0"></span>Directory Server 安裝後配置

執行 [立即配置] 安裝後不需要其他配置,除非您需要在 64 位元 Solaris SPARC 平台 上,以 32 位元模式配置 Directory Server。若情況如此,請參閱下列 [以後配置] 程序中 的步驟 6。

**備註 –** 隨附於 Solaris 作業系統的 Directory Server 與目前 Java ES Directory Server元件 的版本並不相同。在您安裝 Directory Server 後,應考慮執行以下指令將預設 Directory Server 設定為 5.2:/usr/sbin/directorysoerver –d 5.2

如此您就能夠依據 Java ES Directory Server 5.2 來執行各種 Directory Server 指令。若 您規劃要使用隨附於 Solaris 作業系統的版本 (Directory Server 5.1),則不需要這個動 作。

在執行 [以後配置] 安裝後,若已安裝套裝軟體,您可以開始執行 Directory Server 的配 置作業。Directory Server。

## ▼ 執行 [以後配置] 安裝後配置 Directory Server

#### **1. 啟動配置公用程式。例如: 步驟**

directoryserver -u 5.2 configure

請按照各畫面上的說明進行。

**備註 –** 在 Linux 系統上,有兩個指令可以使用,但只有其中一個指令可正確運作。確 定使用的是 /opt/sun/sbin/directoryserver。

#### **2. 更新系統配置以啟用產生核心檔案的功能。**

例如:

coreadm -e proc-setid

備註 – 如果您已安裝 Directory Server,並以使用者而非超級使用者的身份執行,則 Directory Server 在當機時可能無法產生核心檔案。為核心檔案預留足夠的空間,讓 Directory Server 在當機期間產生核心檔案,這一點很重要。

- <span id="page-127-0"></span>**3. (選擇性) 許多以 Perl 編寫的指令行程序檔可以互動模式讀取連結密碼 (使用 -w 選 項)。若要啟用此功能,請執行下列作業:**
	- **a. 安裝 Term::ReadKey Perl 模組,可單獨自 CPAN (<http://cpan.org>) 取 得。**
	- **b. 透過取消註釋適當指令行的方式,編輯各 Perl 程序檔,以便以互動模式讀取連結 密碼。**

即使沒有 Term::ReadKey 模組,其他所有 Perl 程序檔功能也能使用。

- **4. 驗證共用伺服器設定並依需要更新設定。** 請參閱「Sun Java Enterprise System 2005Q4 安裝參照」中的「Administration Server 配置資訊」。
- **5. 如有必要,請將 Directory Server 配置為與 Sun Cluster 軟體配合使用。** 請參閱第 138 頁的 「[Directory Server](#page-137-0) 資料服務」。
- **6. 如有必要,在 64 位元 Solaris SPARC 平台上,在 32 位元模式中配置 Directory Server 如下:**
	- **a. 使用 pkgrm 指令移除下列 64 位元 Directory Server 套裝軟體:** SUNWdsvhx SUNWdsvx
	- **b. 編輯 /var/sadm/install/productregistry 檔案,移除 SUNWdsvhx 和 SUNWdsvx 套裝軟體的參照。**
	- **c. 配置 Directory Server。**

# HADB 安裝後配置

執行 [立即配置] 安裝後,不需要其他配置。

在執行 [以後配置] 安裝後,若已安裝套裝軟體,您可以開始執行 HADB 的配置作業。

## 在 [以後配置] 安裝後配置 HADB

如需 HADB 的安裝後配置說明和其他資訊,請參閱「Sun Java System Application Server Enterprise Edition 8.1 2005Q2 高可用性管理指南」。

若有需要,將 HADB 配置為與 Sun Cluster 軟體配合使用。請參閱第 137 [頁的](#page-136-0) 「[Application Server EE \(HADB\)](#page-136-0) 資料服務」。

# <span id="page-128-0"></span>Instant Messaging 安裝後配置

Instant Messaging 不能在安裝期間配置 (立即配置)。

在執行 [以後配置] 安裝後,若已安裝套裝軟體,您可以開始執行 Instant Messaging 的 配置作業。

### 執行 [以後配置] 安裝後配置 Instant Messaging

安裝伺服器時,同時也安裝和啓用多重訊號組合器。若要在主機上僅支援多重訊號組合 器,則必須停用該主機上安裝的伺服器。如需說明,請參閱「Sun Java System Instant Messaging 7 2005Q1 Administration Guide」。

如需使用 Instant Messaging 配置公用程式 (*InstantMessaging-base*/configure) 的說 明,請參閱「Sun Java System Instant Messaging 7 2005Q1 Administration Guide」的 第1章 「在安裝後配置 Instant Messaging」。

如有必要,將 Instant Messaging 配置為與 Sun Cluster 軟體配合使用。請參閱第 [138](#page-137-0) 頁 的 「[Instant Messaging](#page-137-0) 資料服務」。

# Message Queue 安裝後配置

安裝之後, Message Queue 不需要其他配置。

如果此元件將包含於 [Sun Cluster](#page-114-0) 配置中,請進至第 115 頁的 「Sun Cluster 安裝後配 [置」。](#page-114-0)

一個共用的**選擇性**作業可配置 Message Queue 自動啟動。要執行這項作業,您需要成 為超級使用者,然後在imqbrokerd.conf配置檔 (在 Solaris 作業系統位於 /etc/imq,在 Linux 作業系統位於 /etc/opt/sun/mq) 中編輯以下特性:

- AUTOSTART,指定開機時是否自動啓動代理程式,指定値為 YES 或 NO。預設値為 NO。
- ARGS,指定指令行選項和傳送至代理程式啓動指令的引數。如需 imqbrokerd 指令 行選項的清單和描述,請參閱「Sun Java System Message Queue 3 2005Q4 管理指 南」。(例如 -name *instancename*)
- RESTART,指定代理程式異常退出時是否自動重新啓動,指定值為 YES 或 NO。預設 值為 YES。

「Sun Java System Message Queue 3 2005Q4 管理指南」中討論了 Message Queue 的 其他配置。例如,您可能要變更預設管理密碼。

# <span id="page-129-0"></span>Messaging Server 安裝後配置

Messaging Server 不能在安裝期間配置 (立即配置)。

在執行 [以後配置] 配置安裝後,若已安裝套裝軟體,您可以使用下列程序開始配置 Messaging Server。

## 在執行 [以後配置] 安裝後配置 Messaging Server

**備註 –** 在其他通訊元件的配置過程中,如果您已在相同的 Directory Server 上執行 Directory Preparation Tool,則忽略步驟 1。

**1. 透過執行 Directory Preparation Tool (comm\_dssetup.pl),配置 Directory Server 以提供通訊服務 (Calendar Server、Messaging Server 和 Delegated Administrator)。 步驟**

請參閱第 123 頁的 「[Calendar Server](#page-122-0) 安裝後配置」

**2. 請驗證 /etc/hosts 檔案中的第二欄包含完全合格的網域名稱 (FQDN),而不是簡 單的主機名稱。例如:**

192.18.99.999 mycomputer.company.com mycomputer loghost

- **3. 透過執行 Messaging Server 的初始執行階段配置程式 (***MessagingServer-base* **/sbin/configure) 來配置 Messaging Server。** 有關配置 Messaging Server 的更多資訊,請參閱「Sun Java System Messaging Server 6 2005Q4 Administration Guide」。
- **4. 如果您想要使用 Delegated Administrator 公用程式來佈建 Messaging Server 的使 用者,則必須執行其他步驟來配置它。**

有關配置 Delegated Administrator 和佈建使用者的詳細說明,請參閱「Sun Java System Communications Services 6 2005Q4 Delegated Administrator Guide」。

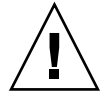

**注意 –** 只有當您的安裝包含 Access Manager 和 LDAP Schema2,且在配置其他通訊 元件時未完成此步驟,才需要套用此步驟。

**5. 如果適合,請將其配置為與 Sun Cluster 軟體配合使用。請參閱第 138 [頁的](#page-137-0) 「[Messaging Server](#page-137-0) 資料服務」。**

# <span id="page-130-0"></span>Portal Server 和 Portal Server Secure Remote Access 安裝後配置

在執行 [立即配置] 或 [以後配置] 安裝後,已安裝套裝軟體,您可以使用下列程序開始執 行 Portal Server 的配置作業。

### 在執行 [以後配置] 安裝後配置 Portal Server 和 Portal Server Secure Remote Access

Portal Server 和 Portal Server Secure Remote Access 的最終配置步驟可能會有所不同, 取決於其部署所在是 Sun Web 容器還是協力廠商 Web 容器。以下各節有詳細說明:

- 第 131 頁的 「在 Sun Web 容器上執行 [立即配置] 安裝後配置 Portal」
- 第 131 頁的 「在協力廠商 Web 容器上執行 [立即配置] 安裝後配置 Portal」

#### 在 Sun Web 容器上執行 [立即配置] 安裝後配置 Portal

若要將 Application Server 或 Web Server 用作 Portal Server 和 Portal Server Secure Remote Access 的 Web 容器,則必須將變更套用到實例。請遵循「Sun Java System Portal Server 6 2005Q4 管理指南」和「Sun Java System Portal Server 6 2005Q4 Release Notes」中的指示。

在協力廠商 Web 容器上執行 [立即配置] 安裝後配置 Portal

如果您使用 BEA WebLogic Server 或 IBM WebSphere Application Server 做為 Portal Server 和 Portal Server Secure Remote Access 的 Web 容器,請按照以下程序執行。

#### - 在協力廠商 Web 容器上配置 Portal

**備註 –** 僅 Solaris 作業系統支援在協力廠商 Web 容器上部署 Portal Server 和 Portal Server Secure Remote Access。

#### **1. 停止所有 Web 容器實例,包括管理實例和受管理的伺服器實例 (使用 BEA WebLogic Server 時)。 步驟**

**2. 啟動 Web 容器的管理伺服器實例。如果您已在 BEA WebLogic Server 受管理的實 例上進行安裝,請一併啟動受管理的實例。**

**3. 執行部署指令以部署 Portal Server 和 Portal Server Secure Remote Access:**

cd *PortalServer-base* /bin ./deploy

出現提示時,請選擇部署 URI 和伺服器實例名稱的預設值,並輸入 Web 容器管理密 碼。

#### **4. 部署 Portlet 範例 (亦即 portletsamples.war 檔案):**

setenv DEPLOY\_ADMIN\_PASSWORD *webcontainer-admin-password*

setenv IDSAME\_ADMIN\_PASSWORD *AccessManager-admin-password*

cd *PortalServer-base*/lib

./postinstall\_PortletSamples

出現提示時,請輸入 Web 容器管理密碼和 Access Manager 管理密碼。

**5. 重新啟動已部署 Portal Server 和 Portal Server Secure Remote Access 的 Web 容器 實例。**

有關啟動 Web 容器實例的說明,請參閱 Web 容器的文件。如需其他資訊,請分別參 閱「Sun Java System Portal Server 6 2005Q4 管理指南」和「Sun Java System Portal Server 6 2005Q4 Release Notes」。

**備註 –** 當安裝至 BEA WebLogic Server 受管理伺服器時,並不會部署 WAR 檔案。使 用 BEA WebLogic Server 管理主控台來部署 WAR 檔案。

### 在執行 [以後配置] 安裝後配置 Portal Server 和 Portal Server Secure Remote Access

Portal Server 的最終配置步驟可能會有所不同,取決於其部署所在是 Sun Web 容器還是 協力廠商 Web 容器。以下各節有詳細說明:

- 第 132 頁的 「在 Sun Web 容器上執行 [以後配置] 安裝後配置 Portal Server」
- 第 133 [頁的 「在協力廠商](#page-132-0) Web 容器上執行 [以後配置] 安裝後配置 Portal Server」

備註 – 有關配置 Portal Server Secure Remote Access 的相關資訊,請參閱「Sun Java System Portal Server 6 2005Q4 安全遠端存取管理指南」。

#### 在 Sun Web 容器上執行 [以後配置] 安裝後配置 Portal Server

Portal Server 提供一個共用配置程式,可用於配置所有 Portal Server 子元件以及 Portal Server Secure Remote Access。

- <span id="page-132-0"></span>在 Application Server 或 Web Server 上執行 [以後配置] 安 裝後配置 Portal Server
- **1. 透過執行 Portal Server 配置程式 (***PortalServer-base* **/lib/psconfig) 為 Portal Server 建立執行階段配置。 步驟**

如需執行配置程式以及配置程式所用設定的說明,請參閱「Sun Java System Portal Server 6 2005Q4 管理指南」。

**2. 將變更套用至實例。**

請遵照「Sun Java System Portal Server 6 2005Q4 管理指南」「安裝後配置」一 章「安裝後作業」一節中的說明。

#### 在協力廠商 Web 容器上執行 [以後配置] 安裝後配置 Portal Server

Portal Server 提供一個共用配置程式,可用於配置所有 Portal Server 子元件以及 Portal Server Secure Remote Access。

**備註 –** 僅 Solaris 作業系統支援在協力廠商 Web 容器上部署 Portal Server 和 Portal Server Secure Remote Access。

#### ▼ 在執行 [以後配置] 安裝後,於 BEA WebLogic Server 或 IBM WebSphere Application Server 上配置 Portal Server

**1. 透過執行 Portal Server 配置程式 (***PortalServer-base* **/lib/psconfig ) 為 Portal Server 建立執行階段配置。 步驟**

> 如需執行配置程式以及配置程式所用設定的說明,請參閱 「Sun Java System Portal Server 6 2005Q4 管理指南」的「安裝後配置」一章。

- **2. 停止所有 Web 容器實例,包括管理實例和受管理的伺服器實例 (使用 BEA WebLogic Server 時)。**
- **3. 啟動 Web 容器的管理伺服器實例。如果您已在 BEA WebLogic Server 受管理的實 例上進行安裝,請一併啟動受管理的實例。**
- **4. 執行部署指令以部署 Portal Server:**

cd *PortalServer-base*/bin ./deploy

出現提示時,請選擇部署 URI 和伺服器實例名稱的預設值,並輸入 Web 容器管理密 碼。

<span id="page-133-0"></span>**5. 部署 Portlet 範例 (亦即 portletsamples.war 檔案):**

setenv DEPLOY\_ADMIN\_PASSWORD *web-container-admin-password* setenv IDSAME\_ADMIN\_PASSWORD *AccessManager-admin-password* cd *PortalServer-base*/lib ./postinstall\_PortletSamples

出現提示時,請輸入 Web 容器管理密碼和 Access Manager 管理密碼。

**6. 重新啟動至已部署 Portal Server 的 Web 容器實例。有關啟動 Web 容器實例的說 明,請參閱 Web 容器的文件。**

**備註 –** 當安裝至 BEA WebLogic Server 受管理伺服器時,並不會部署 WAR 檔案。使 用 BEA WebLogic Server 管理主控台來部署 WAR 檔案。

# Service Registry 安裝後配置

Service Registry 不能在安裝期間配置 (立即配置)。

在執行 [以後配置] 安裝後,若已安裝套裝軟體,您可以使用下列程序開始執行 Service Registry 的配置作業。

## ▼ 在執行 [以後配置] 安裝後使用預設特性配置 Service Registry

**1. 變更到** *ServiceRegistry-base* **/install 目錄。例如:** 在 Solaris 作業系統上: **步驟**

cd /opt/SUNWsoar/install

在 Linux 上:

cd /opt/sun/SUNWsoar/install

#### **2. 驗證 JAVA\_HOME 環境變數已設定。**

一般的值為 /usr/jdk/entsys-j2se。

#### **3. 請執行下列指令來配置:**

- 在 Solaris 作業系統上:/usr/sfw/bin/ant -f ./build-install.xml install
- $\pm$  Linux  $\pm$  : /opt/sun/bin/ant --noconfig -f ./build-install.xml install
- **134** Sun Java Enterprise System 2005Q4 **安裝指南** 2005 **年** 10 **月**

<span id="page-134-0"></span>備註-若要使用自訂特性設定來執行配置,執行安裝目標之前請先編輯 build-install.xml 檔案。如需說明,請參閱「Service Registry 3 2005Q4 Administration Guide」。

# Web Proxy Server 安裝後配置

執行 [立即配置] 安裝後,不需要其他配置。

在執行 [以後配置] 配置安裝後,若已安裝套裝軟體,您可以使用下列程序開始配置 Web Proxy Server。

## ▼ 在執行 [以後配置] 安裝後配置 Web Proxy Server

#### **1. 使用您的設定建立特性檔案。 步驟**

例如,wps.properties:

WPS JDK HOME=/usr/jdk/entsys-j2se/jre WPS SERVER ROOT= /opt/SUNWproxy WPS\_ADMIN\_NAME=admin WPS\_ADMIN\_PWD=admin123 WPS\_ADMIN\_PORT=8889\_WPS\_START\_ON\_BOOT=N\_WPS\_ADMIN\_SERVER USER=root WPS\_SERVER\_NAME=jws-v60x-4.red.iplanet.com WPS\_SERVER\_ PORT=8081 WPS\_SERVER\_ID=proxy-server1 WPS\_ADMIN\_SERVER\_ ID=proxy-admserv WPS\_SERVER\_USER=root

**2. 建立該檔案之後,請執行下列指令:**

WebProxyServer-base//bin/proxy/bin/configureServer -l logfile -f \ *path* /wps.properties

# Web Server 安裝後配置

執行 [立即配置] 安裝後,不需要其他配置。

在執行 [以後配置] 配置安裝後,若已安裝套裝軟體,您可以使用下列程序開始配置 Web Server。

如果此元件將包含於 [Sun Cluster](#page-114-0) 配置中,請進至第 115 頁的 「Sun Cluster 安裝後配 [置」。](#page-114-0)

<span id="page-135-0"></span>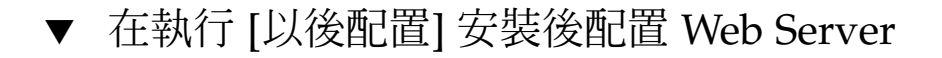

#### **1. 透過執行 Web Server 配置程式 (** *WebServer-base* **/setup/configure) 為 Web 步驟 Server 建立執行階段配置。**

#### **2. 驗證共用伺服器設定並依需要更新設定。**

請參閱「Sun Java Enterprise System 2005Q4 安裝參照」中的「Administration Server 配置資訊」,如同「Sun Java Enterprise System 2005Q4 安裝參照」中 的「Web Server 配置資訊」中的表格所述。

**3. 若有需要,配置為與 Sun Cluster 軟體配合使用。** 請參閱第 139 頁的 「Web Server [資料服務」。](#page-138-0)

# Sun Cluster 資料服務配置

在建立叢集並配置元件後,即可準備配置各種 Java ES 元件的 Sun Cluster 資料服務。 已安裝的 Sun Cluster 代理程式是軟體程式,可讓應用程式利用叢集的優勢。代理程式 軟體和其他配置檔案都包含資料服務,可讓您在叢集而非單一伺服器上執行應用程式 (如 Web Server 或 Oracle 資料庫)。與 Sun Cluster 架構軟體和多重主機磁碟相結合,資 料服務使應用程式具備了高可用性和高延展性。

**備註 –** 您可在高度可用的 Web 容器中部署 Access Manager 和 Portal Server。但是,如 同任何部署在 Web 容器中的 Web 應用程式,它們也會發生故障。在這種情況下, Web 容器不會容錯移轉。

如需資料服務的更多資訊,請參閱「Sun Cluster Overview for Solaris OS」。

以下各節會列出 Java ES 元件,這些元件的代理程式由安裝程式的 Sun Cluster Agents 元件提供。會簡單介紹每個元件的高可用性服務和安裝程序,包含所需的文件。在文件 參照的所有資料服務安裝程序中,請以 Java ES Sun Cluster Agents 3.1 8.05 Accessory CD-ROM 取代。

**備註 –** 在您完成配置資料服務和所有支援層 (容體管理程式、叢集檔案系統和資源群組資 訊) 之後,Java ES 的 Sun Cluster 安裝才完成。

### <span id="page-136-0"></span>Administration Server 資料服務

Administration Server 可配置為可容錯移轉。如需安裝和配置 Administration Server 資料服務的資訊,請參閱「Sun Cluster Data Services Planning and Administration Guide for Solaris OS」。

若要安裝必需的套裝軟體,請在每個節點上執行 Java ES 安裝程式、安裝 Administration Server, 以及安裝 Sun Cluster Agents for Sun Java System 元件的 HA Sun Java System Directory Server 子元件。選取 [以後配置] 選項。

配置期間,請使用叢集檔案系統中的位置作為伺服器根。

### Application Server 資料服務

Application Server 可配置為可容錯移轉。如需安裝和配置指導,請參閱「Sun Cluster Data Service for Sun Java System Application Server EE (HADB) Guide for Solaris OS」中的第 1 章「Sun Cluster HA for Sun Java System Application Server EE (Supporting HADB Versions as of 4.4)」。

若要安裝必需的套裝軟體,在每個節點上執行 Java ES 安裝程式、安裝 Application Server, 以及安裝 Sun Cluster Agents for Sun Java System 元件的 HA Sun Java System Application Server (PE/SE) 子元件。選取 [以後配置] 選項。

指定安裝目錄時,對 Application Server 使用節點的本機檔案系統上之位置,對 AS 配 置和產品位置使用叢集檔案系統上的位置。

### Application Server EE (HADB) 資料服務

可從多個節點管理 Application Server HADB。如需安裝和配置指導,請參閱「Sun Cluster Data Service for Sun Java System Application Server EE (HADB) Guide for Solaris OS」。

若要安裝必要的套裝軟體,在每個節點上執行 Java ES 安裝程式,安裝 Sun Cluster Agents 元件的 HA Sun Java System HADB 子元件。選取 [以後配置] 選項。建立資料 庫時,依預設會在每個叢集節點的本機檔案系統上建立配置檔案和資料檔案。在每個叢 集節點的本機檔案系統上儲存靜態檔案和資料。

### Calendar Server 資料服務

Calendar Server 可配置為可容錯移轉。如需安裝和配置指導,請參閱「Sun Java System Calendar Server 6 2005Q4 Administration Guide」中的第 7 章「Configuring for High Availability (Failover Service)」。

若要安裝必需的套裝軟體,請:

- <span id="page-137-0"></span>■ 在主要的節點上執行 Java ES 安裝程式, 安裝 Calendar Server 和 Sun Cluster Agents 元件的 HA Sun Java System Calendar Server 子元件。選取 [以後配置] 選 項。指定安裝目錄時,請對 Calendar Server 使用叢集檔案系統中的位置。
- 在次要節點上,執行 Java ES 安裝程式,安裝 HA Sun Java System Calendar Server,並選取 [以後配置] 選項。

### Directory Server 資料服務

Directory Server 可配置為可容錯移轉。若要安裝必需的套裝軟體,請在每個節點上執 行 Java ES 安裝程式、安裝 Directory Server,以及 Sun Cluster Agents 元件的 HA Sun Java System Directory Server 子元件。選取 [以後配置] 選項。

指定安裝目錄時,請對 Directory Server 使用叢集檔案系統中的位置 (伺服器根)。

## Instant Messaging 資料服務

Instant Messaging 可配置為可容錯移轉。如需為 Instant Messaging 配置高可用性的資 訊,請參閱「Sun Java System Instant Messaging 7 2005Q1 Administration Guide」。

### Message Queue 資料服務

Message Queue 可配置為可容錯移轉。如需安裝和配置指導,請參閱「Sun Cluster Data Service for Sun Java System Message Queue Guide for Solaris OS」。

若要安裝必需的套裝軟體,在每個節點上執行 Java ES 安裝程式、安裝 Message Queue,以及 Sun Cluster Agents 元件的 HA Sun Java System Message Queue 子元 件。選取 [以後配置] 選項。

配置期間,對靜態檔案和資料使用每個節點的本機檔案系統中的位置,對動態資料使用 叢集檔案系統中的位置。

#### Messaging Server 資料服務

Messaging Server 可配置為可容錯移轉。如需安裝和配置指導,請參閱「Sun Java System Messaging Server 6 2005Q4 Administration Guide」中的第 3 章「Configuring High Availability」。

若要安裝必需的套裝軟體,請在每個節點上執行 Java ES 安裝程式、安裝 Messaging Server 以及 Sun Cluster Agents 元件的 HA Sun Java System Messaging Server 子元 件。選取 [以後配置] 選項。

指定安裝目錄時,對 Messaging Server 使用叢集檔案系統中的位置。配置期間,請將配 置和資料放在叢集檔案系統中。

### <span id="page-138-0"></span>Web Server 資料服務

Web Server 可配置為可容錯移轉或可延展。下列各節說明每個選項的相關資訊。

#### 配置為可容錯移轉的 Web Server 資料服務

如需安裝和配置指導,請參閱「Sun Cluster Data Service for Sun Java System Web Server Guide for Solaris OS」「Sun Cluster Data Service for Sun Java System Web Server Guide for Solaris OS」。

若要安裝必需的套裝軟體,請:

- 在主要的節點上執行 Java ES 安裝程式,安裝 Web Server 和 Sun Cluster Agents 元 件的 HA/Scalable Sun Java System Web Server 子元件。
- 在每個次要節點上執行 Java ES 安裝程式,安裝 Sun Cluster Agents 元件的 HA/Scalable Sun Java System Web Server 子元件。

#### 配置為可延展的 Web Server 資料服務

如需安裝和配置指導,請參閱「Sun Cluster Data Service for Sun Java System Web Server Guide for Solaris OS」。

若要安裝必需的套裝軟體,在每個節點上執行 Java ES 安裝程式、安裝 Web Server 以及 Sun Cluster Agents 元件的 HA/Scalable Sun Java System Web Server 子元件。選取 [ 以後配置] 選項。

## 其他產品的資料服務

如果您的安裝規劃需要其他某個產品的高可用性,請取得支援該產品的代理程式,並按 照相應的 Sun Cluster 資料服務指南中的說明來安裝與配置該代理程式。取得其他產品 代理程式的方法之一是使用 Java ES 的隨附 CD。

- 可從以下位置取得 Solaris SPARC 平台的資料服務指 南:<http://docs.sun.com/coll/1124.4> 與 [http://docs.sun.com/app/docs/coll/1169.3?l=zh\\_TW](http://docs.sun.com/app/docs/coll/1169.3?l=zh_TW)
- 可從以下位置取得 Solaris x86 平台的資料服務指 南:<http://docs.sun.com/coll/1125.4> 與 [http://docs.sun.com/app/docs/coll/1287.2?l=zh\\_TW](http://docs.sun.com/app/docs/coll/1287.2?l=zh_TW)

# <span id="page-139-0"></span>配置 Java 虛擬機器 (JVM)

針對 Java ES 元件完成必要的安裝後配置之後,有一些元件可能需要您調校 Java 虛擬機 器 (IVM)。IVM 包括數個實體,其中最重要的是編譯器,它會將 Java 位元組編碼轉換 為機器指令。在此 Java ES 版本包含的 Java Developer's Kit (JDK) 版本中,可針對 JVM 進行數個選擇。最佳的啟動選項為 –server 選項。(您可使用 java –? 指令來取得選 項清單。)–server 對於以伺服器模式執行的 JVM 是一個良好的調校選項。

對於資源回收,預設演算法是一個好的開始。

另一個可能需要配置的重要調校選項是 Java 堆疊記憶體。例如:

- 下列指令設定初始 Java 堆疊大小:-Xms *size*
- 下列指令設定 Java 堆疊大小的最大值:-Xmx *size*

對於使用頻繁的系統,將堆疊大小最大值設為 1.2 GB 是一個好的起點。

# 以非超級使用者識別碼配置元件

執行安裝後配置時,您可以將非超級使用者執行階段使用者或群組指派給某些元件產 品。例如,您可以在不是超級使用者所擁有的 Web Server 實例中部署 Access Manager。

從安裝到管理,許多情況都需要使用非超級使用者識別碼配置元件。您可以[在第](#page-75-0) 76 頁 [的 「非超級使用者範例」中](#page-75-0)找到使用非超級使用者識別碼的範例。

下列各節提供使用非超級使用者識別碼配置適用元件的資訊。

備註 – 要執行 Iava ES 安裝程式,您必須是超級使用者。因此,超級使用者擁有安裝程 式放在機器上的所有檔案。

### 以非超級使用者 ID 配置 Administration Server

若要以非超級使用者 ID 配置 Administration Server,請使用 mpsadmserver configure 指令。如需更詳細的說明,請參閱「Sun Java System Administration Server 5 2005Q1 Administration Guide」。

若您以非超級使用者身份執行 Administration Server, 請為 Administration Server 及依賴它的產品使用相同的使用者和群組 ID。

■ 若已安裝 Directory Server,則 Administration Server 將自動由套用至 Directory Server 的相同使用者和群組 ID 所擁有。

### 以非超級使用者 ID 配置 Application Server

若要以非超級使用者 ID 配置 Application Server,您可以設定一個讓非超級使用者擁有 和操作的整個管理網域。

- 1. 使用非超級使用者 ID 登入主機。
- 2. 以 --domaindir 選項執行 asadmin create-domain 指令,指向您具有寫入權 限的目錄。例如:

/opt/SUNWappserver/appserver/bin ./asadmin create-domain --domaindir /export/domains --adminport 5050 --adminuser admin --passwordfile /tmp/passwordfile --instanceport 9090 domain2

在本範例中,將會於 /export/domains 下建立 domain2 目錄

3. 再次使用 --domaindir 選項啓動此網域。例如:

```
/opt/SUNWappserver/appserver/bin ./asadmin start-domain
--domaindir /export/domains --user admin --passwordfile
/tmp/passwordfile domain2
```
如需更多資訊,請參閱「Sun Java System Application Server Enterprise Edition 8.1 2005Q2 Administration Guide」。

### 以非超級使用者 ID 配置 Calendar Server

若要以非超級使用者 ID 配置 Calendar Server,請使用 Calendar Server 配置程式。有 關詳細資訊,請參閱「Sun Java System Calendar Server 6 2005Q4 Administration Guide」。

#### 以非超級使用者 ID 配置 Directory Proxy Server

若要以非超級使用者 ID 配置 Directory Proxy Server, 請成為超級使用者並執行 quickstart.tcl 程序檔。這個程序檔會採用為 Administration Server 指定的使用者 ID, 因此當 Administration Server 使用非超級使用者 ID 時,Directory Proxy Server 也會使用該 ID。

# 以非超級使用者 ID 配置 Directory Server

使用 Directory Server 配置程式,以非超級使用者 ID 配置 Directory Server。使用 [以 後配置] 選項安裝 Directory Server 套裝軟體。執行安裝程式之後,將預設 Directory Server 版本設定為 5.2。執行 Directory Server 配置程式並指定非超級使用者 ID。選取 大於 1024 的連接埠號碼。

# <span id="page-141-0"></span>以非超級使用者 ID 配置 Messaging Server

若要以非超級使用者 ID 配置 Messaging Server, 請使用 Messaging Server 配置程式。 有關詳細資訊,請參閱「Sun Java System Messaging Server 6 2005Q4 Administration Guide」。

## 以非超級使用者 ID 配置 Portal Server

若要以非超級使用者 ID 配置 Portal Server,請使用 Portal Server 配置程式。如需執行 配置程式以及配置程式所用設定的說明,請參閱「Sun Java System Portal Server 6 2005Q4 管理指南」的「安裝後配置」一章。

## 以非超級使用者 ID 配置 Web Server

若要以非超級使用者 ID 配置 Web Server,請使用 Web Server 配置程式。請參閱第 [135](#page-134-0) 頁的 「Web Server [安裝後配置」。](#page-134-0)

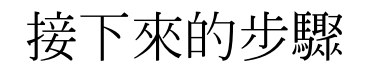

完成本章中的配置作業後,請啓動第 146 [頁的 「在完成安裝後配置之後進行驗證」中](#page-145-0)說 明的元件來驗證安裝後配置。

<span id="page-142-0"></span>**第 7 章**

# 驗證安裝的元件

本章提供驗證 Sun Java™ Enterprise System (Java ES) 元件是否已成功安裝和配置的說 明。此處的程序並不涉及元件間可能發生的複雜互動關係,這些互動關係可能在配置如 單次登入功能後發生。

本章包含以下各節:

- 第 144 [頁的 「安裝後驗證」](#page-143-0)
- 第 146 [頁的 「在完成安裝後配置之後進行驗證」](#page-145-0)
- 第 147 頁的 「啓動和停止 Access Manager」
- 第 148 頁的 「啓動和停止 [Administration Server](#page-147-0) 和 Server Console」
- 第 149 頁的 「啓動和停止 [Application Server](#page-148-0)」
- 第 151 頁的 「啓動和停止 Calendar Server」
- 第 152 頁的 「啓動和停止 [Communications Express](#page-151-0)」
- 第 152 頁的 「啓動和停止 [Directory Proxy Server](#page-151-0)」
- 第 153 頁的 「啓動和停止 Directory Server」
- 第 154 頁的 「啓動和停止 [Instant Messaging Server](#page-153-0) 和 Multiplexor」
- 第 156 頁的 「啓動 [Message Queue](#page-155-0)」
- 第 156 頁的 「啓動和停止 Messaging Server」
- 第 158 頁的 「啓動 Web 容器來存取 [Portal Server](#page-157-0) 桌面」
- 第 159 頁的 「啓動和停止 [Portal Server Secure Remote Access](#page-158-0)」
- 第 160 頁的 「啓動和停止 Service Registry」
- 第 161 頁的 「停止和重新啓動 Sun Cluster 軟體」
- 第 161 頁的 「啓動和停止 Web Server」
- 第 162 頁的 「啓動和停止 Web Proxy Server」
- 第 164 [頁的 「接下來的步驟」](#page-163-0)

Java ES 元件在 Solaris 作業系統上的預設安裝位置與 Linux 作業系統不同。因此,在本 章的程序中以萬用字元表示這些不同位置。例如,*AccessManager-base* 表示用於 Access Manager 的基本安裝目錄。

**提示 –** 在多數情形下,本章中的範例都依照預設資訊。如果您不記得為元件指定的安裝 或配置值,請嘗試使用範例值。

# <span id="page-143-0"></span>安裝後驗證

本節提供驗證 Java ES 元件套裝軟體元件是否已成功安裝的說明。如果您執行 [立即配置 ] 安裝,有些元件已配置並可以執行。不過,本節指導的目的只是單純驗證已正確的安 裝套裝軟體,而非只安裝了部分套裝軟體或有遺漏元件。

驗證已成功安裝套裝軟體的一個好方法是檢查產品註冊檔。安裝後, Java ES 安裝程式 會更新產品註冊檔,以包含安裝的元件。解除安裝期間,Java ES 解除安裝程式會讀取 相同的檔案來決定已經存在且可以解除安裝的元件。

查看安裝記錄也很有用,因為透過檢查一些元件可查看相應的目錄中是否包含正確的版 本。

最後,您可以嘗試啓動 [立即配置] 安裝的某些元件,如 Web Server 或 Directory Server。

使用部分或所有下列步驟來驗證安裝。

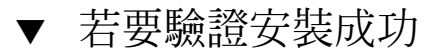

**1. 驗證完整安裝了套裝軟體。在 Solaris 作業系統上: 步驟**

pkginfo -p

**2. 驗證存在正確的元件版本。** 若要檢視此發行版本的正確版本,請參[閱附錄](#page-212-0) A。例如,Solaris 的 J2SE 版本應為 1.5.0\_03。

```
cd /usr/jdk
ls -l
```
- **3. 驗證安裝的元件已反映在產品註冊檔中。**
	- **a. 在 Solaris 作業系統上,使用 prodreg 工具來檢視安裝的套裝軟體:**

prodreg &

- **b. 展開 Java Enterprise System 節點來檢視由 Java ES 安裝程式安裝的套裝軟體。**
- **c. 您也可使用下列指令來直接檢視 productregistry 檔案。**

view /var/sadm/install/productregistry

若要結束,先按下 Esc 鍵,然後執行:q。

**4. 您可開啟摘要記錄檔來檢查安裝期間提供的配置資料:**

```
cd /var/sadm/install/logs
view Java Enterprise System Summary Report install.*
```
**144** Sun Java Enterprise System 2005Q4 **安裝指南** • 2005 **年** 10 **月**
- **5. 使用 [立即配置] 安裝時,啟動 Portal Server 及其相關的服務。**
	- **a. 啟動 Directory Server:**

/var/opt/mps/serverroot/slapd-*hostname*/start-slapd

#### **b. 啟動 Web Server:**

/opt/SUNWwbsvr/https-*hostname*.*domainname*/start

- 啟動 Web Server 會自動啟動 Portal Server 和 Access Manager。
- **c. 存取 Web Server URL:**

http://*hostname*

**d. 存取 Web Server 的管理 URL:**

http://*hostname*:8888

#### **6. 使用 [立即配置] 安裝時,請停止 Portal Server 及其相關的服務。**

### **a. 停止 Web Server 管理伺服器:**

/opt/SUNWwbsvr/https-admserv/stop

**b. 停止 Web Server:**

/opt/SUNWwbsvr/https-*hostname*.*domainname*/stop

**c. 停止 Directory Server:**

/var/opt/mps/serverroot/slapd-*hostname*/stop-slapd

#### **7. 使用 [立即配置] 安裝時,啟動 Portal Server 和 Access Manager 服務**

/var/opt/mps/serverroot/slapd-*hostname*/start-slapd /opt/SUNWwbsvr/https-*hostname*/*domainname*/start

**8. 使用 [立即配置] 安裝時,存取 Access Manager 主控台** 若登入, 使用者 ID 為 amadmin, 密碼為 password。

http://*hostname*/amconsole

**9. 使用 [立即配置] 安裝時,存取 Portal Server:** 若登入, 使用者 ID 為 amadmin, 密碼為 password。 http://*hostname*/portal

**10. 如果發生錯誤,請重新啟動 Web Server 並重複這些步驟。**

# 在完成安裝後配置之後進行驗證

本節提供驗證完成安裝後配置之後,Java ES 元件是否運作的指導。

若要啓動 Java ES,您必須依特定順序,逐一啓動元件。請從 Directory Server 和 Web 容器 (Web Server 或應用程式伺服器) 所提供的基本服務開始。Java ES 會在安裝期間建 立這些服務的可執行實例。因為 Portal Server 和 Access Manager 是在 Web 容器的內部 執行,因此它們會在您啓動 Web 容器時啓動。

啟動整個 Java ES 元件集的一般順序如下表所示。左欄列出應執行的啟動順序,中間欄 說明作業,而右欄則列出用於執行作業的說明之位置。

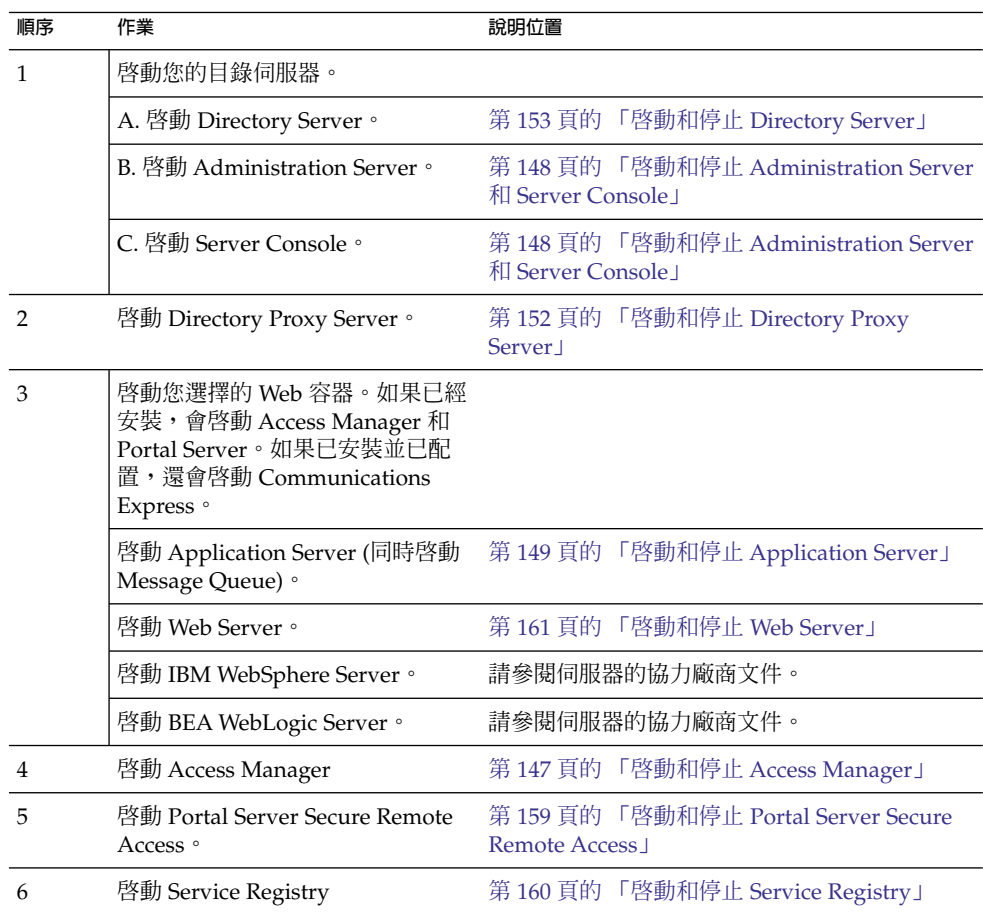

#### **表 7–1** Java ES 的優先啟動順序

**146** Sun Java Enterprise System 2005Q4 **安裝指南** • 2005 **年** 10 **月**

<span id="page-146-0"></span>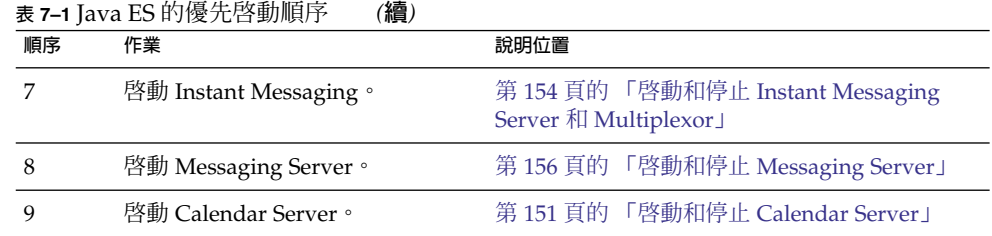

若要關閉整個 Java ES 元件集,請按相反的順序執行。

# 啟動和停止 Access Manager

若要啓動和停止 Access Manager,應啓動和停止其執行時所在的 Web 容器。

## ▼ 存取 Access Manager 登入頁面

存取登入頁面依賴於您所執行的 Access Manager 安裝類型:

## ■ Legacy 類型 (6.x): http://*webcontainer-host*/:/*port*/amconsole

或

http://*webcontainer-host*/:/*port*/amserver

■ Realm 類型  $(7.x)$ : http://*webcontainer-host*/:/*port*/amserver

### **1. 請使用以下 URL 格式存取預設頁面: 步驟**

http://*web\_container-host*:*port*/amconsole

螢幕上會顯示 Access Manager 登入頁面。

**2. 登入。**

```
成功登入 Access Manager 即確認軟體的部署成功。預設的管理員帳號為
amadmin。
```
**第** 7 **章** • **驗證安裝的元件 147**

# <span id="page-147-0"></span>啟動和停止 Administration Server 和 Server Console

此處包含啟動和停止 Administration Server 和 Server Console 的說明。如需更多資 訊,請參閱「Sun Java System Administration Server 5 2005Q1 Administration Guide」中的「Starting and Stopping Administration Server」。Administration Server 依賴 Directory Server。

## ▼ 啓動 Administration Server

#### **1. 請輸入以下的值: 步驟**

在 Solaris 作業系統上:/var/opt/mps/serverroot/start-admin 在非 Solaris 作業系統上:變更到伺服器根目錄並輸入 ./start-admin

**2. 驗證 Administration Server 程序是否正在執行。例如,在 Solaris 作業系統上:**

/usr/bin/ps -ef | grep admin-serv/config

```
./uxwdog -e -d /var/opt/mps/serverroot/admin-serv/config
ns-httpd -d /var/opt/mps/serverroot/admin-serv/config ns-httpd -d
/var/opt/mps/serverroot/admin-serv/config ns-httpd -d
/var/opt/mps/serverroot/admin-serv/config ns-httpd -d
/var/opt/mps/serverroot/admin-serv/config
```
## ▼ 啓動 Server Console

- **1. 如有必要,配置 \$DISPLAY 變數,以在您的主機上顯示 Server Console。 步驟**
	- **2. 驗證 Administration Server 程序是否正在執行。例如,在 Solaris 作業系統上:**

/usr/bin/ps -ef | grep admin-serv/config

```
./uxwdog -e -d /var/opt/mps/serverroot/admin-serv
/config ns-httpd -d /var/opt/mps/serverroot/admin-serv
/config ns-httpd -d /var/opt/mps/serverroot/admin-serv/config
ns-httpd -d /var/opt/mps/serverroot/admin-serv/config
ns-httpd -d /var/opt/mps/serverroot/admin-serv/config
```
#### **3. 請輸入以下的值:**

在 Solaris 作業系統上:/usr/sbin/mpsadmserver startconsole

在非 Solaris 作業系統上:變更到伺服器根目錄並輸入 startconsole

```
148 Sun Java Enterprise System 2005Q4 安裝指南 • 2005 年 10 月
```
<span id="page-148-0"></span>**4. 驗證 Server Console 程序是否正在執行。例如,在 Solaris 作業系統上:**

/usr/bin/ps -ef | grep console

```
orion 4871 4812 0 17:46:03 pts/2 0:00 /bin/sh/usr/sbin/mpsconsole
orion 4990 4871 0 17:46:04 pts/2 0:00 /var/opt/mps/serverroot/startconsole
orion 4812 4418 0 17:46:02 pts/2 0:00 /bin/sh/usr/sbin/mpsadmserver startconsole
```
## ▼ 停止 Server Console

- **1. 若要停止 Server Console,請結束圖形化介面。 步驟**
	- **2. 驗證 Server Console 是否已停止執行。例如:**

/usr/bin/ps -ef | grep console

## ▼ 停止 Administration Server

#### **1. 請輸入以下的值: 步驟**

在 Solaris 作業系統上:var/opt/mps/serverroot/stop-admin 在非 Solaris 作業系統上:變更到伺服器根目錄並輸入 ./stop-admin

**2. 驗證 Administration Server 是否已停止執行。例如:**

/usr/bin/ps -ef | grep admin-serv/config

# 啟動和停止 Application Server

Application Server 配置為**網域**。安裝程式使用預設的連接埠號 4849 建立預設管理網 域。管理伺服器實例名稱為「server」。若要使用 Application Server,請啓動網域並存 取圖形管理主控台。如需詳細資訊,請參閱「Sun Java System Application Server Enterprise Edition 8.1 2005Q2 Administration Guide」中的第1章「Getting Started」。

**備註 –** 啟動 Application Server 也會啟動 Message Queue。

**第** 7 **章** • **驗證安裝的元件 149**

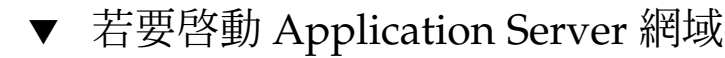

```
1. 在指令行上,變更為 ApplicationServer-base /bin 目錄並輸入:
步驟
```
% asadmin start-domain --user *admin-id* --passwordfile \ *path\_to\_admin-password\_file domainname*

輸入您在安裝期間提供的値。會顯示一則訊息,告知您伺服器正在啓動:

啓動 Domain domain1,請稍候。登入重新導向至 install dir...

啟動程序完成後,會顯示額外的訊息:

Domain domain1 已啟動

**2. 驗證 Application Server 程序是否正在執行。例如,在 Solaris 作業系統上:**

/usr/bin/ps -ef | grep appserv /opt/SUNWappserver/appserver/lib/appservDAS domain1

## ▼ 存取 Admin Console

#### ● **若要存取 Admin Console,請在您的瀏覽器中使用 URL 下列格式: 步驟**

**https://***localhost***:***port*

如果瀏覽器正在先前已安裝 Application Server 的主機上執行,請為主機名稱指定 *localhost*。如果瀏覽器位於其他系統上,請使用正在執行 Application Server 軟體的 系統之名稱取代 *localhost*。使用安裝期間指定的 Admin 連接埠號取代 *port* 變數。安 裝期間指定的預設連接埠號為 4849。例如:

https://mycomputer.example.com:4849

您應該檢視 Admin Console 登入畫面。

**備註 –** 關於安裝 Application Server、Domain Administration Server 及其各種連接 埠號和概念的詳細資訊,請參閱「Sun Java System Application Server Enterprise Edition 8.1 2005Q2 Installation Guide」。

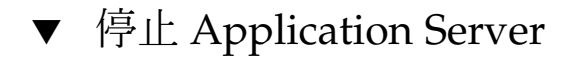

#### **1. 在指令行上,變更為** *ApplicationServer-base* **/bin 目錄。 步驟**

#### **2. 輸入以下指令停止 Application Server 實例。**

./asadmin stop-domain --domain domain1

<span id="page-150-0"></span>**3. 驗證 Application Server 是否已停止執行。例如:**

/usr/bin/ps -ef | grep appservd

## 啟動和停止 Calendar Server

Calendar Server 依賴 Directory Server。

## ▼ 啓動 Calendar Server

#### **1. 變更為 sbin 目錄。 步驟**

在 Solaris 作業系統上:/opt/SUNWics5/cal/sbin 在 Linux 上: /opt/sun/calendar/cal/sbin

**2. 輸入以下指令啟動 Calendar Server。**

./start-cal

**3. 驗證 Calendar Server 程序是否正在執行。例如,在 Solaris 作業系統上:**

/usr/bin/ps -ef | grep cal

```
/opt/SUNWics5/cal/lib/cshttpd -d 3
/opt/SUNWics5/cal/lib/enpd -p 57997 -c config/ics.conf
/opt/SUNWics5/cal/lib/csadmind
/opt/SUNWics5/cal/lib/csnotifyd
```
## ▼ 存取 Calendar Server 圖形化介面

● **如果您已經在 Calendar Server 指向的 LDAP 目錄中佈建,則可以登入 Calendar Server。在您的瀏覽器中,使用 http://** *hostname***.***domainname* **[:***port***] 格式來存取 Calendar Server。例如: 步驟**

http://mycomputer.example.com:89

在初次登入時,Calendar Server 會為您建立一個預設的行事曆。您登入 Calendar Server 即確認安裝成功。

**第** 7 **章** • **驗證安裝的元件 151**

<span id="page-151-0"></span>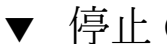

### ▼ 停止 Calendar Server

#### **1. 變更為 sbin 目錄。 步驟**

在 Solaris 作業系統上:/opt/SUNWics5/cal/sbin 在 Linux 上: /opt/sun/calendar/cal/sbin

**2. 輸入以下指令停止 Calendar Server。**

./stop-cal

**3. 驗證 Calendar Server 是否已停止執行。例如:**

```
/usr/bin/ps -ef | grep cal
```
# 啟動和停止 Communications Express

Communications Express 是基於 web 的通訊用戶端,其中包含通訊錄、郵件用戶端和 行事曆。在 Web 瀏覽器的位址欄位中輸入以下 URL 即可存取該項目:

http://*webcontainer-host*: *webcontainer-port*/*URI path*

其中

- *webcontainer-host* 是配置 Communications Express 應用程式所在的 Web 容器實例的 主機名稱。
- *webcontainer-port* 是配置 Communications Express 應用程式所在的 Web 容器實例的 連接埠號。
- URI 路徑是部署 Communications Expres 所在的 URI。

# 啟動和停止 Directory Proxy Server

在所有 UNIX 類型系統中,如果伺服器在連接埠號小於 1024 的連接埠上執行,則以超 級使用者的身份登入。若連接埠號大於 1024,則您可以超級使用者的身份登入,也可以 利用該伺服器的管理員帳號登入。Directory Proxy Server 依賴於 Administration Server。

### <span id="page-152-0"></span>▼ 啓動 Directory Proxy Server

**1. 變更為** *DirectoryProxyServer-base* **/dps-***instancename* **目錄,其中** *instancename* **通常 是主機名稱。例如,預設值為: 步驟**

cd /var/opt/mps/serverroot/dps-host1

**2. 輸入以下指令啟動 Directory Proxy Server 程序。**

./start-dps

**3. 驗證 Directory Proxy Server 程序是否正在執行。例如,在 Solaris 作業系統上:**

/usr/bin/ps -ef | grep dps

./ldapfwd -t /var/opt/mps/serverroot/dps-or03/etc/tailor.txt

## ▼ 停止 Directory Proxy Server

**1. 變更為** *DirectoryProxyServer-base* **/dps-***instancename* **目錄,其中** *instancename* **通常 是主機名稱。例如,預設值為: 步驟**

cd /var/opt/mps/serverroot/dps-host1

**2. 輸入以下指令停止 Directory Proxy Server 程序。**

./stop-dps

**3. 驗證 Directory Proxy Server 是否已停止執行。例如:**

/usr/bin/ps -ef | grep dps

## 啟動和停止 Directory Server

如果 Directory Server 是叢集的一部份,請確定您正在邏輯主機使用中的節點上作業。 Directory Server 不具有相依性。

### ▼ 啓動 Directory Server

- **1. 使用下列其中一個指令來啟動 Directory Server: 步驟**
	- 如果 Directory Server 5.2 為預設版本:

**第** 7 **章** • **驗證安裝的元件 153**

<span id="page-153-0"></span>在 Solaris 作業系統上:/usr/sbin/directoryserver start 在 Linux 上:/opt/sun/sbin/directoryserver start

■ 如果 Directory Server 5.2 不是預設版本:

在 Solaris 作業系統上:/usr/sbin/directoryserver -useversion 5.2 start  $\pm$  Linux  $\pm$ :/opt/sun/sbin/directoryserver -useversion 5.2 start

**2. 驗證 Directory Server 程序是否正在執行。例如,在 Solaris 作業系統上:**

```
/usr/bin/ps -ef | grep slapd
```

```
./ns-slapd -D /var/opt/mps/serverroot/slapd-host1 -i /var/opt/mps/ \
serverroot/slapd-host1
```
## ▼ 停止 Directory Server

#### **1. 使用下列其中一個指令來停止 Directory Server: 步驟**

■ 如果 Directory Server 5.2 為預設版本:

在 Solaris 作業系統上:/usr/sbin/directoryserver stop 在 Linux 上:/opt/sun/sbin/directoryserver stop

■ 如果 Directory Server 5.2 不是預設版本:

在 Solaris 作業系統上:/usr/sbin/directoryserver -useversion 5.2 stop  $\overline{\text{t}}$  Linux  $\pm$ :/opt/sun/sbin/directoryserver -useversion 5.2 stop

**2. 驗證 Directory Server 是否已停止執行。例如:**

/usr/bin/ps -ef | grep slapd

## 啟動和停止 Instant Messaging Server 和 Multiplexor

啓動 Instant Messaging 伺服器會啓用與其連接的 Sun Java System Instant Messenger 用戶端。停止 Instant Messaging 伺服器會關閉所有連線並中斷所有用戶端的連線。給 定實例的配置指定是否只啟用多重訊號組合器或是伺服器,或兩者都啟用。Instant Messaging 依賴於 Directory Server 和 Web Server。

**備註 –** 關於啟動 Instant Messaging 用戶端 (以及 Windows 作業系統上的伺服器) 的資 訊,請參閱「Sun Java System Instant Messaging 7 2005Q1 Administration Guide」。

## ▼ 啓動 Instant Messaging Server 和 Multiplexor

- **1. 變更為** *InstantMessaging-base* **/sbin/ 目錄。例如:** 在 Solaris 作業系統上:cd /opt/SUNWiim/sbin 在 Linux 上:cd /opt/sun/im/sbin **步驟**
	- **2. 輸入以下指令啟動 Instant Messaging Server 和 Multiplexor 程序:**

./imadmin start

**3. 驗證 Instant Messaging 程序是否正在執行:**

./imadmin status

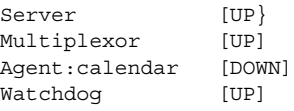

## ▼ 停止 Instant Messaging

- **1. 變更為** *InstantMessaging-base* **/sbin/ 目錄。例如:** 在 Solaris 作業系統上:cd /opt/SUNWiim/sbin 在 Linux 上:cd /opt/sun/im/sbin **步驟**
	- **2. 輸入以下指令停止 Instant Messaging Server 和 Multiplexor 程序:**

./imadmin stop

**3. 驗證 Instant Messaging 程序是否正在執行:**

*.*/imadmin check

# <span id="page-155-0"></span>啟動 Message Queue

Message Queue 服務的核心是 Message Server。Message Server 透過一個或多個代理 程式執行訊息路由和傳送服務。imqbrokerd 指令會啟動代理程式。

## 啓動 Message Queue Message Server 代理程式

#### **1. 變更為** *MessageQueue-base***/bin 目錄。 步驟**

- **2. 輸入以下指令啟動 Message Queue Message Server 代理程式:** ./imqbrokerd
- **3. 驗證代理程式程序是否正在執行。例如:** 在 Solaris 作業系統上:/usr/bin/ps -ef | grep imqbrokerd /bin/sh /usr/bin/imqbrokerd 在 Linux 上:/bin/ps -ef | grep imqbrokerd /bin/sh ./imqbrokerd

# 啟動和停止 Messaging Server

Messaging Server start-msg 公用程式會啓動所有的訊息伺服器程序,或是選擇性地 啓動指定的服務。可以透過啓用或停用配置參數來控制啓動的服務。Messaging Server 依賴於 Directory Server 和 Administration Server。

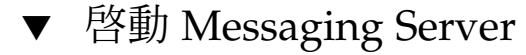

- **1. 變更為** *MessagingServer-base* **/sbin 目錄。 步驟**
	- **2. 輸入以下指令啟動 Messaging Server:**

./start-msg

**3. 驗證 Messaging Server 程序是否正在執行。**

請注意,程序清單會隨著您配置使用的 Messaging Server 功能而改變。

```
/usr/bin/ps -ef | grep SUNWmsgsr
/opt/SUNWmsgsr/lib/enpd
/opt/SUNWmsgsr/lib/stored -d
/opt/SUNWmsgsr/lib/popd -d 5
/opt/SUNWmsgsr/lib/imapd -d 5 -D 6
/opt/SUNWmsgsr/lib/mshttpd -d 5 -D 6
/opt/SUNWmsgsr/lib/dispatcher
/opt/SUNWmsgsr/lib/job_controller
/opt/SUNWmsgsr/lib/tcp_lmtp_server
/opt/SUNWmsgsr/lib/tcp_smtp_server
/opt/SUNWmsgsr/lib/tcp_smtp_server
/opt/SUNWmsgsr/lib/imsched
/opt/SUNWmsgsr/lib/watcher
```
## ▼ 停止 Messaging Server

- **1. 變更為** *MessagingServer-base* **/sbin 目錄。 步驟**
	- **2. 輸入以下指令停止 Messaging Server:**

./stop-msg

**3. 驗證 Messaging Server 程序是否已停止執行。例如。**

/usr/bin/ps -ef | grep SUNWmsgsr

有些 Messaging Server 程序可能需要數分鐘來停止,因為它們需要等待完成目前作 業。

## ▼ 存取 Messenger Express

Messenger Express 是基於 Web 的電子郵件程式,可讓使用者使用瀏覽器存取其信箱。

**1. 如果您已被佈建在 Messaging Server 指向的 LDAP 目錄中,則可以使用瀏覽器登 入。使用 http://** *hostname***.***domainname***[:** *port***] 格式來存取 Messenger Express。 例如: 步驟**

http://mycomputer.example.com:80

**2. 如果未佈建 LDAP 目錄,您可以 admin 身份登入,指定您在配置期間輸入的密碼。**

**第** 7 **章** • **驗證安裝的元件 157**

# 啟動 Web 容器來存取 Portal Server 桌面

Portal Server 的啓動和關閉機制,是其執行之所在 Web 容器的啓動和關閉機制的一部分 (Sun Java Systems 或協力廠商)。它也依賴於 Directory Server、Access Manager 和 Access Manager SDK。在安裝和配置後,請參閱以下章節啓動您的 Sun Web 容器、 Access Manager 和 Portal Server:

- 第 149 頁的 「啓動和停止 [Application Server](#page-148-0)」
- 第 161 頁的 「啓動和停止 Web Server」

使用 Access Manager 管理主控台來管理 Portal Server 管理。請參閱第 147 頁的 「啓動 和停止 [Access Manager](#page-146-0)」來開啟 Access Manager 管理主控台。

以下程序與存取一般使用者 Portal Server 桌面有關。

## 從 Sun Web 容器存取 Portal Server 桌面

#### **1. 在瀏覽器視窗中,使用以下 URL 顯示範例桌面: 步驟**

http://*servername*:*port*/portal

顯示範例桌面即確認部署 Portal Server 成功。

**2. 在行動裝置上,請使用以下 URL:**

http://*servername*:*port*/portal/dt

## 從 BEA WebLogic 存取 Portal Server 桌面

#### ● **在新的瀏覽器中,使用以下 URL 顯示範例桌面: 步驟**

http://*beaweblogic-host*: *port*/portal 範例桌面顯示即確認已在 BEA WebLogic 上成功部署 Portal Server。

## 從 IBM WebSphere 存取 Portal Server 桌面

### ● **在新的瀏覽器中,使用以下 URL 顯示範例桌面:** http://*ibmwebsphere-hostname*: *port*/portal **步驟**

範例桌面顯示即確認已在 IBM WebSphere 上成功部署 Portal Server。

**158** Sun Java Enterprise System 2005Q4 **安裝指南** • 2005 **年** 10 **月**

## <span id="page-158-0"></span>啟動和停止 Portal Server Secure Remote Access

Portal Server 的 Secure Remote Access 元件提供使用啓用 Java 技術的瀏覽器,從遠端 裝置存取入口網站內容和服務的基於瀏覽器的安全遠端存取。閘道元件可透過單一介面 將內部 Web 伺服器與應用程式伺服器上的內容安全地傳送給遠端使用者。Portal Server Secure Remote Access 依賴於 Portal Server、Access Manager 或 Access Manager SDK。

## ▼ 啟動 Portal Server Secure Remote Access 閘道

#### **1. 在安裝閘道元件並建立需要的設定檔後,請執行以下指令來啟動閘道: 步驟**

/*gateway-install-root*/SUNWps/bin/gateway -n default start

default 是安裝期間建立的預設閘道設定檔。您可以隨後建立自己的設定檔,並使 用新設定檔重新啟動閘道。

#### **2. 執行以下指令檢查閘道是否已在指定連接埠上執行:**

netstat -a | grep port-number 預設的閘道連接埠為 443。

## ▼ 停止 Portal Server Secure Remote Access 閘道

### **1. 使用以下指令停止閘道: 步驟**

/*gateway-install-root*/SUNWps/bin/gateway stop

此指令會停止所有在特定主機上執行的閘道實例。

**2. 執行以下指令檢查閘道程序是否已不再執行:**

/usr/bin/ps -ef | entsys

**第** 7 **章** • **驗證安裝的元件 159**

# <span id="page-159-0"></span>啟動和停止 Service Registry

Service Registry 安裝在下列位置建立 Application Server 網域:

- 在 Solaris 作業系統上:/var/opt/SUNWsoar/domains/registry
- Linux:/var/opt/sun/SUNWsoar/domains/registry

管理網域的連接埠號為 6489。Service Registry 會在 registry 網域中自動部署為 Web 應用程式。

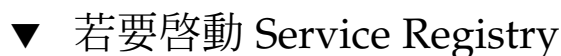

## **1. 變更為 Service Registry 安裝目錄。 步驟**

在 Solaris 作業系統上:cd /opt/SUNWsoar/install

 $\overline{\text{t}}$  Linux  $\perp$ : cd /opt/sun/SUNWsoar/install

**2. 執行以下指令:**

在 Solaris 作業系統上: /usr/sfw/bin/ant -f ./build-install.xml appserver.domain.start

 $\overline{\text{t}}$  Linux  $\bot$ :/opt/sun/bin/ant --noconfig -f ./build-install.xml appserver.domain.start

會顯示一則訊息,告知您伺服器正在啓動。啓動程序完成後,會顯示額外的訊息。 **接下來的步驟**

▼ 存取 Admin Console

**1. 若要存取 Service Registry 網域的管理主控台,請在瀏覽器中使用下列 URL 格式: 步驟**

https://*hostname*:*port*

**2. 如果您是在安裝 Application Server 和 Service Registry 的相同系統上執行 Web 瀏 覽器,請將您的本機主機指定為** *hostname***。**

否則,請使用 Application Server 軟體執行所在的系統名稱,而非將本機主機指定為 *hostname*。

安裝期間指定的預設連接埠號為 6489。例如:

https://mycomputer.example.com:6489

- 您應該檢視 Admin Console 登入畫面。預設登入名稱和密碼如下所示:登入:管理員密 碼: 12345678 **接下來的步驟**
- **160** Sun Java Enterprise System 2005Q4 **安裝指南** 2005 **年** 10 **月**

### <span id="page-160-0"></span>▼ 若要停止 Service Registry

#### **1. 變更為 Service Registry 安裝目錄。 步驟**

在 Solaris 作業系統上:cd /opt/SUNWsoar/install

Linux:cd /opt/sun/SUNWsoar/install

### **2. 執行以下指令:**

在 Solaris 作業系統上:/usr/sfw/bin/ant -f ./build-install.xml appserver.domain.stop

在 Linux  $\pm$ : /opt/sun/bin/ant --noconfig -f ./build-install.xml appserver.domain.stop

**3. 如果您要停止網域,然後立即再啟動,請使用 Ant 目標 appserver.domain.bounce。**

# 停止和重新啟動 Sun Cluster 軟體

雖然 Sun Cluster 軟體的啓動和停止方式與其他元件不同,但您可以藉由重新啓動至非 叢集模式來停止此軟體。如需說明,請參閱「Sun Cluster System Administration Guide for Solaris OS」。

## 啟動和停止 Web Server

當您安裝 Web Server 時,依預設會安裝兩個伺服器實例:一個 Administration Server 實例和一個 Web Server 實例。Web Server 不具有相依性。

## ▼ 啟動 Web Server Administration Server 和實例

- **1. 在指令行上,變更為** *WebServer-base* **/https-admserv。 步驟**
	- **2. 輸入以下指令啟動 Web Server 管理程序。**

./start

**3. 變更為** *WebServer-base***/https-** *hostname***.***domainname***。**

**第** 7 **章** • **驗證安裝的元件 161**

#### **4. 輸入以下指令啟動 Web Server 實例。**

```
./start
```
您應會收到下列訊息:startup: Server started successfully.

```
5. 驗證 Web Server 程序是否正在執行。例如,在 Solaris 作業系統上:
```
/usr/bin/ps -ef | grep SUNWwbsvr

```
./webservd-wdog -r /opt/SUNWwbsvr -d /opt/SUNWwbsvr/https-admserv/config -n http
./webservd-wdog -r /opt/SUNWwbsvr -d /opt/SUNWwbsvr/https-host1.example.com
webservd -r /opt/SUNWwbsvr -d /opt/SUNWwbsvr/https-admserv/config -n https-admserv
webservd -r /opt/SUNWwbsvr -d /opt/SUNWwbsvr/https-admserv/config -n https-admserv
webservd -r /opt/SUNWwbsvr -d /opt/SUNWwbsvr/https-host1.example.com/config
webservd -r /opt/SUNWwbsvr -d /opt/SUNWwbsvr/https-host1.example.com/config
```
#### **6. 存取 Administration Server 圖形化介面。**

在瀏覽器中,輸入 http://*hostname* .*domainname*: *adminport* 格式。例如: http://host1.example.com:8888 您能夠登入即表示安裝已經成功。

### ▼ 停止 Web Server Administration Server 和實例

**1. 在指令行上,變更為** *WebServer-base* **/https-admserv。 步驟**

**2. 輸入以下指令停止 Web Server 管理程序。**

./stop

- **3. 變更為** *WebServer-base***/https-** *hostname***.***domainname***。**
- **4. 輸入以下指令停止 Web Server 實例。**

./stop

**5. 驗證 Web Server 程序是否已停止執行。例如:**

ps -ef | grep SUNWwbsvr

## 啟動和停止 Web Proxy Server

本節中包含啟動和停止 Web Proxy Server 的說明。

## ▼ 若要啟動 Web Proxy Server 管理伺服器和實例

#### **1. 在指令行上,透過變更為** *WebProxyServer-base***/proxy-admserv 來啟動管理伺服 器: 步驟**

- Solaris OS:/opt/SUNWproxy/proxy-admin start
- Linux:/opt/sun/webproxyserver/proxy-admin start
- **2. 在指令行上,透過變更為** *WebProsyServer-base***/proxy-** *hostname.domainname* **來啟動 Web Proxy Server 實例:**
	- Solaris OS:/opt/SUNWproxy/proxy-server1 start
	- Linux:/opt/sun/webproxyserver/proxy-server1 start

## 存取 Administration Server 圖形化介面

● **使用 http://***hostname.domainname:adminport* **格式來存取 Administration Server 圖形化介面。例如: 步驟**

<http://host1/example.com:8888>

您能夠登入即表示安裝已經成功。

## ▼ 若要停止 Web Proxy Server

- **1. 在指令行上,透過變更為** *WebProxyServer-base***/proxy-admserv 來停止管理伺服 器: 步驟**
	- Solaris OS:/opt/SUNWproxy/proxy-admin stop
	- Linux:/opt/sun/webproxyserver/proxy-admin stop
	- **2. 在指令行上,透過變更為** *WebProxyServer-base***/proxy-** *hostname.domain* **來停止 Web Proxy Server 實例:**
		- Solaris OS:/opt/SUNWproxy/proxy-server1 stop
		- Linux:/opt/sun/webproxyserver/proxy-server1 stop

# 接下來的步驟

如果您完成了本章中的作業,則表示您已驗證您安裝和配置的 Java ES 元件可以運作。 現在您可以開始管理這些元件。以下文件可以協助您入門:

- Java ES 元件文件:<http://docs.sun.com/prod/entsys.05Q4> 與 [http://docs.sun.com/prod/entsys.05Q4?l=zh\\_tw](http://docs.sun.com/prod/entsys.05Q4?l=zh_tw)
- FSun Cluster System Administration Guide for Solaris OS」<br>■ FSun Cluster Data Services Planning and Administration G
- FSun Cluster Data Services Planning and Administration Guide for Solaris OS」

**第 8 章**

# 解除安裝元件

本章提供解除安裝由 Java ES 安裝程式所安裝的 Sun Java™ Enterprise System (Java ES) 元件的說明。

本章包含以下各節:

- 第 165 頁的 「解除安裝的運作方式」
- 第 167 [頁的 「解除安裝先決條件」](#page-166-0)
- 第 168 [頁的 「解除安裝規劃」](#page-167-0)
- 第 181 [頁的 「執行解除安裝程式」](#page-180-0)
- 第 188 [頁的 「解除安裝](#page-187-0) Sun Cluster 軟體」
- 第 188 [頁的 「解除安裝後的作業」](#page-187-0)

# 解除安裝的運作方式

Java ES 提供的解除安裝程式可用於移除使用 Java ES 安裝程式安裝在系統中的元件。如 同 Java ES 安裝程式,解除安裝程式可在圖形、基於文字或無訊息模式中執行。

在安裝期間, Java ES 安裝程式會將 Java ES 解除安裝程式放在下列位置:

- Solaris OS: /var/sadm/prod/SUNWentsys4
- Linux:/var/sadm/prod/sun-entsys4

**備註 –** 您可以使用可選的 -no 參數來執行解除安裝程式,但不解除安裝任何軟體。此選 項有助於幫您熟悉解除安裝程式,以及為以後的無訊息解除安裝建立狀態檔案。

### 解除安裝程式的限制

如同 Java ES 安裝程式,解除安裝程式可在圖形、基於文字或無訊息模式中執行。

**165**

- <span id="page-165-0"></span>■ 解除安裝程式僅移除由 Java ES 安裝程式安裝的元件。若要移除不是由 Java ES 安裝 程式所安裝的元件,請按照元件文件中的說明執行。
- 解除安裝程式必須在每台包含 Java ES 元件的主機上分別執行。不支援遠端解除安 裝。在每台主機上,您可以選擇一個或多個要移除的元件。
- 解除安裝程式不會移除 Java ES 共用元件。
- 解除安裝程式可以移除配置檔案和使用者資料檔案。檔案視每個元件而異。 解除安裝程序完成後,您可能需要移除其他檔案和目錄。如需各產品的相關資訊,請 參閱第 169 頁的 「檢查 Java ES [元件的解除安裝運作方式」。](#page-168-0)
- 解除安裝程式僅為其執行時所在的系統檢查元件相依性,如果發現相依性問題,便發 出警告。
- 解除安裝程式不會取消配置協力廠商 Web 容器上安裝的元件。
- 解除安裝程式不會取消配置任何 Web 容器上的 Access Manager SDK 安裝。您必須 手動重新配置 Web 容器 (例如,復原原始)。

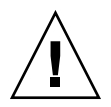

**注意 –** 請勿使用解除安裝程式移除 Sun Cluster 軟體,除非已安裝 Sun Cluster 軟體但從 未用於配置叢集節點。如需詳細資訊,請參閱第 188 [頁的 「解除安裝](#page-187-0) Sun Cluster 軟 [體」](#page-187-0)

### 處理相依性

解除安裝程式的運作方式,會依您所安裝的元件以及元件間相互關聯的方式而有所不 同。

■ 解除安裝程式會識別安裝在相同主機上之產品間的相依性。如果您嘗試解除安裝某個 元件,而同一主機上安裝了與該元件相依的產品,則解除安裝程式會發出警告。

例如,若您嘗試從主機解除安裝 Access Manager,而此主機還安裝了 Portal Server, 則解除安裝程式會警告您 Portal Server 無法在沒有 Access Manager 的情況 下運作。

■ 大部分情形下,如果沒有元件與其相依,您都可以解除安裝該元件。

例如, Portal Server 相依於 Access Manager, 但 Access Manager 並不相依於 Portal Server。如果您嘗試解除安裝 Portal Server, 解除安裝程式不會發佈警告,因 為 Access Manager 不需要 Portal Server 即可運作。

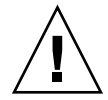

**注意 –** 在解除安裝元件時,您必須識別哪些產品配置給該元件 (可能需要某些其他配 置)。否則,您系統上的某些元件可能被配置為支援已不再存在的產品。

解除安裝程式無法識別以下相依性:

- 來自遠端主機的相依性
- 由配置產生的相依性

### <span id="page-166-0"></span>來自遠端主機的元件相依性

部分元件相依性可以透過遠端主機上部署的元件獲得滿足。解除安裝程式無法識別這些 相依性關係。

例如,如果您解除安裝 Directory Server,解除安裝程式並不會警告您 Access Manager 依存於 Directory Server,即使兩個產品部署在相同的主機上。這是因為另一個主機上 的另一個 Directory Server 實例**可能**支援 Access Manager。

### 配置產生的元件相依性

解除安裝程式無法識別安裝後配置所產生的元件相依性。

例如,假設您將 Portal Server 和 Calendar Server 安裝在同一主機上,然後將 Portal Server 配置為使用 Calendar Server, 以用於 Portal Server 的行事曆通道。在此配置 後, Portal Server 會依賴於 Calendar Server。然而,如果您稍後解除安裝 Calendar Server, 解除安裝程式不會警告您 Portal Server 依賴於 Calendar Server, 因為解除安 裝程式不知道安裝後配置。

# 解除安裝先決條件

下表列出解除安裝之前應該執行的作業。有些作業可能不適用於您的特定情況。

左欄列出您執行這些工作應遵守的順序,右欄包含其他有用資訊及說明的位置。

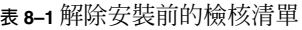

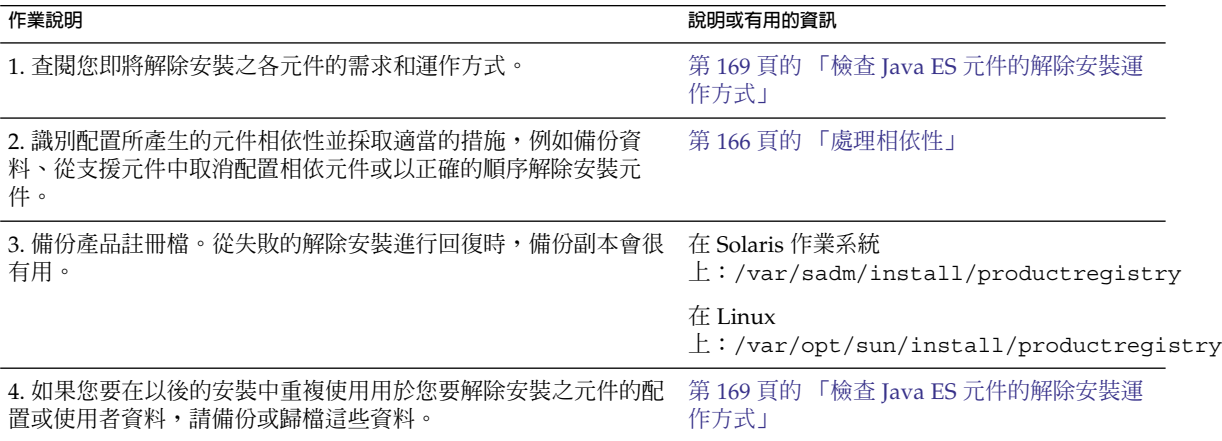

**第** 8 **章** • **解除安裝元件 167**

#### <span id="page-167-0"></span>**表 8–1** 解除安裝前的檢核清單 *(***續***)*

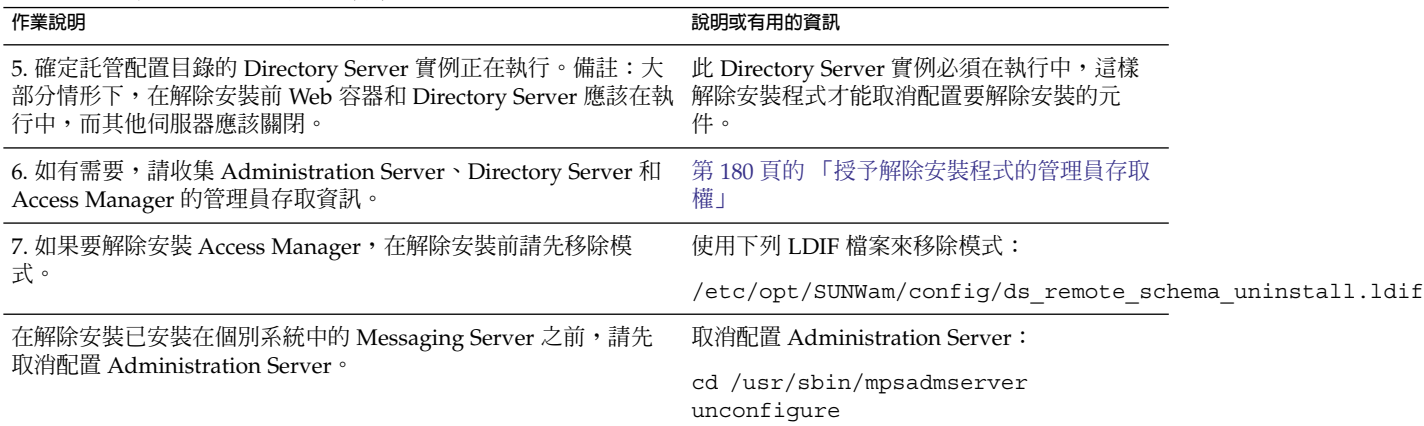

## 解除安裝規劃

在使用解除安裝程式前,您應該檢查安裝情況,並規劃必須執行哪些步驟來防止資料遺 失或相依性連接遺失。瞭解各種 Java ES 元件在解除安裝時的運作方式非常重要。

### 本節包含以下小節:

- 第 168 頁的 「檢查安裝的 Java ES 軟體」
- 第 169 頁的 「檢查 Java ES [元件的解除安裝運作方式」](#page-168-0)
- 第 180 [頁的 「授予解除安裝程式的管理員存取權」](#page-179-0)

## 檢查安裝的 Java ES 軟體

執行下列程序之一,以查閱已安裝在各主機上的 Java ES 元件軟體。

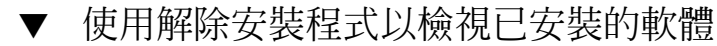

### **1. 以超級使用者 (root) 身份,瀏覽至解除安裝程式所在的目錄: 步驟**

- Solaris OS:/var/sadm/prod/SUNWentsys4
- Linux:/var/sadm/prod/sun-entsys4
- 2. 若要檢查本機系統,則在不使用解除安裝程式軟體的情況下執行解除安裝程式。 在圖形模式下:

./uninstall -no

**168** Sun Java Enterprise System 2005Q4 **安裝指南** • 2005 **年** 10 **月**

<span id="page-168-0"></span>在基於文字的模式下:

./uninstall -no -nodisplay

若要檢視 uninstall 指令的完整語法,請參閱第 219 [頁的 「解除安裝指令」。](#page-218-0)

- **3. 執行各解除安裝程式頁面,直到您看到已安裝產品的清單。**
- **4. 在檢視已安裝元件的清單後,請結束解除安裝程式。** 不會解除安裝任何軟體。
- 使用 Solaris prodreg 公用程式檢視已安裝的軟體
- **您可以使用 prodreg 公用程式來檢視已安裝在系統上之所有套裝軟體的相關資訊, 包括 Java ES 元件。 步驟**

此資訊在檢查元件相依性時非常有用。prodreg 公用程式也會指出不完整、並且需 要特殊處裡的套裝軟體。在 Solaris 10 和 Solaris 9 作業系統上,以及某些版本的 Solaris 8 作業系統,如下所示執行公用程式:

prodreg

如需更多資訊,請參閱 prodreg 線上說明手冊。

## 檢查 Java ES 元件的解除安裝運作方式

請查閱本節中的相關表格,以查看解除安裝程式對 Java ES 元件所執行的動作。規劃要 採取的步驟,以防止資料遺失或相依性連接的遺失。

本節包含以下小節:

- 第 170 頁的 「Access Manager [解除安裝運作方式」](#page-169-0)
- 第 170 頁的 「[Administration Server](#page-169-0) 解除安裝運作方式」
- 第 171 頁的 「Application Server [解除安裝運作方式」](#page-170-0)
- 第 172 頁的 「Calendar Server [解除安裝運作方式」](#page-171-0)
- 第 173 頁的 「[Communications Express](#page-172-0) 解除安裝運作方式」
- 第 173 頁的 「[Delegated Administrator](#page-172-0) 解除安裝運作方式」
- 第 174 頁的 「Directory Server [解除安裝運作方式」](#page-173-0)
- 第 175 頁的 「[Directory Proxy Server](#page-174-0) 解除安裝運作方式」
- 第 175 頁的 「Instant Messaging [解除安裝運作方式」](#page-174-0)
- 第 176 頁的 「Messaging Server [解除安裝運作方式」](#page-175-0)
- 第 176 頁的 「Message Queue [解除安裝運作方式」](#page-175-0)
- 第 177 頁的 「Portal Server [解除安裝運作方式」](#page-176-0)
- 第 177 頁的 「[Portal Server Secure Remote Access](#page-176-0) 解除安裝運作方式」
- 第 178 頁的 「Service Registry [解除安裝運作方式」](#page-177-0)
- 第 178 頁的 「Sun Cluster [解除安裝運作方式」](#page-177-0)
- 第 179 頁的 「Web Server [解除安裝運作方式」](#page-178-0)

**第** 8 **章** • **解除安裝元件 169**

<span id="page-169-0"></span>■ 第 179 頁的 「Web Proxy Server [解除安裝運作方式」](#page-178-0)

## Access Manager 解除安裝運作方式

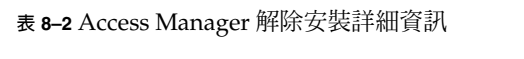

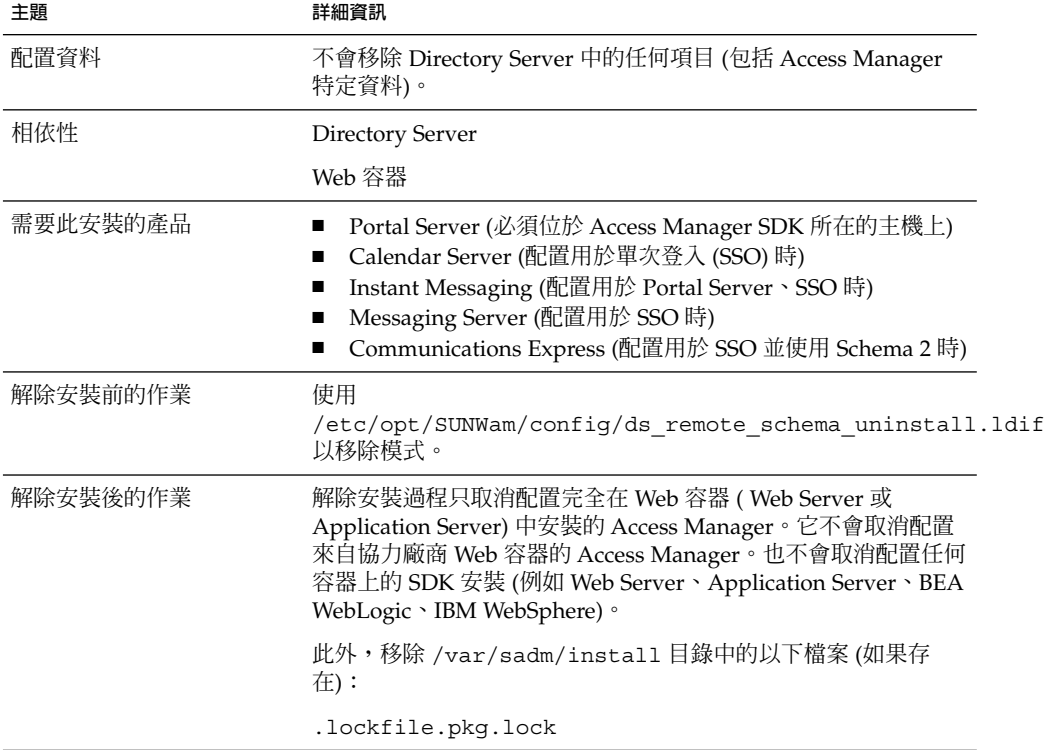

## Administration Server 解除安裝運作方式

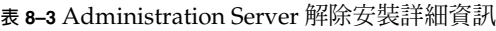

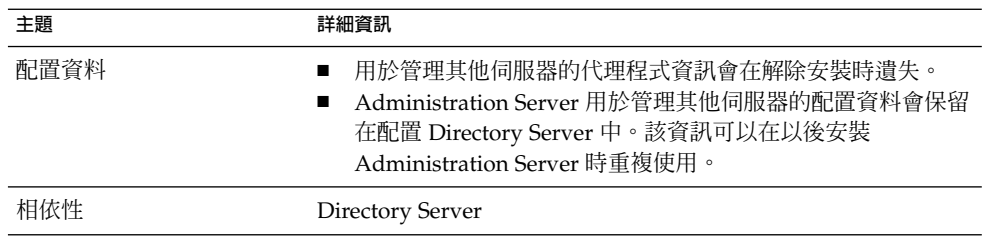

**170** Sun Java Enterprise System 2005Q4 **安裝指南** • 2005 **年** 10 **月**

### <span id="page-170-0"></span>**表 8–3** Administration Server 解除安裝詳細資訊 *(***續***)*

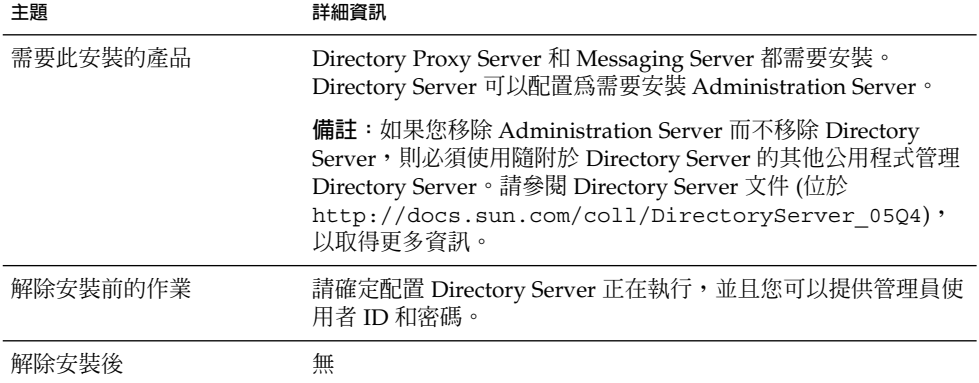

# Application Server 解除安裝運作方式

### **表 8–4** Application Server 解除安裝詳細資訊

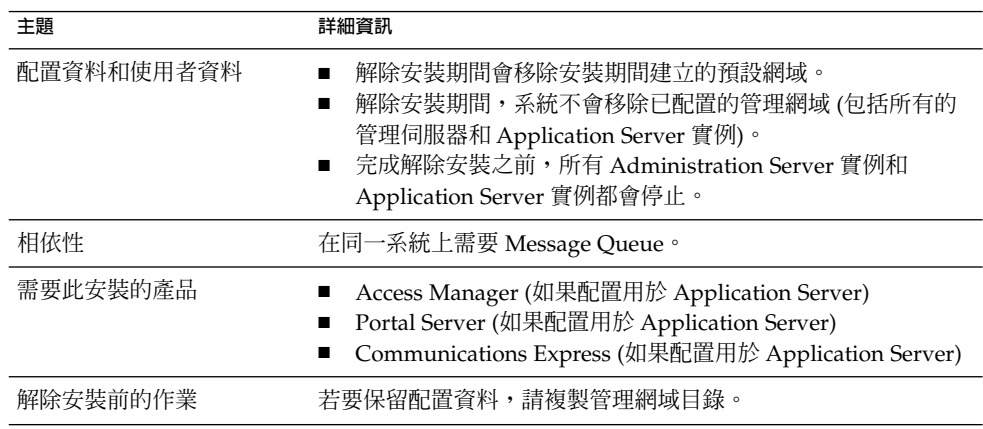

<span id="page-171-0"></span>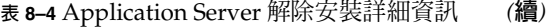

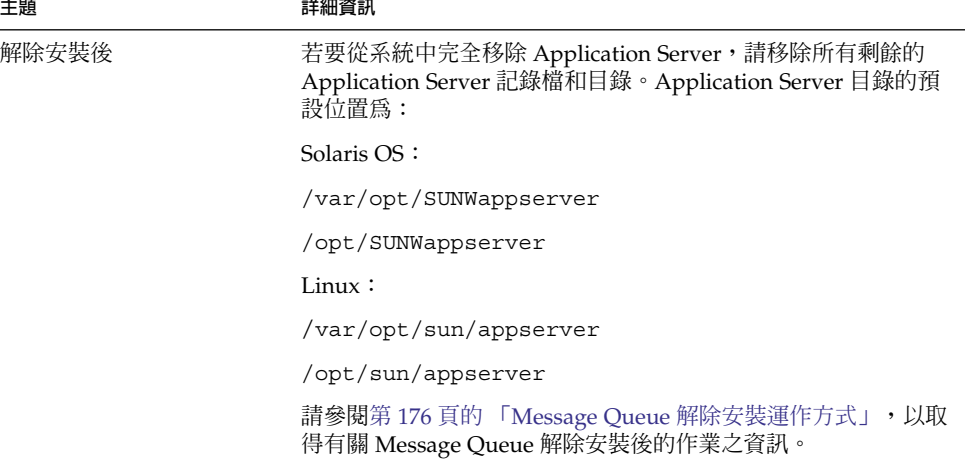

## Calendar Server 解除安裝運作方式

**表 8–5** Calendar Server 解除安裝詳細資訊

| 主題         | 詳細資訊                                                                                                    |
|------------|----------------------------------------------------------------------------------------------------|
| 配置資料和使用者資料 | 解除安裝期間並不會移除配置資料和使用者資料,這些資料將在後<br>續的安裝中被覆寫。                                                                                                |
|            | 解除安裝期間,系統會移除對 Calendar Server 的自訂。                                                                                                    |
| 相依性        | Directory Server<br>Access Manager (配置為用於單次登入 (SSO) 或在您要使用<br>Schema 2 時)<br>Messaging Server (或其他某些郵件伺服器,用於 Calendar<br>Server 電子郵件通知服務) |
| 需要此安裝的產品   | Portal Server (配置為使用 Calendar Server 以用於 Portal<br>Server 的行事曆通道時)<br>Communications Express                                              |
| 解除安裝前的作業   | 如果您要重複使用配置資料和使用者資料,請按照「Sun Java<br>System Calendar Server 6 2005Q4 Administration Guide」中所述<br>的遷移程序執行。                                   |
| 解除安裝後的作業   | 移除所有不需要的剩餘記錄檔和 Calendar Server 目錄。                                                                                                    |

## <span id="page-172-0"></span>Communications Express 解除安裝運作方式

### **表 8–6** Communications Express 解除安裝詳細資訊

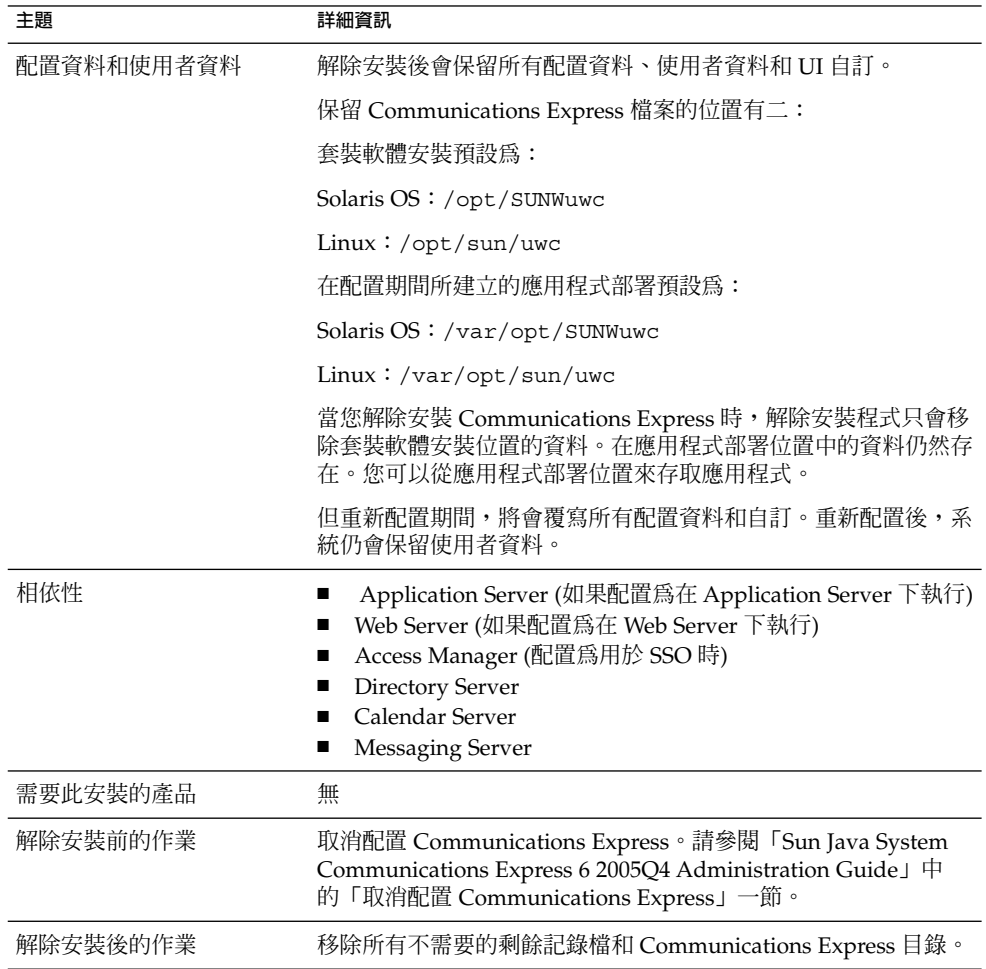

## Delegated Administrator 解除安裝運作方式

**表 8–7** Delegated Administrator 解除安裝詳細資訊

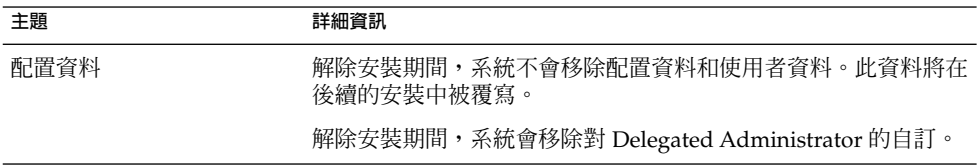

**第** 8 **章** • **解除安裝元件 173**

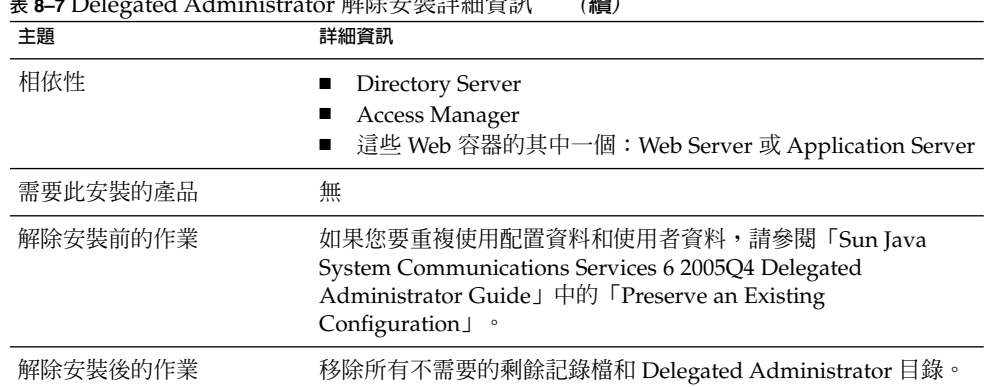

### <span id="page-173-0"></span>**表 8–7** Delegated Administrator 解除安裝詳細資訊 *(***續***)*

## Directory Server 解除安裝運作方式

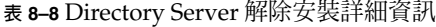

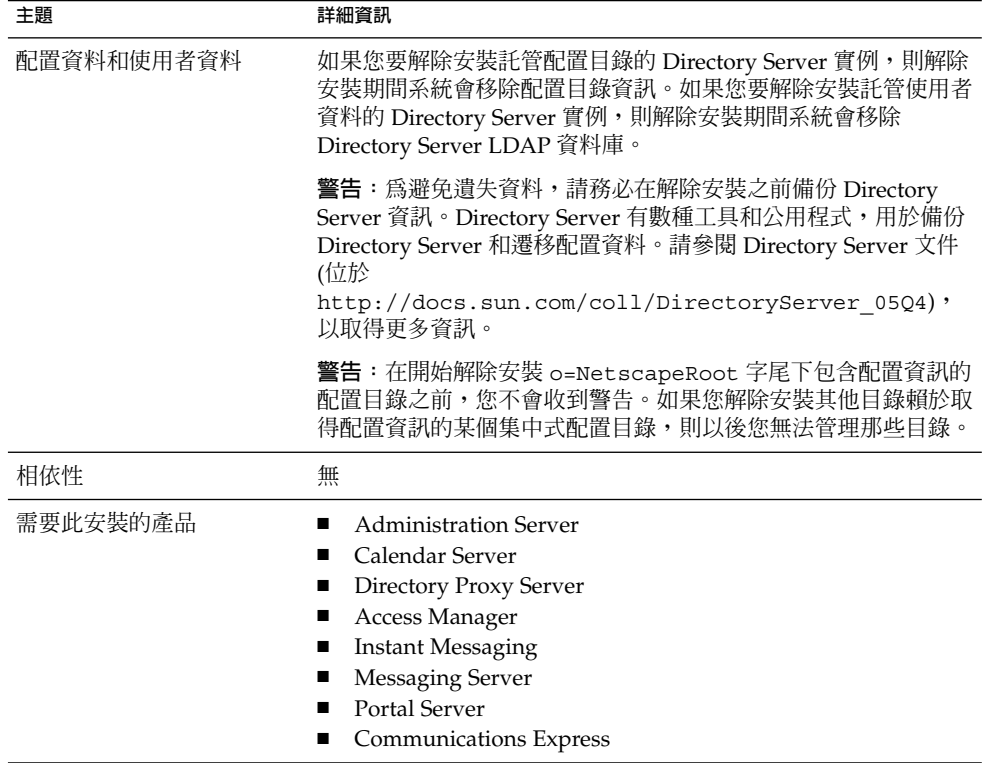

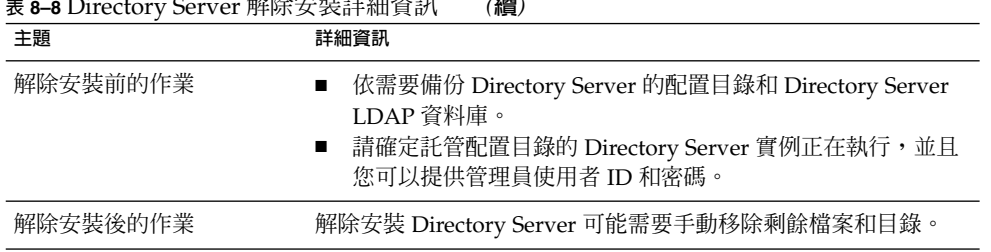

### <span id="page-174-0"></span>**表 8–8** Directory Server 解除安裝詳細資訊 *(***續***)*

## Directory Proxy Server 解除安裝運作方式

**表 8–9** Directory Proxy Server 解除安裝詳細資訊

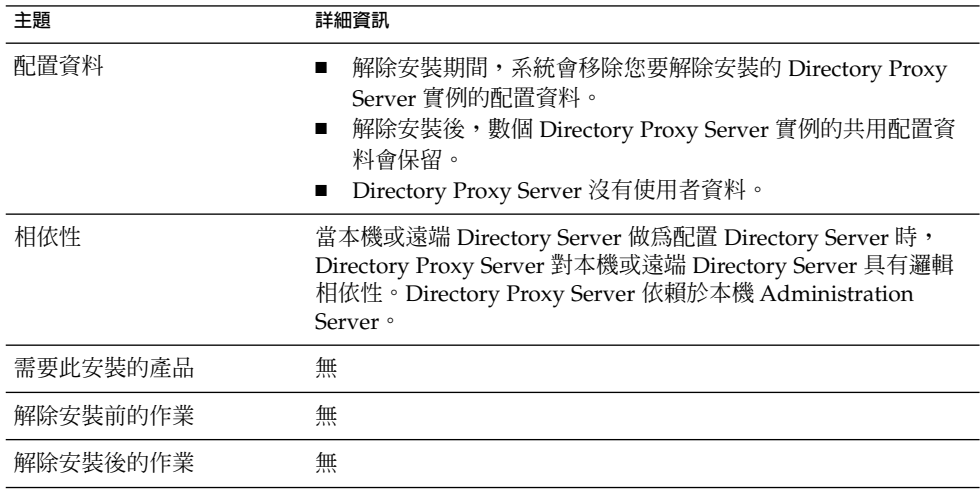

## Instant Messaging 解除安裝運作方式

**表 8–10** Instant Messaging 解除安裝詳細資訊

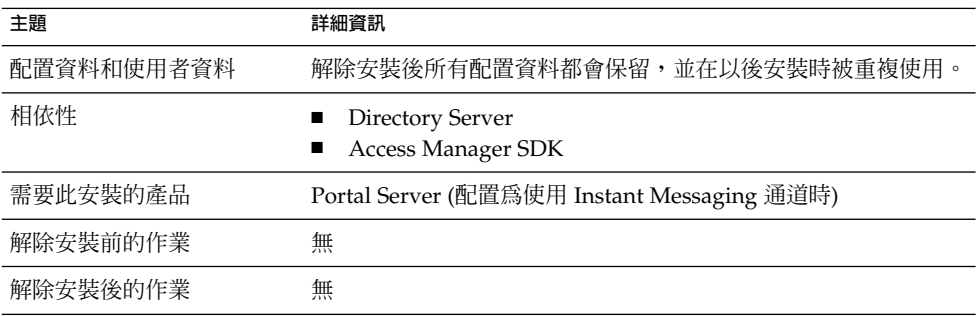

**第** 8 **章** • **解除安裝元件 175**

## <span id="page-175-0"></span>Messaging Server 解除安裝運作方式

### **表 8–11** Messaging Server 解除安裝詳細資訊

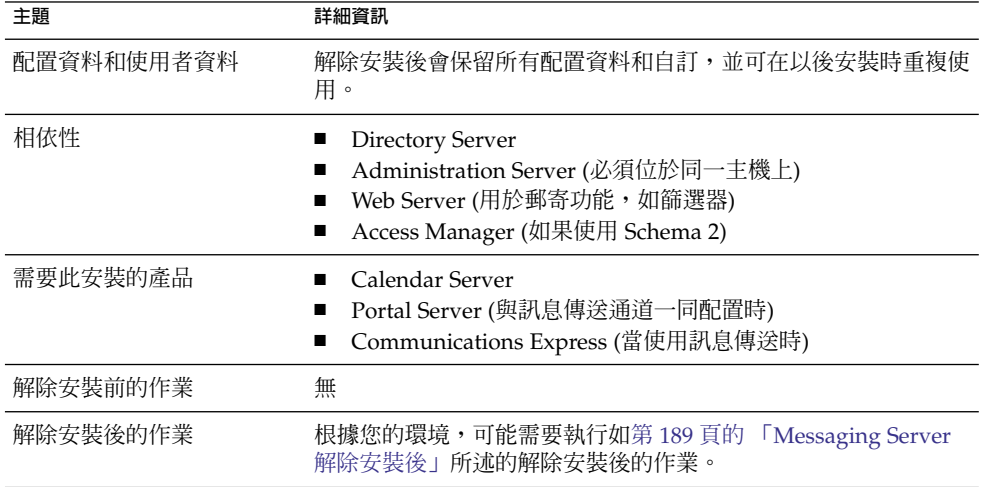

## Message Queue 解除安裝運作方式

### **表 8–12** Message Queue 解除安裝詳細資訊

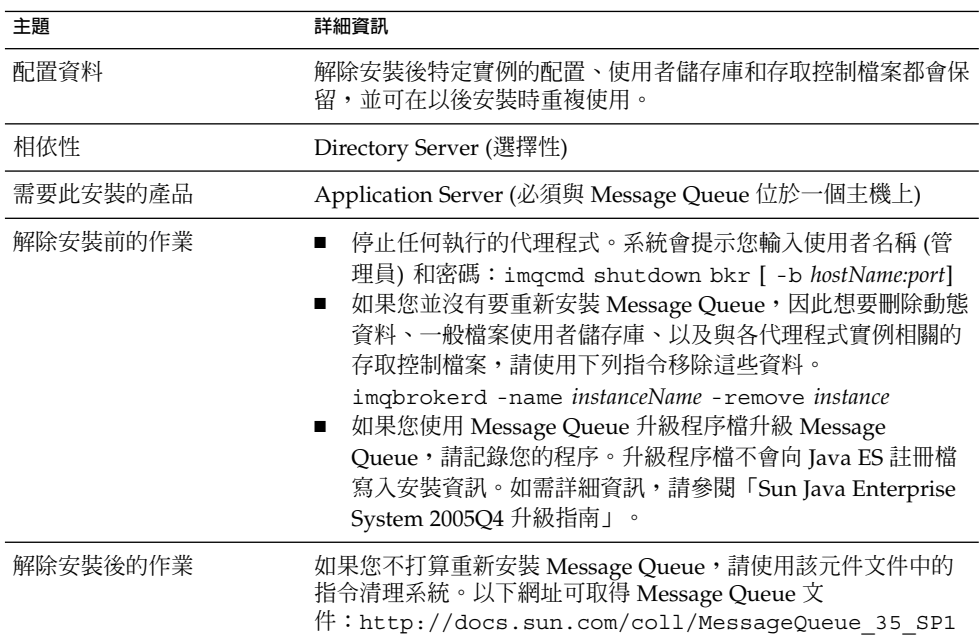

## <span id="page-176-0"></span>Portal Server 解除安裝運作方式

#### **表 8–13** Portal Server 解除安裝詳細資訊

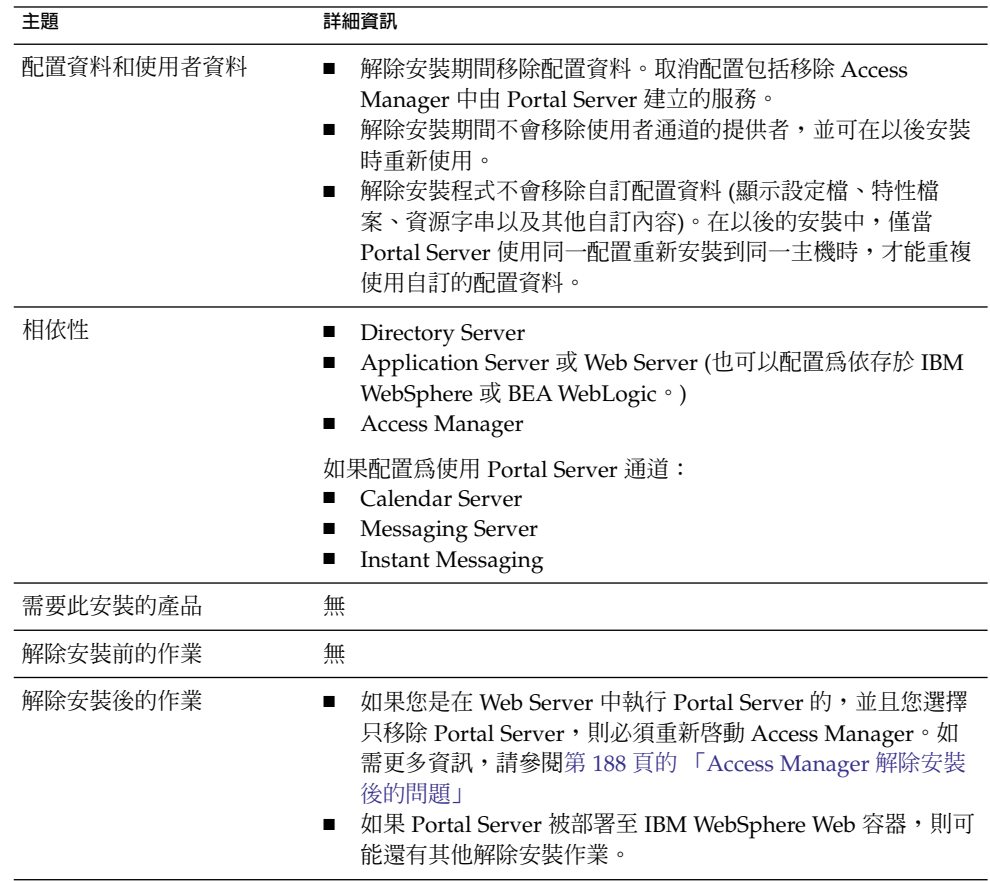

### Portal Server Secure Remote Access 解除安裝運作方式

**表 8–14** Portal Server Secure Remote Access 解除安裝詳細資訊

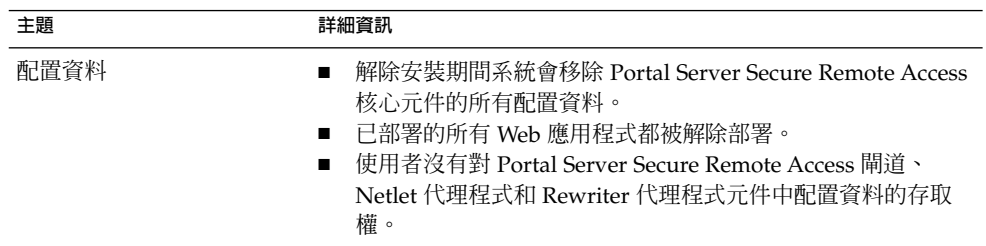

| 主題       | 詳細資訊                                                                                                    |
|----------|----------------------------------------------------------------------------------------------------|
| 相依性      | Portal Server Secure Remote Access 依賴於 Portal Server。<br>Portal Server、Secure Remote Access 閘道、Netlet Proxy 和<br>п<br>Rewriter 代理程式元件依賴於 Access Manager SDK。<br>Portal Server 和 Portal Server Secure Remote Access 支援必須<br>$\blacksquare$<br>位於同一主機和同一目錄中。<br>Access Manager SDK 必須位於閘道、Netlet 代理程式和<br>п<br>Rewriter 代理程式所在的主機上。閘道、Netlet 代理程式和<br>Rewriter 代理程式不能位於同一目錄。<br>您無需移除任一相依元件,即可移除任何 Portal Server Secure<br>Remote Access 元件。<br>您可以在主機上移除閘道並保留 Access Manager SDK。<br>п |
| 需要此安裝的產品 | 無                                                                                                    |
| 解除安裝前的作業 | 無                                                                                                    |
| 解除安裝後的作業 | 無                                                                                                    |

<span id="page-177-0"></span>**表 8–14** Portal Server Secure Remote Access 解除安裝詳細資訊 *(***續***)*

### Service Registry 解除安裝運作方式

Registry 配置過程會在下列目錄中安裝 Registry 資料庫和伺服器 keystore:

- Solaris OS:/var/opt/SUNWsoar
- Linux:/var/opt/sun/SUNWsoar

Service Registry 解除安裝時,不會移除此目錄。這可讓您保留資料庫以供未來安裝或發 行版本 (如果您要這樣做) 時使用,在重新安裝 Registry 前請先將 /var/opt/SUNWsoar/3.0 目錄 (在 Solaris 作業系統上) 或 /var/opt/sun/SUNWsoar/3.0 (在 Linux 上) 複製到其他位置,然後在重新安裝後再 將其複製回來。

### Sun Cluster 解除安裝運作方式

**表 8–15** Sun Cluster 軟體解除安裝詳細資訊

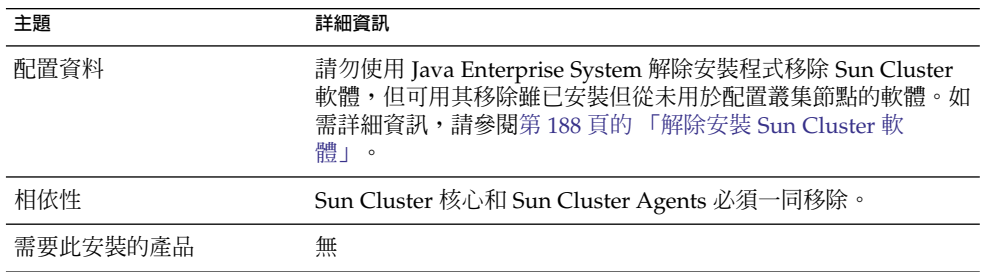

**178** Sun Java Enterprise System 2005Q4 **安裝指南** • 2005 **年** 10 **月**

### <span id="page-178-0"></span>**表 8–15** Sun Cluster 軟體解除安裝詳細資訊 *(***續***)*

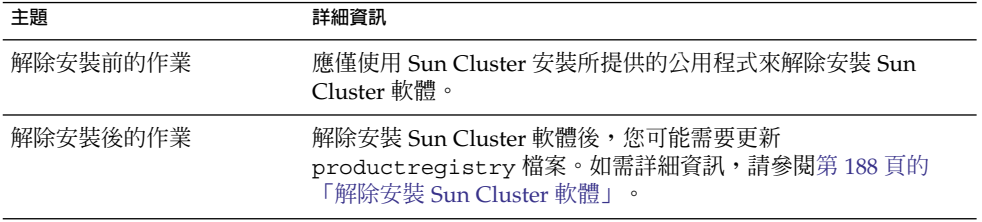

## Web Server 解除安裝運作方式

**表 8–16** Web Server 解除安裝詳細資訊

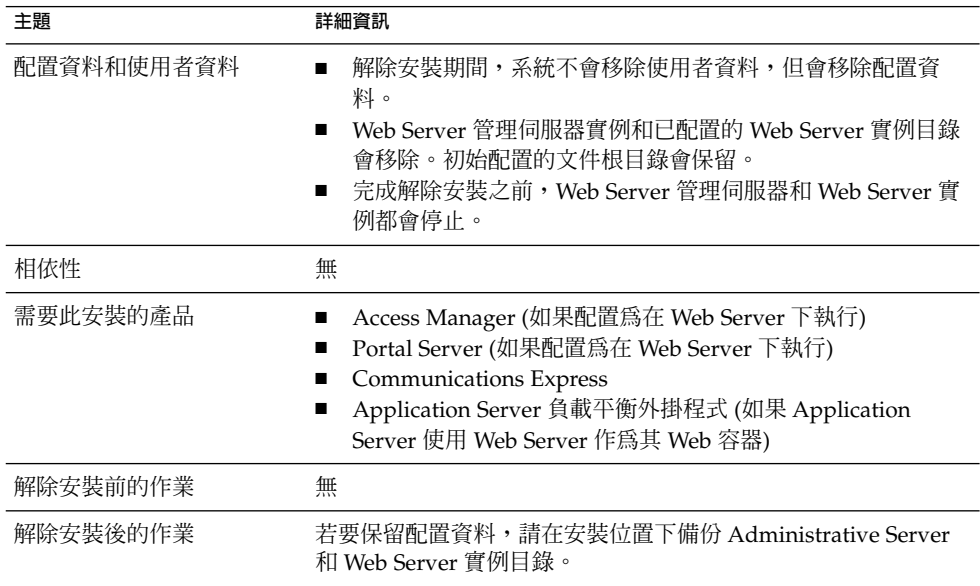

## Web Proxy Server 解除安裝運作方式

**表 8–17** Web Proxy Server 解除安裝詳細資訊

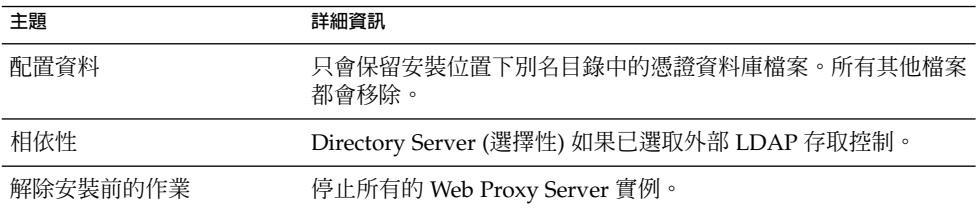

**第** 8 **章** • **解除安裝元件 179**

<span id="page-179-0"></span>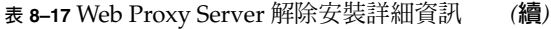

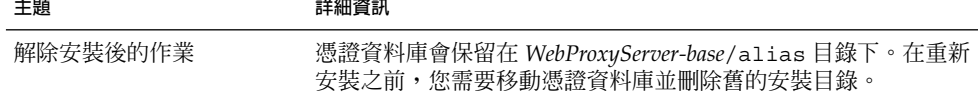

## 授予解除安裝程式的管理員存取權

根據您選擇解除安裝的元件,您可能需要授予 Access Manager、Administration Server 和 Directory Server 解除安裝程式管理員存取權。

- 需要有 Access Manager 管理員存取權才能從 Application Server 取消部署 Access Manager Web 應用程式,以及移除 Access Manager 模式。
- 需要有 Administration Server 和 Directory Server 管理員存取權,才能在解除安裝 期間管理配置目錄。

下表說明解除安裝程式授予管理員存取權所需的資訊。每個表格的左欄列出您必須提供 相關資訊的圖形模式標籤與狀態檔案參數,右欄則介紹相關資訊。

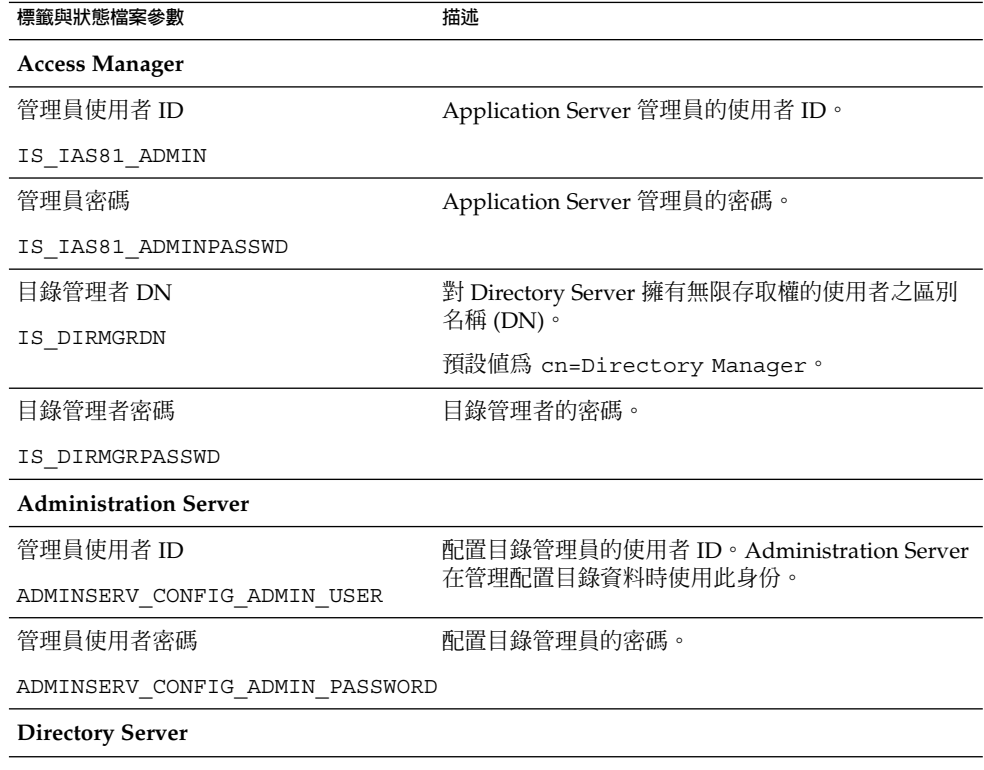

**表 8–18** 必要的管理資訊

**180** Sun Java Enterprise System 2005Q4 **安裝指南** • 2005 **年** 10 **月**
<span id="page-180-0"></span>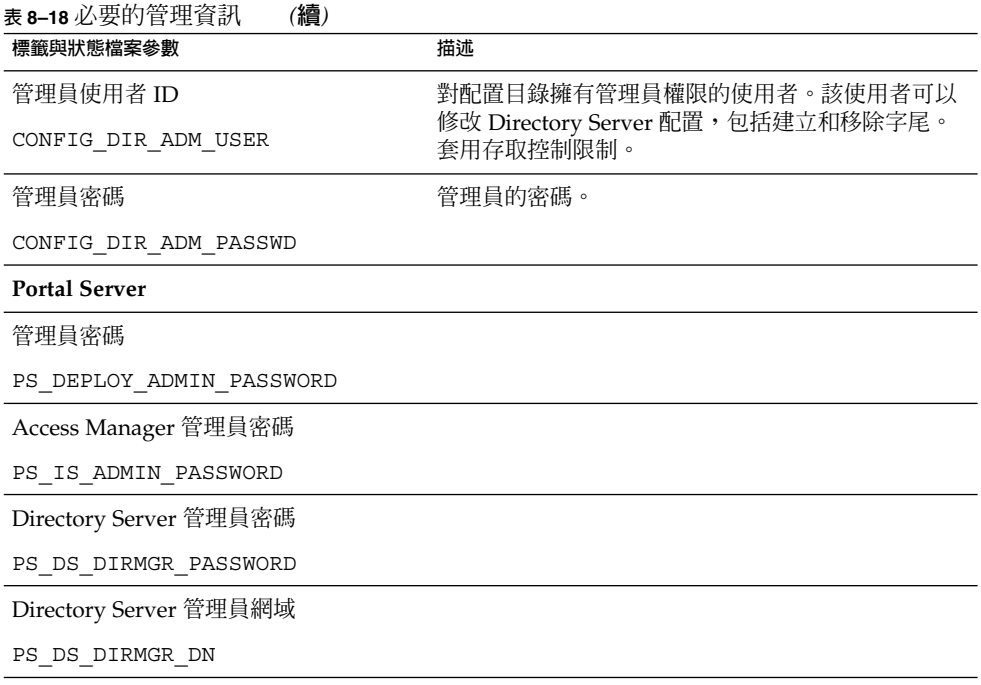

# 執行解除安裝程式

在您完成第 167 [頁的 「解除安裝先決條件」中](#page-166-0)的相關作業後,您便可以執行解除安裝程 式。本節包含關於三種使用解除安裝程式之方式的資訊。

- 第 181 頁的 「在圖形模式下執行解除安裝程式」
- 第 184 [頁的 「以基於文字的模式執行解除安裝程式」](#page-183-0)
- 第 186 [頁的 「以無訊息模式執行解除安裝程式」](#page-185-0)

您可[在附錄](#page-216-0) B 中找到 uninstall 指令語法的資訊。

## 在圖形模式下執行解除安裝程式

本節提供關於使用互動式圖形化介面來解除安裝 Java ES 元件的說明。

**第** 8 **章** • **解除安裝元件 181**

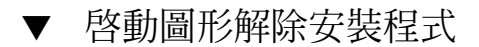

#### **1. (選擇性) 提供對本機顯示器的存取權。 步驟**

如果您要登入遠端機器,請確定您的 DISPLAY 環境變數已正確設定為本機顯示。如 果 DISPLAY 變數設定不正確,安裝程式將以基於文字的模式執行。

■ C Shell 範例 (機器名稱為 myhost):

setenv DISPLAY myhost:0.0

■ Korn Shell 範例 (機器名稱為 myhost):

DISPLAY=myhost:0.0

您可能需要授予顯示授權才能在本機顯示器上執行解除安裝程式。例如,您可使 用以下指令,將顯示授權從 myhost 授予 serverhost 上的超級使用者。

myhost\> xauth extract - myhost:0.0|rsh -l root serverhost xauth merge -

**備註 –** 關於安全地授予此類授權的完整說明,請參閱Solaris X Window System Developer's Guide中的「Manipulating Access to the Server」一章。

**2. 如果您未以超級使用者 (root) 的身份登入,請成為超級使用者。**

#### **3. 瀏覽至解除安裝程式所在的目錄:**

- Solaris OS: /var/sadm/prod/SUNWentsys4
- Linux:/var/sadm/prod/sun-entsys4

#### **4. 啟動圖形解除安裝程式:**

./uninstall

顯示 [歡迎] 頁面。

**5. 按一下 [下一步] 以繼續。**

顯示 [選取元件] 頁。

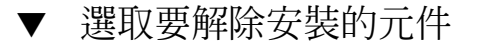

#### **1. 檢查元件並選取您要解除安裝的元件。 步驟**

- 已啓用安裝在您系統上的元件,並且可以選取。系統上未安裝的元件會被停用, 且無法選取。
- 某些元件包含子元件。展開元件以檢視子元件。
- 如果您取消選取包含子元件的元件,請展開元件以驗證子元件清單。

#### **2. 當您覺得選取沒有問題之後,請按一下 [下一步]。**

**182** Sun Java Enterprise System 2005Q4 **安裝指南** • 2005 **年** 10 **月**

- **3. 如果解除安裝程式在選取要移除的產品中,偵測到任何可識別的元件相依性,便會顯 示有關配置資料可能會遺失的警告。您可以選擇:**
	- **a. 按一下 [繼續] 以繼續解除安裝。**
	- **b. 按一下 [關閉] 以返回至 [元件選取] 頁面。**
- ▼ 授予管理員存取權

根據您選取要移除的元件,解除安裝程式會提示您輸入管理員 ID 和密碼。如需有關您 必須提供給解除安裝程式之資訊的詳細資訊,請參閱第 180 [頁的 「授予解除安裝程式的](#page-179-0) [管理員存取權」。](#page-179-0)

**備註 –** 另外,解除安裝程式可能也會提示您輸入連接埠號或主機名稱。

- **1. 提供所需的管理員資訊。 步驟**
	- **2. 按一下 [下一步] 繼續執行到 [解除安裝準備就緒] 頁面。**
- ▼ 若要解除安裝軟體

從系統中移除軟體之前,解除安裝程式會列出您選取要移除的元件以及將回收的總磁碟 空間。

- **1. 查閱您已經選取的解除安裝選項。 步驟**
	- **a. 如需變更,在各頁面中連續按一下 [上一步],直到顯示 [元件選取] 頁面。**
	- **b. 在 [元件選取] 頁面上依需要進行變更。**
	- **c. 連續按一下 [下一步] 以再次經過解除安裝程式的各個頁面。** 解除安裝程式會記住先前指定的值。您可以修改先前指定的任何值。
	- **2. 當您對選項滿意時,按一下 [下一步]。**

解除安裝程式開始從系統中移除軟體,並顯示下列資訊:

- 進度條,顯示總體完成比例
- 目前正移除的套裝軟體之名稱
- 移除所有元件軟體之後,解除安裝程式顯示 [解除安裝完成] 頁面。
- **3. 按一下 [檢視摘要] 或 [檢視解除安裝記錄],以取得有關解除安裝的資訊。**
	- **解除安裝摘要。**顯示已解除安裝的元件以及這些元件的配置資訊清單。
	- 解除安裝記録。顯示解除安裝期間由解除安裝程式產生的所有訊息。

**第** 8 **章** • **解除安裝元件 183**

- <span id="page-183-0"></span>■ 您也可以查閱解除安裝摘要和記錄檔: 在 Solaris 作業系統上:/var/sadm/install/logs 在 Linux 上:/var/opt/sun/install/logs
- **4. 按一下 [關閉] 以結束解除安裝程式。**
- **5. 如果您安裝 Access Manager 或 Messaging Server,請移至第 188 [頁的 「解除安裝](#page-187-0) [後的作業」。](#page-187-0)**

## 以基於文字的模式執行解除安裝程式

基於文字的介面可讓您透過回應終端機視窗內的提示,直接從該視窗執行解除安裝程 式。

**提示 –** 關於解除安裝的基於文字提示,請參閱第 95 [頁的 「如何使用基於文字的介](#page-94-0) [面」。](#page-94-0)

如果您在解除安裝期間遇到問題,請參閱第9[章。](#page-190-0)

以基於文字的模式啓動解除安裝程式

**1. 如果您未以超級使用者 (root) 的身份登入,請成為超級使用者。 步驟**

#### **2. 瀏覽至解除安裝程式目錄:**

- Solaris OS: /var/sadm/prod/SUNWentsys4
- Linux:/var/sadm/prod/sun-entsys4

#### **3. 執行解除安裝程式:**

./uninstall -nodisplay

螢幕上會顯示「歡迎」訊息,然後顯示系統中所有的 Java ES 元件的清單。

### ▼ 選取元件以解除安裝

- **1. 解除安裝程式會透過列出已安裝元件對應的號碼,選取在系統中找到的 Java ES 元件 步驟 以進行移除。按 Return 鍵解除安裝所有元件。** 或者,透過鍵入您要解除安裝之元件對應的號碼清單(各號碼之間以逗號分隔),選擇 特定元件,然後按 Return 鍵。
- **184** Sun Java Enterprise System 2005Q4 **安裝指南** 2005 **年** 10 **月**

**備註 –** 系統上未安裝的元件會被停用,且無法選取。

- **2. 如果解除安裝程式在所選取要移除的產品中,偵測到元件相依性,便會顯示有關配置 資料可能會遺失的警告。您可以選擇:**
	- **a. 鍵入 Yes 並按 Return 鍵以繼續解除安裝。**
	- **b. 鍵入 No 並按 Return 鍵以返回 [元件選取] 頁面。**
	- **c. 鍵入字元 ! 並按 Return 鍵以結束解除安裝。**
- ▼ 授予管理員存取權
- **如果對於您選取的元件,解除安裝程式需要管理員 ID 或密碼,則解除安裝程式會提 步驟 示您輸入管理員 ID 和密碼。** 如需有關您必須提供給解除安裝程式之資訊的詳細資訊,請參閱第 180 [頁的 「授予](#page-179-0) [解除安裝程式的管理員存取權」。](#page-179-0)

**備註 –** 視您選取要移除的元件而定,解除安裝程式也可能會提示您輸入連接埠號或主 機名稱。

### ▼ 若要解除安裝軟體

從系統中移除軟體之前,解除安裝程式會顯示一個摘要頁面,其中顯示選取要移除的元 件。

- **1. 檢視您的選取。 步驟**
	- **a. 如果需要變更,請鍵入 < 字元並按 Return 鍵,連續返回幾個頁面,直到螢幕上 顯示 [元件選取] 畫面。**
	- **b. 在 [元件選取] 清單上依需要進行變更。**
	- **c. 再次經過解除安裝程式的各個畫面。**
	- **2. 當您認為選取沒有問題後,請鍵入數字 1 並按 Return 鍵。** 解除安裝程式開始從系統中移除軟體。解除安裝期間,解除安裝程式會顯示進度條, 以顯示總體完成比例。

移除所有元件軟體後,您可以檢視解除安裝摘要和記錄。

**3. 鍵入 1 或 2,並按 Return 鍵檢視有關解除安裝的資訊。**

**第** 8 **章** • **解除安裝元件 185**

- <span id="page-185-0"></span>■ 解**除安裝摘要**。鍵入 1 檢視已解除安裝的元件以及這些元件的配置資訊清單。
- 解**除安装記**録。鍵入2 列出解除安裝期間由解除安裝程式所產生的所有訊息。 您也可以檢視解除安裝摘要和記錄檔:

Solaris OS:/var/sadm/install/logsLinux: /var/opt/sun/install/logs

**4. 鍵入 ! 字元結束解除安裝程式。**

如果您要解除安裝 Access Manager 或 Messaging Server, 請移至第 188 [頁的 「解](#page-187-0) [除安裝後的作業」。](#page-187-0)

## 以無訊息模式執行解除安裝程式

若要解除安裝共用類似配置之多台主機上的 Java ES 元件時,無訊息解除安裝會很有 用。以無訊息模式解除安裝的程序,類似於以無訊息模式安裝的程序,[如第](#page-102-0) 5 章中所 述。

▼ 若要建立狀態檔案

若要執行無訊息解除安裝,您必須先在圖形或基於文字模式中執行解除安裝,以產生狀 態檔案。請參閱第 105 [頁的 「產生狀態檔案」。](#page-104-0)

#### **1. 如果您未以超級使用者 (root) 的身份登入,請成為超級使用者。 步驟**

- **2. 瀏覽至解除安裝程式目錄:**
	- Solaris OS: /var/sadm/prod/SUNWentsys4
	- Linux:/var/sadm/prod/sun-entsys4
- **3. 如果您要使用解除安裝程式的圖形化介面,請提供對本機顯示器的存取信息。請參閱 第 181 [頁的 「在圖形模式下執行解除安裝程式」。](#page-180-0)**
- **4. 執行無訊息安裝程式。例如:**

圖形模式:

./uninstall -no -saveState *statefile\_path*

基於文字的模式:

./uninstall -no -nodisplay -saveState *statefile\_path*

若要檢視解除安裝指令的完整語法,請參閱第 219 [頁的 「解除安裝指令」。](#page-218-0)

#### **5. 繼續執行解除安裝程式以完成。**

在您回應提示時,解除安裝程式會在指定的狀態檔案中記錄您的答案。完成解除安裝 後,狀態檔案便會位於您指定的位置。不會解除安裝任何軟體。

- **6. 為每個要執行無訊息解除安裝的主機建立狀態檔案的副本。**
- **186** Sun Java Enterprise System 2005Q4 **安裝指南** 2005 **年** 10 **月**
- **7. 編輯每個為主機您要在其上執行無訊息解除安裝提供特定資訊的檔案。** 如需有關編輯狀態檔案的指導,請參閱第 105 [頁的 「編輯狀態檔案」。](#page-104-0)編輯狀態檔 案還可能包括產生狀態檔案 ID,如第 107 [頁的 「建立與平台相應的狀態檔案](#page-106-0) ID」所 述。
- ▼ 以無訊息模式執行解除安裝程式
- **1. 驗證您已經準備就緒,然後編輯您要解除安裝 Java ES 元件之主機的狀態檔案。 步驟**
	- **2. 開啟終端機視窗。**
	- **3. 如果您未以超級使用者 (root) 的身份登入,請成為超級使用者。**
	- **4. 瀏覽至解除安裝程式目錄:**
		- Solaris OS:/var/sadm/prod/SUNWentsys4
		- Linux:/var/sadm/prod/sun-entsys4
	- **5. 啟動解除安裝程式。例如:**
		- ./uninstall -noconsole -state *statefile\_path*

若要檢視解除安裝指令的完整語法,請參閱第 219 [頁的 「解除安裝指令」。](#page-218-0)

▼ 監視無訊息解除安裝的進度

#### **1. 在終端機視窗中,瀏覽至記錄檔目錄: 步驟**

在 Solaris 作業系統上:/var/sadm/install/logs 在 Linux 上:/var/opt/sun/install/logs

**2. 找到用於目前解除安裝的記錄檔。用於監視的記錄檔為:**

Java\_Enterprise\_System\_uninstall.B*timestamp*

*timestamp* 變數表示記錄建立的時間。該變數的格式為 *MMddhhmm*,其中:

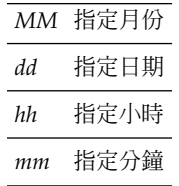

#### **3. 請使用 tail 指令,在訊息被寫入記錄時觀看訊息。例如:**

tail -f *logfile\_name*

**第** 8 **章** • **解除安裝元件 187**

# <span id="page-187-0"></span>解除安裝 Sun Cluster 軟體

請勿使用 Java ES 解除安裝程式移除 Sun Cluster 軟體,除非已安裝 Sun Cluster 軟體但 從未用於配置叢集節點。應使用 Sun Cluster 軟體所提供的公用程式來解除安裝 Sun Cluster 軟體。Sun Cluster 核心和 Sun Cluster Agents for Sun Java System 必須一起移 除。如需有關取消配置和解除安裝 Sun Cluster 軟體的詳細資訊,請參閱「Sun Cluster Software Installation Guide for Solaris OS」。

在手動解除安裝 Sun Cluster 軟體後,請執行 Java ES 解除安裝程式,將 Sun Cluster 和 Sun Cluster Agents 從產品註冊檔移除。

# 解除安裝後的作業

本節提供從系統中解除安裝 Java ES 元件後,您可能需要執行之作業的說明。實際所需 的作業依您選擇解除安裝的元件而定。

- 第 188 頁的 「Access Manager 解除安裝後的問題」
- 第 189 頁的 「Application Server [解除安裝後的作業」](#page-188-0)
- 第 189 頁的 「[Messaging Server](#page-188-0) 解除安裝後」
- 第 189 頁的 「Service Registry [解除安裝後的作業」](#page-188-0)
- 第 190 頁的 「Web Server [解除安裝後的作業」](#page-189-0)

### Access Manager 解除安裝後的問題

如果您解除安裝 Access Manager,但沒有解除安裝其 Web 容器 (Application Server 或 Web Server),則您必須將配置變更套用至部署 Access Manager 的實例。

在某些情況下,解除安裝程式可能無法移除部分或所有 Access Manager 檔案。在此情 形下,請移除這兩個目錄及其內容來執行最終的清除:

/opt/SUNWam

或者如果 Access Manager 沒有安裝在預設位置:

*AccessManager\_base*/SUNWam

## <span id="page-188-0"></span>Application Server 解除安裝後的作業

如果您解除安裝 Access Manager,但沒有解除安裝其部署所在的 Application Server, 則您必須完成以下程序。

- ▼ 若要完成 Application Server 解除安裝
- **1. 如有必要,請啟動 Application Server 管理實例。例如,在 Solaris 主機上:** cd /opt/SUNWappserver/appserver/bin./asadmin start-domain --user *admin\_user* --passwordfile *path\_to\_admin-password\_file domainname* **步驟**
	- **2. 在瀏覽器中,前進至 Application Server 管理主控台。預設的 URL 為 https://***hostname***:4849。**
	- **3. 在左邊的框架中,按一下 Application Server 實例左側的圖示。**
	- **4. 選取 server,或部署 Access Manager 之應用程式伺服器實例的名稱。**
	- **5. 按一下 [套用變更]。**

## Messaging Server 解除安裝後

在某些情況下,解除安裝程式可能無法移除部分或所有安裝檔案。若要進行最終清除, 請移除 Messaging Server 基本目錄及其內容。預設基本目錄位於以下位置:

/opt/SUNWmsgsr

您還可以在以下的位置移除 Messaging Server 的配置目錄:

/var/opt/SUNWmsgsr

解除安裝 Messaging Server 後,請還原 Messaging Server 的任何 sendmail 配置。

## Service Registry 解除安裝後的作業

在某些情況下,解除安裝程式可能無法移除部分或所有安裝檔案。若要進行最終清除, 請於下列位置移除 Service Registry 基本目錄及其內容:

- 在 Solaris 作業系統上:/opt/SUNWsoar
- 在 Linux 上:/opt/sun/SUNWsoar

當您解除安裝 Registry 時,並不會移除包含 Service Registry 資料庫的目錄:

- 在 Solaris 作業系統上:/var/opt/SUNWsoar
- 在 Linux 上:/var/opt/sun/SUNWsoar

**第** 8 **章** • **解除安裝元件 189**

<span id="page-189-0"></span>如果您要的話,可以手動將其移除。不過,若要保留資料庫以供未來安裝或發行版本時 使用,在重新安裝 Registry 前請先將下列目錄複製到其他位置,然後在重新安裝後再將 其複製回來:

- 在 Solaris 作業系統上:/var/opt/SUNWsoar/3.0
- 在 Linux 上:/var/opt/sun/SUNWsoar/3.0

## Web Server 解除安裝後的作業

如果您解除安裝 Access Manager,但沒有解除安裝其部署所在的 Web Server,則您必 須完成以下程序。

▼ 若要完成 Web Server 解除安裝

- **1. 如有必要,請啟動 Web Server 管理實例: 步驟** cd /opt/SUNWwbsvr/https-admserv./start
	- **2. 存取 Web Server 管理主控台。**
	- **3. 按一下 [套用變更] 以重新啟動 Web 容器。**

<span id="page-190-0"></span>**第 9 章**

# 疑難排解

本章提供有關如何解決 Sun Java™ Enterprise System (Java ES) 安裝和解除安裝問題的 建議。

本章包含以下各節:

- 第 191 頁的 「疑難排解技術」
- 第 195 [頁的 「安裝問題」](#page-194-0)
- 第 199 [頁的 「解除安裝問題」](#page-198-0)
- 第 201 [頁的 「共用代理程式容器問題」](#page-200-0)
- 第 204 [頁的 「元件疑難排解提示」](#page-203-0)

# 疑難排解技術

本節提供關於 Java ES 安裝和解除安裝期間,分析和識別問題來源的一般指導。

本節包含以下小節:

- 第 192 [頁的 「檢查安裝記錄檔」](#page-191-0)
- 第 193 [頁的 「檢查元件記錄檔」](#page-192-0)
- 第 193 [頁的 「驗證產品相依性」](#page-192-0)
- 第 193 [頁的 「檢查資源和設定」](#page-192-0)
- 第 194 [頁的 「檢查安裝後配置」](#page-193-0)
- 第 194 [頁的 「檢查發行媒體」](#page-193-0)
- 第 194 頁的 「檢查 [Directory Server](#page-193-0) 連線」
- 第 194 [頁的 「驗證密碼」](#page-193-0)
- 第 195 [頁的 「檢查安裝或解除安裝的元件」](#page-194-0)
- 第 195 [頁的 「驗證管理員存取」](#page-194-0)

## <span id="page-191-0"></span>檢查安裝記錄檔

如果在安裝或解除安裝期間發生問題,請查看記錄目錄中相應的記錄檔:

Solaris OS:/var/sadm/install/logsLinux: /var/opt/sun/install/logs

檢查解除安裝程式和安裝程式記錄檔 (以及 Java ES 配置記錄和元件記錄) 有助於您找出 問題來源。例如,您可以比較安裝記錄中列出的套裝軟體與解除安裝記錄中列出的套裝 軟體。

大多數記錄有兩個版本:

- A 版記錄檔記錄完成情況。
- B 版記錄檔包含更為詳細的記錄訊息。

下表列出記錄檔的格式。

**表 9–1** Java ES 記錄檔名稱格式

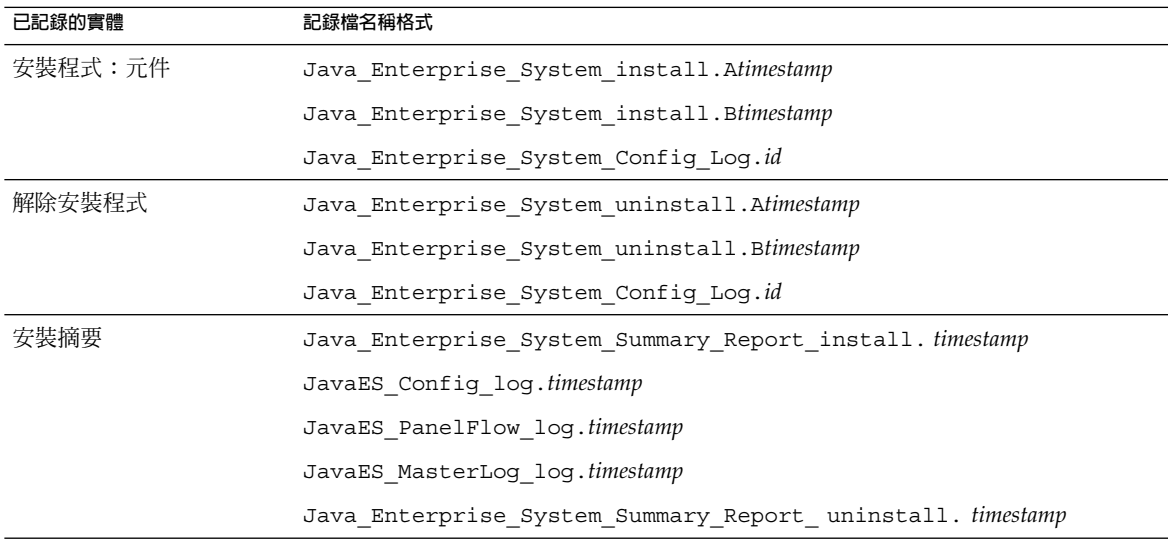

若要使用記錄檔進行疑難排解,請嘗試將發生的第一個問題分離出來。通常,第一個問 題會導致後續問題的產生。

## ▼ 若要使用記錄檔進行疑難排解

記錄檔可協助您確定接下來的步驟,例如:

- 如果發生配置問題,請查看配置摘要以檢查您使用的設定。
- 如果發生目錄衝突,請檢查您是否未指定由元件保留的目錄。

**192** Sun Java Enterprise System 2005Q4 **安裝指南** • 2005 **年** 10 **月**

#### <span id="page-192-0"></span>**1. 查閱安裝摘要檔案,該檔案提供所安裝和配置產品的高階說明。 步驟**

如果發生問題,請查看導致問題的元件。如果發生多個問題,請將第一個問題分離出 來。

- **2. 查閱詳細的記錄檔。**
	- **a. 找出發生的第一個錯誤或警告並嘗試解決。有時,解決一個錯誤會同時解決其後 發生的一些似乎毫不相關的錯誤。**
	- **b. 找出導致問題的元件或套裝軟體的名稱。**

## 檢查元件記錄檔

如果啟動元件時發生問題,請檢查該元件的記錄檔。許多元件的記錄檔位置列於第 [204](#page-203-0) [頁的 「元件疑難排解提示」。](#page-203-0)

## 驗證產品相依性

一些元件具有安裝時的相依性。影響一個元件的問題也會影響其他元件。首先,您應該 熟悉「Sun Java Enterprise System 2005Q4 安裝規劃指南」中的資訊

- 查閱摘要檔和記錄檔,以查看相關產品是否有故障。這些檔案可以協助您瞭解應該先 修正什麼。
- 檢查您是否已指定正確的連線資訊。例如:
	- 配置 Directory Server 時提供的資訊是否與您為使用 Directory Server 的元件提 供的目錄資訊相符?
	- 您爲 Portal Server 或 Portal Server SRA 提供的 Access Manager 資訊是否與您爲 Access Manager 提供的資訊相符?

除元件相依性外,某些元件還依賴於主機上可能未安裝的 Solaris 套裝軟體,缺少這些套 裝軟體可能會導致安裝錯誤。請參閱版本說明中的「軟體需求」一節,以取得詳細資 訊。

## 檢查資源和設定

以下主機層問題會導致安裝問題。

- **更新。**您是否已套用建議的更新 (修補程式)?
- **磁碟空間。**如何分割磁碟,以及安裝目錄指向哪些分割區?安裝目錄 /var/sadm 和 /etc/opt,或您指定的非預設目錄,都需要足夠的磁碟空間。
- 網路連接埠。配置期間,您可爲 Java ES 元件提供連接埠號。檢查以下內容:
	- 在檔案 /etc/services 中檢查標準連接埠號。

- <span id="page-193-0"></span>■ 查看摘要記錄檔,以將您的設定與標準設定進行比較。您是否錯誤鍵入連接埠 號,或將伺服器設定至通常用於其他伺服器的連接埠?
- 使用指令 netstat -a,以檢視系統目前使用的連接埠。您是否指定了使用中的 連接埠號?

**IP 位址。**配置期間,您可以指定 IP 位址。檢查您是否輸入正確的 IP 位址。有一些 問題需要解決:

- 該系統是否有多個網路介面,每個介面是否都有自己的 IP 位址?
- 在高可用性配置中,您指定的是邏輯主機的 IP 位址還是叢集節點的 IP 位址?

## 檢查安裝後配置

如果您啟動元件時發生問題,請驗證是否已正確執[行第](#page-112-0) 6 章中所述的程序。

### 檢查發行媒體

如果您要從 DVD 或 CD 安裝,請檢查媒體是否弄髒或損壞。弄髒的磁碟會導致安裝問 題。

## 檢查 Directory Server 連線

如果您要安裝依賴 Directory Server 的元件,則問題可能會由以下問題之一所導致:

- 您為 Directory Server 指定了不正確的使用者 ID 和密碼。
- 您指定了不正確的 LDAP 連接埠。
- Directory Server 不可存取。

安裝期間,安裝程式的互動模式會檢查 Directory Server 連線,但無訊息模式則不 會。如果您在無法使用 Directory Server 時執行無訊息安裝,則 Access Manager 安 裝或 Portal Server 可能會失敗。

## 移除 Web Server 檔案和目錄

若要防止覆寫自訂檔案 (例如編輯的配置檔案), Web Server 不能安裝至包含檔案的目 錄。

如果您要重新安裝 Web Server,請檢查安裝目錄以確保它們為空。如果目錄不為空,請 將檔案歸檔至其他目錄並重試安裝。

### 驗證密碼

安裝程式要求您為元件輸入一些密碼。如果您要在不同的主機上安裝不同的元件,請務 必確保您在每台主機上都提供了相符的密碼。

**194** Sun Java Enterprise System 2005Q4 **安裝指南** • 2005 **年** 10 **月**

<span id="page-194-0"></span>若要解決密碼問題,您可能需要解除安裝然後再重新安裝。如果解除安裝失敗,請參閱 第 195 百的 「因為解除安裝期間殘留的檔案而導致安裝失敗」。

## 檢查安裝或解除安裝的元件

如果您已安裝元件,但是發生問題,並且無法重新安裝或解除安裝,請使用 Solaris pkginfo 指令或 Linux rpm 指令來檢查已安裝的套裝軟體。將結果與「Sun Java Enterprise System 2005Q4 安裝參照」中的第 5 章「可安裝的套裝軟體清單」所列出的 Java ES 套裝軟體相比較。其他資訊請參閱第 195 頁的 「因為解除安裝期間殘留的檔案 而導致安裝失敗」。

提示 - 在 Solaris 9 和 Solaris 10 上,您也可以使用 prodreg 工具,它提供索引元件及 其套裝軟體的產品註冊的圖形化介面,從而替代了 pkg 公用程式。若要呼叫 prodreg,請在指令行中鍵入指令名稱。如需更多資訊,請參閱 prodreg(1) 線上說明 手冊。

## 驗證管理員存取

解除安裝期間,您可能需要授予管理員存取解除安裝程式的權限,如第 180 [頁的 「授予](#page-179-0) [解除安裝程式的管理員存取權」所](#page-179-0)述。

# 安裝問題

本節陳述下列您在安裝期間可能會遇到的問題。

- 第 195 頁的 「因為解除安裝期間殘留的檔案而導致安裝失敗」
- 第196頁的「因為解除安裝後在產品註冊檔中移除的共用元件而導致安裝失敗」
- 第 197 頁的 「無法將 IBM WebSphere 配置為 [Portal Server Web](#page-196-0) 容器」
- 第 198 [頁的 「發生非預期的外部錯誤」](#page-197-0)
- 第 198 [頁的 「圖形化安裝程式似乎沒有回應」](#page-197-0)
- 第 198 頁的 「無訊息安裝失敗: 「狀態檔案不相容或已損壞」」
- 第 199 [頁的 「無訊息安裝失敗」](#page-198-0)
- 第 199 [頁的 「線上說明手冊未顯示」](#page-198-0)

### 因為解除安裝期間殘留的檔案而導致安裝失敗

解除安裝可能會留下一些元件或套裝軟體。在此情況下,在重新安裝 Java ES 前,您必 須手動移除元件或套裝軟體。您可以用以下方法找出該問題:

■ 解除安裝程式失敗,並且提供其無法解除安裝的套裝軟體名稱。

<span id="page-195-0"></span>■ 您想要安裝元件,但安裝程式報告該元件已經安裝,即使您已將該元件移除。

▼ 若要清除部分安裝

**1. 使用以下指令確定是否有任何套裝軟體是部分安裝。 步驟**

若為 Solaris 作業系統:

pkginfo -p

Linux:

rpm -qa |grep sun | xargs rpm -V

指令輸出會列出所有部分安裝的套裝軟體。參閱「Sun Java Enterprise System 2005Q4 安裝參照」中的第 5 章「可安裝的套裝軟體清單」,使用傳回的套裝 軟體名稱找出該套裝軟體所屬的元件。

#### **2. 移除元件或套裝軟體。**

■ 在 Solaris 9 或 10 上,使用 prodreg 工具。

prodreg 工具可管理主機上基於套裝軟體的元件。您可以檢視元件及其套裝軟 體,以及包括相依性在內的全部資訊。您可以使用 prodreg 工具以安全解除安 裝元件及移除套裝軟體。使用 prodreq 工具移除元件後,您可以重新安裝。

■ 在 Solaris 8 上, 使用 pkgrm 指令。

pkgrm 指令要求您一次移除元件的一個套裝軟體。該指令不會更新產品註冊 檔。根據發生的情況,您可以復原歸檔的產品註冊檔或手動編輯產品註冊檔, 使其不再參照已移除的元件。

若要編輯產品註冊檔,請開啟檔案

/var/sadm/install/productregistry。該 XML 檔案說明每個元件。 每個元件的說明以 <compid\> 標記開頭,以 </compid\> 標記結束。刪除 元件的整個項目。

■ 在 Linux 系統上,使用 rpm -e 指令。

若要編輯產品註冊檔,請開啟檔案 /var/opt/sun/install/productregistry。該 XML 檔案說明每個元 件。每個元件的說明以 <compid\> 標記開始,以 </compid\> 標記結束。 刪除元件的整個項目。

- **3. 清除 /opt、/etc/opt 和 /var/opt 目錄。**
- **4. 再次執行安裝程式。**

## 因為解除安裝後在產品註冊檔中移除的共用元件而 導致安裝失敗

如同 Java ES 2005Q4 版本,安裝後共用元件會列示於產品註冊檔中。

<span id="page-196-0"></span>Java ES 解除安裝程式會從系統中移除可選取元件,但並不會移除共用元件。解除安裝 後,產品註冊中仍包含共用元件的項目。解除安裝後,如果您以手動方式移除任何 Java ES 共用元件,這些元件將不會從產品註冊中移除。如此,接下來安裝 Java ES 2005Q4 時,會因為安裝程式假設已手動刪除的共用元件仍存在而失敗(因為在產品註冊檔中仍 有其項目)。

**提示 –** 避免從您的系統中手動移除 Java ES 共用元件。

**建議的修正方式。**從產品註冊檔移除對應的項目,或移除產品註冊檔本身。從產品註冊 檔中移除項目會造成檔案損壞,所以您可能希望移除整個產品註冊。開始執行此動作 前,確認 Java ES 元件以外的產品並未使用產品註冊檔。

在 Linux 上:在 Linux 上並沒有近似相等的圖形產品註冊檔,所以如果您誤將此類 rpm 檔案移除,則必須手動編輯產品註冊檔。

### 無法將 IBM WebSphere 配置為 Portal Server Web 容器

WebSphere 可能未執行, 或者您可能已指定與 WebSphere 原生配置不相符的 WebSphere 值。有兩種解決此問題的方式。

#### 檢查配置

一種方式是檢查您 WebSphere 實例的配置。

▼ 若要檢查 WebSphere 配置

#### **1. 確保 WebSphere 正在執行。 步驟**

#### **2. 檢查以下安裝程式欄位的值:**

- WebSphere 虛擬主機 (狀態檔案中的 PS\_IBM\_VIRTUAL\_HOST)
- Application Server 名稱 (狀態檔案中的 PS\_IBM\_APPSERV\_NAME)
- **3. 使用 WebSphere 工具檢查配置,確保它與您要輸入的值相符。**
- **4. 然後再試一次。**

#### 建立新實例

另一種方法是建立新的 WebSphere 實體實例。

<span id="page-197-0"></span>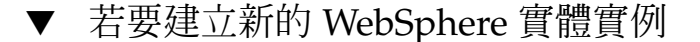

- **1. 使用 adminclient.sh 啟動 WebSphere 主控台。 步驟**
	- **2. 建立新的虛擬主機實例和新的 Application Server 實例名稱。**
	- **3. 按一下節點 (通常為主機名稱) 下的項目,然後選取 [Regen WebServer 外掛程式]。** 該程序會將新的項目儲存至 plugin 配置檔案,安裝程式會檢查該配置檔案的名稱 是否合法。
	- **4. 返回安裝程式並輸入您剛建立的值。**

### 發生非預期的外部錯誤

可能發生電源故障或系統故障,或者您可能已輸入 CTRL/C 以停止安裝程式。

建議的修正方式。如果在安裝或配置過程中發生故障,則您可能會留下部分安裝。執行 解除安裝程式。如果解除安裝程式失敗,請按照第 200 [頁的 「解除安裝失敗而殘留檔](#page-199-0) [案」下](#page-199-0)的說明執行

## 圖形化安裝程式似乎沒有回應

影像輸入就緒之前,安裝程式有時會在螢幕上建立該影像。您只能等待並重複按安裝精 靈中的 [下一步]。

**建議的修正方式。**表示預設選擇的按鈕包括一個藍色矩形。有時此矩形在按鈕本身顯示 之後才顯示。請在看到藍色矩形之後再按一下按鈕。

### 無訊息安裝失敗:「狀態檔案不相容或已損壞」

如果您是在建立狀態檔案的平台上使用該狀態檔案,則該問題可能是由未知檔案毀壞錯 誤引起的。有兩種解決此問題的方式。

### 產生新的狀態檔案

- 如果您建立狀態檔案的平台與執行無訊息安裝的平台為同一平台,則會產生新的狀態 檔案並重新安裝。
- 如果您是在與建立狀態檔案的平台或版本不同的平台或版本上使用該狀態檔案,則問 題是狀態檔案執行所在的平台必須與其建立時所在的平台為同一類型。例如,如果您 已在 Solaris 9 上建立狀態檔案,則無法在 Solaris 8 上使用它;如果您已在 x86 平台 上建立狀態檔案,則無法在 SPARC 平台上使用它。
- **198** Sun Java Enterprise System 2005Q4 **安裝指南** 2005 **年** 10 **月**

## <span id="page-198-0"></span>建立與平台相應的新 ID

如果您建立狀態檔案的平台觀執行無訊息安裝的平台不是同一平台,則可以透過為該檔 案建立一個平台相應的新 ID 來解決該問題。如需有關如何建立此 ID 的說明,請參[閱第](#page-106-0) 107 [頁的 「建立與平台相應的狀態檔案](#page-106-0) ID」。

## 無訊息安裝失敗

如果您已編輯狀態檔案,則可能會遇到所述的錯誤。檢查以下各項並重新產生狀態檔 案,如第 104 [頁的 「建立狀態檔案」中](#page-103-0)所述。

- 是否設定所有本地主機參數,並且它們是否設定為一致的值?
- 參數值的大小寫是否正確?
- 您是否已刪除所需的參數而未輸入取代參數?
- 是否所有的連接埠號均有效且未指定?

## 線上說明手冊未顯示

最有可能的原因是,您沒有正確地為您安裝的元件設定 MANPATH 環境變數。請參閱 第 114 頁的 「[MANPATH](#page-113-0) 設定」。

# 解除安裝問題

本節陳述下列您在解除安裝期間可能會遇到的問題。

- 第 199 頁的 「找不到解除安裝程式」
- 第 200 [頁的 「解除安裝失敗而殘留檔案」](#page-199-0)
- 第 201 [頁的 「產品註冊檔已經損壞」](#page-200-0)

## 找不到解除安裝程式

Java ES 安裝程式將解除安裝程式放在系統中的以下位置:

- Solaris OS: /var/sadm/prod/SUNWentsys4
- Linux:/var/sadm/prod/sun-entsys4

如果解除安裝程式不在該目錄,可能是發生了以下其中一種情形:

- Java ES 從未安裝在該主機上。
- Java ES 解除安裝程式之前已從本主機移除所有元件及其本身。

<span id="page-199-0"></span>解除安裝期間,如果解除安裝程式偵測到主機上沒有 Java ES 元件,便會將自己解除 安裝。

- 解除安裝失敗期間,會發生以下情形之一:
	- 主機上未曾安裝解除安裝程式。
	- 解除安裝程式已移除,但部分 Iava ES 元件仍保留在主機上。

**建議的修正方式。**手動清除系統,如第 200 頁的 「解除安裝失敗而殘留檔案」中所述。

### 解除安裝失敗而殘留檔案

如果因為解除安裝程式殘留檔案或程序而必須手動清除時,請執行以下程序來移除系統 中的套裝軟體。

### ▼ 手動清除套裝軟體

#### **1. 確定您要移除哪些套裝軟體。 步驟**

將系統上的套裝軟體與「Sun Java Enterprise System 2005Q4 安裝參照」中的第 5 章「可安裝的套裝軟體清單」所列出的 Java ES 套裝軟體相比較。您可以使用 Solaris pkginfo 或 prodreg 公用程式,或是 Linux rpm 指令來確定已安裝哪些套 裝軟體。(請參閱第 195 [頁的 「因為解除安裝期間殘留的檔案而導致安裝失敗」](#page-194-0)

#### **2. 停止 Java ES 元件所有正在執行的程序。**

第 6 [章元](#page-112-0)件文件中包含有關停止程序的簡要說明。

#### **3. 備份您要在以後安裝時使用的所有自訂配置資料和使用者資料。**

第 169 頁的 「檢查 Java ES [元件的解除安裝運作方式」提](#page-168-0)供一些有關應備份的配置 資料和使用者資料的資訊。如需更多資訊,請參閱各元件的元件文件。

**4. 使用 pkgrm 或 rpm -e 指令移除 Java ES 元件套裝軟體。**

#### **5. 移除您不打算在以後安裝時使用的所有剩餘元件目錄及其內容。如果您想在日後使用 這些目錄,請將它們移到他處。**

#### **6. 更新產品註冊檔,該檔案位於以下位置:**

在 Solaris 作業系統上:/var/sadm/install/productregistry 在 Linux 上:/var/opt/sun/install/productregistry

安裝程式會使用此註冊檔來確定主機上已安裝哪些元件。在完成安裝或解除安裝時, 安裝程式和解除安裝程式均會更新產品註冊檔。

<span id="page-200-0"></span>**備註 –** 如果您手動移除套裝軟體,而不是使用解除安裝程式,則您必須編輯產品註 冊,以便其正確地反映系統中已安裝的軟體。

#### **7. 清除系統的記錄檔,其位於:**

Solaris OS:/var/sadm/install/logsLinux: /var/opt/sun/install/logs

如果是手動移除套裝軟體,記錄檔可能不會正確地反映系統狀態。

## 產品註冊檔已經損壞

解除安裝期間,解除安裝程式會使用產品註冊檔,以確定需要解除安裝哪些內容:

在 Solaris 作業系統上:/var/sadm/install/productregistry 在 Linux 上:/var/opt/sun/install/productregistry

- 如果解除安裝程式失敗,則您可能必須先從備份複本復原產品註冊,然後再重試。
- 如果您手動移除套裝軟體,則產品註冊將不會自動更新。如果您以後執行解除安裝程 式,可能會遇到問題,這是因為產品註冊檔不能正確地反映系統。在這種情況下,您 可以嘗試重新安裝然後再次執行解除安裝程式。

# 共用代理程式容器問題

本節陳述共用代理程式容器共用元件可能產生的相關問題:

- 第 201 百的 「連接埠號衝突」
- 第 202 [頁的 「超級使用者密碼引發的安全性風險」](#page-201-0)
- 第 203 頁的 「關於銷定檔案的錯誤通知」

## 連接埠號衝突

Java ES 內的共用代理程式容器預設為佔用以下連接埠號:

- JMX 連接埠 (TCP) = 10162
- SNMP 配接卡連接埠 (UDP) = 10161
- SNMP 配接卡設陷連接埠 (UDP) = 10162
- Commandstream 配接卡連接埠 (TCP) = 10163
- RMI 連接器連接埠 (TCP) = 10164

<span id="page-201-0"></span>如果您的安裝已經保留這些連接埠號的任何一項,請變更由共用代理程式容器所佔用的 連接埠號。

如需共用代理程式容器 cacaoadm 指令的進一步資訊,請參閱 cacaoadm 線上說明手 冊。如果您在指令行看不到線上說明手冊,請驗證您的 MANPATH 設定正確。請參閱 第 114 頁的 「[MANPATH](#page-113-0) 設定」。

### 檢查連接埠編號

### ▼ 若要驗證 Solaris 連接埠

#### **1. 以超級使用者身份停止共用代理程式容器管理常駐程式: 步驟**

# /opt/SUNWcacao/bin/cacaoadm stop

#### **2. 使用以下語法變更連接埠號:**

# /opt/SUNWcacao/bin/cacaoadm set-param param=value

例如,若要將 SNMP 配接卡佔用的連接埠從預設 10161 變更為 10165:

# /opt/SUNWcacao/bin/cacaoadm set-param snmp-adaptor-port=10165

#### **3. 重新啟動共用代理程式容器管理常駐程式:**

# /opt/SUNWcacao/bin/cacaoadm start

### ▼ 若要驗證 Linux 連接埠

#### **1. 以超級使用者身份停止共用代理程式容器管理常駐程式: 步驟**

# /opt/sun/cacao/bin/cacaoadm stop

#### **2. 使用以下語法變更連接埠號:**

# /opt/sun/cacao/bin/cacaoadm set-param param=value

例如,若要將 SNMP 配接卡佔用的連接埠從 10161 變更為 10165:

# /opt/sun/cacao/bin/cacaoadm set-param snmp-adaptor-port=10165

#### **3. 重新啟動共用代理程式容器管理常駐程式:**

# /opt/sun/cacao/bin/cacaoadm start

## 超級使用者密碼引發的安全性風險

可能需要在執行 Java ES 的主機上重新產生安全性金鑰。例如,如果超級使用者密碼有 被公開或洩漏的風險,您應該重新產生安全性金鑰。共用代理程式容器服務所使用的金 鑰儲存在以下位置:

<span id="page-202-0"></span>Solaris OS:/etc/opt/SUNWcacao/security Linux: /etc/opt/sun/cacao/security

一般作業中,這些金鑰可以保留為預設配置。如果因金鑰可能被洩漏而需要重新產生金 鑰,您可以使用以下程序重新產生安全性金鑰。

### 安全性金鑰問題

### 若要產生 Solaris 作業系統的金鑰

#### **1. 以超級使用者身份停止共用代理程式容器管理常駐程式。 步驟**

- # /opt/SUNWcacao/bin/cacaoadm stop
- **2. 重新產生金鑰。**
	- # /opt/SUNWcacao/bin/cacaoadm create-keys --force

#### **3. 重新啟動共用代理程式容器管理常駐程式。**

# /opt/SUNWcacao/bin/cacaoadm start

**備註 –** 對於 Sun Cluster 軟體,您必須將此變更傳遞到叢集中的所有節點。如需詳細 資訊,請參閱「Sun Cluster Software Installation Guide for Solaris OS」中 的「How to Finish a Rolling Upgrade to Sun Cluster 3.1 8/05 Software」。

## - 若要產生 Linux 的金鑰

#### **1. 以超級使用者身份停止共用代理程式容器管理常駐程式。 步驟**

# /opt/sun/cacao/bin/cacaoadm stop

- **2. 重新產生金鑰。**
	- # /opt/sun/cacao/bin/cacaoadm create-keys --force

#### **3. 重新啟動共用代理程式容器管理常駐程式。**

# /opt/sun/cacao/bin/cacaoadm start

如需有關 cacaoadm(1M) 指令的更多資訊,請參閱 cacaoadm 線上說明手冊。

## 關於鎖定檔案的錯誤通知

當您發佈 cacaoadm 子指令時,有可能另一個使用者同時也在發佈一項指令。然而,一 次只能執行一個 cacaoadm 子指令。

<span id="page-203-0"></span>在 Solaris 作業系統上,會產生以下錯誤訊息:

如果 cacaoadm 常駐程式正在執行,則它正忙於執行其他指令。否則請移除鎖定檔案 /var/opt/SUNWcacao/run/lock

在 Linux 系統上,會產生以下錯誤訊息:

如果 cacaoadm 常駐程式正在執行,則它正忙於執行其他指令。否則請移除鎖定檔案 /var/opt/sun/cacao/run/lock。

當您收到通知訊息時,建議您先等待數分鐘,然後重試。

當您重試時又收到相同的通知訊息時,可能是因為共用代理程式容器管理常駐程式還未 移除鎖定檔案。這可能會造成當機。鎖定檔案防止進一步執行 cacaoadm 子指令。

從錯誤訊息中指出的位置移除鎖定檔案。

# 元件疑難排解提示

本節提供有關元件的各種快速提示,以及有用文件的參考。

本節包含以下小節:

- 第 205 頁的 「[Access Manager](#page-204-0) 疑難排解提示」
- 第 205 頁的 「[Administration Server](#page-204-0) 疑難排解提示」
- 第 206 頁的 「[Application Server](#page-205-0) 疑難排解提示」
- 第 206 頁的 「[Calendar Server](#page-205-0) 疑難排解提示」
- 第 207 頁的 「[Communications Express](#page-206-0) 疑難排解提示」
- 第 207 頁的 「[Delegated Administrator](#page-206-0) 疑難排解提示」
- 第 207 頁的 「[Directory Proxy Server](#page-206-0) 疑難排解提示」
- 第 208 頁的 「[Directory Server](#page-207-0) 疑難排解提示」
- 第 208 頁的 「[Instant Messaging](#page-207-0) 疑難排解提示」
- 第 208 頁的 「[Message Queue](#page-207-0) 疑難排解提示」
- 第 209 頁的 「[Messaging Server](#page-208-0) 疑難排解提示」
- 第 209 頁的 「Portal Server [疑難排解提示」](#page-208-0)
- 第 209 頁的 「[Portal Server Secure Remote Access](#page-208-0) 疑難排解提示」
- 第 210 頁的 「[Service Registry](#page-209-0) 疑難排解提示」
- 第 210 頁的 「Sun Cluster [軟體疑難排解提示」](#page-209-0)
- 第 211 頁的 「Web Server [疑難排解提示」](#page-210-0)
- 第 211 頁的 「[Web Proxy Server](#page-210-0) 疑難排解提示」
- 第 212 [頁的 「其他疑難排解資訊」](#page-211-0)

# <span id="page-204-0"></span>Access Manager 疑難排解提示

**表 9–2** Access Manager 疑難排解提示

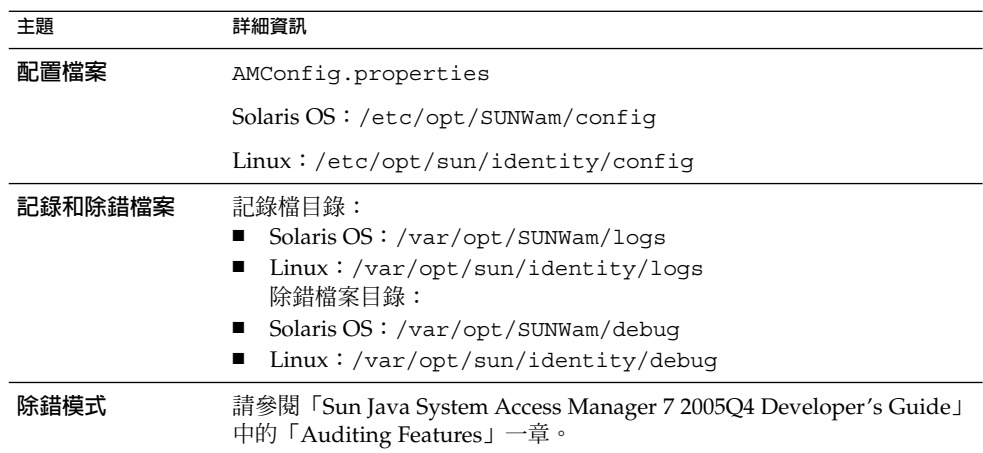

## Administration Server 疑難排解提示

**表 9–3** Administration Server 疑難排解提示

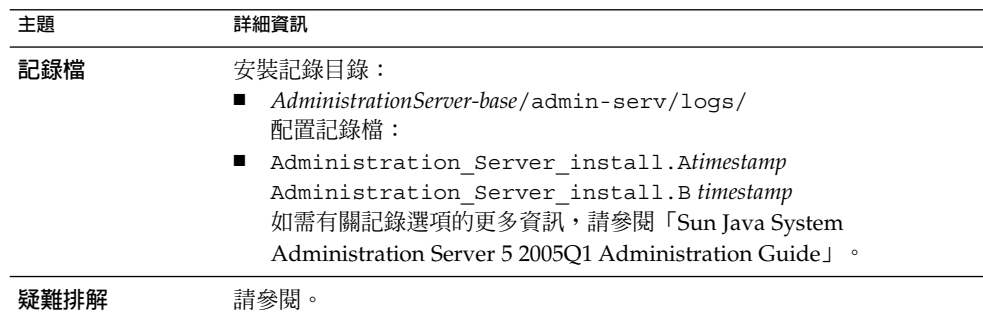

# <span id="page-205-0"></span>Application Server 疑難排解提示

**表 9–4** Application Server 疑難排解提示

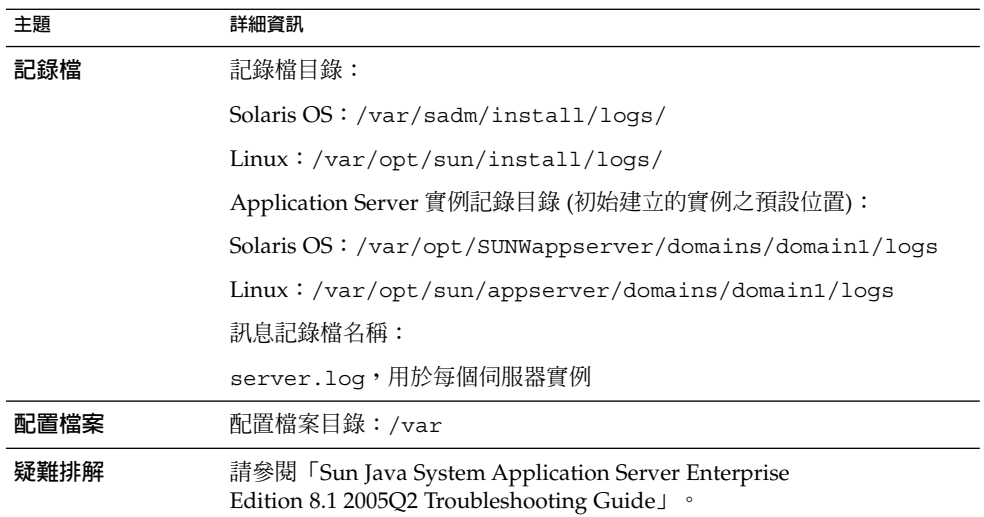

## Calendar Server 疑難排解提示

#### **表 9–5** Calendar Server 疑難排解提示

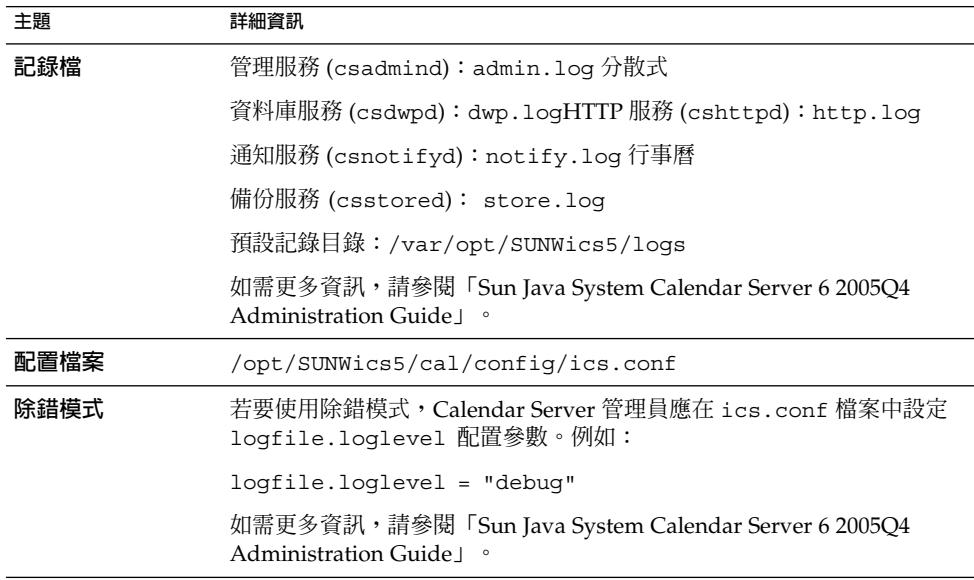

<span id="page-206-0"></span>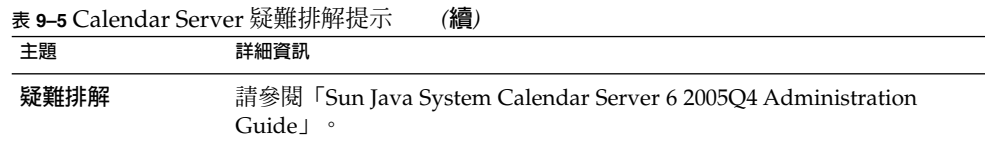

## Communications Express 疑難排解提示

**表 9–6** Communications Express 疑難排解提示

| 主題   | 詳細資訊                                                                                                 |
|------|----------------------------------------------------------------------------------------------------|
| 記録檔  | 預設記錄檔: uwc-deployed-path/logs/uwc.log                                                                |
| 疑難排解 | 請參閱 「Sun Java System Communications Express 6 2005Q4<br>Administration Guide」中的第5章「Troubleshooting」。 |

## Delegated Administrator 疑難排解提示

**表 9–7** Delegated Administrator 疑難排解提示

| 主題   | 詳細資訊                                                                                                    |
|------|----------------------------------------------------------------------------------------------------|
| 記録檔  | 執行階段記錄檔:/opt/SUNWcomm/log                                                                                                    |
| 疑難排解 | 請參閱 「Sun Java System Communications Services 6 2005Q4 Delegated<br>Administrator Guide」中的附錄 C「Debugging Delegated<br>Administrator   $\circ$ |

# Directory Proxy Server 疑難排解提示

**表 9–8** Directory Proxy Server 疑難排解提示

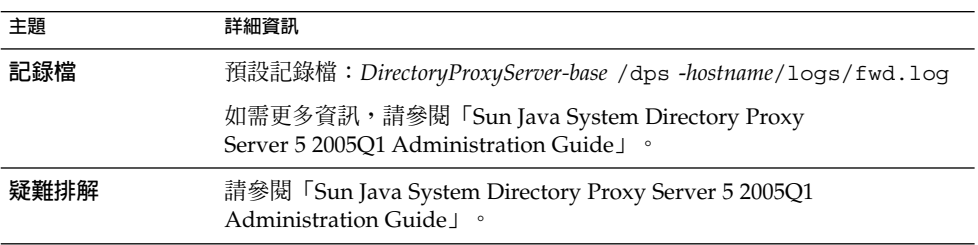

## <span id="page-207-0"></span>Directory Server 疑難排解提示

**表 9–9** Directory Server 疑難排解提示

| 主題   | 詳細資訊                                                                                 |
|------|--------------------------------------------------------------------------------------|
| 記録檔  | 安裝記錄檔:                                                                               |
|      | Solaris $OS$ : /var/sadm/install/logs                                                |
|      | Linux: /var/opt/sun/install/logs                                                     |
|      | 配置記錄檔:                                                                               |
|      | Directory Server install. Atimestamp                                                 |
|      | Directory Server install. Blimestamp                                                 |
|      | 如需有關管理記錄檔的資訊,請參閱「Sun Java System Directory<br>Server 5 2005O1 Administration Guide」。 |
| 疑難排解 | 請參閱   Sun Java System Directory Server 5 2005Q1 Administration<br>Guide I<br>$\circ$ |

# Instant Messaging 疑難排解提示

如需 Instant Messaging 疑難排解的資訊,請參閱用戶端線上說明以及「Sun Java System Instant Messaging 7 2005Q1 Administration Guide」。

## Message Queue 疑難排解提示

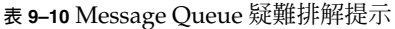

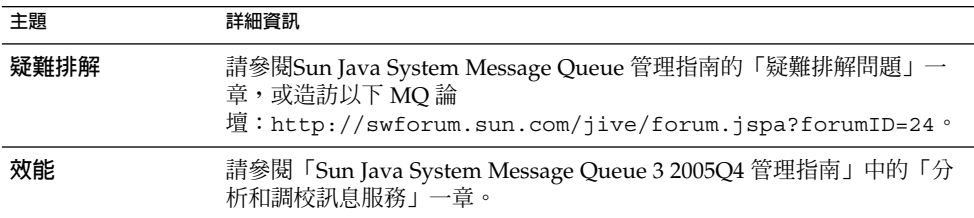

## <span id="page-208-0"></span>Messaging Server 疑難排解提示

**表 9–11** Messaging Server 疑難排解提示

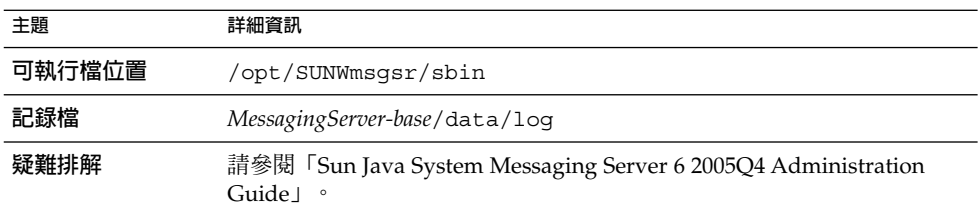

## Portal Server 疑難排解提示

Portal Server 使用與 Access Manager 相同的記錄檔和除錯檔案。

**表 9–12** Portal Server 疑難排解提示

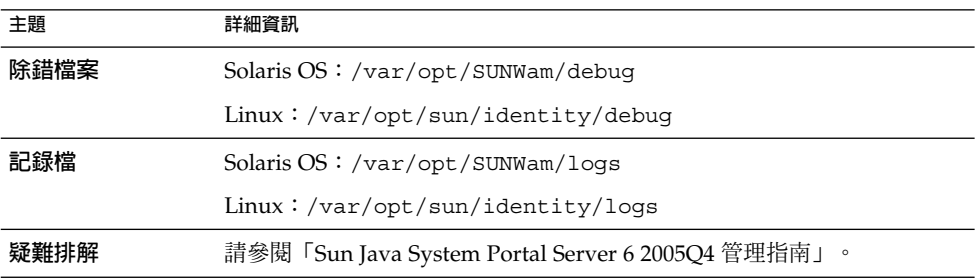

Portal Server 使用與 Access Manager 相同的記錄檔和除錯檔案。

- desktop.debug
- desktop.dpadmin.debug

## Portal Server Secure Remote Access 疑難排解提示

入口網站閘道除錯記錄位於以下目錄中:

- Solaris OS:/var/opt/SUNWps/debug
- Linux:/var/opt/sun/portal/debug

**提示 –** dpadmin、par、rdmgr 和 sendrdm Portal Server 指令行公用程式具有一些選 項以產生除錯訊息。其說明詳見「Portal Server 管理指南」。

<span id="page-209-0"></span>**備註 –** 當從 Access Manager 管理主控台開啟記錄時,Portal Server 服務 (例如 NetFile) 的記錄位於 /var/opt/SUNWam/debug 。

# Service Registry 疑難排解提示

#### **表 9–13** Service Registry 疑難排解提示

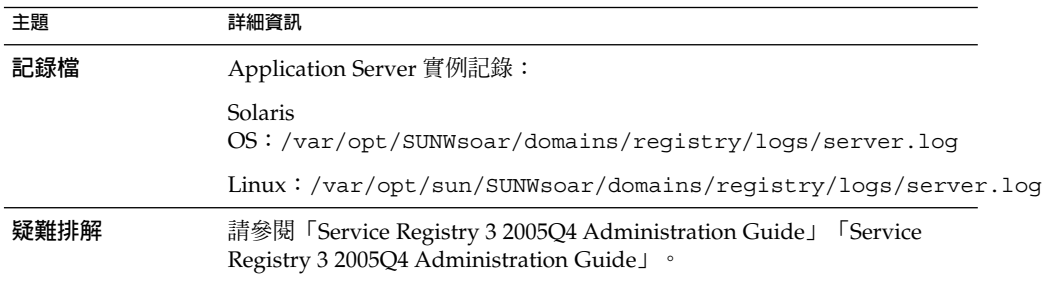

## Sun Cluster 軟體疑難排解提示

**表 9–14** Sun Cluster 軟體疑難排解提示

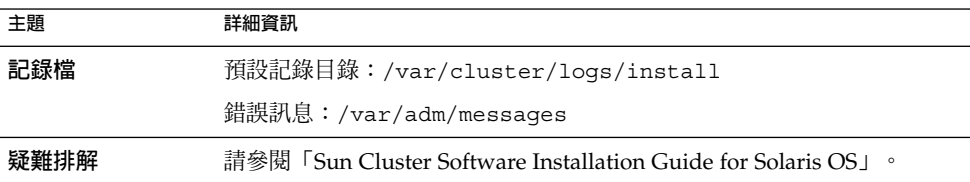

# <span id="page-210-0"></span>Web Server 疑難排解提示

**表 9–15** Web Server 疑難排解提示

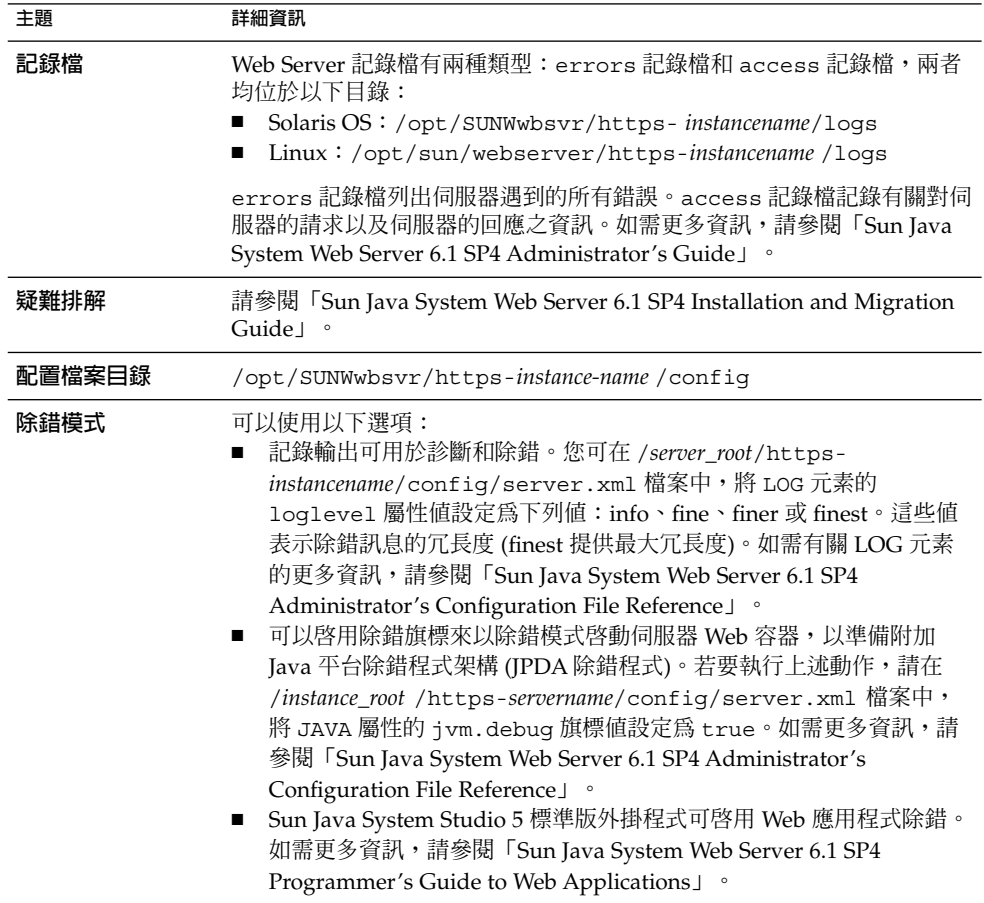

# Web Proxy Server 疑難排解提示

**表 9–16** Web Proxy Server 疑難排解提示

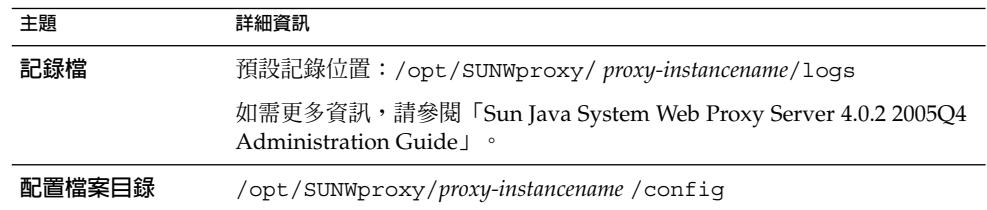

<span id="page-211-0"></span>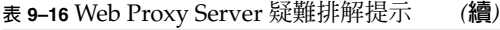

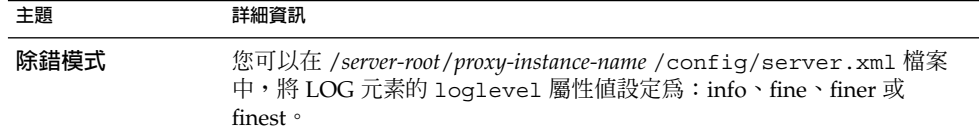

## 其他疑難排解資訊

本書中的以下資訊有助於進行疑難排解:

- 第 6 [章包](#page-112-0)含執行安裝後配置的說明。
- 第 8 [章包](#page-164-0)含解除安裝 Java ES 軟體時可能發生問題的資訊。

## **附錄 A**

# 此發行版本的 Java ES 元件

本附錄會列出可選取的和共用的元件,這些元件是 Sun Java™ Enterprise System (Java ES) 軟體的一部分。

- 第 213 頁的 「可選取的元件」
- 第 215 [頁的 「共用元件」](#page-214-0)

# 可選取的元件

在 Java ES 安裝程式的元件選取頁面中,可選取的元件是由其協助提供的服務來分組 的。下列清單也會顯示與每個元件一起安裝的子元件。

#### **通訊服務和協作服務**

- Sun Java System Messaging Server 6 2005Q4
- Sun Java System Calendar Server 6 2005Q4
- Sun Java System Instant Messaging 7 2005Q4
	- Instant Messaging Server Core; 包含伺服器和多重訊號組合器軟體
	- Instant Messenger 資源
	- Access Manager Instant Messaging 服務
- Sun Java System Portal Server 6 2005Q4
- Sun Java System Portal Server Secure Remote Access 6 2005Q4
	- Secure Remote Access Core
	- 閘道
	- Netlet 代理程式
	- Rewriter 代理程式
- Sun Java System Communications Express 6 2005Q4
- Sun Java System Directory Preparation Tool 6 2005Q4
- Communication Services Delegated Administrator 2005Q4
	- Delegated Administrator Console and Utility
	- Delegated Administrator Server

#### **Web 服務和應用服務**

- Sun Java System Application Server Enterprise Edition 8.1 2005Q4
	- Domain Administration Server
	- Application Server 節點代理程式
	- 指令行管理工具
	- 負載平衡外掛程式

可與 Web Server 6.x 或 Apache Web Server 1.3.33 或更新版本配合使用,在配置 時選取。預設為 Web Server。

- PointBase Database
- 範例應用程式
- Sun Java System Web Server 6.1 SP5 2005Q4
- Sun Java System Web Proxy Server 4.0 2005Q4
- Sun Java System Message Queue 3 2005Q4 Enterprise Edition
- Service Registry 3 2005Q4

#### **目錄服務和身份服務**

- Sun Java System Access Manager 7 2005Q4
	- 身份管理與策略服務核心 (包括 Delegated Administrator)
	- Access Manager 管理主控台
	- 用於聯合管理的共用網域服務
	- Access Manager SDK
- Sun Java System Directory Server 5 2005Q4
- Sun Java System Directory Proxy Server 5 2005Q4

#### **Availability Services**

- 高可用性階段作業儲存區 (HADB) 4.4.2
- Sun Cluster 3.1 8/05
	- Sun Cluster Core
	- Sun Cluster Agents for Sun Java System
		- HA/Scalable Sun Java System Web Server
		- HA Sun Java System Application Server
		- HA Sun Java System Message Queue
		- HA Sun Java System Calendar Server
		- HA Sun Java System Administration Server
		- HA Sun Java System Directory Server
		- HA Sun Java System Messaging Server
- <span id="page-214-0"></span>■ HA Sun Java System Application Server EE (HADB)
- HA Sun Java System Instant Messaging

#### **管理服務**

Sun Java System Administration Server 5 2005Q4

**備註 –** Sun Cluster 軟體和 Sun Cluster Agents 在 Linux 作業系統上並不適用。

# 共用元件

共用元件為可選取的元件提供本機服務和技術支援。當您安裝 Java ES 元件時,如果尙 未安裝所需的共用元件,安裝程式會自動安裝這些共用元件。

此 Java ES 版本包含下列共用元件:

- Ant (Jakarta ANT Java/基於 XML 的建立工具) 1.6.2
- Apache Derby 資料庫 10.0.2.1
- Apache Apache 共用記錄 (ACL) 1.0.3
- Berkeley 資料庫 4.2.52
- 一般代理程式容器 1.1
- ICU (Unicode 的全球元件) 3.2
- IMSDK (Instant Messaging SDK) 6.2.8
- J2SE™ (Java 2 平台標準版) 平台 5.0 Update 3
- JAF (JavaBeans<sup>™</sup> 啓動架構) 1.0.3
- JATO (Java Studio Enterprise Web 應用程式架構) 2.1.5
- JavaHelp™ Runtime 2.0
- JavaMail™ Runtime 1.3.2
- JAXB (Java Architecture for XML Binding) Runtime 1.0.4
- JAXP (Java API for XML Processing) 1.2.6
- JAXR (Java API for XML Registries) Runtime 1.0.7
- JAXRPC (Java API for XML-based Remote Procedure Call) Runtime 1.1.2
- JCAPI (Java Calendar API) 1.2
- JDMK (Java Dynamic Management<sup>™</sup> Kit) Runtime 5.1
- JSS (Java 安全性服務) 2.1.4 和 4.1
- KTSE (KT 搜尋引擎) 1.3.2
- LDAP C SDK 5.11
- LDAP Java SDK 4.18
- MA Core (Mobile Access Core) 1.0.6
- NSPR (Netscape 可移植執行階段) 4.5.2
- NSS (網路安全性服務) 3.10
- SAAJ (SOAP with Attachments API for Java) 1.2.1
- SASL (簡單認證安全層) 2.18

**附錄** A • **此發行版本的** Java ES **元件 215**

- Sun Explorer Data Collector (僅限於 Solaris OS) 4.3.1
- Sun Java Monitoring Framework 1.0.1
- Sun Java Web Console 2.2.4
- WSCL (Web services Common Library) 1.0
## <span id="page-216-0"></span>**附錄 B**

# 安裝指令

本附錄說明用於執行 Sun Java™ Enterprise System (Java ES) 安裝程式和解除安裝程式 的指令語法和選項。

- 第 217 頁的 「安裝程式指令」
- 第 219 [頁的 「解除安裝指令」](#page-218-0)

# 安裝程式指令

Java ES installer 指令的格式如下:

installer [**選項**]...

下表說明 installer 指令的選項。

**表 B–1** Java ES Installer 指令行選項

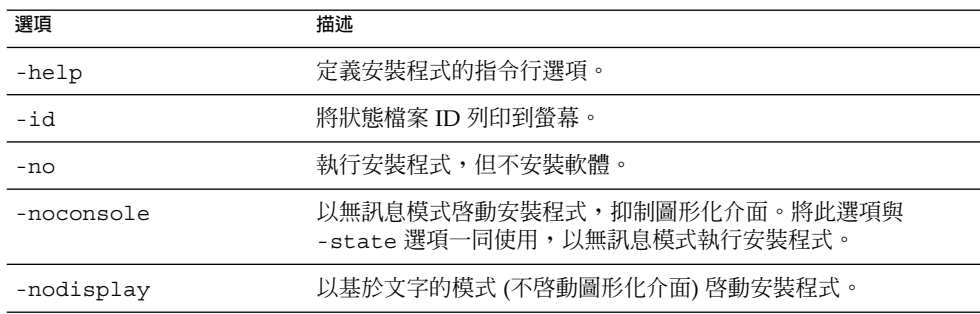

<span id="page-217-0"></span>**表 B–1** Java ES Installer 指令行選項 *(***續***)*

| 選項                      | 描述                                                                                      |
|-------------------------|-----------------------------------------------------------------------------------------|
| -saveState [statefile ] | 指示安裝程式在 statefile 所指定的位置產生狀態檔案。執行無訊息<br>安裝時會使用狀態檔案。                                     |
|                         | 如果指定的檔案不存在,指令將建立一個。                                                                     |
|                         | 如果您省略 statefile 的值,安裝程式會寫入至預設檔案<br>statefile.out .                                      |
|                         | 在以後的安裝階段作業中,您可以指定同一狀態檔案。在第一個階<br>段作業之後, $n$ 會附加到檔案名稱,其中 $n$ 是每個階段作業的遞增<br>整數,從零 (0) 開始。 |
| -state statefile        | 使用指定的狀態檔案以提供無訊息安裝的輸入。將此選項與<br>-noconsole 選項一同使用以啓動無訊息安裝。                                |

## 範例

在圖形模式下從安裝目錄執行 installer:

./installer

在基於文字的模式下執行安裝程式:

./installer -nodisplay

執行圖形化安裝程式,但不安裝軟體:

./installer -no

建立狀態檔案,但不安裝軟體:

■ 在圖形模式下

./installer -no -saveState myInstallStatefile

■ 在基於文字的模式下

./installer -no -nodisplay -saveState myInstallStatefile

安裝軟體時建立狀態檔案:

./installer [-nodisplay] -saveState myInstallStatefile

在無訊息模式下執行安裝程式:

./installer -nodisplay -noconsole -state myInstallStatefile

# <span id="page-218-0"></span>解除安裝指令

Java ES uninstall 指令的格式如下:

uninstall [**選項**]...

下表說明 uninstall 指令的選項。

**表 B–2** Java ES Uninstall 指令行選項

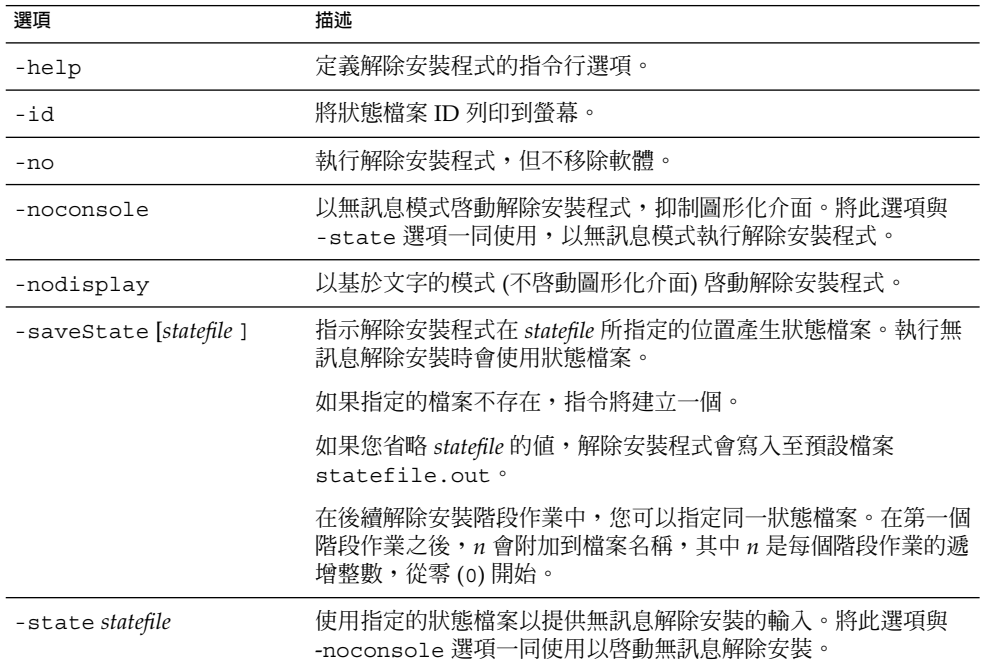

## 範例

在安裝之後,Java ES 安裝程式會將解除安裝程式放在此處:

- Solaris OS:/var/sadm/prod/SUNWentsys4
- Linux:/var/sadm/prod/sun-entsys4

在圖形模式下從解除安裝程式目錄內執行解除安裝程式:

./uninstall

在基於文字的模式下執行解除安裝程式:

./uninstall -nodisplay

**附錄** B • **安裝指令 219**

執行圖形解除安裝程式,但不移除軟體:

./uninstall -no

建立狀態檔案,但不移除軟體:

■ 在圖形模式下

./uninstall -no -saveState myUninstallStatefile

■ 在基於文字的模式下

./uninstall -no -nodisplay -saveState myUninstallStatefile

#### 解除安裝軟體時建立解除安裝狀態檔案:

./uninstall [-nodisplay] -saveState myUninstallStatefile

在無訊息模式下執行解除安裝程式:

./uninstall -nodisplay -noconsole -state myUninstallStatefile

## <span id="page-220-0"></span>**附錄 C**

## 狀態檔案範例

為無訊息安裝準備的狀態檔案

本附錄包含一個無訊息安裝狀態檔案的範例。PSP\_SELECTED\_COMPONENTS 參數表示 在互動式安裝期間選取的元件。

```
#
# Wizard Statefile created: Tue May 17 20:50:02 CST 2005
# Wizard path: /tmp/.jes CaChE/Solaris x86/.install/EntsysInstall
SunOS_x86_9.class
#
#
# Install Wizard Statefile section for Sun Java(tm) Enterprise
System
#
#
[STATE_BEGIN Sun Java(tm) Enterprise System ad21547ce1f4b70d10b1c
361c2d8ffb10611158c]
LICENSE_TYPE =
PSP_SELECTED_COMPONENTS = LDAPJDK, JDK, NSPR, NSS, JSS, JATO, JAXP,
WSCL, JAXB, JavaActivationFramework, JavaMail, SOAPRuntime, JAXR,
JAXRPC, ApacheCommonLogging, DSConfigurator, SASL, LDAPCSDK, ICU,
Dssetup, AdminConsole, DirectoryServ32, MiscPackages, MAPplugin,
ISConfigurator, appserv, WSCommon, ASCommon, Ant, JavaHelpRuntime,
SunONEMessageQueue, Tomcat, SunWebConsole, JDMK, ASAdmin, ASCore,
OrionUninstaller, ISAdministrationConsole, InstantMessaging,
InstantMessagingConfig, IMAPI, InstantMessengerResources, NSPRD,
NSSU, webproxyserver, SunCluster, Explorer, Cacao, SCCore,
SCDirServer, HADBConfigurator, HADB, ASSamples, ASPointBase,
SCAppServer, MFWK, MFWK-CFG, MFWK-AGENT, MFWK-MAN,
InstantMessagingServer, CalendarServ, SunONEWebServerEn, KTSE,
SunONEWebServer, ASNA, SCCalServer, PortalSRA, PSRAL10NConfigurator,
PortalServer, PSL10NConfigurator, MAPCore, WebNFS, ExternalJARs,
IdentityServerSDK, BDB, IdentityServerSDKAlone,
ISCommonDomainDeployment,
SunONEIdentityServerManagementandPolicyServices, PortalServerCore,
SRACore, SCMsgServer, CommDA, JCAPI, ASConfigurator, AdminServ,
MessagingServ, UWC, IdentityServerInstantMessagingService,
DPSConfigurator, DirectoryProxyServ, SRAGateway, IdentityServ,
```

```
SRARewriterProxy, DerbyDB, DAS, RegistryServer, SRANetletProxy,
SCMQ, LB, SUNWcomic, SUNWcomis, SCAdminServer, SCInstantMessaging,
SCHADB, SCWebServer, SCAgents
PSP_EXIT_ON_DEPENDENCY_WARNING = no
PSP_LOG_CURRENTLY_INSTALLED = yes
REMOVE_BUNDLED_PRODUCTS = Yes
CCCP_UPGRADE_EXTERNAL_INCOMPATIBLE_JDK =
CMN_SRA_INSTALLDIR = /opt
CMN_DS_SERVER_ROOT = /var/opt/mps/serverroot
CMN_WPS_INSTALLDIR = /opt/SUNWproxy
CMN_REG_SERVER_ROOT = /opt
CMN_IS_INSTALLDIR = /opt
CMN_AS_DOMAINSDIR = /var/opt/SUNWappserver
CMN_DPS_INSTALLDIR = /
CMN_DSSETUP_INSTALLDIR = /opt/SUNWcomds
CMN_PS_INSTALLDIR = /opt
CMN_COMMDA_INSTALLDIR = /opt/SUNWcomm
CMN_WS_INSTALLDIR = /opt/SUNWwbsvr
CMN UWC INSTALLDIR = /opt/SUNWuwc
CMN_IIM_INSTALLDIR = /opt
CMN_CS_INSTALLDIR = /opt
CMN_UNINSTALL_INSTALLDIR =
CMN_AS_INSTALLDIR = /opt/SUNWappserver
CMN_MS_INSTALLDIR = /opt/SUNWmsgsr
CONFIG_TYPE = Custom
CMN_HOST_NAME = myComputer
CMN_DOMAIN_NAME = example.com
CMN_IPADDRESS = 192.168.255.255
CMN ADMIN USER = admin
CMN_ADMIN_PASSWORD = admin123
CMN SYSTEM USER = root
CMN_SYSTEM_GROUP = other
WS ADMIN USER = admin
WS ADMIN PASSWORD = admin123
WS_ADMIN_PORT = 8888
WS ADMIN SYSTEM USER = root
WS_ADMIN_HOST = myComputer.example.com
WS_INSTANCE_USER = root
WS INSTANCE GROUP = other
WS INSTANCE PORT = 80
WS_INSTANCE_CONTENT_ROOT = /opt/SUNWwbsvr/docs
WS_INSTANCE_AUTO_START = N
AS ADMIN USER NAME = admin
AS PASSWORD = admin123
AS_ADMIN_PORT = 4849
AS_JMX_PORT = 8686
AS_HTTP_PORT = 8080
AS_HTTPS_PORT = 8181
AS_MASTER_PASSWORD = admin123
ASNA ADMIN HOST NAME = myComputer
ASNA ADMIN USER NAME = admin
ASNA_PASSWORD = admin123
ASNA_MASTER_PASSWORD = admin123
ASNA_ADMIN_PORT = 4849
ASNA_NODE_AGENT_NAME = myComputer
```

```
AS WEB SERVER LOCATION = /opt/SUNWwbsvr/https-myComputer.example.com
AS_WEB_SERVER_PLUGIN_TYPE = Sun Java System Web Server
DS_ADMIN_USER = admin
DS_ADMIN_PASSWORD = admin123
DS DIR MGR USER = cn=Directory Manager
DS_DIR_MGR_PASSWORD = admin123
DS_SERVER_IDENTIFIER = myComputer
DS_SERVER_PORT = 389
DS_SUFFIX = dc=red,dc=sun,dc=com
DS_ADM_DOMAIN = example.com
DS_SYSTEM_USER = root
DS_SYSTEM_GROUP = other
USE EXISTING CONFIG DIR = 0
CONFIG_DIR_HOST = myComputer.example.com
CONFIG_DIR_PORT = 389
CONFIG_DIR_ADM_USER = admin
CONFIG_DIR_ADM_PASSWD = admin123
USE_EXISTING_USER_DIR = 0
USER_DIR_HOST = myComputer.example.com
USER_DIR_PORT = 389
USER_DIR_ADM_USER = admin
USER_DIR_ADM_PASSWD = admin123
USER_DIR_SUFFIX = dc=red,dc=sun,dc=com
DS_DISABLE_SCHEMA_CHECKING = 0
DS_ADD_SAMPLE_ENTRIES = 0
DS_POPULATE_DATABASE = 1
DS_POPULATE_DATABASE_FILE_NAME =
ADMINSERV_ROOT = /var/opt/mps/serverroot
ADMINSERV_PORT = 390
ADMINSERV_DOMAIN = example.com
ADMINSERV_SYSTEM_USER = root
ADMINSERV_SYSTEM_GROUP = other
ADMINSERV_CONFIG_ADMIN_USER = admin
ADMINSERV_CONFIG_ADMIN_PASSWORD = admin123
ADMINSERV_CONFIG_DIR_HOST = myComputer.example.com
ADMINSERV_CONFIG_DIR_PORT = 389
DPS_PORT = 489
DPS_SERVERROOT =
DPS_CDS_ADMIN = admin
DPS_CDS_PWD = admin123
IS_LDAPUSERPASSWD = 123admin
IS_ADMINPASSWD = admin123
IS_LDAP_USER = amldapuser
IS_ADMIN_USER_ID = amAdmin
AM_ENC_PWD = 123admin
AM_REALM = disabled
DeploymentServer = AppServer
PortalSelected = TRUE
IS WS HOST NAME =
IS WS INSTANCE DIR =
IS_WS_INSTANCE_PORT =
IS_WS_DOC_DIR =
IS_SERVER_PROTOCOL = http
IS_APPSERVERBASEDIR = /opt/SUNWappserver/appserver
IS AS CONFIG DIR =
```
**附錄** C • **狀態檔案範例 223**

```
IS_IAS81INSTANCE = server
IS_IAS81INSTANCEDIR = /var/opt/SUNWappserver/domains/domain1
IS_IAS81INSTANCE_PORT = 8080
IS_IAS81_ADMIN = admin
IS_IAS81_ADMINPASSWD = admin123
IS_IAS81_ADMINPORT = 4849
ASADMIN_PROTOCOL = https
IS SUNAPPSERVER DOCS DIR = /var/opt/SUNWappserver/domains/domain1
  /docroot
IS BEA INSTALL DIR =
IS_BEA_ADMIN_PASSWD =
IS_BEA_ADMIN_PORT =
IS_BEA_DOMAIN =
IS BEA INSTANCE =
IS BEA DOC ROOT DIR =
IS BEA WEB LOGIC JAVA HOME DIR =
IS_BEA_MANAGED_SERVER =
IS_IBM_INSTALL_DIR =
IS IBM VIRTUAL HOST =
IS IBM APPSERV NAME =
IS_IBM_APPSERV_PORT =
IS IBM DOC DIR HOST =
IS IBM WEB SERV PORT =
IS_IBM_WEBSPHERE_JAVA_HOME =
IS WAS40 NODE =
CONSOLE_HOST = myComputer.example.com
CONSOLE_DEPLOY_URI = amconsole
PASSWORD SERVICE DEPLOY URI = ampassword
IS_SERVER_HOST = myComputer.example.com
IS_SERVER_PORT = 8080
CONSOLE_PORT =
SERVER_DEPLOY_URI = amserver
COOKIE_DOMAIN_LIST = .sun.com
USE DSAME SERVICES WEB CONTAINER =
CDS DEPLOY URI = amcommon
ADMIN COMPONENT SELECTED = true
IS_DS_HOST = myComputer.example.com
IS_DS_HOSTNAME = myComputer
IS_DS_PORT = 389
IS_ROOT_SUFFIX = dc=red,dc=sun,dc=com
IS_DIRMGRDN = cn=Directory Manager
IS_DIRMGRPASSWD = admin123
IS_EXISTING_DIT_SCHEMA = n
IS_LOAD_DIT = y
IS_ORG_OBJECT_CLASS = sunISManagedOrganization
IS_ORG_NAMING_ATTR = o
IS_USER_OBJECT_CLASS = inetorgperson
IS_USER_NAMING_ATTR = uid
IS DIRECTORY MODE = 1
PS_DEPLOY_TYPE = SUNONE8
PS_DEPLOY_DIR = /opt/SUNWappserver/appserver
PS_DEPLOY_INSTANCE = server
PS_DEPLOY_PROTOCOL = http
PS_DEPLOY_PORT = 8080
PS_DEPLOY_DOCROOT = /var/opt/SUNWappserver/domains/domain1/docroot
```

```
PS DEPLOY DOMAIN = domain1
PS_DEPLOY_INSTANCE_DIR = /var/opt/SUNWappserver/domains/domain1
PS_DEPLOY_ADMIN_PORT = 4849
PS DEPLOY ADMIN = admin
PS_DEPLOY_ADMIN_PASSWORD = admin123
PS_DEPLOY_ADMIN_PROTOCOL = https
PS_DEPLOY_PRODUCT_DIR =
PS_DEPLOY_PROJECT_DIR =
PS DEPLOY NOW = y
PS_DEPLOY_JDK_DIR = /usr/jdk/entsys-j2se
PS_DEPLOY_VIRTUAL_HOST =
PS_DEPLOY_CELL =
PS_DEPLOY_NODE =
PS DEPLOY URI = /portal
PS_LOAD_BALANCER_URL = http://myComputer.example.com:8080/portal
PS_SAMPLE_PORTAL = y
PS_IS_INSTALLDIR = /opt
PS_IS_LDAP_AUTH_PASSWORD = 123admin
PS IS ADMIN PASSWORD = admin123
PS DS DIRMGR DN = cn=Directory Manager
PS DS DIRMGR PASSWORD = admin123
SRA DEPLOY URI = /portal
SRA IS INSTALLDIR = /opt
SRA_SERVER_DOMAIN = example.com
SRA_GATEWAY_PROTOCOL = https
SRA_GATEWAY_DOMAIN = example.com
SRA GATEWAY PORT = 443
SRA_GATEWAY_PROFILE = default
SRA_LOG_USER_PASSWORD = admin123
SRA GW PROTOCOL = https
SRA_GW_HOSTNAME = myComputer
SRA GW SUBDOMAIN =
SRA_GW_DOMAIN = example.com
SRA_GW_PORT = 443
SRA_GW_IPADDRESS = 192.168-255-255
SRA GW PROFILE = default
SRA_GW_START = n
SRA_NLP_HOSTNAME = myComputer
SRA_NLP_SUBDOMAIN =
SRA_NLP_DOMAIN = example.com
SRA_NLP_PORT = 10555
SRA_NLP_IPADDRESS = 192.168.255.255
SRA_NLP_GATEWAY_PROFILE = default
SRA NLP START = nSRA_RWP_HOSTNAME = myComputer
SRA_RWP_SUBDOMAIN =
SRA_RWP_DOMAIN = example.com
SRA_RWP_PORT = 10443
SRA_RWP_IPADDRESS = 192.168.255.255
SRA RWP GATEWAY PROFILE = default
SRA RWP START = nSRA_IS_CREATE_INSTANCE = y
SRA_SERVER_PROTOCOL = http
SRA_SERVER_HOST = myComputer.example.com
SRA_SERVER_PORT = 8080
```
**附錄** C • **狀態檔案範例 225**

SRA SERVER DEPLOY URI = /portal  $SRA$  IS ORG DN = dc=red,dc=sun,dc=com SRA\_IS\_SERVICE\_URI = /amserver SRA\_IS\_PASSWORD\_KEY = 123admin SRA CERT ORGANIZATION = Sun Microsystems SRA\_CERT\_DIVISION = Software SRA\_CERT\_CITY = Santa Clara SRA\_CERT\_STATE = CA SRA CERT COUNTRY = US SRA\_CERT\_PASSWORD = admin123 SRA\_CERT\_SELFSIGNED = HADB\_DEFAULT\_AMDINPORT = 1862 HADB\_DEFAULT\_RESDIR = /var/opt HADB\_AUTO\_START = N HADB\_DEFAULT\_GROUP = root HADB\_ALLOW\_GROUPMANAGE = N  $WPS$  ADMIN USER = admin WPS\_ADMIN\_PASSWORD = admin123 WPS\_ADMIN\_PORT = 8888 WPS\_ADMIN\_RUNTIME\_USER = root WPS\_INSTANCE\_RUNTIME\_USER = nobody WPS\_INSTANCE\_PORT = 8080 WPS INSTANCE AUTO START = N WPS\_PROXY\_DOMAIN = myComputer.example.com [STATE\_DONE Sun Java(tm) Enterprise System ad21547ce1f4b70d10b1c361c2d8ffb10611158c]

## 索引

## **A**

Access Manager Directory Server (單一階段作業) 範例, [71-72](#page-70-0) Portal Server (單一階段作業) 範例, [71-72](#page-70-0) 子元件, [214](#page-213-0) 不同於 Portal Server, [75-76](#page-74-0) 安裝後配置, [117-119,](#page-116-0) [119](#page-118-0) 在非超級使用者 Web 容器上, [76-81](#page-75-0) 協力廠商 Web 容器, [119](#page-118-0) 啟動和停止, [147](#page-146-0) 新增索引, [118-119](#page-117-0) 解除安裝後, [188](#page-187-0) 解除安裝運作方式, [170](#page-169-0) 疑難排解, [205](#page-204-0) Access Manager SDK, [66-68](#page-65-0) 協力廠商 Web 容器範例, [57-59](#page-56-0) ACL (Apache 共用記錄), [215](#page-214-0) Administration Server 以非超級使用者識別碼配置, [140-141](#page-139-0) 安裝後配置, [120](#page-119-0) 事件, [205](#page-204-0) 啟動和停止, [148-149](#page-147-0) 解除安裝運作方式, [170-171](#page-169-0) 資料服務配置, [137](#page-136-0) 疑難排解, [205-206](#page-204-0) 線上說明手冊位置, [114](#page-113-0) amconfig, [59](#page-58-0) amsamplesilent, [59](#page-58-0) amsamplesilent 檔案, [58](#page-57-0) ant, [134](#page-133-0) Ant, [161,](#page-160-0) [215](#page-214-0) Apache Derby 資料庫, [215](#page-214-0) Apache Web Server, [39-41,](#page-38-0) [214](#page-213-0)

Apache 記錄 (ACL), [215](#page-214-0) Application Server 子元件, [214](#page-213-0) 用於負載平衡的 Apache Web Server, [39-41](#page-38-0) 以非超級使用者識別碼配置, [141](#page-140-0) 安裝後配置, [121-123](#page-120-0) 在安裝期間升級, [86](#page-85-0) 啟動和停止, [149-151](#page-148-0) 解除安裝後, [189](#page-188-0) 解除安裝運作方式, [171-172](#page-170-0) 資料服務配置, [137](#page-136-0) 疑難排解, [206](#page-205-0) 範例 (單一階段作業), [39-41](#page-38-0) 線上說明手冊位置, [114](#page-113-0)

#### **B**

BEA WebLogic, 和 Portal Server, [133-134](#page-132-0) Berkeley 資料庫, [215](#page-214-0)

## **C**

Calendar Server Messaging Server 範例, [60-62](#page-59-0) 以非超級使用者識別碼配置, [141](#page-140-0) 安裝後配置, [123-124](#page-122-0) 啟動和停止, [151-152](#page-150-0) 解除安裝運作方式, [172-173](#page-171-0) 資料服務配置, [137-138](#page-136-0) 疑難排解, [206-207](#page-205-0)

Communications Express 安裝後配置, [124-125](#page-123-0) 啟動和停止, [152](#page-151-0) 解除安裝運作方式, [173](#page-172-0) 疑難排解, [207](#page-206-0) 範例 (單一階段作業), [64-66](#page-63-0)

## **D**

Delegated Administrator, [71-72](#page-70-0) 子元件, [214](#page-213-0) 解除安裝運作方式, [173-174](#page-172-0) 疑難排解, [207](#page-206-0) Directory Preparation Tool, [42-43](#page-41-0) Directory Proxy Server 以非超級使用者識別碼配置, [141](#page-140-0) 安裝後配置, [125-126](#page-124-0) 事件, [207](#page-206-0) 啟動和停止, [152-153](#page-151-0) 解除安裝運作方式, [175](#page-174-0) 疑難排解, [207-208](#page-206-0) 範例 (單一階段作業), [43-45](#page-42-0) Directory Server 64 位元 Solaris 上的 32 位元, [127](#page-126-0) Access Manager (單一階段作業) 範例, [71-72](#page-70-0) 以非超級使用者識別碼配置, [141](#page-140-0) 安裝後配置, [127-128](#page-126-0) 索引,新增, [118-119](#page-117-0) 啟動和停止, [153-154](#page-152-0) 解除安裝運作方式, [174-175](#page-173-0) 資料服務配置, [138](#page-137-0) 疑難排解, [208](#page-207-0) 範例 (單一階段作業), [41-43](#page-40-0) 線上說明手冊位置, [115](#page-114-0) Directory Server 的加密, [41-43](#page-40-0) Directory Server 的複製, [41-43](#page-40-0) DISPLAY 設定, [26-27](#page-25-0)

#### **H**

HADB 安裝後配置, [128](#page-127-0) 資料服務配置, [137](#page-136-0) 範例安裝, [72-74](#page-71-0)

#### **I**

IBM WebSphere, 和 Portal Server, [133-134](#page-132-0) ICU 版本, [215](#page-214-0) IM SDK, [215](#page-214-0) imqbrokerd.conf file, [129](#page-128-0) installer 指令選項, [217-218](#page-216-0) 範例, [218](#page-217-0) installer指令選項, [217-218](#page-216-0) Instant Messaging 子元件, [213](#page-212-0) 多重訊號組合器, [129](#page-128-0) 安裝後配置, [129](#page-128-0) 啟動和停止, [154-155](#page-153-0) 解除安裝運作方式, [175-176](#page-174-0) 資料服務配置, [138](#page-137-0) 疑難排解, [208](#page-207-0) 範例 (單一階段作業), [45-46](#page-44-0) Instant Messaging 與 Access Manager 範 例, [66-68](#page-65-0)

#### **J**

J2SE, [215](#page-214-0) JAF, [215](#page-214-0) JATO, [215](#page-214-0) Java ES, 安裝範例, [35-81](#page-34-0) Java 虛擬機器 (JVM) 調校, [140](#page-139-0) Java ES, 取得軟體, [31-32](#page-30-0) JavaHelp 執行階段, [215](#page-214-0) JavaMail 執行階段, [215](#page-214-0) JAXB, [215](#page-214-0) JAXP, [215](#page-214-0) JAXR 執行階段, [215](#page-214-0) JAXRPC 執行階段, [215](#page-214-0) JCAPI, [215](#page-214-0) JDMK, [215](#page-214-0) JSS, [215](#page-214-0) JVM 調校, [140](#page-139-0)

#### **K**

Korn shell (Linux 版本), [28](#page-27-0) KT 搜尋引擎 (KTSE), [215](#page-214-0)

### **L**

LDAP C SDK, [215](#page-214-0) LDAP Java SDK, [215](#page-214-0) LDAP Schema 1 範例, [62-64](#page-61-0) Linux, [215](#page-214-0) Korn shell, [28](#page-27-0)

#### **M**

MA Core, [215](#page-214-0) MANPATH 更新環境變數, [115](#page-114-0) 設定, [114-115](#page-113-0) Message Queue 升級, [46-47](#page-45-0) 在安裝期間升級, [86](#page-85-0) 啟動和停止, [156](#page-155-0) 單獨安裝, [46-47](#page-45-0) 解除安裝運作方式, [176-177](#page-175-0) 資料服務配置, [138](#page-137-0) 疑難排解, [208-209](#page-207-0) 範例 (單一階段作業), [46-47](#page-45-0) Messaging Server Calendar Server 範例, [60-62](#page-59-0) 以非超級使用者識別碼配置, [142](#page-141-0) 安裝後配置, [130](#page-129-0) 啟動和停止, [156-157](#page-155-0) 解除安裝後, [189](#page-188-0) 解除安裝運作方式, [176](#page-175-0) 資料服務配置, [138](#page-137-0) 疑難排解, [209](#page-208-0) Monitoring Framework, [216](#page-215-0)

#### **N**

Network Security Services (NSS), [215](#page-214-0) NSPR, NSS, [215](#page-214-0)

### **P**

Perl, 安裝驗證, [30](#page-29-0) pkginfo, [26](#page-25-0) Portal Server Access Manager (單一階段作業) 範例, [71-72](#page-70-0) 不同於 Access Manager, [75-76](#page-74-0)

Portal Server (續) 以非超級使用者識別碼配置, [142](#page-141-0) 安裝後配置, [131-132,](#page-130-0) [132-134](#page-131-0) 在非超級使用者所擁有的 Web 容器實例 上, [79-81](#page-78-0) 啟動和停止, [158](#page-157-0) 解除安裝運作方式, [177](#page-176-0) 疑難排解, [209](#page-208-0) 範例 (單一階段作業), [37-39](#page-36-0) Portal Server Secure Remote Access 子元件, [213](#page-212-0) 安裝後配置, [131-132,](#page-130-0) [132-134](#page-131-0) 啟動和停止, [159](#page-158-0) 解除安裝運作方式, [177-178](#page-176-0) 疑難排解, [209-210](#page-208-0) 範例 (單一階段作業), [47-50](#page-46-0) prodreg, [26,](#page-25-0) [196-197](#page-195-0)

## **R**

rpm –qa, [26](#page-25-0) RSMAPI 功能 (Sun Cluster), [56-57](#page-55-0) RSMRDT 驅動程式功能 (Sun Cluster), [56-57](#page-55-0)

### **S**

SAAJ, [215](#page-214-0) SASL, [215](#page-214-0) Schema 1, 安裝範例, [62-64](#page-61-0) Schema 2, [41,](#page-40-0) [64-66](#page-63-0) SCI-PCI 配接卡功能 (Sun Cluster), [56-57](#page-55-0) sendmail, [189](#page-188-0) sendmail,停用, [31](#page-30-0) Server Console 停止, [149](#page-148-0) 啟動, [148-149](#page-147-0) Service Registry 配置, [134-135](#page-133-0) 啟動和停止, [160-161](#page-159-0) 解除安裝運作方式, [178](#page-177-0) 範例 (單一階段作業), [50-51](#page-49-0) SOAP for Java (SAAJ), [215](#page-214-0) Solaris 10 記憶體檢查, [28](#page-27-0) 區域安裝範例, [53](#page-52-0) 預先載入軟體, [25-26](#page-24-0)

Solaris 10 區域的沿用檔案系統, [53-54](#page-52-0) Solaris 10 區域範例, [53](#page-52-0) Solaris 容器 (區域), [53](#page-52-0) Sun Cluster 安裝後配置, [116](#page-115-0) 和安裝後配置, [115](#page-114-0) 特殊功能安裝, [56-57](#page-55-0) 停止和重新啓動, [161](#page-160-0) 解除安裝, [188](#page-187-0) 解除安裝運作方式, [178-179](#page-177-0) 疑難排解, [210-211](#page-209-0) 範例安裝, [54-57](#page-53-0) 線上說明手冊位置, [115](#page-114-0) Sun Cluster Agents 子元件, [214](#page-213-0) 範例安裝, [54-55](#page-53-0) Sun Cluster 代理程式, [136-139](#page-135-0) Sun Cluster 資料服務 Administration Server, [137,](#page-136-0) [138](#page-137-0) Calendar Server, [137-138](#page-136-0) Directory Server, [138](#page-137-0) HADB, [137](#page-136-0) Instant Messaging, [138](#page-137-0) Messaging Server, [138](#page-137-0) Web Server, [139](#page-138-0) Sun Cluster 資料服務配置, [136-139](#page-135-0) Sun Explorer Data Collector, [216](#page-215-0) Sun Java Monitoring Framework, [216](#page-215-0) Sun Java Web Console, [216](#page-215-0)

### **T**

tail 指令和無訊息安裝, [110](#page-109-0)

#### **U**

uninstall 指令, 範例, [219-220](#page-218-0) uninstall 指令選項, [219](#page-218-0)

### **W**

Web Proxy Server 事件, [211](#page-210-0) 配置, [135](#page-134-0) 啟動和停止, [162-163](#page-161-0) Web Proxy Server (續) 解除安裝運作方式, [179-180](#page-178-0) Web Server 以非超級使用者識別碼配置, [142](#page-141-0) 安裝後配置, [135-136](#page-134-0) 啟動和停止, [161-162](#page-160-0) 解除安裝後, [190](#page-189-0) 解除安裝運作方式, [179](#page-178-0) 資料服務配置, [139](#page-138-0) 疑難排解, [211](#page-210-0) 範例 (單一階段作業), [51-52](#page-50-0) Web 和應用程式服務範例, [72-74](#page-71-0) WSCL, [216](#page-215-0) 一般代理程式容器, [215](#page-214-0) 線上說明手冊位置, [114](#page-113-0) 元件 以非超級使用者識別碼配置, [140-142](#page-139-0) 安裝其他, [94](#page-93-0) 相依性檢查, [24](#page-23-0) 偵測已安裝的版本, [26-28](#page-25-0) 啟動和停止, [146-147](#page-145-0) Access Manager, [147](#page-146-0) Administration Server, [148-149](#page-147-0) Application Server, [149-151](#page-148-0) Calendar Server, [151-152](#page-150-0) Communications Express, [152](#page-151-0) Directory Proxy Server, [152-153](#page-151-0) Directory Server, [153-154](#page-152-0) Instant Messaging, [154-155](#page-153-0) Message Queue, [156](#page-155-0) Messaging Server, [156-157](#page-155-0) Portal Server, [158](#page-157-0) Portal Server Secure Remote Access, [159](#page-158-0) Server Console, [148-149](#page-147-0) Service Registry, [160-161](#page-159-0) Sun Cluster, [161](#page-160-0) Web Server, [161-162](#page-160-0) 多重訊號組合器 (Instant Messaging), [154-155](#page-153-0) 清單, [22,](#page-21-0) [213-216](#page-212-0) 解除安裝運作方式, [169-180](#page-168-0) 疑難排解, [204-212](#page-203-0) 檢查安裝的版本, [168-181](#page-167-0) 簡介, [213-216](#page-212-0) 元件版本, [22](#page-21-0) 元件相依性檢查, [24](#page-23-0) 元件檢查和安裝程式, [23-24](#page-22-0) 升級, 識別需要, [27-28](#page-26-0)

**230** Sun Java Enterprise System 2005Q4 **安裝指南** • 2005 **年** 10 **月**

用於解除安裝程式的管理員存取權, [180-181](#page-179-0) 代理程式和 Sun Cluster, [136-139](#page-135-0) 代理程式。, 參閱Message Queue 平台相應的 ID 和狀態檔案, [107-109](#page-106-0) 字彙表,連結至, [16](#page-15-0) 多重訊號組合器, 啟動和停止, [154-155](#page-153-0) 多重訊號組合器 (Instant Messaging), [129](#page-128-0) 安裝 以無訊息模式執行, [109-110](#page-108-0) 平台相應的 ID, [107-109](#page-106-0) 安裝其他元件, [94](#page-93-0) 安裝前的檢核清單, [29-31](#page-28-0) 安裝後配置, [113-142](#page-112-0) 取消, [93](#page-92-0) 使用狀態檔案, [104-107](#page-103-0) 記錄, [94](#page-93-0) 配置選項, [24](#page-23-0) 基於文字的介面, [95-102](#page-94-0) 基於文字的程序, [96-102](#page-95-0) 程序, [21-25](#page-20-0) 無訊息模式, [103-111](#page-102-0) 和平台相應的 ID, [107-109](#page-106-0) 疑難排解, [199](#page-198-0) 無訊息模式程序, [104](#page-103-0) 準備, [21-33](#page-20-0) 摘要報告, [93,](#page-92-0) [114](#page-113-0) 圖形化介面, [83-94](#page-82-0) 疑難排解, [191](#page-190-0) 網路上的共用影像, [32-33](#page-31-0) 語言簡介, [23](#page-22-0) 模式, [22-23](#page-21-0) 驗證, [144-145](#page-143-0) 安裝方案, [35-81](#page-34-0) 安裝前的檢核清單, [29-31](#page-28-0) 安裝後配置, [113-142](#page-112-0) Access Manager, [117-119,](#page-116-0) [119](#page-118-0) Administration Server, [120](#page-119-0) Application Server, [121-123](#page-120-0) Calendar Server, [123-124](#page-122-0) Communications Express, [124-125](#page-123-0) Directory Proxy Server, [125-126](#page-124-0) Directory Server, [127-128](#page-126-0) HADB, [128](#page-127-0) Instant Messaging, [129](#page-128-0) Messaging Server, [130](#page-129-0) Portal Server, [131-132,](#page-130-0) [132-134](#page-131-0) Portal Server Secure Remote Access, [131-132,](#page-130-0) [132-134](#page-131-0)

安裝後配置 (續) Service Registry, [134-135](#page-133-0) Web Proxy Server, [135](#page-134-0) Web Server, [135-136](#page-134-0) 使用 Sun Cluster, [115](#page-114-0) 使用 Sun Cluster 架構, [116](#page-115-0) 驗證, [146-147](#page-145-0) 安裝後驗證, [144-145](#page-143-0) 安裝程式的語言, [23](#page-22-0) 安裝程式模式, [22-23](#page-21-0) 安裝順序, [35-81](#page-34-0) 共用元件, 清單, [215](#page-214-0) 共用代理程式容器, 疑難排解, [201-204](#page-200-0) 共用安裝影像, [32-33](#page-31-0) 在完成安裝後配置之後進行驗證, [146-147](#page-145-0) 協力廠商 Web 容器, [57-59,](#page-56-0) [86,](#page-85-0) [119](#page-118-0) 狀態檔案 平台相應的 ID, [107-109](#page-106-0) 安裝時使用, [104-107](#page-103-0) 和解除安裝, [186-187](#page-185-0) 參數, [106-107](#page-105-0) 疑難排解, [198-199](#page-197-0) 範例, [221](#page-220-0) 非超級使用者安裝, [76-81](#page-75-0) 非超級使用者識別碼 配置 Administration Server, [140-141](#page-139-0) 配置 Application Server, [141](#page-140-0) 配置 Calendar Server, [141](#page-140-0) 配置 Directory Proxy Server, [141](#page-140-0) 配置 Directory Server, [141](#page-140-0) 配置 Messaging Server, [142](#page-141-0) 配置 Portal Server, [142](#page-141-0) 配置 Web Server, [142](#page-141-0) 配置元件, [140-142](#page-139-0) 取消安裝, [93](#page-92-0) 取得 Java ES 軟體, [31-32](#page-30-0) 重新啟動 Sun Cluster, [161](#page-160-0) 指令行安裝, [95-102](#page-94-0) 負載平衡 Apache Web Server, [39-41](#page-38-0) Web 和應用程式服務範例, [72-74](#page-71-0) 負載平衡外掛程式, [40-41,](#page-39-0) [72-74](#page-71-0) 記錄 安裝, [94](#page-93-0) 無訊息安裝, [110](#page-109-0) 疑難排解, [192](#page-191-0) 檔案名稱格式, [192](#page-191-0) 通訊及協作服務範例, [68-71](#page-67-0)

連接埠號, 衝突, [201-202](#page-200-0) 配置選項, [24](#page-23-0) 配置類型, [24](#page-23-0) 修補程式 在基於文字的安裝中新增, [99](#page-98-0) 在基於圖形的安裝中新增, [90,](#page-89-0) [99](#page-98-0) 套裝軟體, Sun Cluster 特殊功能, [56-57](#page-55-0) 軟體 CD 或 DVD, [31-32](#page-30-0) 下載, [31-32](#page-30-0) 預先載入, [31-32](#page-30-0) 檔案伺服器, [31-32](#page-30-0) 區域, 預先載入軟體, [25-26](#page-24-0) 參照完整性外掛程式,啓用, [118](#page-117-0) 設定,MANPATH, [114-115](#page-113-0) 偵測已安裝的軟體, [24,](#page-23-0) [26-28](#page-25-0) 基於文字的安裝, [95-102](#page-94-0) 基於文字的安裝程式,使用, [95-96](#page-94-0) 產品註冊,疑難排解, [196-197,](#page-195-0) [201](#page-200-0) 啟動和停止元件, [146-147](#page-145-0) Access Manager, [147](#page-146-0) Administration Server, [148-149](#page-147-0) Application Server, [149-151](#page-148-0) Calendar Server, [151-152](#page-150-0) Communications Express, [152](#page-151-0) Directory Proxy Server, [152-153](#page-151-0) Directory Server, [153-154,](#page-152-0) [159](#page-158-0) Instant Messaging, [154-155](#page-153-0) Message Queue, [156](#page-155-0) Messaging Server, [156-157](#page-155-0) Portal Server, [158](#page-157-0) Server Console, [148-149](#page-147-0) Service Registry, [160-161](#page-159-0) Sun Cluster, [161](#page-160-0) Web Proxy Server, [162-163](#page-161-0) Web Server, [161-162](#page-160-0) 多重訊號組合器 (Instant Messaging), [154-155](#page-153-0) 啟動順序, [146-147](#page-145-0) 單一階段作業安裝範例, [36-52](#page-35-0) 單次登入, [71](#page-70-0) 超級使用者密碼,疑難排解, [202-203](#page-201-0) 評估安裝範例, [36-37](#page-35-0) 無訊息安裝, [103-111](#page-102-0) 和狀態檔案, [104-107](#page-103-0) 狀態檔案範例, [221](#page-220-0) 記錄檔案, [110](#page-109-0) 執行安裝程式, [109-110](#page-108-0)

無訊息解除安裝, [186-187](#page-185-0) 解除安裝, [165-190](#page-164-0) Access Manager 作為非超級使用者, [77](#page-76-0) Access Manager 運作方式, [170](#page-169-0) Access Manager 解除安裝後, [188](#page-187-0) Administration Server 運作方式, [170-171](#page-169-0) Application Server 運作方式, [171-172](#page-170-0) Application Server 解除安裝後, [189](#page-188-0) Calendar Server 運作方式, [172-173](#page-171-0) Communications Express 運作方式, [173](#page-172-0) Delegated Administrator 運作方式, [173-174](#page-172-0) Directory Proxy Server 運作方式, [175](#page-174-0) Directory Server 運作方式, [174-175](#page-173-0) Instant Messaging 運作方式, [175-176](#page-174-0) Message Queue 運作方式, [176-177](#page-175-0) Messaging Server 運作方式, [176](#page-175-0) Messaging Server 解除安裝後, [189](#page-188-0) Portal Server Secure Remote Access 運作方 式, [177-178](#page-176-0) Portal Server 運作方式, [177](#page-176-0) Service Registry 運作方式, [178](#page-177-0) Sun Cluster, [188](#page-187-0) Sun Cluster 運作方式, [178-179](#page-177-0) Web Proxy Server 運作方式, [179-180](#page-178-0) Web Server 運作方式, [179](#page-178-0) Web Server 解除安裝後, [190](#page-189-0) 元件運作方式, [169-180](#page-168-0) 正在執行, [181-188](#page-180-0) 先決條件, [167-168](#page-166-0) 狀態檔案, [186-187](#page-185-0) 指令選項, [219](#page-218-0) 清除部分解除安裝, [195-196](#page-194-0) 處理相依性, [166-167](#page-165-0) 運作方式, [165-167](#page-164-0) 解除安裝後, [188-190](#page-187-0) 圖形化介面, [181-184](#page-180-0) 管理員存取權, [180-181](#page-179-0) 疑難排解, [191,](#page-190-0) [199-201](#page-198-0) 檢查安裝的元件, [168-181](#page-167-0) 解除安裝後, [188-190](#page-187-0) Access Manager, [188](#page-187-0) Application Server, [189](#page-188-0) Messaging Server, [189](#page-188-0) Web Server, [190](#page-189-0) 解除安裝程式, 簡介, [25](#page-24-0) 資料服務配置 HADB, [137](#page-136-0) 和 Administration Server, [137](#page-136-0)

**232** Sun Java Enterprise System 2005Q4 **安裝指南** • 2005 **年** 10 **月**

資料服務配置 (續) 和 Calendar Server, [137-138](#page-136-0) 和 Directory Server, [138](#page-137-0) 和 Message Queue, [138](#page-137-0) 和 Messaging Server, [138](#page-137-0) 和 Web Server, [139](#page-138-0) 資料服務配置 (Sun Cluster), [136-139](#page-135-0) 預先載入軟體, [25-26](#page-24-0) 摘要報告和安裝, [93](#page-92-0) 圖形化介面 安裝, [83-94](#page-82-0) 解除安裝, [181-184](#page-180-0) 管理主控台 (適用於 Service Registry), 存 取, [160](#page-159-0) 疑難排解 Access Manager, [205](#page-204-0) Administration Server, [205-206](#page-204-0) Application Server, [206](#page-205-0) Calendar Server, [206-207](#page-205-0) Communications Express, [207](#page-206-0) Delegated Administrator, [207](#page-206-0) Directory Proxy Server, [207-208](#page-206-0) Directory Server, [208](#page-207-0) Instant Messaging, [208](#page-207-0) Message Queue, [208-209](#page-207-0) Messaging Server, [209](#page-208-0) Portal Server, [209](#page-208-0) Portal Server Remote Secure Access, [209-210](#page-208-0) Sun Cluster, [210-211](#page-209-0) Web Server, [211](#page-210-0) 元件, [204-212](#page-203-0) 安裝, [191](#page-190-0) 共用代理程式容器, [201-204](#page-200-0) 技術, [191-195](#page-190-0) 狀態檔案, [198-199](#page-197-0) 記錄, [192](#page-191-0) 連接埠號, [201-202](#page-200-0) 產品註冊, [201](#page-200-0) 清除部分解除安裝, [195-196](#page-194-0) 超級使用者密碼, [202-203](#page-201-0) 無訊息模式安裝, [199](#page-198-0) 解除安裝, [199-201](#page-198-0) 疑難排解技術, [191-195](#page-190-0) 網路共用安裝, [32-33](#page-31-0) 範例 Calendar Server 和 Messaging Server, [60-62](#page-59-0) HADB, [72-74](#page-71-0) installer 指令, [218](#page-217-0)

範例 (續) Instant Messaging 與 Access Manager, [66-68](#page-65-0) Portal Server 不同於 Access Manager, [75-76](#page-74-0) Schema 1, [62-64](#page-61-0) Solaris 10 區域, [53](#page-52-0) Sun Cluster, [54-57](#page-53-0) uninstall 指令, [219-220](#page-218-0) Web 和應用程式服務, [72-74](#page-71-0) 安裝順序, [35-36](#page-34-0) 狀態檔案, [221](#page-220-0) 非超級使用者, [76-81](#page-75-0) 負載平衡, [72-74](#page-71-0) 通訊及協作服務, [68-71](#page-67-0) 單一階段作業安裝, [36-52](#page-35-0) 評估, [36-37](#page-35-0) 簡介, [35-36](#page-34-0) 線上說明手冊預設位置, [114-115](#page-113-0) 檢查安裝的元件, [168-181](#page-167-0) 檢查您的主機, [26-28,](#page-25-0) [28](#page-27-0) 簡介 Java ES 安裝, [24](#page-23-0) 元件, [213](#page-212-0) 元件檢查, [23-24](#page-22-0) 安裝程序, [21-25](#page-20-0) 安裝範例, [35-36](#page-34-0) 共用元件, [215](#page-214-0) 配置選項, [24](#page-23-0) 準備安裝, [21-33](#page-20-0) 語言選取, [23](#page-22-0) 驗證程序, [143-164](#page-142-0)

Sun Java Enterprise System 2005Q4 **安裝指南** • 2005 **年** 10 **月**